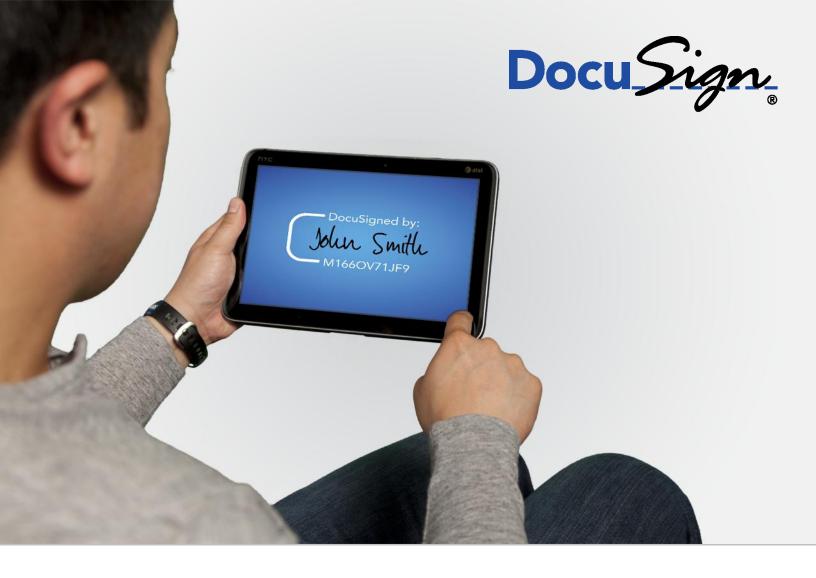

# DocuSign Signature Appliance Administrator Guide

Version 8.2

Copyright ©2003-2016 DocuSign, Inc. All rights reserved.

For information about DocuSign trademarks, copyrights and patents refer to the <u>DocuSign Intellectual Property page</u> (https://www.docusign.com/IP) on the DocuSign website. All other trademarks and registered trademarks are the property of their respective holders.

No part of this document may be reproduced or transmitted in any form or by any means, electronic or mechanical, for any purpose, without the express written permission of DocuSign, Inc. Under the law, reproducing includes translating into another language or format. Every effort has been made to ensure that the information in this manual is accurate. DocuSign, Inc. is not responsible for printing or clerical errors. Information in this document is subject to change without notice.

DocuSign Signature Appliance Administrator Guide September 2016

If you have any comments or feedback on our documentation, please send them to us at: Documentation@DocuSign.com.

# **Table of Contents**

| Chapter 1: Overview                                                              | 11   |
|----------------------------------------------------------------------------------|------|
| Requirements for Data Authentication Systems                                     | 11   |
| Introduction to DocuSign Signature Appliance (DocuSign SA)                       | 11   |
| Environments Supported by DocuSign SA                                            | 12   |
| Applications that Work with DocuSign SA                                          | 12   |
| DocuSign SA Components                                                           | 13   |
| DocuSign SA Guides                                                               | 13   |
| DocuSign Signature Appliance Hardware Models                                     | 14   |
| End User Platforms                                                               | 14   |
| Intended Audience                                                                | 14   |
| Chapter 2: DocuSign SA Architecture and Data Flow                                | 15   |
| Enrollment Using a Standard User Management Application                          | 15   |
| Central Storage of Signing Keys                                                  | 16   |
| User Authentication                                                              | 16   |
| Extending User Authentication                                                    | 16   |
| Turnkey Solution                                                                 | 17   |
| Directory Independent Environment                                                | 17   |
| Using DocuSign SA's Internal CA                                                  | 17   |
| Using DocuSign SA in Manual External CA Mode                                     | 18   |
| Using DocuSign SA in Automatic External CA Mode                                  | 19   |
| Using DocuSign SA in Common Criteria EAL4+ Deployments                           | 19   |
| Extended Authentication using an External Radius Server                          | 20   |
| User Activation                                                                  | 21   |
| Signature key Generation and Certificate Enrollment                              | 21   |
| Physical Security: Tamper Evidence and Tamper Response                           | 22   |
| Recommended OTP Devices                                                          | 22   |
| Using SAML Tickets to Authenticate DocuSign SA Users                             | 23   |
| ADFS Flow                                                                        | 23   |
| Passive Mode using the DocuSign SA Web App and DocuSign SA Connector for SharePo | oint |
|                                                                                  | 24   |

| Active Mode Using the DocuSign SA Client                                                            | 24  |
|----------------------------------------------------------------------------------------------------|-----|
| SAML Ticket Requirements                                                                            | 24  |
| Chapter 3: Installing DocuSign SA                                                                   | 27  |
| Installing the DocuSign SA Administrative Client                                                    | 27  |
| Installation Requirements                                                                           | 28  |
| Installing the DocuSign SA Administrative Client                                                    | 28  |
| Uninstalling the DocuSign SA Administrative Client                                                  | 29  |
| Installing the DocuSign Signature Appliance Hardware version 8.0                                    | 30  |
| Installing the DocuSign SA FIPS Appliance Hardware 8.0                                              | 30  |
| Installing the DocuSign Signature Appliance Hardware version 7.0                                    | 34  |
| Installing the DocuSign SA FIPS Hardware version 7.0                                                | 34  |
| Installing the DocuSign SA Enterprise Hardware v7.0 and 8.0                                         | 37  |
| Installing the DocuSign Signature Appliance Software                                                | 41  |
| Installing DocuSign SA in a Microsoft Active Directory Environment                                  | 41  |
| Installing DocuSign SA in an LDAP based Environment                                                 | 53  |
| Installing DocuSign SA in a Directory Independent Environment                                       | 60  |
| Installing DocuSign SA in a Common Criteria EAL4+ Mode as a Signature Creation Seal Creation Device |     |
| Installing an Internal Certificate Authority                                                        | 69  |
| Using an External CA in Manual Mode                                                                 | 73  |
| Using an External CA in Automated Mode                                                              | 73  |
| Creating a Symantec Profile Preparatory to Configuring Symantec as DocuSign SA                      |     |
| Installing DocuSign SA as a Subordinate CA                                                          | 93  |
| Multi-Language Support                                                                              | 95  |
| Chapter 4: Deploying the DocuSign SA Client                                                         | 96  |
| Deploying the Client                                                                                | 96  |
| Deployment Options                                                                                  | 96  |
| Installing the DocuSign SA Client                                                                   | 97  |
| Uninstalling the DocuSign SA Client                                                                 | 102 |
| Distributing DocuSign SA Information through the SCP                                                | 102 |
| Using the DocuSign SA Control Panel                                                                 | 104 |
| User Actions                                                                                        | 105 |

|    | Administrator Actions                                                    | 105 |
|----|--------------------------------------------------------------------------|-----|
|    | DocuSign SA Control Panel Menu Bar                                       | 106 |
|    | DocuSign SA Control Panel – Tray Item                                    | 106 |
|    | Directory Independent Environment Options                                | 107 |
|    | Using the Graphical Signature Management Application                     | 110 |
|    | Installing the Graphical Signature Capture Device                        | 110 |
|    | Managing Graphical Signatures                                            | 112 |
|    | Creating an Image-Based Graphical Signature                              | 115 |
|    | Creating a Text-Based Graphical Signature                                | 118 |
|    | Installing the Root Certificate and DocuSign SA Verifier                 | 120 |
|    | Adding the ROOT Certificate to a Trusted CA List (Active Directory only) | 120 |
|    | Using DocuSign SA Verifier for Validation Purposes                       | 121 |
|    | Extended Authentication Modes                                            | 121 |
| Ch | napter 5: Managing the DocuSign Signature Appliance                      | 123 |
|    | Prerequisites to Using the DocuSign SA Administration MMC                | 123 |
|    | Starting the DocuSign SA Administration MMC                              | 123 |
|    | DocuSign SA Administration MMC Capabilities                              | 125 |
|    | Backing up the DocuSign SA Data                                          | 125 |
|    | Upgrading DocuSign SA                                                    | 126 |
|    | Upgrading to Version 7.1                                                 | 127 |
|    | Upgrading to Version 7.4                                                 | 127 |
|    | Upgrading to Version 7.5                                                 | 127 |
|    | Upgrading to Version 8.0                                                 | 127 |
|    | Uploading a Software Update                                              | 128 |
|    | Synchronizing DocuSign SA with the Directory Service                     | 128 |
|    | Synchronizing DocuSign SA with the External CA in Automated mode         | 129 |
|    | Refreshing Certificates                                                  | 130 |
|    | Clearing CA files                                                        | 131 |
|    | Downloading Log Files                                                    | 131 |
|    | Shutting Down and Restarting DocuSign SA Services                        | 132 |
|    | Restarting the DocuSign Signature Appliance                              | 132 |
|    | High Availability                                                        | 133 |
|    |                                                                          |     |

| Renewing the Subordinate CA Certificate                                           | 133 |
|-----------------------------------------------------------------------------------|-----|
| Uploading an SSL Certificate                                                      | 136 |
| Renewing the Symantec Authentication Key File                                     | 137 |
| Monitoring Performance Parameters of the DocuSign Signature Appliance             | 138 |
| Activating Performance Monitoring                                                 | 138 |
| Stopping Performance Monitoring                                                   | 138 |
| Viewing Performance Parameters                                                    | 139 |
| Obtaining a New DocuSign SA License                                               | 139 |
| Requesting a New License                                                          | 139 |
| Uploading the New License                                                         | 140 |
| Changing DocuSign SA System Parameters                                            | 140 |
| Users Directory Parameters                                                        | 141 |
| Key Management Parameters                                                         | 143 |
| Certificate Management Parameters                                                 | 144 |
| Client Security Setting Parameters                                                | 148 |
| Auditing and Accounting Parameters                                                | 150 |
| Alerts and Notifications Parameters                                               | 150 |
| Password Policy                                                                   | 151 |
| LDAP                                                                              | 151 |
| Advanced Parameters                                                               | 153 |
| Extended Authentication                                                           | 155 |
| SNMP                                                                              | 159 |
| SAML                                                                              | 159 |
| Restoring the DocuSign Signature Appliance                                        | 161 |
| Restoring the DocuSign Signature Appliance in Microsoft Active Directory          | 161 |
| Restoring the DocuSign Signature Appliance in an LDAP Environment                 | 162 |
| Restoring the DocuSign Signature Appliance in a Directory Independent Environment | 163 |
| Using the Users Management Utility                                                | 163 |
| Activating the Users Management Utility                                           | 164 |
| Users Management Main Window                                                      | 165 |
| Users Management Menus                                                            | 166 |
| Users Management Toolbar                                                          | 175 |

| Using Command Line Utilities                                                   | 176 |
|--------------------------------------------------------------------------------|-----|
| GetBackup                                                                      | 177 |
| GetEvt                                                                         | 178 |
| restartServer.exe                                                              | 179 |
| Switch2Prim.exe                                                                | 180 |
| SetSCP                                                                         | 181 |
| Groups                                                                         | 181 |
| Chapter 6: Using the DocuSign SA Consoles                                      | 182 |
| Console Types                                                                  | 182 |
| Overview of the Web-based Console for Hardware v8.0                            | 182 |
| Overview of the Built-in Console for Hardware versions prior to v8.0           | 182 |
| Using the Built-in Console –Hardware versions prior to 8.0                     | 184 |
| Displaying DocuSign SA Status                                                  | 185 |
| Enabling DHCP                                                                  | 187 |
| Using a Static IP Address                                                      | 187 |
| Resetting the Tamper Mechanism (DocuSign SA Enterprise Only)                   | 188 |
| Restoring Factory Settings                                                     | 189 |
| Shutting Down                                                                  | 189 |
| Setting Time                                                                   | 190 |
| Using the DocuSign SA Web-based Console                                        | 191 |
| Setting the Appliance IP Address                                               | 193 |
| Setting Time                                                                   | 194 |
| Shutting Down                                                                  | 196 |
| Restarting the Appliance                                                       | 197 |
| Resetting the Tamper Mechanism                                                 | 197 |
| Restoring Factory Settings                                                     | 198 |
| Displaying DocuSign Signature Appliance Status                                 | 200 |
| Using the Touch Screen of a DocuSign SA v8.0 Appliance                         | 203 |
| Restoring the DocuSign Signature Appliance After an Internal Hard Disk Failure | 204 |
| In Appliance Hardware V7.0 or Appliance Hardware v8.0 Enterprise model         | 204 |
| In DocuSign SA Hardware V8.0 – Appliance FIPS model                            | 204 |
| Chapter 7: Configuring High Availability                                       | 207 |

|    | Overview of High Availability                                                 | 207 |
|----|-------------------------------------------------------------------------------|-----|
|    | Installing DocuSign Signature Appliances in a High Availability Configuration | 209 |
|    | Installing the Primary DocuSign Signature Appliance                           | 209 |
|    | Installing an Alternate DocuSign Signature Appliance                          | 209 |
|    | Managing the Alternate DocuSign Signature Appliance                           | 213 |
|    | Managing Data Replication in the Alternate DocuSign Signature Appliance       | 214 |
|    | Viewing Replication Status of an Alternate DocuSign Signature Appliance       | 214 |
|    | Re-initializing an Alternate DocuSign Signature Appliance                     | 215 |
|    | Unsubscribing an Alternate DocuSign Signature Appliance                       | 215 |
|    | Managing Primary Appliance Failure and Recovery                               | 215 |
|    | Setting an Alternate Appliance to be the Primary Appliance                    | 216 |
|    | Setting a Previous Primary Appliance to be an Alternate Appliance             | 218 |
|    | Re-subscribing an Alternate Appliance with a Primary Appliance                | 219 |
|    | Upgrading Appliances Participating in a High Availability Cluster             | 219 |
| Ch | napter 8: DocuSign SA Configuration Utility                                   | 221 |
|    | Overview                                                                      | 221 |
|    | Using the DocuSign SA Configuration Utility                                   | 221 |
|    | DocuSign SA Configuration Utility Menus                                       | 224 |
|    | Running the DocuSign SA Configuration Utility in Admin Mode                   | 225 |
|    | Configuration File Operations                                                 | 227 |
|    | Group Policies Operations                                                     | 228 |
|    | Running the DocuSign SA Configuration Utility in End User Mode                | 229 |
|    | Distributing the DocuSign SA Client Configuration                             | 229 |
|    | Distributing the DocuSign SA Configuration Using Configuration Files          | 229 |
|    | Distributing the DocuSign SA Configuration Using Group Policy                 | 230 |
|    | Setting Admin Configuration                                                   | 231 |
|    | Admin – Appliance Installation                                                | 231 |
|    | Admin – Performance Monitoring                                                | 234 |
| Cr | napter 9: Troubleshooting                                                     | 235 |
|    | Installation Problems                                                         | 235 |
|    | DocuSign SA IP Address is Invalid                                             | 235 |
|    | Error When Setting the DocuSign SA IP Address Via the Console Interface       | 235 |

| Default Values Do Not Appear in the Directory Setup Dialog Box                     | 236   |
|------------------------------------------------------------------------------------|-------|
| The Appliance is Not in Factory Settings Mode                                      | 236   |
| Installation Failed                                                                | 236   |
| Progress Bar Stops Advancing                                                       | 237   |
| DocuSign Signature Appliance Installation Issues                                   | 237   |
| High Availability/Load Balancing – Alternate Installation                          | 237   |
| DocuSign Signature Appliance Problems                                              | 238   |
| DocuSign Signature Appliance Does Not Start                                        | 238   |
| Console Problems                                                                   | 238   |
| Client-Related Problems                                                            | 239   |
| Cannot Enable the "Add Digital Signature to Outgoing Messages" Checkbox in Outlook | 239   |
| Cannot See Any Certificates in Store                                               | 239   |
| Administrative Problems                                                            | 239   |
| DocuSign SA System Parameters Do Not Appear in the DocuSign SA Administration MM   | IC239 |
| All DocuSign SA Administration MMC Operations Fail                                 | 240   |
| DocuSign SA Does Not Respond                                                       | 240   |
| New Users Do Not Receive Certificates                                              | 241   |
| Restore Appliance Fails                                                            | 241   |
| Backup DocuSign SA Operation Fails                                                 | 242   |
| Appendix A: DocuSign SA Installation with Reduced Privileges                       | 243   |
| Overview                                                                           | 243   |
| Regular DocuSign SA Installation                                                   | 244   |
| Creating a New Computer Account for the DocuSign Signature Appliance               | 244   |
| Joining the DocuSign Signature Appliance to MS Domain                              | 244   |
| Creating a Services Connection Point (SCP)                                         | 244   |
| DocuSign SA User Synchronization                                                   | 244   |
| Updating the userCertificate Attribute for Users                                   | 244   |
| DocuSign SA CA Root Certificate Information                                        | 245   |
| DocuSign SA CA CDP (Certificate Distribution Point)                                | 245   |
| DocuSign SA Installation with Reduced Privileges                                   | 245   |
| Preliminary Action – Adding the DocuSign SA Computer to the Domain                 | 245   |
| Installing DocuSign SA in a Reduced Privileges Environment                         | 246   |

# DocuSign Signature Appliance Administrator Guide

| Complementing the DocuSign SA Installation with Missing Capabilities | 247 |
|----------------------------------------------------------------------|-----|
| Appendix B: Centralized DocuSign SA Client Installation              | 250 |
| Automatic Client Deployment using Microsoft SCCM                     | 250 |
| DocuSign SA Installation Components                                  | 250 |
| Defining and Advertising a DocuSign SA Client Task Sequence          | 251 |
| Step 1: Define DocuSign SA Packages                                  | 251 |
| Step 2: Create a Task Sequence                                       | 252 |
| Step 3: Advertise the Task Sequence                                  | 259 |
| Index                                                                | 261 |

# **Chapter 1: Overview**

Over the last four decades, the biggest challenge of IT departments in many organizations was moving to a paperless work environment. Seemingly, there was tremendous success in this regard. Today, most transactions in the business world are performed electronically:

- Documents are written using word processing programs.
- Messages are sent via email.
- ◆ Inventories and purchases are tracked using Enterprise Resource Planning (ERP) systems.
- ♦ Medical information is stored in Electronic Medical Record (EMR) systems.

Although these transactions are performed in a paperless environment, organizations have still not managed to find an easy way to get rid of the paper used for data authentication (signing the authenticity of the data). Today, although organizations have invested large amounts of funds and other resources in creating paperless environments, their workers are still printing every transaction, signing it, and saving the printed copy. These organizations require a digital method for data authentication.

By moving to a viable electronic data authentication system, organizations can reduce their printing, archiving, shipping, and handling costs. In addition, better and more competitive customer service can often be provided.

# **Requirements for Data Authentication Systems**

A viable data authentication system must meet the following specifications:

- Security The system must ensure that no one other than the data creator can tamper with or change the data in any way.
- ◆ Third-party validation The system must enable any third party to validate the authenticity of the data. If a dispute arises between the parties (the data creator and recipient), any third party must be able to validate the data authenticity in order to settle the dispute.
- System independence Data authentication must be independent of the system that created the data. Users must be able to validate the authenticity of the data using a known standard that is independent of any specific system.
- Validation over time Users must be able to validate data authenticity at any point in time.
   Authenticity cannot expire at any point.

Currently, the only data authentication method known to support all of these requirements is the Public Key Infrastructure (PKI) method of authenticating data, simply called "digital signatures".

# Introduction to DocuSign Signature Appliance (DocuSign SA)

DocuSign SA is a PKI-based, off-the-shelf digital-signature solution that can be integrated with a wide range of applications. In this way, DocuSign SA enables organizations to embed digital signatures in various documents, forms, and transactions. DocuSign SA is a turnkey, hardware-based solution that is easily and quickly deployed in the network and provides cost-effective digital-signature capabilities for the organization.

DocuSign SA includes all the components needed for PKI-based digital-signature deployment. You do not need to install any other device or integrate any other component for the system to work.

### **Environments Supported by DocuSign SA**

DocuSign SA integrates with leading user management systems, including Microsoft Active Directory and a variety of LDAP (Lightweight Directory Access Protocol) based directories, such as IBM Tivoli. This integration ensures no overhead in managing the digital-signature system and signature credentials (i.e., the private keys that are needed in a PKI environment), solving one of the main problems of legacy digital-signature systems. System managers, network managers, and end-users can continue to use the IT infrastructure in the same manner as before DocuSign SA was installed.

DocuSign SA stores the signature credentials in a secure server, ensuring that the signer has exclusive access to his or her signature credentials, while still maintaining a centrally managed solution. This is necessary in order to fulfill the security requirement of the data authentication system.

### Applications that Work with DocuSign SA

An increasing number of applications can work with DocuSign SA as their digital-signature layer without needing any further integration, including:

- ◆ Microsoft Office 2010/2013/2016 (Word, Excel, and PowerPoint)
- ♦ Microsoft InfoPath 2010/2013
- Adobe Acrobat
- Microsoft SharePoint 2010/2013
- ◆ XML
- ◆ TIFF files
- Word Perfect
- ♦ Microsoft Outlook and Outlook Express
- ♦ Adobe Server forms (for signing web forms)
- ♦ AutoCAD
- Lotus Notes
- ♦ Microsoft BizTalk
- FileNet eForms
- Verity Liquid Office
- ◆ ERP systems (e.g., SAP)
- ♦ OpenText
- Oracle
- Crystal Reports
- Web applications
- ♦ Any application that has a *print* option can use DocuSign SA to generate a PDF file and sign it.

For information on using DocuSign SA with other applications, contact DocuSign technical support.

### **DocuSign SA Components**

DocuSign SA includes the following components:

- DocuSign Signature Appliance The DocuSign Signature Appliance hardware and software, connected to the organization's network. For more information, refer to Chapter 3: Installing DocuSign SA.
  - The DocuSign Signature Appliance can be interfaced either through installed DocuSign SA client software or through a Web Services interface that can be based on either a SOAP or RESTful API.
- ◆ Client The DocuSign SA Client software, installed on the users' computers. For more information, refer to Chapter 4: Deploying the DocuSign SA Client.
- ◆ Administrator The DocuSign SA Administrative software that includes the DocuSign SA Microsoft Management Console (MMC) snap-in, installed on the administrative computer. For more information, refer to <a href="Chapter 5: Managing the DocuSign Signature Appliance">Chapter 5: Managing the DocuSign Signature Appliance</a>.
- ◆ **DocuSign SA Connector for SharePoint** This connector enables adding digital signature functionality to documents managed by Microsoft SharePoint, or using digital signatures within any workflow procedure that is based on Microsoft SharePoint.
- ◆ DocuSign SA Web App This application is deployed in the Microsoft Web Server of the organization and enables users to sign documents without installing any client component. DocuSign SA Web App can use the local DocuSign Signature Appliance for performing digital signature operations.
  - Applications can interact with the DocuSign SA Web App and add a digital signature to documents using a web based interface.
- DocuSign SA Mobile App This mobile application, which can be installed on Android-based devices or Apple iOS devices, enable users to sign documents using their mobile devices. The mobile devices interface directly with the DocuSign SA Appliance via a DocuSign SA RESTful interface.
  - The DocuSign SA Mobile App can interface with either the organizational DocuSign SA Appliance, or DocuSign SA's Trial system.
- ◆ DocuSign SA Signature APIs Developers can use local and network APIs to integrate their applications with DocuSign SA appliances.

# **DocuSign SA Guides**

DocuSign SA documentation includes the following guides:

- ♦ DocuSign Signature Appliance Administrator Guide Provides all the information necessary for an administrator to install and manage the DocuSign Signature Appliance in the various environments in which DocuSign SA can operate.
- ♦ DocuSign Signature Appliance User Guide Provides all the information necessary for an end user to use DocuSign SA. Includes information about special add-ins for various applications such as Microsoft Office.
- ♦ DocuSign Signature Appliance Connector for SharePoint User Guide Provides all the information necessary for implementing and using the DocuSign SA Connector for SharePoint.
- ◆ DocuSign Signature Appliance Web App User Guide Provides all the information necessary for deploying DocuSign SA Web App in the organization's environment.

- ♦ DocuSign Signature Appliance Signature APIs Developer's Guide Provides all the information necessary for a developer to integrate their application with DocuSign SA.
- ◆ DocuSign Signature Appliance Mobile App Deployment Guide Provides all the information necessary for deploying the DocuSign SA Mobile App.

# **DocuSign Signature Appliance Hardware Models**

There are several available hardware models of the DocuSign Signature Appliance. All the models are easy-to-deploy and easy-to-use digital-signature appliances that integrate with leading applications. They enable organizations to embed digital signatures that can include a graphical (handwritten) signature. The models differ in functionality, as follows:

- DocuSign SA Enterprise Model This is the most commonly used DocuSign Signature
   Appliance. The hardware is based on a rack-mountable 1U box packaged in a standard
   commercial casing.
- DocuSign SA FIPS Model This 3U rack-mountable box is based on a sealed, tamper-response casing. The hardware box is FIPS 140-2 level 3 certified.
   This model is also used for deploying DocuSign SA in Common Criteria EAL4+ deployments. Starting from DocuSign SA version 8, a new DocuSign SA version 8 hardware model is available. The new hardware version has some functionality changes.

**Note:** Throughout this manual, the term "DocuSign SA" refers to all hardware models (Enterprise and FIPS) and hardware versions, unless stated otherwise.

### **End User Platforms**

DocuSign SA supports various end-user platforms for signing documents or data.

- Desktop applications Desktop applications interact with the DocuSign Signature Appliance through the installation of the DocuSign SA Client. For example, end users can sign using DocuSign SA Prepare & Sign, a desktop application that enables users to sign PDF files.
- Web applications Web applications do not require the end user to install any software; instead, the end user signs documents and data through a web portal or web application. DocuSign SA offers:
  - ♦ Microsoft SharePoint integrated with DocuSign SA Connector for SharePoint, enabling the end user to sign documents or data stored inside SharePoint.
  - ♦ The DocuSign SA Web App which can be installed in the organizational portal. The end user can view the document via the web interface and visibly sign the document as part of the web interface.
- ◆ Mobile Applications The DocuSign SA Mobile App enables end users to sign documents using their mobile devices. The Mobile App can be installed either on Android devices or iOS devices.
  - The DocuSign SA Mobile App currently supports signing of PDF files: the PDF file is loaded into the application, and the user can view the entire document and sign it.

### **Intended Audience**

This guide is intended for developers wishing to integrate digital signatures into their system.

# Chapter 2: DocuSign SA Architecture and Data Flow

DocuSign SA is a hardware appliance that is installed on the network. The appliance includes all the necessary components for PKI-based digital signatures. DocuSign SA integrates with the organization's user management system to eliminate overhead associated with managing users in a digital-signature system.

To prevent a malicious user from signing with the credentials of a user whose desktop was left running, user authentication is performed by either the signing application or the desktop operating system. Once a user is authenticated, DocuSign SA signs all of the user's signing requests using the user's signing credentials.

Figure 1 illustrates the DocuSign SA architecture.

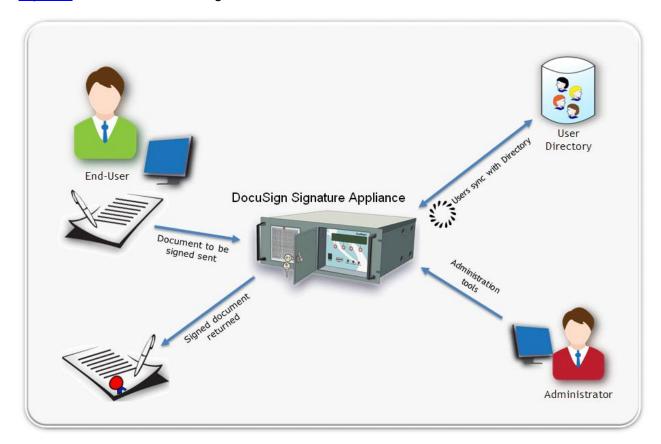

Figure 1 DocuSign SA Architecture

# **Enrollment Using a Standard User Management Application**

With DocuSign SA, enrollment in the digital-signature system (i.e., creating the signature credentials) is performed automatically when a new user joins the system, using one of the supported user management systems.

A user's signature credentials are renewed automatically if the user is part of the system at the yearly renewal time. Once a user is removed from the users list (for example, upon leaving the organization), the user's signature credentials are revoked and the user can no longer perform a digital signature operation.

This enables DocuSign SA to eliminate the costs associated with managing users in two systems, both in the regular user management system and in the digital-signature system.

# **Central Storage of Signing Keys**

In traditional PKI systems, users can choose to store their signing keys in personal software or hardware tokens. This creates many management problems and significantly increases the system's Total Cost of Ownership (TCO). In DocuSign SA, the signature credentials are stored in a central, secure repository.

The following are several advantages of this scheme:

- Users have access to their signature credentials from any computer they are working with, without having to import or export signature credentials.
- ◆ There is no need for distributing signature credentials since all credentials are centrally managed.
- There is no need for issuing temporary credentials or handling forgotten tokens.
- Signature credentials cannot be lost or stolen.

With DocuSign SA's central, secure repository, the security level is not affected. The repository is like a huge collection of network-attached virtual SmartCards that combine with the organization's user management and authentication system.

### **User Authentication**

In the DocuSign SA environment, user authentication can be performed using the same authentication method as was used by the organization prior to the installation of the DocuSign Signature Appliance. If the organization has chosen to use a certain authentication method, such as a user password, this method will also be used when performing digital signature operations.

Once a user is authenticated, the following data flow illustrates how documents are digitally signed:

- 1. In a paperless environment, a user requires a digital signature.
- 2. The user's application sends a request to DocuSign SA with the user's credentials (in the case of Microsoft Active Directory, credentials are sent automatically).
- 3. DocuSign SA finds the correct signing key for the user and signs the document with this key.
- 4. DocuSign SA returns the signature to the requesting application.

# **Extending User Authentication**

You can configure DocuSign SA to prompt the end user for credentials upon every digital signature attempt. This functionality provides a solution for organizations that would like to

enhance the security of the digital signature operation, beyond using a regular user ID and password. If authentication is successful, DocuSign SA allows accessing the user's key and performing the digital signature operation.

The following mechanisms can be used as part of extended user authentication:

- One Time Password (OTP) The user uses an OTP mechanism such as a Yubiko token. In this mechanism the password is based either on a password that is changed every several seconds or on a button that is pressed by the end user. In these types of deployments, a dedicated Radius Server that is deployed in the organizational network is used for validating the OTP entered by the signing user. This mode is mandatory when DocuSign SA is deployed in Common Criteria EAL4+ certified environments as a Qualified Signature Creation Device. It is important to note that OTP devices or OTP related information should be delivered in a secure manner to end users.
- ♦ SmartCard The user uses a SmartCard for authentication.
- ♦ Biometric Device The user uses a biometric device for authentication.

### **Turnkey Solution**

DocuSign SA provides a complete and integrated digital-signature system. DocuSign SA integrates the different components required by a digital-signature system along with a graphical signature capture mechanism. Since DocuSign SA uses the organization's existing user management system, no extra overhead is needed to manage the users in the digital-signature system. In addition, DocuSign SA easily integrates with many of the leading applications that are digital-signature enabled, such as Microsoft Word and Adobe Acrobat, without requiring any additional development.

# **Directory Independent Environment**

DocuSign SA can also be used by organizations that maintain their own proprietary usermanagement system.

When DocuSign SA is installed in a Directory Independent environment, the organization's administrator can either use DocuSign SA's users management utility or an application developed by the organization to create DocuSign SA users and consequently generate keys and certificates for the new DocuSign SA users.

These DocuSign SA users are just like DocuSign SA users in a Microsoft Active Directory environment or LDAP environment, and they can use digital signature enabled applications such as Microsoft Word and Adobe Acrobat to perform digital signature operations.

A Directory Independent environment can also be used by organizations that do not have a user directory that is supported by DocuSign SA (currently, Microsoft Active Directory or LDAP-based directory). DocuSign SA enables these organizations to manage the DocuSign SA users through GUI-based user management utilities.

# Using DocuSign SA's Internal CA

DocuSign SA can be installed with an internal CA. The internal CA is initiated during installation and a new CA ROOT key is generated. For every new signer, DocuSign SA generates a new key

and the internal CA generates a certificate for the key. When the signer's account is deleted, the signature key is deleted and the user's certificate is revoked. In addition, if certain user attributes (such as user name or email address) are changed, a new certificate is automatically issued for the user.

The user's certificate is valid for a year and includes basic attributes necessary for performing a digital signature operation. This certificate will be automatically renewed close to its expiration date.

If a CA system is already installed within the enterprise, it is possible to have the DocuSign SA's internal CA certificate certified by the organization's CA, thus DocuSign SA acts as a subordinate CA.

# **Using DocuSign SA in Manual External CA Mode**

DocuSign SA can be installed in a manual external CA mode, in which each end user is allocated an empty account, and must manually enroll for a certificate from an external CA. Certificate enrollment for each user is performed using an external certificate enrollment or RA application software. This application software uses standard Cryptographic APIs to access DocuSign SA, and is not part of the DocuSign SA solution.

When DocuSign SA is installed in manual external CA mode, DocuSign SA does not install its internal CA, so users are not automatically provided with a certificate. During the enrollment:

- ◆ The enrollment application software requests that the DocuSign Signature Appliance generate a new signature key for the specific user. The key is generated within the DocuSign Signature Appliance and under the specific user account in a non-extractable manner.
- A certificate request is sent to the external CA.
- ♦ The external CA issues an X-509 certificate and sends it back to the enrollment application software.
- The enrollment application software uploads the certificate to the user's DocuSign SA account.

The user is now ready to sign with the newly-enrolled certificate.

Several signature keys and certificates can be created and stored for any given user, depending on the organization's needs.

The main drawback of this mode of work is that it requires manual enrollment for each user. Manual enrollment requires user intervention, as well as substantial management time and effort. Manual enrollment also requires additional efforts spent on certificate renewal and certificate revocation. However, there are cases where you must employ manual enrollment. These include:

- Cases where it is required that the certificate be provided by a qualified CA of a certain country or the EU.
- ♦ Cases where the certificate must have specific or specialized attributes not provided by the built-in DocuSign SA CA.
- ♦ Cases where the certificate must be provided by an external CA that is not currently supported by DocuSign SA's automatic external CA. In this case, the verifying party's PC

is already installed with the ROOT certificate, so the verifying party does not have to manually install a ROOT certificate. This makes documentation validation easier.

# Using DocuSign SA in Automatic External CA Mode

An alternative external certification mode is available that addresses the deficiencies of the manual external certificate enrollment process described above.

In Automatic external certification mode, the DocuSign Signature Appliance automatically interfaces with the external CA during the process of generating a single signature key and certificate for each user. The user's certificate is automatically renewed close to its expiration. In addition, if the user account is revoked, the user's certificate is also automatically revoked.

All communication between the DocuSign Signature Appliance and the external CA is secured based on the HTTPS protocol. Note that using this mode requires an outbound network connection from the DocuSign Signature Appliance to the Internet.

The Comodo certificate authority or Symantec certificate authority can be used for this purpose. The certificate authority that will serve as the Automatic External CA is selected during the DocuSign Signature Appliance installation process.

The Symantec certificate authority interface is available in DocuSign Signature Appliance version 8.1 and starting from DocuSign Signature Appliance version 8.5.

Appliance version 8.1 can be used only with DocuSign SA FIPS hardware version 8.0.

Communication with the external CA is based on the TLS Protocol:

- ♦ If DocuSign SA Hardware version 7.0 is used, then TLS v1.0 is used.
- ♦ If DocuSign SA Hardware version 8.0 is used, then TLS v1.0 or v1.1 or v1.2 is used.

# Using DocuSign SA in Common Criteria EAL4+ Deployments

The DocuSign SA FIPS appliance can be deployed in a Common Criteria EAL4+ mode. In this type of deployment, additional security measures should be carried out in the environment of the DocuSign Signature Appliance to ensure the Appliance and its environment are protected from both physical and logical threats.

In Common Criteria EAL4+ deployments DocuSign SA is installed in Directory Independent mode. This means that the DocuSign Signature Appliance is not synchronized with any external users directory.

In the future DocuSign SA version 8.2, it will be possible to install DocuSign SA in either of the following modes:

- ♦ Common Criteria mode as a Signature Creation Device In this mode, the end user is authenticated based on two factor authentication (i.e., providing a Static Password and an OTP).
- ◆ Common Criteria mode as a Seal Creation Device In this mode, the end user is authenticated based on one factor authentication (i.e., providing a Static Password).

### **Extended Authentication using an External Radius Server**

In a Common Criteria EAL4+ deployment when DocuSign SA is deployed as a Signature Creation Device, all digital signature operations require extended authentication, as described in <u>Extending</u> <u>User Authentication</u>.

Specifically, the user is requested to enter a fixed password as well as a one-time-password (OTP) using a personal OTP device provided by the organization. The fixed password and OTP are validated upon any digital signature operation request and only when the validation is successful does the DocuSign Signature Appliance continue with the digital signature operation.

As part of DocuSign SA deployment in Common Criteria EAL4+ mode, the actual OTP validation is performed in the DocuSign Signature Appliance. Special software must be integrated with the deployed Radius Server software to enable OTP validation by the DocuSign Signature Appliance firmware.

Any information required for the purpose of OTP validation is sent securely (via SSL/TLS) to the DocuSign Signature Appliance.

For more information on how to integrate the functionality into the Radius Server, contact DocuSign.

The Radius Server should be installed and configured so that DocuSign SA will interface the Radius Server using a Radius Protocol, and the Radius Server will access the DocuSign Signature Appliance using the DocuSign SA secured protocol.

Always make sure that:

- Only a dedicated administrator of the organization performs the following:
  - Installs the Radius software and the component that accesses the DocuSign Signature Appliance.
  - Performs any technical configuration of the Radius software.
  - Installs and maintains any additional software in the Radius Server.
- The Radius Server is fully observed and can be accessed only by authorized personnel.
- ♦ The Radius Server limits network access to its resources.

### OTP Management in the Radius Server

The Radius Server manages the following information, which must be kept securely by the Radius Server and protected with data integrity mechanisms:

- Information related to every OTP device used by end users. This information is mandatory for proper validation of the OTP, which is performed by the DocuSign Signature Appliance.
- Information that binds actual users with their specific OTP device, when applicable.

The following guidelines should be strictly followed. Any attempt to modify the guidelines may jeopardize the security of the DocuSign SA system:

- Only an authorized and dedicated administrator can manage users, OTP devices, and OTP device information in the Radius Server. The administrator's responsibilities include:
  - ♦ Adding, updating and deleting users in the Radius Server.
  - Uploading information for batches of OTP devices, when applicable.
  - Uploading OTP device information.

- Binding an OTP device or OTO device information to a user.
- ♦ The authorized and dedicated administrator assigns OTP devices to end users via the Radius Server, with the following restrictions:
  - If OTP devices are distributed to end users, they should be distributed in a secure manner.
  - If OTP device information is distributed to end users, it should be distributed in a secure manner.
  - ♦ If a user is revoked in the DocuSign Signature Appliance, the user's OTP device should be revoked too and should not be allocated to a different user.
  - A specific OTP device or specific OTP device information may not be bound to several users.
  - ♦ A user's OTP device may not be replaced once the user account is activated. To replace an OTP device, the user account must first be revoked and a new account created.

### **User Activation**

When the DocuSign Signature Appliance is running in Common Criteria EAL4+ mode, a user activation process is required for every new user created. Without activation, no operation can be performed by the user.

Activation is required also when DocuSign SA is deployed in Common Criteria EAL4+ mode as a Seal Creation Device.

Every new user receives a fixed activation password in addition to the OTP device mentioned above. The activation password must be delivered in a secure manner.

Note that an OTP device is not required if DocuSign SA is installed as a Seal Creation Device.

The new user uses the DocuSign SA client to perform the activation process. During the activation process, the user is required to enter his/her activation password, new fixed password, and the OTP (if required). The activation process can be performed only once per user account.

It is important to note that if a new user receives a message that the account has already been activated, this may indicate that the user account was compromised and the issue should be investigated by the organization.

### Signature key Generation and Certificate Enrollment

In Common Criteria EAL4+ installations, DocuSign SA is installed without an internal CA. This means that all users' keys and certificates are created as part of a user enrollment process using an external CA. For more information refer to <u>Using DocuSign SA in Manual External CA Mode</u>.

The end user must use the Certificate Authority's tools or trusted third party tools that are installed in the same PC as the DocuSign SA client is installed.

These tools can use either the DocuSign SA API (DocuSign SA Signature Local API or DocuSign SA Signature API) or other APIs to interface with the DocuSign Signature Appliance for the purpose of generating a signature key for the user in his/her account and generating a certificate request for the user. The certificate request is sent by these third party tools to the Certificate Authority.

The Certificate Authority sends the certificate to the end user, who loads it into the DocuSign Signature Appliance via a DocuSign SA API (DocuSign SA Signature Local API or DocuSign SA Signature API) or other APIs (such as PKCS#11, Microsoft CAPI or JAVA JCA interface), which are offered by the DocuSign SA Client software.

### **Physical Security: Tamper Evidence and Tamper Response**

DocuSign SA is encased within a tamper-responsive and tamper-evident steel box. All the DocuSign Signature Appliance vents are baffled so it is not possible to view any of the internal hardware components. It is also not possible to probe any of the DocuSign Signature Appliance internal hardware components.

The DocuSign Signature Appliance includes a removable cover. This cover is rigged with microswitches, which are connected to an internal Tamper Device. When the tamper device is triggered, the Appliance is immediately powered off. The mechanism works as follows: Two of the screws holding the removable top case in place are connected to two micro-switches each. These micro-switches are tripped if the screw is even partially removed. One screw with its corresponding pair of micro-switches is used for tamper detection while power is off, and the other is used for tamper detection while power is on. Both screws must be removed in order to remove the cover of the module.

Any unauthorized attempts to remove the cover results in the automatic tamper response, which occurs whether the Appliance is powered on or not.

Any attempt to restart the Appliance automatically displays tamper alerts on the Console.

Only a Reset Tamper operation performed by the Appliance administrator can set the DocuSign SA Appliance back to an operational state.

During the Reset Tamper Operation, the Appliance administrator is required to plug-in the Backup MiniKey (described in *Chapter 3: Installing DocuSign SA*).

In addition, external Tamper Evident cans provide physical evidence of any attempt to tamper with the module cover. The Tamper Evident cans are placed over the screws that join the top cover and bottom enclosure. The Tamper Evident cans are installed at the manufacturing stage.

The DocuSign Signature Appliance should be **constantly monitored** to make sure the device is not tampered with and that there is no unauthorized access to the Appliance.

### **Recommended OTP Devices**

It is recommended to select OTP devices that have the following characteristics:

- ◆ The OTP device has mechanisms that deny access to the security sensitive information of the OTP device. These may be tamper evident or tamper response mechanisms that provide evidence to the user that his/her device was tampered with, or more active mechanisms that disable the device if tampering occurs.
- ♦ The OTP device cannot be duplicated. This prevents the possibility of a hostile user signing on behalf of the legitimate user who holds the original OTP device.
- ◆ Each OTP device has a unique identification. This is necessary to enable binding a different OTP device to every user.

The OTP devices should be distributed in a secure manner to the end users, if applicable.

# Using SAML Tickets to Authenticate DocuSign SA Users

You can log into DocuSign SA using a SAML ticket.

When a user presents a SAML token for the first time, an account is created for the user and the user can start signing. At any subsequent session, the user is required to present a new valid SAML ticket.

One of the benefits of accepting SAML tickets for authenticating users is to make DocuSign SA services available to new user communities. For example, suppose Company A would like to enable users from company B to connect to DocuSign SA services offered by Company A. Using SAML tickets, Company A does not have to register each of the requesting users. The fact that the users were provided with SAML tickets indicates they are trusted by Company B.

A popular product that enables issuing SAML tickets in Active Directory is Microsoft ADFS. For more information, refer to <u>ADFS Flow</u> and to Microsoft documentation, such as: <a href="http://msdn.microsoft.com/en-us/library/bb897402.aspx">http://msdn.microsoft.com/en-us/library/bb897402.aspx</a>.

### Note:

SAML tickets can be used only if DocuSign SA is installed in Directory Independent mode.

SAML tickets cannot be used if DocuSign SA is deployed in a Common Criteria EAL4+ mode.

### **ADFS Flow**

The ADFS/SAML workflow is as follows:

- The end user authenticates to the local Active Directory based on the configuration of the local Active Directory deployment. For example, a Kerberos-based authentication may be used.
- 2. Following successful authentication, the local active directory provides the end user with a SAML ticket. This SAML ticket is a proof of authentication by the local ADFS, which is signed with the local ADFS key.
- 3. As part of the communication of the local user with the remote DocuSign Signature Appliance, the SAML ticket is presented to the remote DocuSign SA service, and the DocuSign Signature Appliance validates the signature of the local ADFS system.
- After the SAML ticket is approved for the first time, an account is created for the user and the user can start signing. At any subsequent session, the user is required to present a new valid SAML ticket.

**Note:** The SAML ticket is signed using the ADFS signing key accompanied by a certificate. The certificate should be given by a WorldWide Verifiable (WWV) Certificate Authority, so that the DocuSign Signature Appliance can validate the certificate of the SAML ticket.

**Note:** It is also possible to use a SAML ticket that is based on a non-WWV certificate, but in this case the entire certificate chain must be trusted by DocuSign SA and should be loaded to DocuSign SA using the **All Tasks** → **Subordinate CA** → **Load ROOT Cert Chain** option in the DocuSign SA Control Panel.

# Passive Mode using the DocuSign SA Web App and DocuSign SA Connector for SharePoint

If an organization would like to enable users from another organization to sign via a web application, the organization can deploy DocuSign SA Web App in the same IT environment as the deployed DocuSign Signature Appliance. When a web application is used, the SAML based authentication process proceeds as follows:

- 1. The end user connects to his organizational URL in the DocuSign SA Web App that is dedicated to that user's organization.
- The DocuSign SA Web App redirects the user to the user's local ADFS provider. During this process, the user is authenticated by his/her local Active Directory and receives a SAML ticket.
- 3. The user is redirected back to the DocuSign SA Web App with the provided SAML ticket.
- 4. The DocuSign SA Web App accesses the DocuSign Signature Appliance with the supplied SAML ticket. If this is a first time user, a new account is generated for this user. If the user already has an account, the account will be used.

  The user is identified by his email address, which is part of the SAML ticket. It is assumed
- 5. The user continues with his/her web session.

that the email address is unique.

**Note:** If the DocuSign SA Connector for Microsoft SharePoint is deployed, the redirection of the user to the local ADFS provider is handled by Microsoft SharePoint. Further information is provided in the DocuSign SA Connector for SharePoint User Guide

This mode is called Passive mode because the end user's flow is automatic and does not require any installation or configuration on the part of the end user. This flow is therefore suitable for many clientless platforms such as tablets, smartphones, etc.

### **Active Mode Using the DocuSign SA Client**

If an organization would like to enable users from another organization to sign via a desktop application, the end users must install the DocuSign SA client and configure the DocuSign SA client to use SAML based authentication. For more information, refer to the *DocuSign SA User Guide*.

### **SAML Ticket Requirements**

The SAML tickets must meet the following requirements to receive approval by the DocuSign Signature Appliance:

- ♦ The SAML ticket must be version 1.1 or version 2.0.
- Date/Time restriction Every SAML ticket is valid for a given period. Make sure to provide SAML tickets that are still valid.
- The SAML ticket may include the following parameters:
  - ◆ upn The user's identity. Mandatory

- emailaddress The user's email address. Mandatory
- ♦ **Common Name** the common name of the user. Mandatory
- ◆ Group The group name of the user, which is the user's organizational ID. This parameter is mandatory if the DocuSign SA <u>SAML Working Method</u> system parameter has a value of 2.
- ◆ Audience This mandatory field should contain a URL that defines the DocuSign SA Service. This URL should be identical to the URL defined in the DocuSign SA Accepting Relying Parties Tickets system parameter.
- Additional fields such as *name* and *surname*. These fields are optional.
- ◆ The SAML ticket must include a standard XML digital signature generated by the local ADFS server. The local ADFS server must be certified by a trusted worldwide verifiable CA.

If groups are mandatory, the certificate thumbprint is validated against the thumbprint of the certificate that exists in the group record.

**Note:** Many of the SAML ticket parameters names (such as **upn** or **emailaddress**) can be modified in the <u>SAML</u> section of the DocuSign SA system parameters.

# **Chapter 3: Installing DocuSign SA**

The following chapters describe how to install and uninstall DocuSign SA, manage the DocuSign SA system, and connect to and use the DocuSign SA console.

DocuSign SA installation consists of several steps:

- Installing the DocuSign SA administrative client. The DocuSign SA administrative client includes various administrative utilities, as well as the Microsoft Management Console (MMC), DocuSign SA's administration snap-in. The DocuSign SA administrative client installation is described in this chapter.
- 2. Installing the DocuSign SA Enterprise / DocuSign SA FIPS appliance hardware. Appliance hardware installation is described in this chapter.
- 3. Installing the DocuSign Signature Appliance software, in either a Microsoft-Active Directory, LDAP based directory, or Directory Independent environment (including installing DocuSign SA in Common Criteria EAL4+ mode). Appliance software installation is described in this chapter.
- Deploying the DocuSign SA Client, in a Microsoft-Active Directory environment, LDAP based directory, or Directory Independent environment. This is described in <u>Chapter 4: Deploying the DocuSign SA Client</u>.
- 5. Using the DocuSign SA console. This is described in <u>Chapter 6: Using the DocuSign SA Consoles.</u>
- 6. Using the graphical signature management application that enables setting a graphical signature for users of the organization. This is described in <u>Using the Graphical Signature Management Application</u>
- 7. Optionally setting up the organization in a high availability configuration, in which several DocuSign Signature Appliances are set up to provide load balancing and redundancy. This is described in <a href="Chapter 7">Chapter 7: Configuring High Availability</a>.

**Note:** DocuSign SA installation differs slightly depending on whether DocuSign SA is being installed in a Microsoft Active Directory environment, LDAP based environment, or Directory Independent environment. These differences are mentioned where applicable.

# Installing the DocuSign SA Administrative Client

The DocuSign SA administrative client includes various administrative utilities. The DocuSign SA administrative client enables you to administrate the following DocuSign SA components:

- Administrate DocuSign Signature Appliances, using the DocuSign SA Administration MMC. For more information, refer to Chapter 5: Managing the DocuSign Signature Appliance.
- Administrate DocuSign SA users. For more information, refer to Using the Users Management Utility.

- ◆ Set end users configuration. For more information, refer to <a href="#">Chapter 8: DocuSign SA</a> Configuration Utility.
- ♦ Set graphical signatures for users. For more information, refer to <u>Using the Graphical</u> <u>Signature Management Application</u>.

### **Installation Requirements**

The DocuSign SA administrative client requires the administrative station to have one of the following operating systems:

- ♦ Windows 2008/Windows 2008 R2.
- ♦ Windows 7
- ♦ Windows 8
- ♦ Windows 10
- Windows 2012 Server.

**Note:** The DocuSign SA client can be also be installed in any 64 bit variant of the above operating systems, such as Windows 7 64 bit.

When installing the DocuSign SA administrative client in a Microsoft Active Directory environment, the administrative station must be joined to the Microsoft Domain. In addition, the administrator who is installing the DocuSign SA administrative client must have domain administrative rights.

**Note:** It is possible for a user with limited permissions to install DocuSign SA in an Active Directory environment. This situation is relevant for organizations where DocuSign SA serves only certain organizational units.

This type of installation requires performing certain preparations prior to installing DocuSign SA, as well as performing certain actions after DocuSign SA was installed.

Refer to <u>Appendix A: DocuSign SA Installation with Reduced Privileges</u> for detailed information on how to install DocuSign SA using a user with limited permissions.

**Note:** The administrative client software installs the DocuSign SA administrative client along with other administrative components, such as the graphical signature management capabilities and administrative utilities.

### Installing the DocuSign SA Administrative Client

**Note:** You must install the DocuSign SA administrative client on your administrative station before installing the DocuSign Signature Appliance.

### To install the DocuSign SA administrative client:

1. Insert the DocuSign Signature Appliance CD into the CD drive. The *DocuSign Signature Appliance* screen appears:

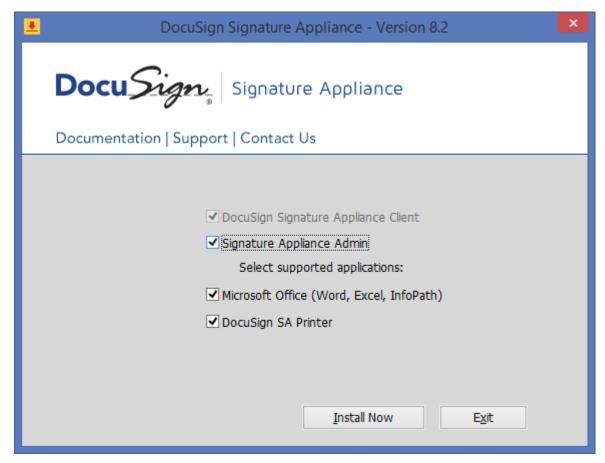

Figure 2 DocuSign Signature Appliance Screen

- 2. Select the following components:
  - ◆ DocuSign Signature Appliance Client (this options is pre-selected).
  - Signature Appliance Admin.
- 3. Click Install Now.

When installation is complete, a success message appears.

### Uninstalling the DocuSign SA Administrative Client

To uninstall the DocuSign SA administrative client, uninstall all DocuSign Signature Appliance components, as follows:

- Open the Start menu and select Programs → DocuSign → Signature Appliance > Uninstall Signature Appliance Components.
- 2. A confirmation box appears. Click **Yes** to uninstall. The uninstalling process begins.
- 3. When the DocuSign SA Client is uninstalled from the workstation, a message box appears to inform you that the system finished uninstalling. Click **OK**.

The DocuSign SA administrative client is uninstalled from the workstation.

# Installing the DocuSign Signature Appliance Hardware version 8.0

The following sections provide instructions for installing the DocuSign Signature Appliance hardware version 8.0 models:

- ◆ DocuSign SA FIPS Appliance Hardware version 8.0 refer to <u>Installing the DocuSign SA FIPS Appliance Hardware 8.0</u>
- ◆ DocuSign SA Enterprise Appliance Hardware version 8.0 refer to <u>Installing the DocuSign SA Enterprise Hardware v7.0 and 8.0</u>.

### Installing the DocuSign SA FIPS Appliance Hardware 8.0

The DocuSign SA FIPS Appliance hardware (shown in Figures 3 and 4) includes:

- ♦ A vent for the inner fan.
- ◆ Three LEDs Power, Hard Disk, and Tamper.
- A USB connector for inserting MiniKey tokens.
- ♦ A power switch
- ♦ A touch screen for basic console information.
- Dual power supply.
- ◆ Two Ethernet connectors for connecting to the network.
  - An Ethernet connector for the regular secure interface, marked with the Ethernet MAC Address of the Ethernet Interface.
  - An Ethernet connector dedicated to the Web Console (IP address 10.0.0.2, port 8088), marked MGMT.

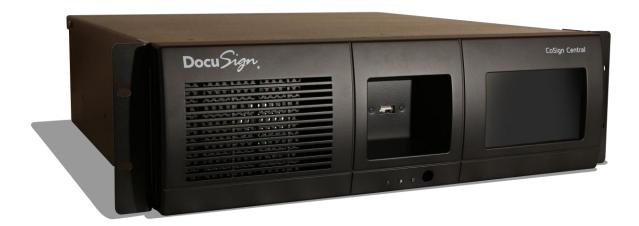

Figure 3 DocuSign SA FIPS v8.0 hardware Front Panel

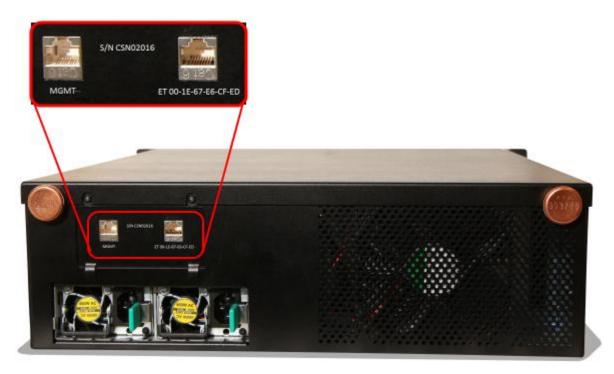

Figure 4 DocuSign SA FIPS v.8.0 Back Panel

The following table lists the physical dimensions of the DocuSign SA FIPS v8.0 Appliance.

| Width          | 42.5 cm (16.7") |
|----------------|-----------------|
| Length (Depth) | 48.2 cm (18.9") |
| Height         | 13 cm (5.1")    |
| Weight         | 13.5 kg (30 lb) |

### To install the DocuSign SA FIPS v8.0 hardware:

- 1. Verify that you have all the necessary sets of keys and MiniKey (USB) tokens, as follows:
  - Two backup MiniKey tokens. Each of the backup MiniKey tokens contains identical secrets, which include several triple DES Keys that are generated during the installation of the DocuSign Signature Appliance software. These keys are used for encrypting the backup file and the private keys in the database. The keys also serve a role in database replication, which is an integral component of a High Availability configuration (refer to Chapter 7: Configuring High Availability).

**Note:** The backup MiniKey token that was supplied with DocuSign SA versions prior to version 5, is not compatible with Appliance version 8.0. Please contact DocuSign for information on how to duplicate the backup tokens so that they are compatible with DocuSign SA version 8.0.

One license MiniKey token. The license MiniKey token must be inserted while operating the DocuSign Signature Appliance. If the license MiniKey token is not inserted, the Appliance automatically shuts down after two hours. In this case, the Event Log and the console display messages indicating that the license MiniKey token is not inserted.

**Note:** The license MiniKey limits the number of end-users that may use the DocuSign Signature Appliance. If you require additional user licenses, please contact your DocuSign sales representative.

**Note:** Starting from DocuSign SA version 7.5, the license Minikey token may have an expiration date.

Refer to <u>Displaying DocuSign SA Status</u> for instructions on how to view the expiration date.

Refer to <u>Obtaining a New DocuSign SA License</u> for instructions on how to obtain an updated license.

- A physical key for front panel locking.
- 2. The DocuSign SA FIPS box is rack mountable. Install DocuSign SA FIPS in the rack as follows:
  - Insert a rack shelf in the rack.
     Follow the instructions in the rack's guide to properly attach the shelf to the rack.
  - Carefully place the DocuSign SA FIPS box on the shelf.
  - Use a screw driver, 4 screws, 4 washers, and 4 nuts to secure the DocuSign SA FIPS box to the front vertical rail of the rack.
     Use the four holes in the front of the DocuSign SA FIPS box.

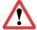

**Caution:** Make sure that the rack has no overload limitations that exceeds the weight of the Appliance as defined in the above *physical dimensions* table.

- 3. Connect the Appliance to the dual power supply.
- 4. Connect the Appliance to the network using the Main Ethernet connector and a standard Ethernet cable. DocuSign SA supports 10/100/1000 Mbits/sec Ethernet connections. You can also connect, as needed, the Web Console platform to the DocuSign Signature Appliance via the dedicated administrative network interface.

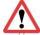

**Caution**: Use shielded network cables.

5. On the DHCP server, you can set up a specific IP address for the DocuSign Signature Appliance based on the Appliance's MAC address. The Appliance's MAC address is located on the back panel of the Appliance (refer to Figure 6).

**Note:** To use a static IP address, you must set the Appliance's network parameters using the console. For more information on using the console, refer to <u>Chapter 6: Using the DocuSign SA Consoles</u>.

- 6. On the back panel of the Appliance, connect the dual power supply to the power networks.
- 7. On the front panel of the Appliance, press the power switch.

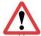

**Caution**: There is a risk of explosion if the battery is replaced with an incorrect type of battery. Dispose of used batteries according to the manufacturer's instructions.

### **Environmental Conditions**

The following table lists the environmental conditions:

|                     | Operating                      | Non-operating                |
|---------------------|--------------------------------|------------------------------|
| Ambient Temperature | 41 to 104°F<br>5 to 40°C       | - 4 to 149°F<br>- 20 to 65°C |
| Relative Humidity   | 20 to 80 %<br>(non-condensing) | 10 to 90 % (non-condensing)  |

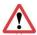

**Caution:** Make sure that the temperature inside the rack does not exceed the temperatures listed in the above *Environmental Conditions* table. Note that temperatures inside the rack can sometimes exceed the service room temperature.

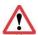

**Caution:** When installing the Appliance in a rack, make sure that the amount of air flow required for the safe operation of the equipment is not compromised.

**Note:** The Appliance is permitted for connection to an IT power distribution system in Norway.

### DocuSign SA FIPS/Common Criteria Certificates

The DocuSign SA FIPS Appliance complies with the following certificates:

- ♦ UL: Certificate #CU72160723, File# 31680947.001, with the following conditions:
  - ♦ Indoor usage only.
  - ◆ The box has been judged on the basis of the required spacing in the Standard for Safety of Information Technology Equipment, including Electrical Business Equipment.
  - ♦ Electrical rating of power supply:

Rated Voltage: 100-127 Vac/200-240 Vac

Input Current: 2 x 5.8A/2.9A (the 2 x is due to a dual power supply)

Power dissipation: 250 Watt, 850 BTU/h

Frequency: 50/60 Hz

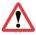

**Caution:** Make sure that the electricity circuit is not overloaded by the electrical consumption of the Appliance as defined in the above list. This may entail taking overcurrent protection and supply wiring measures.

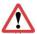

**Caution:** Make sure that the rack has reliable earthing. Particular attention should be given to supply connections other than direct connection to the branch circuit (e.g., use of power strips).

- The following warning is presented: "DANGER! Incorrect replacement of battery can cause explosion. Replace only with the same or equivalent type of battery recommended by the manufacturer. Dispose of used batteries according to the manufacturer's instructions".
- FIPS 140-2 level 3 validation:
   Certificates number 2665.
- Common Criteria EAL4+ validation: Certificates number pending.

### **Warnings**

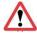

Before performing hardware maintenance based service, remember to disconnect the Appliance from the two power sources.

# Installing the DocuSign Signature Appliance Hardware version 7.0

The following sections provide instructions for installing the various DocuSign Signature Appliance models.

- Installing the DocuSign SA FIPS Hardware version 7.0.
- ♦ Installing the DocuSign SA Enterprise Hardware v7.0 and 8.0.

### Installing the DocuSign SA FIPS Hardware version 7.0

The DocuSign SA FIPS Appliance hardware (shown in Figures  $\underline{5}$  and  $\underline{6}$ ) includes:

- A vent for the inner fan.
- A protective metal door with a lock.
- ◆ Three LEDs Power, Hard Disk, and Tamper.
- A USB connector for inserting MiniKey tokens.
- ◆ Two power switches (one on the front panel of the Appliance and one in the back of the Appliance).
- ♦ A built-in console, consisting of a display and 4-button keypad.
- A power connector.
- An Ethernet connector for connecting to the network.

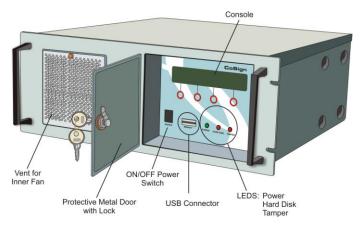

Figure 5 DocuSign SA FIPS v7.0 hardware Front Panel

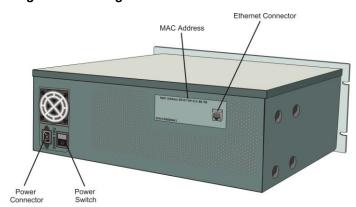

Figure 6 DocuSign SA FIPS v7.0 hardware Back Panel

The following table lists the physical dimensions of the DocuSign SA FIPS v7.0 Appliance.

| Width          | 48.3 cm (19")   |
|----------------|-----------------|
| Length (Depth) | 44.7 cm (17.6") |
| Height         | 17.8 cm (7")    |
| Weight         | 15 kg (33 lb)   |

### To install the DocuSign SA FIPS Appliance hardware:

- 1. Verify that you have all the necessary sets of keys and MiniKey (USB) tokens, as follows:
  - ◆ Two backup MiniKey tokens. Each of the backup MiniKey tokens contains identical secrets, which include several triple DES Keys that are generated during the installation of the DocuSign Signature Appliance software. These keys are used for encrypting the backup file and the private keys in the database. The keys also serve a role in database replication, which is an integral component of a High Availability configuration (refer to Chapter 7: Configuring High Availability).
  - One license MiniKey token. The license MiniKey token must be inserted while operating the DocuSign Signature Appliance. If the license MiniKey token is not

inserted, the Appliance automatically shuts down after two hours. In this case, the Event Log and the console display messages indicating that the license MiniKey token is not inserted.

**Note:** The license MiniKey limits the number of end-users that may use the DocuSign Signature Appliance. If you require additional user licenses, please contact your DocuSign sales representative.

**Note:** Starting from DocuSign SA version 7.5, the license Minikey token may have an expiration date.

Refer to <u>Displaying DocuSign SA Status</u> for instructions on how to view the expiration date

Refer to <u>Obtaining a New DocuSign SA License</u> for instructions on how to obtain an updated license.

- ♦ A physical key for front panel locking.
- 2. The DocuSign SA FIPS box is rack mountable. Install DocuSign SA FIPS in the rack as follows:
  - ♦ Insert a rack shelf in the rack.
    Follow the instructions in the rack's guide to properly attach the shelf to the rack.
  - Carefully place the DocuSign SA FIPS box on the shelf.
  - Use a screw driver, 4 screws, 4 washers, and 4 nuts to secure the DocuSign SA FIPS box to the front vertical rail of the rack.
     Use the four holes in the front of the DocuSign SA FIPS box.
- 3. Connect the Appliance to the power supply.
- 4. Connect the Appliance to the network using the Ethernet connector and a standard Ethernet cable. DocuSign SA supports 10/100/1000 Mbits/sec Ethernet connections.

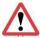

Caution: Use shielded network cables.

5. On the DHCP server, you can set up a specific IP address for the DocuSign Signature Appliance based on the Appliance's MAC address. The Appliance's MAC address is located on the back panel of the Appliance (refer to Figure 6).

**Note:** To use a static IP address, you must set the Appliance's network parameters using the console. For more information on using the console, refer to <u>Chapter 6: Using</u> <u>the DocuSign SA Consoles</u>.

- 6. On the back panel of the Appliance, turn on the power switch.
- 7. On the front panel of the Appliance, press the ON/OFF power switch.

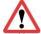

**Caution**: There is a risk of explosion if the battery is replaced with an incorrect type of battery. Dispose of used batteries according to the manufacturer's instructions.

#### **Environmental Conditions**

The following table lists the environmental conditions:

|                     | Operating                      | Non-operating                |  |
|---------------------|--------------------------------|------------------------------|--|
| Ambient Temperature | 41 to 95°F<br>5 to 35°C        | - 4 to 149°F<br>- 20 to 65°C |  |
| Relative Humidity   | 20 to 80 %<br>(non-condensing) | 10 to 90 % (non-condensing)  |  |

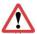

*Caution*: Make sure that the temperature inside the rack does not exceed 35°C / 95°F.

### DocuSign SA FIPS and Common Criteria Certificates

The DocuSign SA FIPS Appliance complies with the following certificates:

- ♦ UL file No: E192352, with the following conditions:
  - Indoor usage only.
  - ♦ The box has been judged on the basis of the required spacing in the Standard for Safety of Information Technology Equipment, including Electrical Business Equipment.
  - Electrical rating of power supply:

Voltage: 100-240 Vac Frequency: 60/50 Hz

Current: 10 A

- The following warning is presented: "DANGER! Incorrect replacement of battery can cause explosion. Replace only with the same or equivalent type of battery recommended by the manufacturer. Dispose of used batteries according to the manufacturer's instructions".
- ♦ FIPS 140-2 level 3 validation:
  - ◆ Certificates number 887, 1208, 1422, 2590, 2665.
- ♦ Common Criteria EAL4+ certification:
  - For DocuSign SA version 7.1 and version 7.5

## Installing the DocuSign SA Enterprise Hardware v7.0 and 8.0

**Note**: The following installation instructions apply both to hardware version 7.0 and hardware version 8.0 of the DocuSign SA Enterprise.

The DocuSign SA Enterprise hardware (shown in Figures 7 and 8) includes:

- ♦ In Hardware v7.0 Power supply.
- ♦ In Hardware v8.0 Dual power supply.

- A recessed power button on the front panel.
- ♦ In Hardware v7.0 An Ethernet connector for connecting to the network on the back panel.
- ♦ In Hardware v8.0 Two Ethernet connectors (see Figure 9):
  - ♦ An Ethernet connector for the regular secure interface, marked 2.
  - An Ethernet connector dedicated to the Web Console (IP address 10.0.0.2, port 8088), marked 1 (IMM)
- A serial connector for connecting a terminal in the back panel.
- Front panel USB connectors for inserting MiniKey tokens.

Note: Do not connect any of the other interfaces.

**Note:** The DocuSign SA Enterprise includes two additional LAN interfaces that are not operational and are covered with lids.

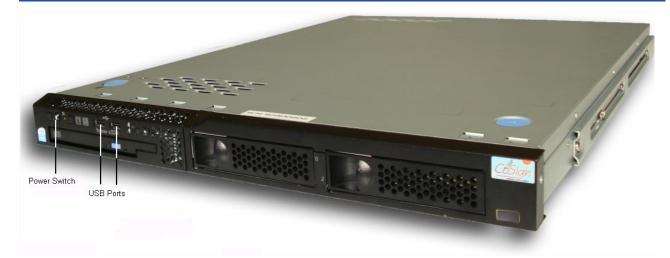

Figure 7 DocuSign SA Enterprise Front Panel

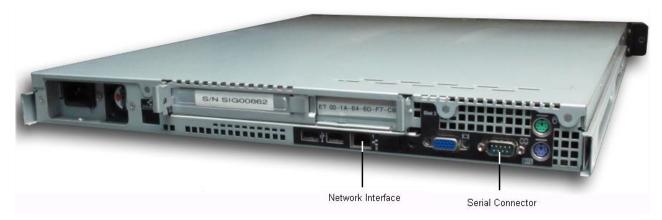

Figure 8 DocuSign SA Enterprise Hardware version 7.0 Back Panel

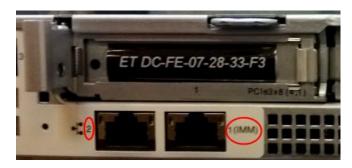

Figure 9 Ethernet connectors in DocuSign SA Enterprise Hardware version 8.0 Back Panel

The following table lists the dimensions of the DocuSign SA Enterprise hardware version 7.0.

| Width          | 47.9 cm (18.8")    |
|----------------|--------------------|
| Length (Depth) | 55.88 cm (22")     |
| Height         | 4.45 cm (1.75")    |
| Weight         | 12.7 kg (25.4 lbs) |

The following table lists the dimensions of the DocuSign SA Enterprise hardware version 8.0 (M3).

| Width          | 44 cm (17.3")    |
|----------------|------------------|
| Length (Depth) | 55.9 cm (22")    |
| Height         | 4.3 cm (1.7")    |
| Weight         | 12.7 kg (28 lbs) |

The following table lists the dimensions of the DocuSign SA Enterprise hardware version 8 (M5).

| Width          | 43.5 cm (17.1")    |
|----------------|--------------------|
| Length (Depth) | 57.6 cm (22.7")    |
| Height         | 4.3 cm (1.7")      |
| Weight         | 12.3 kg (27.1 lbs) |

#### To install the DocuSign SA Enterprise hardware:

- 1. Verify that you have all the necessary sets of keys and MiniKey (USB) tokens, as follows:
  - Two backup MiniKey tokens. Each of the backup MiniKey tokens contains identical secrets, which include several triple DES keys that are generated during the installation of the DocuSign SA Enterprise software. These keys are used for encrypting the backup file and the private keys in the database.

License MiniKey token. The license MiniKey token must be inserted while operating the DocuSign SA Enterprise model. If the license MiniKey token is not inserted, the Appliance automatically shuts down after two hours. In this case, the Event log displays messages indicating that the license MiniKey token is not inserted.

**Note**: The license MiniKey limits the number of end-users that may use the DocuSign SA Enterprise Appliance. If you require additional user licenses, contact your DocuSign sales representative.

- 2. Connect the power cable to the DocuSign SA Enterprise's power connector, and then connect the power cable to the power supply.
- Connect the Appliance to the network using the Ethernet connector and a standard Ethernet cable. DocuSign SA Enterprise supports 10/100/1000 Mbits/sec Ethernet connections.

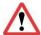

Caution: Use shielded network cables.

4. On the DHCP server, you can set up a specific IP address for the DocuSign SA Enterprise based on the Appliance's MAC address. The Appliance's MAC address is located on the back panel of the Appliance.

**Note:** To use a static IP address, first connect the console terminal to the serial connector of the DocuSign SA Enterprise. For more information on using the console, refer to *Chapter 6: Using the DocuSign SA Consoles*.

5. On the front panel of the Appliance, press the recessed power button.

## **Environmental Conditions**

The following table lists the environmental conditions:

|                     | Operating                  | Non-operating               |  |
|---------------------|----------------------------|-----------------------------|--|
| Ambient Temperature | 50 to 95°F<br>10 to 35°C   | -40 to 140°F<br>-40 to 60°C |  |
| Relative Humidity   | 8 to 80 % (non-condensing) | 8 to 80 % (non-condensing)  |  |

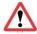

**Caution:** Make sure that the temperature inside the rack does not exceed 35°C / 95°F.

# Installing the DocuSign Signature Appliance Software

DocuSign SA can be installed in either a Microsoft Active Directory environment, LDAP environment, Directory Independent Environment or in a Common Criteria EAL4+ Environment.

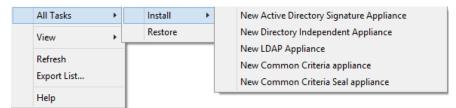

Figure 10 DocuSign SA Installation Options

If you are planning on <u>Using DocuSign SA in Manual External CA Mode</u>, then:

- ♦ If you plan to use Symantec as the external CA, you must create a Symantec profile before installing DocuSign SA, Refer to <u>Creating a Symantec Profile Preparatory to Configuring Symantec as DocuSign SA's External CA.</u>
- If you plan to use Comodo as the external CA, contact DocuSign and they will perform all
  the necessary setup. DocuSign will then provide you with the CA User Name and CA User
  Password you will need to specify during DocuSign SA installation, as described in <u>Using</u>
  an External CA in Automated Mode Comodo.

**Note**: The following software installation instructions apply for all DocuSign SA hardware models, unless otherwise noted.

**Note**: In the future DocuSign SA version 8.2, an additional entry for installing a *New Common Criteria Seal appliance* option will appear for installing DocuSign SA as a Seal Creation Device.

## Installing DocuSign SA in a Microsoft Active Directory Environment

The DocuSign SA interface to Microsoft Active Directory assists both administrators and end users in the following aspects:

• Administrators – The administrator does not need to manage users in DocuSign SA since DocuSign SA can be instructed to automatically synchronize with the users located in the Microsoft Active Directory. Depending on DocuSign SA's configuration, each time a new user is created in the Active Directory, the DocuSign Signature Appliance generates a new user account. Additionally, depending on the DocuSign SA Internal certificate authority configuration, a private key and a certificate are generated for the user. When certain attributes in the user record in the directory are modified (such as the user's email address), a new certificate is generated for the user by the DocuSign Signature Appliance. When the user is deleted from the directory, the user is also be deleted from the DocuSign Signature Appliance and his/her certificate is revoked.

In addition, the DocuSign Signature Appliance also publishes information in the domain, enabling the user to easily access it automatically. For example, the availability status of the DocuSign Signature Appliance or the DocuSign SA Root CA certificate is published at the Microsoft Active Directory as well.

Users – When using active directory, DocuSign SA can employ the Kerberos ticketing mechanism to enable users to automatically logon to the DocuSign Signature Appliance using the credentials supplied at the beginning of the user's session in the Microsoft Domain. In this case, it is mandatory that the user's machine be joined to the Microsoft domain.

You can install DocuSign SA in a multiple trusted Active Directory (AD) environment, where a single DocuSign Signature Appliance installed in a certain AD Domain can accept users from other domains that have mutual trust with DocuSign SA's domain.

In this mode of work, users' synchronization works differently: upon first access of a new user, DocuSign SA automatically creates an account for the user and, depending on the configuration, also generates a key and a certificate for the user.

Upon an update of the user information in the domain, an updated certificate is generated for the user, depending on the updated parameters.

When the user is deleted from the domain, the user account is deleted from DocuSign SA, and his/her certificate is revoked.

In order to manage DocuSign SA after installation, you must be either a member of the administrators group and be a valid DocuSign SA user (as defined in the *Directory Setup* dialog box, shown in Figure 15), or be the built-in DocuSign Signature Appliance administrator.

#### **Permission Considerations**

Since the installation of the DocuSign Signature Appliance requires access to Microsoft Active Directory in several locations in the Directory, special care must be taken in using the appropriate administrator accounts. Regarding the permissions of the administrator installing DocuSign SA in a Microsoft Active Directory environment, there are three approaches:

- Straightforward installation by an administrator with full permissions. The DocuSign Signature Appliance software is installed from the DocuSign Signature Appliances Management application. In this installation scenario, the administrator logged on to the administration workstation that is running the DocuSign SA administrative client is a member of both the Enterprise admins and Domain admins groups. This is because one of the operations that are performed during the installation is the creation of a new computer entry in the Microsoft Active Directory.
- Installation by an administrator with limited permissions. This situation is relevant to organizations where DocuSign SA serves only certain organizational units. This type of installation requires performing certain preparations prior to installing DocuSign SA, as well as performing certain actions after DocuSign SA was installed.
  Refer to <u>Appendix A: DocuSign SA Installation with Reduced Privileges</u> for detailed information on how to install DocuSign SA using a user with limited permissions.
- Installation by an administrator who may not have full permissions. If the administrator
  does not have permissions for all Active Directory related activities that occur during the
  installation, a window appears, detailing the exact problem. The exact returned error is
  displayed in the bottom of the window.

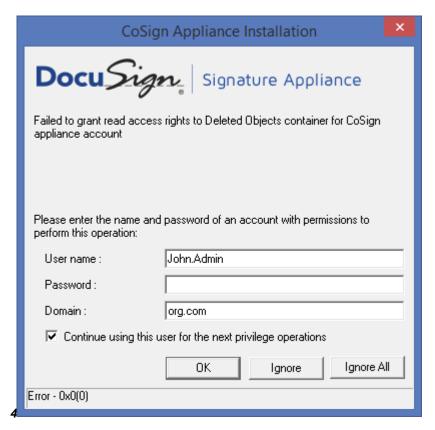

Figure 11 Switching to a Different Administrator

You can switch to another administrator account that may have the permissions to perform the failed operation. You can also specify whether to continue using the new administrator account for the next operations.

For example, if DocuSign SA is installed in a child domain environment, the installation can start with an administrator of the child domain using a workstation that is joined to the child domain. During the installation, it is required to also access the parent domain for updating the parent domain with information such as the DocuSign SA CA certificate and the DocuSign SA CA CRL. If the administrator of the child domain does not have parent domain permissions, the window shown in Figure 11 appears, requesting the user to supply an administrator account with administrative permissions in the parent domain.

## Installation Instructions

#### To install the DocuSign SA software:

- Activate the DocuSign SA Control Panel by opening the Start menu and selecting Programs → DocuSign → Signature Appliance → Signature Appliance Control Panel. The Signature Appliance Control Panel appears.
- 2. Select **Appliances Management**. The *DocuSign Signature Appliance Management* window appears.

- 3. Right-click Signature Appliances and select All Tasks → Install → New Active Directory Signature Appliance. The DocuSign SA License Agreement appears.
- 4. Accept the license agreement and click **Next**. The *Network Setup* dialog box appears.

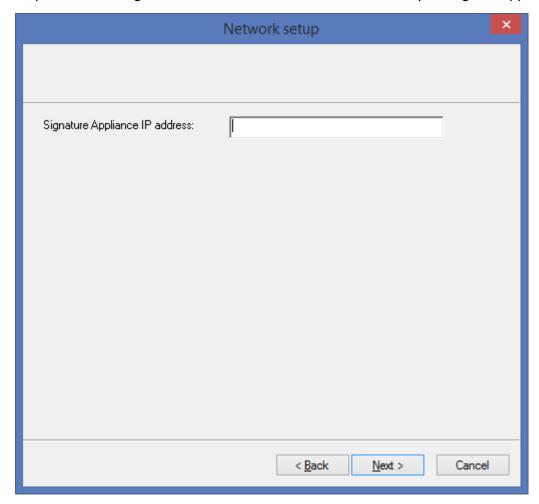

Figure 12 Network Setup Dialog Box

5. Enter the IP address of the DocuSign Signature Appliance. This parameter is necessary for enabling basic communication to and from the DocuSign Signature Appliance. Starting from DocuSign SA hardware version 8.0, IPv6 is also supported. You can enter an IPv6-type IP address in the **DocuSign Signature Appliance IP address** field.

**Note:** For information on setting up the IP address of the DocuSign Signature Appliance, refer to *Using a Static IP Address* and *Enabling DHCP*.

**Note:** Make sure that your DHCP server is set up to allocate the correct DNS server address for the domain. If it is not set up, use the console to set a DNS server address before installing DocuSign SA (refer to <u>Using a Static IP Address</u>).

6. Click **Next**. The DocuSign SA Administrator User dialog box appears.

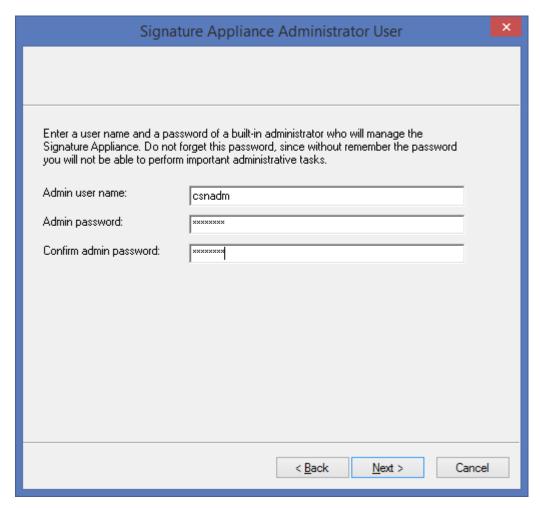

Figure 13 DocuSign SA Administrator User Dialog Box

7. Enter the user name and password of a built-in administrator who will manage the DocuSign Signature Appliance. You will need to enter the password again for confirmation.

The built-in administrator is very useful in cases where the Active Directory-based administrator has a problem connecting to DocuSign SA.

**Note:** Make sure to select an appropriate password for this user since the administrator user name and password that you enter in this dialog box are used for appliance management. During installation, a new user is generated in DocuSign SA with this user name and password.

Make sure not to forget this password, since without it you will not be able to perform any administrative task.

8. Click **Next**. The *Active Directory Admin Account* dialog box appears.

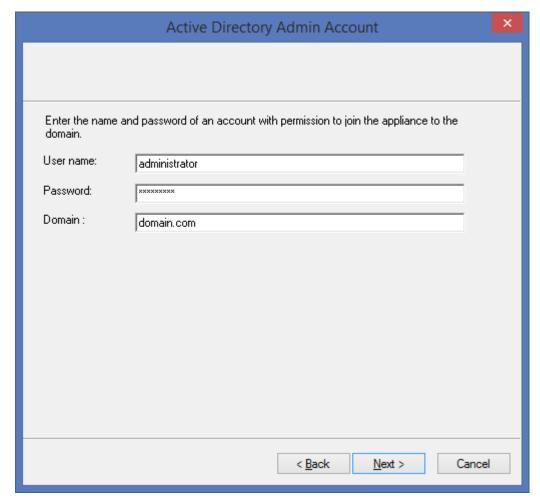

Figure 14 Active Directory Admin Account Dialog Box

**Note:** The Active Directory Admin Account dialog box includes default values based on the administrative user who is currently logged on. You can change the default values if desired. If default values do not appear, the DNS configuration of the administration station may be problematic and the installation procedure may fail (refer to <u>Default Values Do Not Appear in the Directory Setup Dialog Box</u>).

- 9. Enter an administrative account that has permission to join the DocuSign Signature Appliance to the Domain.
- 10. Click **Next**. The *Directory Setup* dialog box appears.

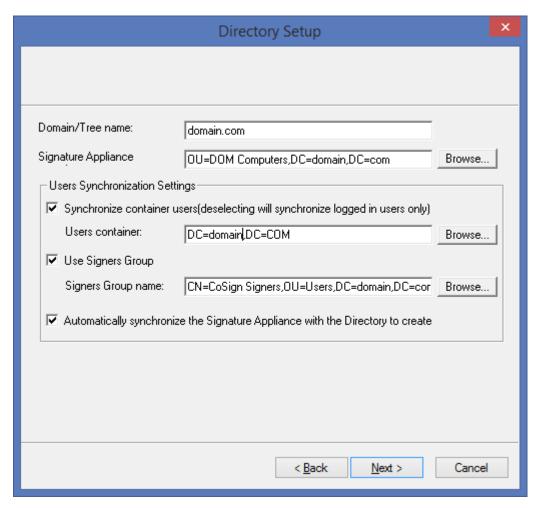

Figure 15 Directory Setup Dialog Box

**Note:** The *Directory Setup* dialog box includes default values based on the administrative user who is currently logged on. You can change the default values if desired. If default values do not appear, the DNS configuration of the administration station may be problematic and the installation procedure may fail (refer to *Default Values Do Not Appear in the Directory Setup Dialog Box*).

**Note:** If DocuSign SA is intended to be installed in a regional domain of a forest, set the above fields to include information of the regional domain and **not** of the ROOT domain.

## 11. Enter the following information:

- ◆ Domain/Tree name The name of the domain that contains the DocuSign Signature Appliance.
- DocuSign SA container The location in the Active Directory where the DocuSign Signature Appliance computer will be contained. A new computer entry will be created in this location.
  - You can click **Browse** to browse to the appropriate location. The *Directory Object Selection Tree* dialog box appears.

**Note:** If the DocuSign SA Administration MMC is being used on the domain machine, the displayed default values will be different than those for a regular machine. Modify these values as required.

◆ Users Synchronization Settings – If you do not select this option, the DocuSign Signature Appliance will work in a multiple Active Directory environment. This means that users from several domains that have trust between the domains can use DocuSign SA to perform signature operations. The user must belong to the specified signers group.

The first attempt of the user to access the DocuSign Signature Appliance will automatically generate an account for the user and, depending on the system configuration, will also generate a key and a certificate for the user.

If you do select this option, then using the values you enter in the *Directory Setup* dialog box (Figure 15), the DocuSign Signature Appliance selects the users of the domain who will be considered DocuSign SA users and thus will be able to sign documents. The selection is performed as follows: In the first stage, all users defined in the Users Container can be potential users of the DocuSign Signature Appliance. In the next stage, if **Use Signers Group** is selected, only users who belong to the specified group are valid DocuSign SA users. Note that in the Signers group it is possible to define additional subgroups to ease the selection of DocuSign SA users. For example, the administrator can define that the Signers group include the Sales and Marketing groups.

- Users container The general scope of users who can access DocuSign SA, based on a sub-tree of users in the Active Directory.
   You can click Browse to browse to an existing location of the Users container in Active Directory. The *Directory Object Selection Tree* dialog box appears.
- ◆ **Use Signers Group** Select this option to specify that only users who belong to the Signers group be defined as DocuSign SA users.
- Signers Group Name The full distinguish name of the Signers Group. Click Browse to browse to the location of the Signers Group. Remember to specify the name of the Signers Group in addition to the location of the group. You can click Browse to browse to an existing location of the Signers Group in Active Directory. The Directory Object Selection Tree dialog box appears.
- Automatically synchronize DocuSign SA with the directory to create user database – If this option is selected, DocuSign SA will automatically generate accounts for each signer and, depending on the CA configuration, generate a key and a certificate for each signer.
  - If this option is not selected, the administrator should perform a manual synchronization. This option should be used in cases where it is required to change settings after installation, but before user accounts are created.

**Note:** In addition to the default DocuSign SA administrator, you can define additional DocuSign SA administrators who are valid Active Directory users. If you do so, the DocuSign SA administrator must also be located in this subtree and the Signers Group in order to be a valid DocuSign SA user. Otherwise the administrator will not be able to administrate DocuSign SA.

*Important:* In the case of a regular AD installation, do not modify the name of the subtree of DocuSign SA users in the Active Directory. Such a modification can lead to deleting all the users and their information inside the DocuSign Signature Appliance.

**Note:** If you move a user from the DocuSign SA OU (DocuSign SA container) to a different location, the user is not automatically deleted from the DocuSign Signature Appliance. The next manual synchronization operation will delete the user from the DocuSign Signature Appliance. This means that the user's key, certificate, and graphical signature are deleted.

**Note:** If you move a user from the Signers group in the Active Directory, the user is not automatically deleted from the DocuSign Signature Appliance, but the users will be unable to connect to DocuSign SA. The next manual synchronization operation will delete the user from the DocuSign Signature Appliance.

**Note:** In a multiple AD domain environment, user synchronization is based on two considerations:

- If the user is updated in the domain in a parameter that is relevant to DocuSign SA (i.e., email address), the user will be updated in DocuSign SA as well.
- If the user is deleted from the domain, the user will be deleted from DocuSign SA as well and his/her certificate will be revoked.

#### 12. Click Next.

If the requested Signers groups does not exist, you are queried whether the installation procedure should create this group inside Active Directory.

After clicking **Yes** or **No**, the *CA Setup* dialog box appears.

**Note:** If a Signers group is created, valid DocuSign SA users are created only after assigning users to the Signers group.

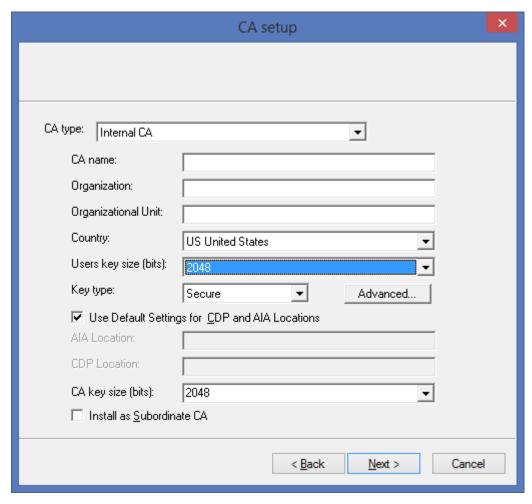

Figure 16 CA Setup Dialog Box

- If you want the DocuSign Signature Appliance to use an internal Certificate Authority (CA) for generating end-user certificates, refer to <u>Installing an Internal Certificate</u> <u>Authority</u> for detailed explanations of the CA Setup dialog box. After setting up the internal CA in the CA Setup dialog box, continue with Step 9.
- If you want the DocuSign Signature Appliance to use an external Certification Authority (CA) for automatically generating end-user certificates, refer to <u>Using an External CA</u> <u>in Automated Mode</u> for detailed explanations of the CA Setup dialog box. After configuring the CA type in the CA Setup dialog box, continue with Step <u>9</u>.
- ◆ If you do not wish the DocuSign Signature Appliance to use an internal CA, select the Without CA option in the CA type drop-down box. In this case, you will be using DocuSign SA in manual external CA mode. It is highly recommended to read the section <u>Using DocuSign SA in Manual External CA Mode</u> before installing DocuSign SA with this option.
- 13. Click **Next**. The DocuSign SA installation begins. A status bar displays the status of the installation operation.

During the installation, status messages appear on both the console display and the DocuSign SA Administration MMC display.

- 14. At the Please insert a backup Minikey prompt, insert the first backup MiniKey token.
- 15. At the Please insert a second backup Minikey prompt, remove the first MiniKey token and insert the second backup MiniKey token.

  The second backup MiniKey is a duplicate of the first backup MiniKey.
- 16. At the Please insert your License Minikey prompt, insert the license MiniKey token.

If you selected the option **Install as Subordinate CA** in the *CA Setup* dialog box (refer to *Installing an Internal Certificate Authority*), several dialog boxes appear, necessitating various operations. For detailed instructions, refer to *Installing DocuSign SA as a Subordinate CA*.

If you selected the **CA Type** to be **Symantec World Wide Verifiable CA** in the *CA Setup* dialog box, some additional configuration is required, as described in <u>Using an External CA in Automated Mode – Symantec.</u>

In all other cases, your part in the installation is complete.

If you did not select **Automatically synchronize DocuSign SA with the directory to create user database** in the *Directory Setup* dialog box (Figure 15), a message appears, reminding you to perform a manual synchronization.

If you did select that option, the installation will generate user accounts and automatically generate keys and certificates for all created users. A progress bar continues to display the progress of the operation. The time needed for creating the users, keys, and certificates depends on the number of users and the selected key length.

#### 17. Click Finish.

**Note:** If the first stage of installation was unsuccessful, the DocuSign Signature Appliance returns to its factory settings. This enables you to rerun the installation. In this case, the status bar displays that installation was unsuccessful and you can click the **Back** buttons to modify settings before rerunning the installation.

If the installation was unsuccessful and you are unable to rerun the installation, restore DocuSign SA to factory settings and then try again. For more information about restoring factory settings, refer to <u>Restoring Factory Settings</u>.

**Note:** Clicking **Cancel** does not stop the installation process, it only closes the progress bar on the administration machine (unless you specified a subordinate CA installation).

18. In the DocuSign SA Administration MMC window, right-click **DocuSign Signature Appliances** and select **Refresh** from the popup menu. The window refreshes and displays the newly installed appliance. You will need to login and then you can manage DocuSign SA using the DocuSign SA Administration MMC (refer to <a href="#">Chapter 5: Managing the DocuSign Signature Appliance</a>).

**Note:** Keep the license MiniKey token plugged into the device at all times. Unplugging the license MiniKey for several hours may shut down the service.

Periodically check the number of appliance users. If the number of users is approaching the license limit, contact DocuSign for a replacement license MiniKey token

If you received a license with an expiration date, periodically check it using the console to verify it is not about to expire. Refer to <u>Displaying DocuSign SA Status</u> for instructions on how to view the expiration date. Contact DocuSign for a replacement license MiniKey token before the current key expires.

**Note:** In a high availability environment, the licenses of all the DocuSign Signature Appliances in the high availability site should have an identical limitation on the number of appliance users.

**Note:** Store the backup MiniKey in a separate, secure place (for example, a safe). In case of disaster, you can use the backup MiniKey and the backup file of the DocuSign SA's database to safely recover and restore DocuSign SA data. For more information on how to backup and restore the DocuSign SA's database, refer to <u>Backing up the DocuSign SA Data</u>. If you lose the backup MiniKey, you will not be able to perform some critical functions, such as restoring the DocuSign Signature Appliance (even if you a have a backup file), adding an alternate appliance, and performing a reset tamper operation. Therefore, make sure that the backup MiniKey, as well as the second backup MiniKey, will be available when needed.

The following table provides a summary of the users involved in the installation procedure and DocuSign SA operation. The table also describes the actions and permissions of each of these users.

For more information on how DocuSign SA interfaces with Active Directory, refer to <u>Appendix A:</u> <u>DocuSign SA Installation with Reduced Privileges.</u>

User **Actions Active Directory Permissions** Suggested Operations Permission Group Domain Administrator Running the Update the Active Permission to Enterprise DocuSign SA Directory as create objects admins and Administration follows: Register in Active Domain admins MMC for the DocuSign Directory and performing Signature enable the installation. Appliance as a DocuSian Signature workstation, and create the following Appliance to objects: SCP update them objects, a CA during object, a CA AIA operation. object, and a CA

Table 1 Users Involved in the Installation and Operation of DocuSign SA

CRL object.

| User                                                                    | Actions                                                                                     | Active Directory Operations                                   | Permissions                                                                                                    | Suggested<br>Permission<br>Group                            |
|-------------------------------------------------------------------------|---------------------------------------------------------------------------------------------|---------------------------------------------------------------|----------------------------------------------------------------------------------------------------|-------------------------------------------------------------|
| Administrator user (name and password are provided during installation) | Registering the DocuSign Signature Appliance as a member of the domain during installation. | Join the DocuSign<br>Signature<br>Appliance to the<br>domain. | Permission to register the appliance as a member of the domain.                                                        | Enterprise<br>admins and<br>Domain admins<br>in the domain. |
| DocuSign SA<br>Administrator                                            | Performing DocuSign SA administrative operations.                                           | None                                                          | Only Active Directory administrators and the built-in administrator can administrate the DocuSign Signature Appliance. | administrators groups in the domain.                        |

# Installing DocuSign SA in an LDAP based Environment

The solution for LDAP is different from the solution for Microsoft Active Directory. The creation of a new user account is based on a first access performed by the end user. When the user accesses the DocuSign Signature Appliance and presents his/her password, the DocuSign Signature Appliance accesses the LDAP server and presents these credentials. Upon a successful LDAP access, DocuSign SA generates a new account for the user and depending on the DocuSign SA configuration, generates also a key and a certificate for the end user.

When certain attributes in the user record in the directory are modified (such as the user's email address), a new certificate is generated for the user by the DocuSign Signature Appliance.

When the user is deleted from the directory, the user is also deleted from the DocuSign Signature Appliance and his/her certificate is revoked.

In addition, the DocuSign Signature Appliance also publishes information in the domain, enabling the user to easily access it automatically. For example, it publishes the availability status of the DocuSign Signature Appliance.

The following directories are supported:

 IBM Tivoli.
 For more information refer to <a href="http://www.ibm.com/software/tivoli/products/directory-server/">http://www.ibm.com/software/tivoli/products/directory-server/</a>

**Note:** The identification of the user in the directory is based on the *uid* attribute. The common name of automatically generated user certificates is based on the *givenName* and *sn* attributes.

 SUN Directory Server.
 For more information refer to <a href="http://www.sun.com/software/products/directory\_srvr\_ee/dir\_srvr/index.xml">http://www.sun.com/software/products/directory\_srvr\_ee/dir\_srvr/index.xml</a>

**Note:** The identification of the user in the directory is based on the *uid* attribute. The common name of automatically generated user certificates is based on the *cn* attribute.

Oracle OID (Oracle Internet Directory).
 For more information refer to <a href="http://www.oracle.com/technetwork/middleware/id-mgmt/overview/index.html">http://www.oracle.com/technetwork/middleware/id-mgmt/overview/index.html</a>.

**Note:** The identification of the user in the directory is based on the *uid* attribute. The common name of automatically generated user certificates is based on the *givenName* and *sn* attributes.

**Note**: The following software installation instructions apply for all DocuSign SA models, unless otherwise noted.

You install the DocuSign Signature Appliance software from the DocuSign SA Administration MMC. In order to manage DocuSign SA after installation, you must either be a member of the administrators group or be the built-in appliance administrator.

**Note:** Managing users, groups, and stations are features of the LDAP based directory. The LDAP based directory enables you to define which actions users are permitted to perform. While following this installation procedure, make sure that all user permissions are correctly defined in the Directory, as specified in the procedure.

#### To install the DocuSign SA software:

- Activate the DocuSign SA Administration MMC by opening the Start menu and selecting Programs → DocuSign → Signature Appliance → Signature Appliance Control Panel. The Signature Appliance Control Panel appears.
- 2. In the DocuSign SA Control Panel select **Appliances Management**. The DocuSign Signature Appliance Management window appears.
- 3. Right-click **DocuSign Signature Appliances** and select **All Tasks** → **Install** → **New LDAP appliance**. The DocuSign SA License Agreement appears.
- 4. Accept the license agreement and click **Next**. The Network Setup dialog box appears.

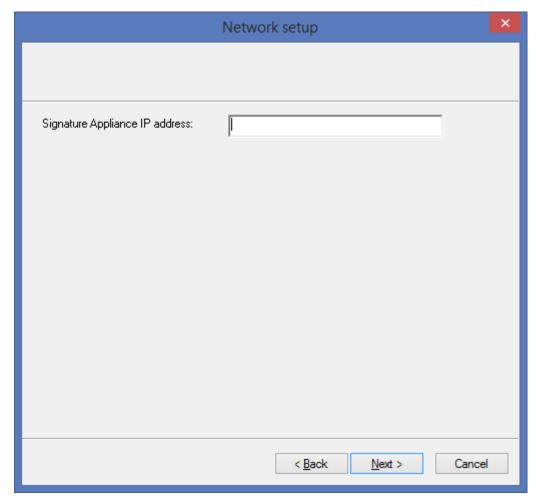

Figure 17 Network Setup Dialog Box

5. Enter the **DocuSign Signature Appliance IP address**. This parameter is necessary for enabling basic communication to and from the DocuSign Signature Appliance.

Starting from DocuSign SA Hardware version 8.0, IPv6 is also supported. You can enter an IPv6-type IP address in the **DocuSign Signature Appliance IP address** field.

**Note:** For information on setting up the IP address of the DocuSign Signature Appliance refer to *Using a Static IP Address* and *Enabling DHCP*.

6. Click **Next**. The DocuSign SA administrator user dialog box appears.

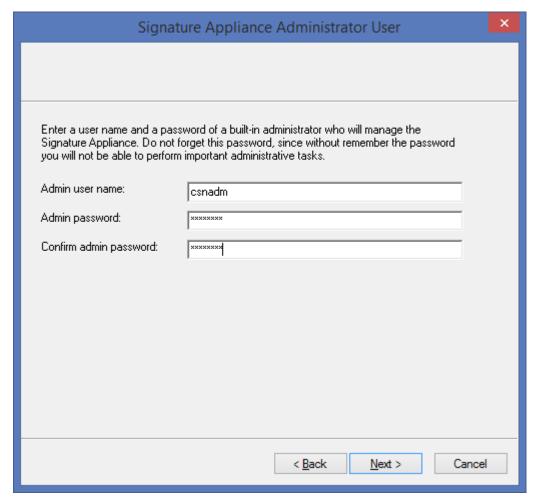

Figure 18 DocuSign SA Administrator User Dialog Box

7. Enter the user name and password of a built-in administrator who will manage the DocuSign Signature Appliance. You will need to enter the password again for confirmation.

The built-in administrator is very useful in cases where the LDAP based administrator has a problem connecting to DocuSign SA.

**Note:** Make sure to select an appropriate password for this user since the administrator user name and password that you enter in this dialog box are used for appliance management. During installation, a new user is generated in DocuSign SA with this user name and password.

In addition, do not forget this password, since without the password you will not be able to perform any administrative task.

8. Click **Next**. The *Directory Server Information* dialog box appears

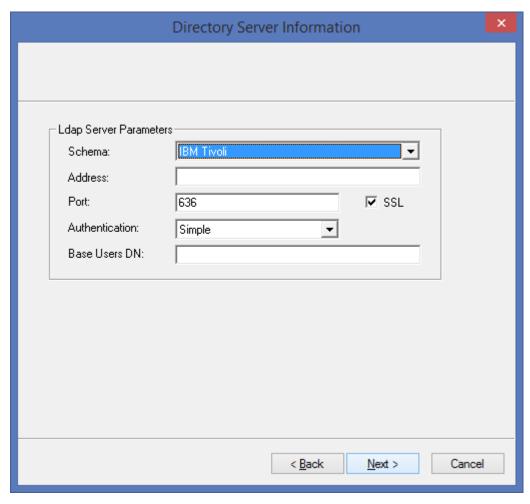

Figure 19 Directory Server Information Dialog Box

- 9. Enter the following information:
  - Schema The commercial name of the LDAP server. This parameter directs
    DocuSign SA to the differences between the LDAP implementations when the
    DocuSign Signature Appliance interacts with the LDAP Server.
  - ♦ Address -The DNS name or IP address of the LDAP server.
  - ◆ Port The port number of the LDAP server. Usually the port number is 389 or 636 (if LDAP over SSL is used).
  - ◆ **SSL** Select this option if the desired communication between the DocuSign Signature Appliance and the LDAP server is based on SSL.
  - ◆ **Authentication** Select whether the user's password is transmitted to the LDAP server in the clear or using the digest-MD5 method.
  - ◆ Base Users DN The base root of the users tree that determines the scope of users in DocuSign SA.

CA setup CA type: Internal CA CA name: Organization: Organizational Unit: Country: US United States Users key size (bits): Key type: Secure • Advanced.. Use Default Settings for CDP and AIA Locations AIA Location: CDP Location: CA key size (bits): 2048 Install as Subordinate CA < Back Next > Cancel

10. Click **Next**. The *CA Setup* dialog box appears.

Figure 20 CA Setup Dialog Box

- If you want the DocuSign Signature Appliance to use an internal Certificate Authority (CA) for generating end-user certificates, refer to <u>Installing an Internal Certificate</u> <u>Authority</u> for detailed explanations of the CA Setup dialog box. After setting up the internal CA in the CA Setup dialog box, continue with Step 11.
- If you want the DocuSign Signature Appliance to use an External Certification
   Authority (CA) for automatically generating end-user certificates, refer to <u>Using an External CA in Automated Mode</u> for detailed explanations of the CA Setup dialog box.
   After configuring the CA Type in the CA Setup dialog box, continue with Step <u>11</u>.
- If you do not wish the DocuSign Signature Appliance to use an internal CA, select the Without CA option in the CA type drop-down box. It is highly recommended to read the section <u>Using DocuSign SA in Manual External CA Mode</u> before installing DocuSign SA with this option.
- 11. Click **Next**. DocuSign SA installation begins. A status bar displays the status of the installation operation.

During the installation, status messages appear on both the console display (or on the terminal console, for the Enterprise model) and the DocuSign SA Administration MMC display.

- 12. At the Please insert a backup Minikey prompt, insert the first backup MiniKey token.
- 13. At the Please insert a second backup Minikey prompt, remove the first MiniKey token and insert the second backup MiniKey token.

  The second backup MiniKey is a duplicate of the first backup MiniKey.
- 14. At the Please insert your License Minikey prompt, insert the license MiniKey token.

If you selected the option **Install as Subordinate CA** in the *CA Setup* dialog box (refer to *Installing an Internal Certificate Authority*), several dialog boxes appear, necessitating various operations. For detailed instructions, go to *Installing DocuSign SA as a Subordinate CA*.

If you selected the **CA Type** to be **Symantec World Wide Verifiable CA** in the *CA Setup* dialog box, some additional configuration is required, as described in <u>Using an External</u> <u>CA in Automated Mode – Symantec</u>.

In all other cases, your part in the installation is complete.

15. Click Finish.

**Note:** If the first stage of installation was unsuccessful, the DocuSign Signature Appliance returns to its factory settings. This enables you to rerun the installation. In this case, the status bar displays that the installation was unsuccessful, and you can click the **Back** buttons to modify settings before rerunning the installation.

If the installation was unsuccessful and you are unable to rerun the installation, restore DocuSign SA to factory settings and then try again.

For more information about restoring factory settings, refer to *Restoring Factory Settings*.

**Note:** Clicking **Cancel** does not stop the installation process, it only closes the progress bar on the administration machine (unless you specified a subordinate CA installation).

16. In the DocuSign SA Administration MMC window, right-click **DocuSign Signature Appliances** and select **Refresh** from the popup menu. The window refreshes and displays the newly installed appliance. You can now manage DocuSign SA using the DocuSign SA Administration MMC (refer to <a href="#">Chapter 5: Managing the DocuSign Signature Appliance</a>).

**Note:** Keep the license MiniKey token plugged into the device at all times. Unplugging the license MiniKey for several hours may shut down the service.

Periodically check the number of appliance users. If the number of users is approaching the license limit, contact DocuSign for a replacement license MiniKey token.

If you received a license with an expiration date, periodically check it using the console to verify it is not about to expire. Refer to <u>Displaying DocuSign SA Status</u> for instructions on how to view the expiration date. Contact DocuSign for a replacement license MiniKey token before the current key expires.

**Note:** In a high availability environment, the licenses of all the DocuSign Signature Appliances in the high availability site should have an identical limitation on the number of appliance users.

**Note:** Store the backup MiniKey in a separate, secure place (e.g., a safe). In case of disaster, you can use the backup MiniKey and the backup file of the DocuSign SA's database to safely recover and restore DocuSign SA data. For more information on how to backup and restore the DocuSign SA's database, refer to <u>Backing up the DocuSign SA Data</u>.

If you lose the backup MiniKey, you will not be able to perform some critical functions, such as restoring the DocuSign Signature Appliance (even if you a have a backup file), adding an alternate appliance, and performing a reset tamper operation. Therefore, make sure that the backup MiniKey, as well as the second backup MiniKey, will be available when needed.

In Microsoft Active Directory, user keys and certificates are generated during the installation of the DocuSign Signature Appliance. In the case of LDAP based installation, only the administrator account is generated.

A new DocuSign SA user is generated when this user attempts to access the DocuSign Signature Appliance. After successfully authenticating the user against the LDAP server, the DocuSign Signature Appliance generates an account for the user and may generate a key and a certificate for the user, depending on the DocuSign Signature Appliance configuration.

**Note:** In a Sun One directory installation, you will need to update some system parameters for enabling DocuSign SA to access the LDAP based directory. Connect to the appliance administration using the local DocuSign SA administrative account.

Fill in the parameters **LDAP DocuSign SA User Name** and **LDAP DocuSign SA User Password** with an administrative account that can perform queries to the directory. For more information, refer to *LDAP* in *Changing DocuSign SA System Parameters*.

## Installing DocuSign SA in a Directory Independent Environment

The cases where DocuSign SA is installed in a Directory Independent environment fall into two categories:

- DocuSign SA is integrated into a product that has its own user management capabilities. User management of the product is not based on Microsoft Active Directory or LDAP. In this case, DocuSign SA provides external signature APIs that enable the integrator to insert a user into DocuSign SA upon the creation of a new user in the system. All other user management APIs such as updating a user, deleting a user, etc., are supported through the DocuSign SA signature APIs. For information, refer to the DocuSign SA Signature APIs Developer's Guide.
- DocuSign SA is integrated into a product with no user management capabilities. In these
  cases, the administrator will use a DocuSign SA GUI utility to manage the internal
  DocuSign SA users. Refer to <u>Using the Users Management Utility</u>.

## To install the DocuSign SA software:

 Activate the DocuSign SA Administration MMC by opening the Start menu and selecting Programs → DocuSign → Signature Appliance → Signature Appliance Control Panel. The DocuSign SA Control Panel appears.

- 2. In the DocuSign SA Control Panel select **Appliances Management**. The *DocuSign Signature Appliance Management* window appears.
- 3. Right-click **DocuSign Signature Appliances** and select **All Tasks** → **Install** → **New Directory Independent appliance**. The DocuSign SA License Agreement appears.
- 4. Accept the license agreement and click **Next**. The *Network Setup* dialog box appears.

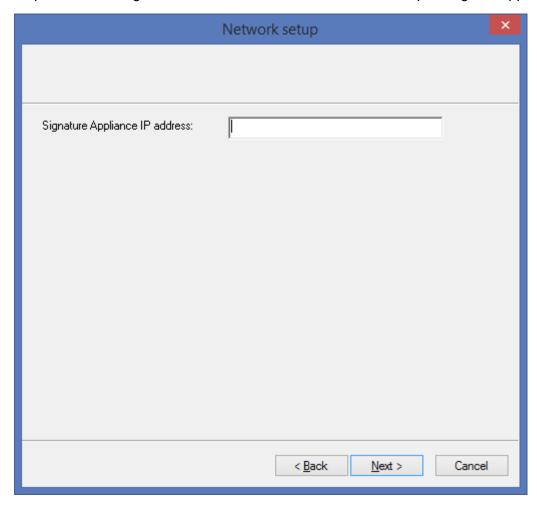

Figure 21 Network Setup Dialog Box

5. Enter the **DocuSign Signature Appliance IP address**. This parameter is necessary for enabling basic communication to and from the DocuSign Signature Appliance.

Starting from DocuSign SA Hardware version 8.0, IPv6 is also supported. You can enter an IPv6-type IP address in the **DocuSign Signature Appliance IP address** field.

**Note:** For information on setting up the IP address of the DocuSign Signature Appliance, refer to *Using a Static IP Address* and *Enabling DHCP*.

6. Click **Next**. The *DocuSign SA Administrator User* dialog box appears.

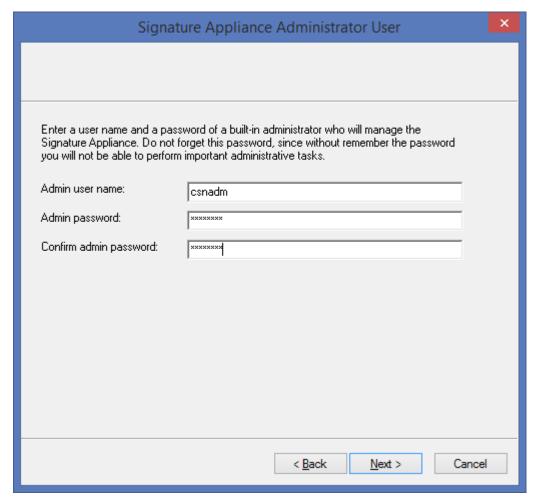

Figure 22 DocuSign SA Administrator User Dialog Box

7. Enter the **DocuSign SA Admin user name** and **Admin password**, then enter the password again for confirmation. This user will perform the administrative tasks.

**Note:** Make sure to select an appropriate password for this user since the administrator user name and password that you enter in this dialog box are used for the appliance management. During installation, a new user is generated in DocuSign SA with this user name and password.

8. Click **Next**. The *CA Setup* dialog box appears.

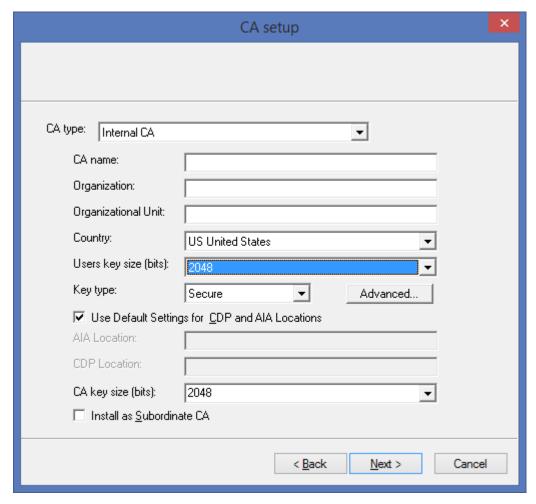

Figure 23 CA Setup Dialog Box

- If you want the DocuSign Signature Appliance to use an internal Certificate Authority (CA) for generating end-user certificates, refer to <u>Installing an Internal Certificate</u> <u>Authority</u> for detailed explanations of the CA Setup dialog box. After setting up the internal CA in the CA Setup dialog box, continue with Step 9.
- If you want the DocuSign Signature Appliance to use an External Certification Authority (CA) for automatically generating end-user certificates, refer to <u>Using an</u> <u>External CA in Automated Mode</u> for detailed explanations of the CA Setup dialog box. After configuring the CA Type in the CA Setup dialog box, continue with Step <u>9</u>.
- If you do not wish the DocuSign Signature Appliance to use an internal CA, select the Without CA option in the CA type drop-down box. It is highly recommended to read the section <u>Using DocuSign SA in Manual External CA Mode</u> before installing DocuSign SA with this option.
- 9. Click **Next.** DocuSign SA installation begins. A status bar displays the status of the installation operation.

During the installation, status messages appear on both the console display (or on the terminal console, for the Enterprise model) and the DocuSign SA Administration MMC display.

- 10. At the Please insert a backup Minikey prompt, insert the first backup MiniKey token.
- 11. At the Please insert a second backup Minikey prompt, remove the first MiniKey token and insert the second backup MiniKey token.

  The second backup MiniKey is a duplicate of the first backup MiniKey.
- 12. At the Please insert your License Minikey prompt, insert the license MiniKey token.

If you selected the option **Install as Subordinate CA** in the *CA Setup* dialog box (refer to *Installing an Internal Certificate Authority*), several dialog boxes appear, necessitating various operations. For detailed instructions, refer to *Installing DocuSign SA as a Subordinate CA*.

If you selected the **CA Type** to be **Symantec World Wide Verifiable CA** in the *CA Setup* dialog box, some additional configuration is required, as described in <u>Using an External</u> <u>CA in Automated Mode – Symantec</u>.

In all other cases, your part in the installation is complete.

13. Click Finish.

**Note:** If the first stage of installation was unsuccessful, the DocuSign Signature Appliance returns to its factory settings. This enables you to rerun the installation. In this case, the status bar displays that the installation was unsuccessful, and you can click the **Back** buttons to modify settings before rerunning the installation.

If the installation was unsuccessful and you are unable to rerun the installation, restore DocuSign SA to factory settings and then try again.

For more information about restoring factory settings, refer to *Restoring Factory Settings*.

**Note:** Clicking **Cancel** does not stop the installation process, it only closes the progress bar on the administration machine (unless you specified a subordinate CA installation).

- 14. In the DocuSign SA Administration MMC window, right-click **DocuSign Signature Appliances** and select **Refresh** from the popup menu. The window refreshes and displays the newly installed appliance. You can now manage DocuSign SA using the DocuSign SA Administration MMC (refer to <a href="#">Chapter 5: Managing the DocuSign Signature Appliance</a>).
- 15. Activate the DocuSign Signature Appliance Users Management utility to add users and automatically generate keys and certificates for these users (refer to <u>Using the Users Management Utility</u>).

The created DocuSign SA users can connect to DocuSign SA and perform digital signature operations.

**Note:** Keep the license MiniKey token plugged into the device at all times. Unplugging the license MiniKey for several hours may shut down the service.

Periodically check the number of appliance users. If the number of users is approaching the license limit, contact DocuSign for upgrading the license MiniKey token.

If you received a license with an expiration date, periodically check it using the console to verify it is not about to expire. Refer to <u>Displaying DocuSign SA Status</u> for instructions on how to view the expiration date. Contact DocuSign for a replacement license MiniKey token before the current key expires.

**Note:** In a high availability environment, the licenses of all the DocuSign Signature Appliances in the high availability site should have an identical limitation on the number of appliance users.

**Note:** Store the backup MiniKey in a separate, secure place (e.g., a safe). In case of disaster, you can use the backup MiniKey and the backup file of the DocuSign SA's database to safely recover and restore DocuSign SA data. For more information on how to backup and restore the DocuSign SA's database, refer to <u>Backing up the DocuSign SA Data.</u>

If you lose the backup MiniKey, you will not be able to perform some critical functions, such as restoring the DocuSign Signature Appliance (even if you a have a backup file), adding an alternate appliance, and performing a reset tamper operation. Therefore, make sure that the backup MiniKey, as well as the second backup MiniKey, will be available when needed.

# Installing DocuSign SA in a Common Criteria EAL4+ Mode as a Signature Creation Device or Seal Creation Device

When DocuSign SA is deployed in a Common Criteria mode, special consideration should be given to the security of the DocuSign Signature Appliance's operational environment. For more information, refer to the DocuSign SA Security Target, located in the *Products for Digital Signature* section in the Common Criteria portal (https://www.commoncriteriaportal.org/products/).

In addition, make sure all security measures related to the networking infrastructure of the environment are taken. Make sure that routers, switches, firewalls, etc. are deployed correctly and only allowed requests are sent to or from a deployed DocuSign Signature Appliance.

DocuSign SA installation in a Common Criteria EAL4+ mode is similar to installing DocuSign SA in a Directory Independent mode.

## To install the DocuSign SA software:

- Activate the DocuSign SA Administration MMC by opening the Start menu and selecting Programs → DocuSign → Signature Appliance → Signature Appliance Control Panel. The DocuSign SA Control Panel appears.
- 2. In the DocuSign SA Control Panel select **Appliances Management**. The DocuSign Signature Appliance Management window appears.

- 3. Right-click **DocuSign Signature Appliances** and select **All Tasks** → **Install** → **New Common Criteria appliance**. The DocuSign SA License Agreement appears.
- 4. Accept the license agreement and click **Next**. The Network Setup dialog box appears.

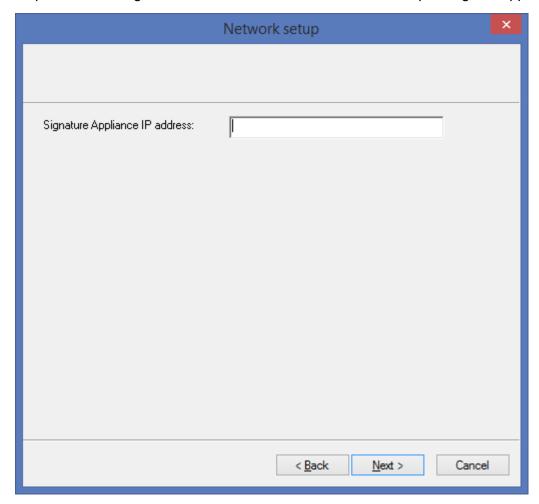

Figure 24 Network Setup Dialog Box

5. Enter the **DocuSign Signature Appliance IP address**. This parameter is necessary for enabling basic communication to and from the DocuSign Signature Appliance.

Starting from DocuSign SA Hardware version 8.0, IPv6 is also supported. You can enter an IPv6-type IP address in the **DocuSign Signature Appliance IP address** field.

**Note:** For information on setting up the IP address of the DocuSign Signature Appliance, refer to <u>Using a Static IP Address</u> and <u>Enabling DHCP</u>.

6. Click **Next**. The *DocuSign SA Administrator User* dialog box appears.

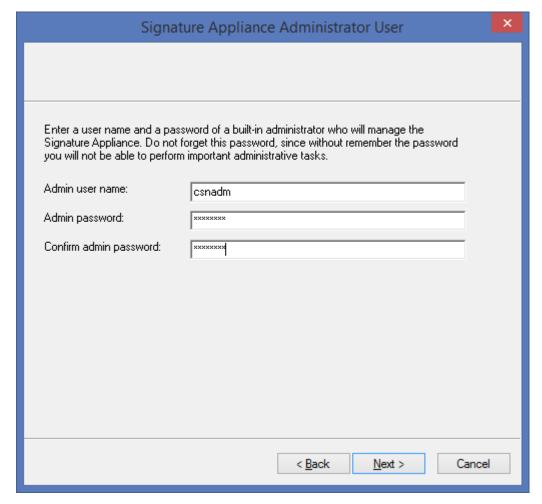

Figure 25 DocuSign SA Administrator User Dialog Box

7. Enter the **DocuSign SA Admin user name** and **Admin password**, then enter the password again for confirmation. This user will perform the administrative tasks.

**Note:** Make sure to select an appropriate password for this user since the administrator user name and password that you enter in this dialog box are used for the appliance management. During installation, a new user is generated in DocuSign SA with this user name and password.

- 8. Click **Next**. DocuSign SA installation begins. A status bar displays the status of the installation operation.
  - During the installation, status messages appear on both the console display and the DocuSign SA Administration MMC display.
- 9. At the Please insert a backup Minikey prompt, insert the first backup MiniKey token.
- 10. At the Please insert a second backup Minikey prompt, remove the first MiniKey token and insert the second backup MiniKey token.

  The second backup MiniKey is a duplicate of the first backup MiniKey.

- 11. At the Please insert your License Minikey prompt, insert the license MiniKey token. Your part in the installation is complete.
- 12. Click Finish.

**Note:** If the first stage of installation was unsuccessful, the DocuSign Signature Appliance returns to its factory settings. This enables you to rerun the installation. In this case, the status bar displays that the installation was unsuccessful, and you can click the **Back** buttons to modify settings before rerunning the installation.

If the installation was unsuccessful and you are unable to rerun the installation, restore DocuSign SA to factory settings and then try again.

For more information about restoring factory settings, refer to Restoring Factory Settings.

**Note:** Clicking **Cancel** does not stop the installation process, it only closes the progress bar on the administration machine (unless you specified a subordinate CA installation).

- 13. In the DocuSign SA Administration MMC window, right-click **DocuSign Signature Appliances** and select **Refresh** from the popup menu. The window refreshes and displays the newly installed appliance. You can now manage DocuSign SA using the DocuSign SA Administration MMC (refer to <a href="#">Chapter 5: Managing the DocuSign Signature Appliance</a>).
- 14. Activate the DocuSign Signature Appliance Users Management utility to add users and automatically generate keys and certificates for these users (refer to <u>Using the Users Management Utility</u>).

The created DocuSign SA users can connect to DocuSign SA and perform digital signature operations.

**Note:** Keep the license MiniKey token plugged into the device at all times. Unplugging the license MiniKey for several hours may shut down the service.

Periodically check the number of appliance users. If the number of users is approaching the license limit, contact DocuSign for upgrading the license MiniKey token.

If you received a license with an expiration date, periodically check it using the console to verify it is not about to expire. Refer to <u>Displaying DocuSign SA Status</u> for instructions on how to view the expiration date. Contact DocuSign for a replacement license MiniKey token before the current key expires.

**Note:** In a high availability environment, the licenses of all the DocuSign Signature Appliances in the high availability site should have an identical limitation on the number of appliance users.

**Note:** Store the backup MiniKey in a separate, secure place (e.g., a safe). If you lose the backup MiniKey, you will not be able to perform some critical functions, such as adding an alternate appliance, and performing a reset tamper operation. Therefore, make sure that the backup MiniKey, as well as the second backup MiniKey, will be available when needed.

## Installing an Internal Certificate Authority

The *CA Setup* dialog box appears during the course of DocuSign SA software installation. It enables setting up the DocuSign Signature Appliance to use an internal Certificate Authority (CA) for generating end-user keys and certificates. This section describes in detail the various options available in the dialog box.

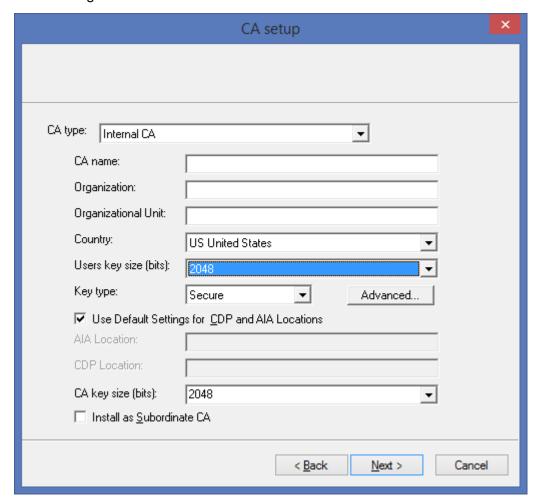

Figure 26 CA Setup Dialog Box

#### To specify an Internal CA:

- Specify Internal CA in the CA type field.
- 2. Enter the following information:
  - CA name The identifying name of DocuSign SA's internal CA. This name will also be displayed as the Issuer Name in the certificates issued by the DocuSign Signature Appliance.
  - ◆ Organization The CA's organization. This field is included in the CA's certificate. This field is optional.

◆ Organizational Unit – The organizational unit of the CA. This field is included in the CA's certificate. This field is optional.

**Note:** The Organizational Unit parameter in the certificate does not have to be identical with the **Users Container** field in the Microsoft Active Directory, which is provided during the Directory Setup (Figure 15).

- ◆ Country The CA's country. This field is included in the CA's certificate.
- ♦ Users key size (bits) The size, in bits, of the end-users' generated keys. Bigger RSA keys result in larger digital signatures and higher security. However, this results in slower overall performance. Currently, the maximum user key size is 4096 bits.
- ♦ Key type The default Key Type is Secure.
  - Use Default Settings for CDP and AIA Locations Select whether to use the default settings for the AIA (Authority Information Access) and CDP (CRL Distribution Point) locations. If you choose not to use the default settings, enter the desired settings:
  - AIA Location AIA (Authority Information Access) is put into the end user's certificate and specifies where the DocuSign SA CA certificate is located in the organization's network.
    - The AIA can be accessed using the HTTP protocol, LDAP protocol, a file in the organization's network, or a local file in the end user's hard disk.

The value entered in this field will be included in every end user's certificate that is generated by DocuSign SA.

Deselecting the **Use Default Settings for CDP and AIA Locations** option while leaving this entry empty, triggers a null AIA in the end user's certificate.

The default value in the case of Active Directory includes the LDAP location. If the default is not modified, the DocuSign SA installation will also put the DocuSign SA ROOT certificate in the proper LDAP location.

In a Directory Independent environment, the default is an empty entry.

If the administrator decides to change the AIA default value, the administrator must place the CA certificate in the location specified in the AIA. In addition, whenever the CA certificate is renewed, the administrator must place it in the location specified in the AIA.

- ◆ CDP Location CDP (CRL Distribution Point) is put into the end user's certificate and specifies where the DocuSign SA CA's CRL (Certificate Revocation List) is located in the organization's network.
  - The CDP can be accessed using the HTTP protocol, LDAP protocol, a file in the organization's network, or a local file in the end user's hard disk.

The value entered in this field will be included in every end user's certificate that is generated by the DocuSign SA.

Deselecting the **Use Default Settings for CDP and AIA Locations** option while leaving this entry empty, triggers a null CDP in the end user certificate.

The default value in the case of Active Directory includes the LDAP location. If the default is not modified, DocuSign SA will constantly update the CDP with the updated CRL.

In a Directory Independent environment, the default is an empty entry.

If the administrator decides to change the CDP default value, the administrator must place the CRL in the location specified in the CDP.

For details on obtaining the DocuSign SA AIA and CRL, refer to <u>Changing DocuSign SA System Parameters</u>.

- ◆ CA key size (bits) The size of the key of the CA.
- ◆ Install as Subordinate CA Select this option if you wish to install the DocuSign SA CA as a subordinate CA.

You can install the DocuSign SA CA as a subordinate CA of another CA (who can be a subordinate CA of another CA, etc.). This option is useful if you are installing DocuSign SA in an organization with an existing CA or in cases where a national CA certifies organizational CAs, and you wish to integrate into the existing infrastructure.

**Note**: Selecting the **Install as Subordinate CA** option will necessitate performing various tasks before installation is complete. These tasks are described in detail in **Installing DocuSign SA** as a **Subordinate CA**.

After completing CA Setup, return to the software installation procedure as follows:

- ♦ If you are installing DocuSign SA in a Microsoft Active Directory Environment, continue with Step <u>13</u>.
- ◆ If you are installing DocuSign SA in an LDAP based Environment, continue with Step 11.
- ♦ If you are installing DocuSign SA in a Directory Independent Environment, continue with Step <u>9</u>.

#### **Advanced Settings**

The **Advanced** option available from the *CA Setup* dialog box enables the administrator to control additional configuration parameters used by the DocuSign SA installation. These parameters enable sending email notifications to end users during and after installation, and defining SSL proxy parameters that are relevant when DocuSign SA is configured to use an External CA in automated mode.

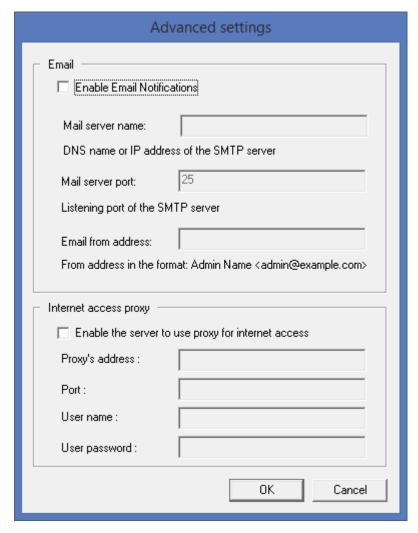

Figure 27 Advanced Settings Dialog Box

- ◆ Enable Email Notification Check this option to direct DocuSign SA to send email notifications to end users. Enter the following information:
  - ◆ Mail server name IP address or DNS name of the organization's mail server.
  - ◆ Mail server port The port number of the organization's mail server.
  - ♦ Email from address The address from which to send email notifications to users.
- ◆ Enable the server to use proxy for internet access check this option to enable DocuSign SA to communicate with the internet through an SSL proxy. This option is relevant for cases where DocuSign SA is configured to use an External CA in automatic mode, and the organization communicates via the Internet through an SSL proxy. You can use proxies that require a user name and password authentication before communicating with the external HTTPS server.
  - Proxy's address The IP address or DNS name of the organization's SSL proxy.
  - ◆ **Port** The port number of the organization's SSL proxy.

- ◆ User name The identity of the user being verified by the proxy.
- ♦ **User password** The password of the user being verified by the proxy.

# **Using an External CA in Manual Mode**

This CA mode is the only available CA mode if DocuSign SA is installed in Common Criteria EAL4+ mode.

If DocuSign SA is installed in an environment where an external CA is used in manual mode, the DocuSign Signature Appliance will generate an empty account for the signing users, but will not generate signature keys or certificates.

Each authenticated user of the appliance will need to manually enroll for a certificate. The certificate generation process is as follows:

- ◆ The user communicates with the certificate enrollment pages of the CA using client tools that are executed in the end-user's PC. One example of such a tool is a regular browser. You can optionally use tools that are developed using SAPI or DocuSign SA RESTful API.
- During enrollment, a command to generate a key is sent from the DocuSign SA client to the DocuSign Signature Appliance. The DocuSign Signature Appliance securely generates a signature key for the user, and a certificate request is sent by the DocuSign SA client to the external CA using the CA interface. The CA interface is usually a webbased interface.
- ◆ The external CA generates a certificate and sends it to the user.
- ♦ The user imports the certificate to the DocuSign Signature Appliance using the CA application. This is usually a web-based application.
  You can optionally use tools that are developed using SAPI or DocuSign SA RESTful API.

After the certificate is uploaded to the DocuSign Signature Appliance, the user can sign normally using the newly uploaded certificate.

In this mode of work, the user must repeat this procedure upon certificate renewal.

**Note:** In a Common Criteria EAL4+ mode of operation, the user is required to activate his/her account prior to any operation, including key and certificate enrollment as well as signing with the generated signature key. For information on how to activate an account, refer to <u>Performing User Activation</u>.

#### Using an External CA in Automated Mode

The *CA Setup* dialog box appears during the course of DocuSign SA software installation. It enables setting up the DocuSign Signature Appliance to use an external CA whose ROOT certificate is automatically installed in many workstations.

In this way, a document that is signed using DocuSign SA can be properly verified without having to install the DocuSign SA ROOT certificate in all third-party workstations that need to verify the signature of the document.

In this work mode, the end user's keys are generated inside the DocuSign Signature Appliance. Immediately after the key is generated, a certificate request is sent to the external CA. The external CA replies with the user certificate.

After the certificate is returned to DocuSign SA from the external CA, the end user can start signing documents.

An example of scenarios in which an external CA is useful are cases where customers may wish to use signing certificates that are part of a special program such as Adobe CDS, where the certificate enrollment characteristics and parameters differ from those of the certificate provided by the internal Appliance's CA.

The following External CAs can be defined as part of the DocuSign SA installation:

- ♦ Comodo
- ♦ Symantec

The following sub-sections explain how to configure each of these external CAs.

Note that the organization's policy may not allow direct communication between the DocuSign Signature Appliance and the external CA. In such cases, you can optionally configure the DocuSign Signature Appliance to communicate with the external CA through the organization's proxy server. To do so, you must configure the proxy settings defined in <u>Advanced Settings</u> as part of <u>Installing the DocuSign Signature Appliance Software</u>.

#### Using an External CA in Automated Mode - Comodo

The *CA Setup* dialog box appears during the course of DocuSign SA software installation. It enables setting Comodo as the external World Wide Verifiable CA in automated mode.

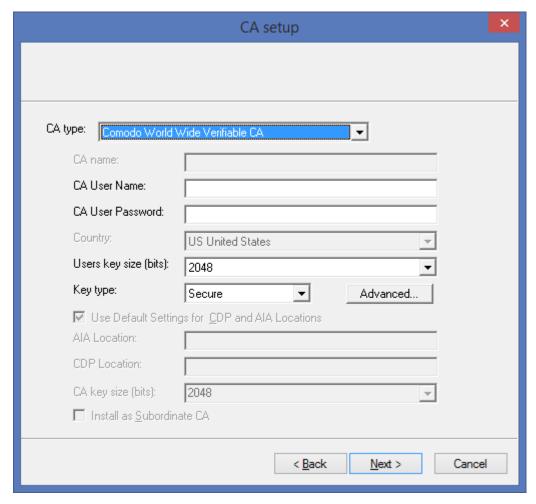

Figure 28 CA Setup - Comodo World Wide Verifiable CA Dialog Box

#### To specify the Comodo CA:

- 1. Specify Comodo World Wide Verifiable CA in the CA type field.
- 2. Enter the following information:
  - ◆ CA User Name Contact DocuSign for a special user ID for communication with the external CA.
  - ◆ CA User Password Contact DocuSign for a password for authenticating the organization to the external CA.
  - ◆ Users key size (bits) The size, in bits, of the end-users' generated keys. Bigger RSA keys result in larger digital signatures and higher security. However, this results in slower overall performance. Currently, the maximum user key size is 4096 bits, and the minimum user key size is 2048 bits.
  - ★ Key type The default Key Type is Secure.
    After completing CA Setup, return to the software installation procedure as follows:

- ◆ If you are installing DocuSign SA in a Microsoft Active Directory Environment, continue with Step <u>13</u>.
- If you are installing DocuSign SA in an LDAP based Environment, continue with Step 11.
- ♦ If you are installing DocuSign SA in a Directory Independent Environment, continue with Step <u>9</u>.

#### Using an External CA in Automated Mode - Symantec

The *CA Setup* dialog box appears during the course of DocuSign SA software installation. It enables setting Symantec as the External CA in automated mode.

**Note:** It is recommended to setup a Symantec Admin account before installing DocuSign SA with the Symantec External CA. There are several parameters defined during account setup in the Symantec Portal that are required for the DocuSign SA installation. For information on setting up an account, refer to <u>Creating a Symantec Profile Preparatory to Configuring</u>

Symantec as DocuSign SA's External CA.

**Note:** The process of setting Symantec as the External CA involves direct interaction with Symantec (<a href="http://www.symantec.com">http://www.symantec.com</a>). For more information on Symantec, refer to the Symantec website.

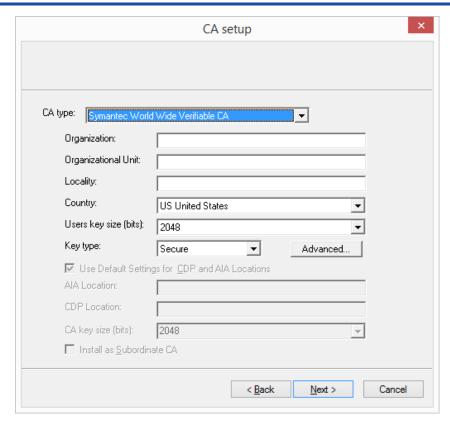

Figure 29 CA Setup - Symantec CA Dialog Box

#### To specify the Symantec CA:

- 1. Specify Symantec World Wide Verifiable CA in the CA type field.
- 2. Enter the following information:
  - Users key size (bits) The size, in bits, of the end-users' generated keys. Bigger RSA keys result in larger digital signatures and higher security. However, this results in slower overall performance. Currently, the maximum user key size is 4096 bits. You should use a key size of 2048 bits.
  - ★ Key type The default key type is Secure.
- ◆ If you are installing DocuSign SA in a Microsoft Active Directory Environment, continue with Step <u>13</u>.
- ◆ If you are installing DocuSign SA in an LDAP based Environment, continue with Step 11.
- ◆ If you are installing DocuSign SA in a Directory Independent Environment, continue with Step 9.

When installation is complete, the following message appears:

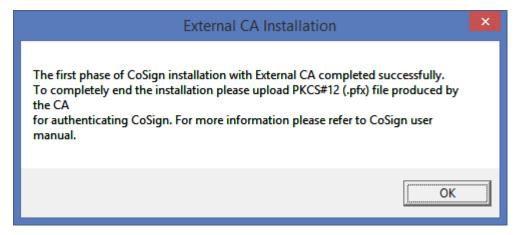

Figure 30 External CA Installation message

At this stage final installation is postponed until CA information is uploaded to the DocuSign Signature Appliance. No user information is generated, and thus no user can perform a digital signature operation until CA information upload is complete.

3. Upload CA information to DocuSign SA, as described in <u>Uploading CA Information to DocuSign SA</u>.

At the end of the process, DocuSign SA will be fully interfaced with the Symantec service for the purpose of automatically managing DocuSign SA users' certificates.

#### Uploading CA Information to DocuSign SA

Upload the CA information to DocuSign SA using the DocuSign SA Administration MMC.

Open the Start menu and select Programs → DocuSign → Signature Appliance → Signature Appliance Control Panel.

2. In the DocuSign SA Control Panel, select **Appliances Management**.

The *DocuSign Signature Appliance Management* window appears, showing all installed DocuSign Signature Appliances.

Note that the current state of the DocuSign SA installation is Waiting for PFX from CA.

 Right-click the DocuSign Signature Appliance, and select All Tasks → Upload CA Information.

The Upload CA Information window appears:

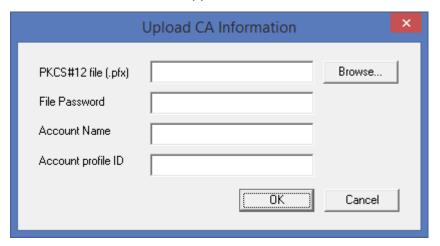

Figure 31 Upload CA Information Window

- 4. Enter the following information, and then click **OK**:
  - ◆ **PKCS#12 file (.pfx)** Browse to the PKCS#12 authentication key file provided by the Symantec portal. The default file name is *RA-certificate.pfx*.
  - File Password Enter the protection password provided by the Symantec portal.
  - Account Name Enter your account Number in Symantec. To obtain your Account Number, click the Settings icon (<u>Figure 43</u>) and select the Manage account and subaccounts option. In the Manage Accounts window that appears, note the number under the account name. This is the number to be entered to the Account Name field. In the example below, the number is 775243.

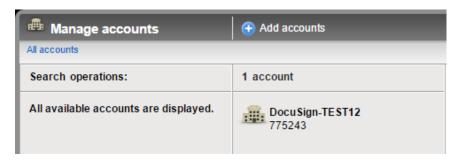

Figure 32 Manage Accounts

◆ Account Profile ID – This information refers to the certificate profile used. To obtain the profile ID, click the Settings icon (Figure 43) and select the Manage Certificate Profiles option. In the Manage certificate profiles window that appears, select the relevant certificate profile, which is My Certs in the example below. Note the Certificate Profile OID. This is the dotted numbered string which you should enter in the Account Profile OID field. In the example below, the profile ID is: 2.16.840.1.113733.1.16.1.2.5.6.1.149026865

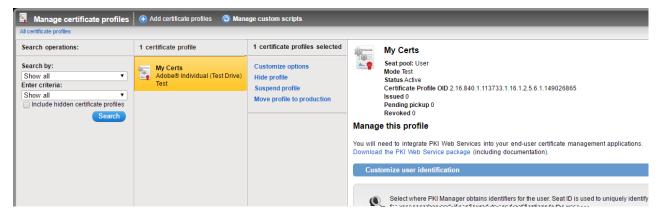

Figure 33 Manage Certificate Profiles

After you click **OK**, the authentication Private Key and certificate are uploaded to the Appliance and used as part of the communication between the DocuSign Signature Appliance the Symantec.

5. If Active Directory is used, user synchronization is performed automatically. This operation results in DocuSign SA generating a signature key for each user and receiving a certificate for this user from Symantec.

In a Directory Independent environment, you must activate the Users Management utility to create DocuSign SA users and generate keys and certificates for them (refer to <u>Using</u> the Users Management Utility).

**Note**: In an LDAP environment or Active Directory multiple domain environment, a new account is generated when the end user first attempts to connect to DocuSign SA.

**Note:** It is very important to save the *Account Name*, *Account Profile ID* and any other information related to accessing the Symantec account such as the admin software key and the password to access this key. You will need these when your authentication key file expires and you need to renew it.

For more information on how to renew your authentication key file, refer to <u>Renewing the</u> Symantec Authentication Key File

#### Verifying end-users can use the Symantec CA

In order to get properly generated certificates from Symantec CA, the following needs to be taken care of for every user that is supposed to get a certificate:

- The user should have an email address either in his/her Active Directory/LDAP account or in his/her DocuSign SA account. If there is an empty email address for the user, a certificate will not be issued for this user.
- The user should have a first name and last name in his/her Active Directory/LDAP account or in his/her DocuSign SA account. If one of these attributes are missing, a certificate will not be issued for this user.

**Note:** The Appliance administrator can view all users that failed to receive a certificate from the Symantec CA service, by viewing the DocuSign SA log file.

# Creating a Symantec Profile Preparatory to Configuring Symantec as DocuSign SA's External CA

If you are planning on using DocuSign SA with the Symantec External CA, it is recommended setup a Symantec Admin account before installing DocuSign SA. There are several parameters you define during account setup in the Symantec Portal that are required for the DocuSign SA installation.

Configure the following in Symantec before installing DocuSign SA:

- 1. Creating a New Account for the Organization in Symantec
- 2. Creating a profile in Symantec
- 3. Defining a Software based Key
- 4. Uploading the Certificate Request File to the Symantec Portal

## Creating a New Account for the Organization in Symantec

#### To create a new account for the organization in Symantec:

**Note:** If you wish to open a Production account, contact Symantec for more information on how to initiate opening a production account.

- 1. Go to https://www.symantec.com/theme/free-trial-mpki and fill in the registration information.
- 2. After submission you will receive an activation email. Click the activation link to start the process of installing the Symantec PKI Client and an administrator certificate. The Symantec PKI Client will enable you to access the Symantec portal and acts as a browser extension.

The following message appears after pressing the activation link:

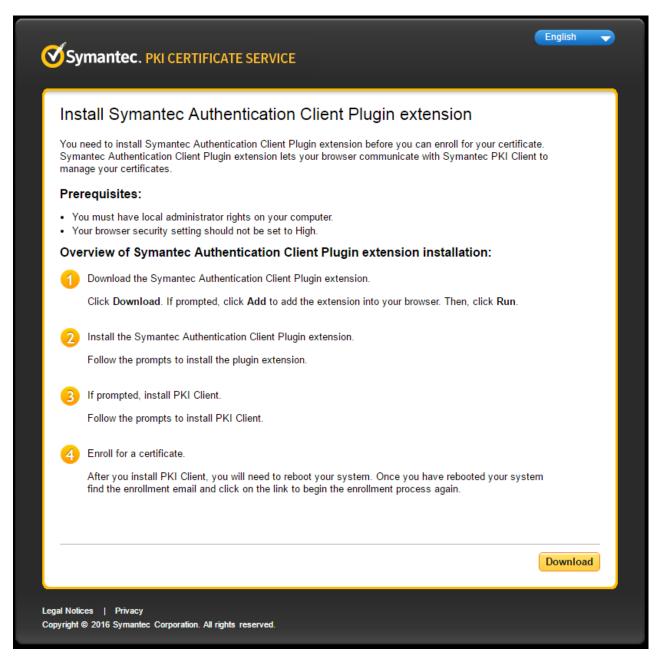

Figure 34 Install Symantec PKI Client Plugin Extension

3. Download and install the Symantec PKI Client software (if not installed already). This is a standard installation that ends with the following window and a restart:

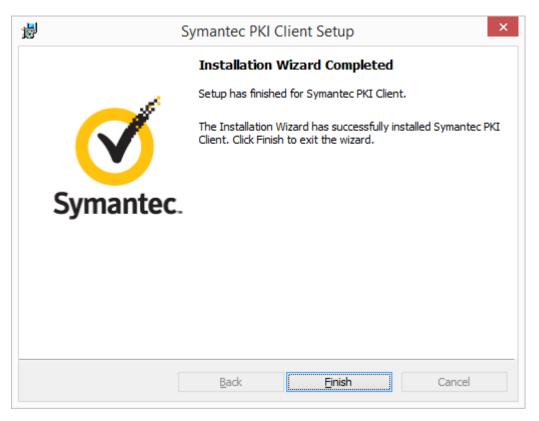

Figure 35 Symantec PKI Client Setup – Installation Complete

4. After the Symantec PKI client is installed, continue and install the administrator certificate by clicking **Install Certificate** in the window below:

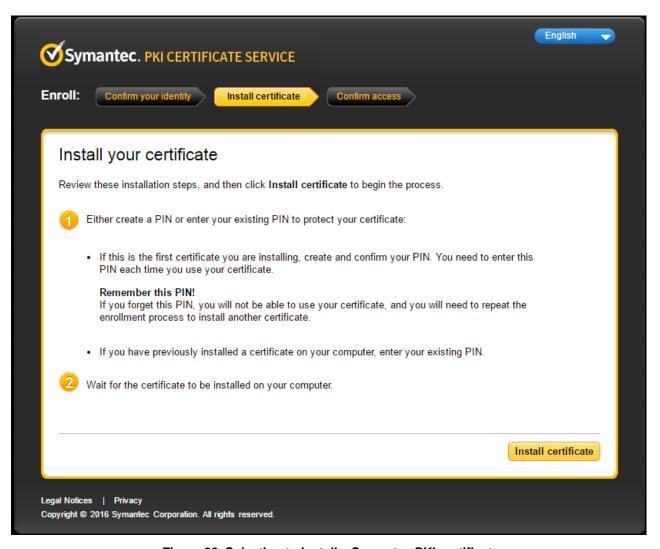

Figure 36 Selecting to install a Symantec PKI certificate

5. In the following *Create your new PIN* window that appears, enter the Pin Code that will enable you to access a locally generated software key and thus access the Symantec portal as an administrator and configure your account.

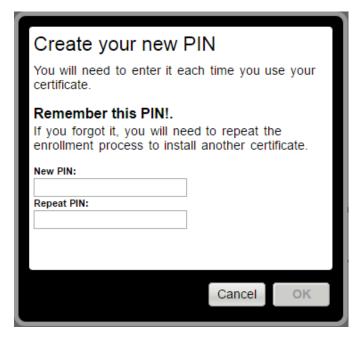

Figure 37 Create your new PIN - Symantec PKI

6. When you are prompted with the following message, you can logon as an administrator to the trial system:

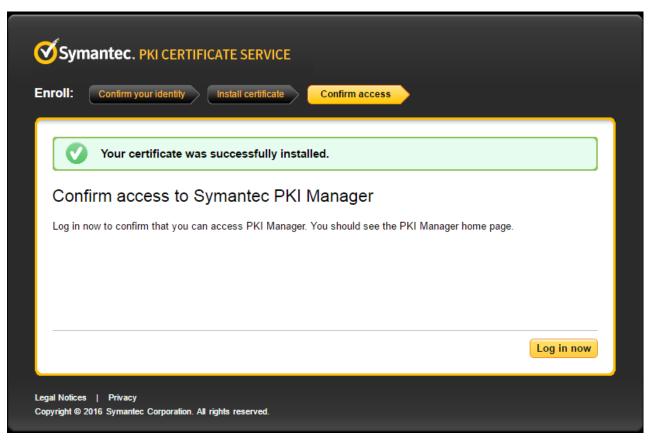

Figure 38 Confirm Access - Symantec PKI

**Note:** There is a difference between this administrative account that enables you to connect to the Symantec portal for the purpose of configuration and watching status information, and the administrative account that will be used by the DocuSign Signature Appliance to access the Symantec portal as a Registration Authority (RA) for generating certificates for users that have signature keys inside the DocuSign Signature Appliance.

7. Each DocuSign SA user certificate is associated with a Symantec certificate template, which is defined as a Certificate Profile entity in the Symantec CA service.

Connect to your Symantec account by clicking **Log in now** (Figure 38) and create a new Certificate Profile as described in *Creating a profile in Symantec*.

# Creating a profile in Symantec

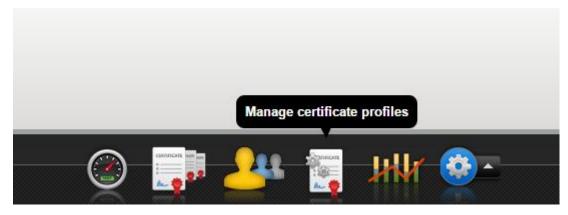

Figure 39 Selecting Manage Certificate Profiles

- 1. Log into Symantec.
- 2. Click the **Manage Certificate Profile** icon and then use the **Add Certificate Profile** option.
- 3. In the Select mode screen, select the **Test Mode** option.
- 4. In the *Select template* screen, select the type of certificates to use. In test mode, please select *Adobe Individual (Test Drive)*.

**Note:** Consult with DocuSign which certificate type to use if you require a different certificate type.

- 5. In the Customize options screen:
  - a. Enter Certificate Friendly Name for the certificate profile.
  - b. Set the Enrollment method to PKI Web Services and click OK.

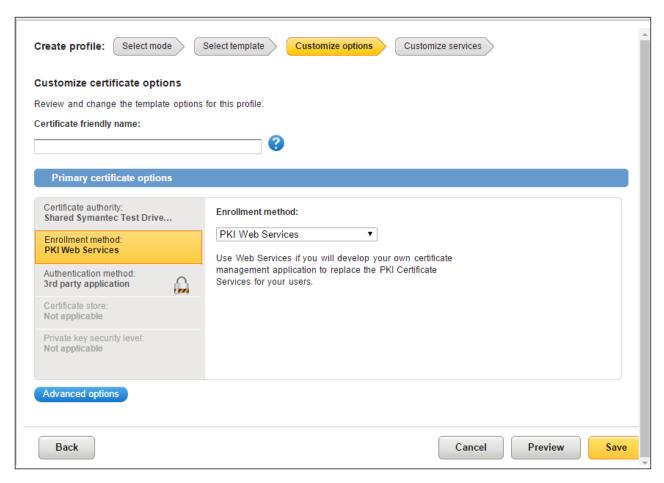

Figure 40 Creating a Symantec Profile - Customize options

- 6. Click Advanced options. The Certificate Fields section appears. Modify the fields so you get the following list. Basically the Locality field should be added and the Organizational Unit fields should be removed and added:
  - ◆ Common Name Required and included in Webservice Request
  - ◆ Email Required and included in Webservice Request
  - ◆ Country Required and included in Webservice Request
  - Organization Is a fixed value and determined by the account name
  - Locality Required and included in Webservice Request
  - ◆ Organizational unit this item should be removed and inserted again with Required
     Yes and included in Source for the field's value Webservice Request.

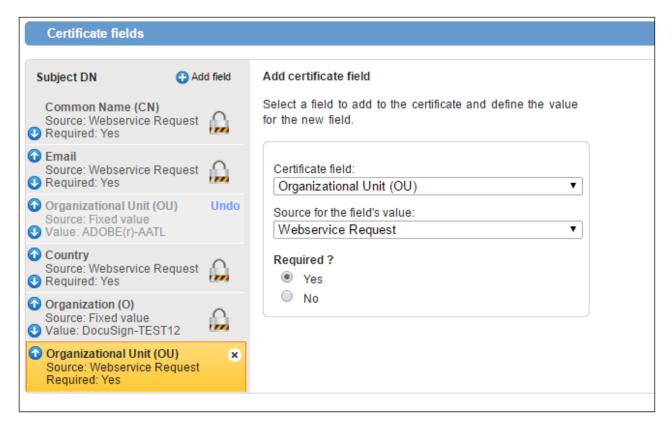

Figure 41 Certificate Fields

- 7. Add the following additional extensions:
  - Adobe CDS Custom Extension for Time Stamp
  - Adobe CDS Custom Extension for OCSP Revocation.
- 8. Go to **Additional Extensions** and mark these extensions as True. They are marked as False by default.
- 9. In the additional certificate option make sure the key size is 2048 bits

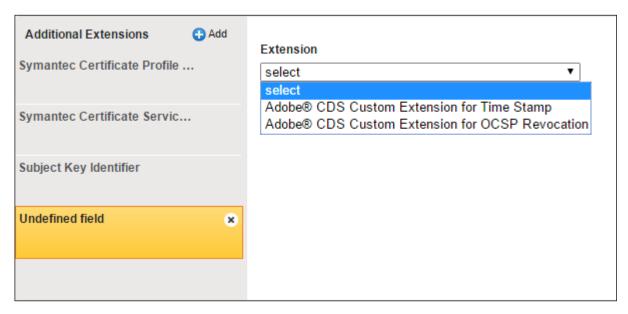

Figure 42 Additional Extensions

Save the Certificate Profile.

#### Defining a Software based Key

DocuSign SA interacts with Symantec using a client authentication scheme based on a software token. To define the software based key, open a Command Prompt window and use the special DocuSign SA tool that is based on the OpenSSL library to generate the software key and its matching authentication certificate, as follows:

- Get the PFXCreation.zip package and extract it to a certain directory in your PC (for example, c:\tmp\pfx).
- 2. Open a Command Line application, such as cmd.exe, and go to the above directory.
- 3. Run the Set.bat command
- 4. Run the CertRequest.bat command. Keep in mind:
  - a. Before running the command, call the following command set RANDFILE=.rnd
  - b. While running the command, you will be asked to provide some application related information:
    - Enter a valid two letter code for your country name.
    - In the Common Name field, enter your Symantec account name.
    - ♦ In the Email Address field, enter your email address as configured in your Symantec account.
    - ♦ The challenge password can be left blank

An RSA key will be generated and afterwards a certificate request file will be created. The output file *CSR.csr* is the certificate request file. This file should be uploaded to the Symantec portal, as described in *Uploading the Certificate Request File to the Symantec Portal*.

## Uploading the Certificate Request File to the Symantec Portal

1. In the PKI Manager Console, click the **Settings** icon and select the **Get an RA Certificate** option.

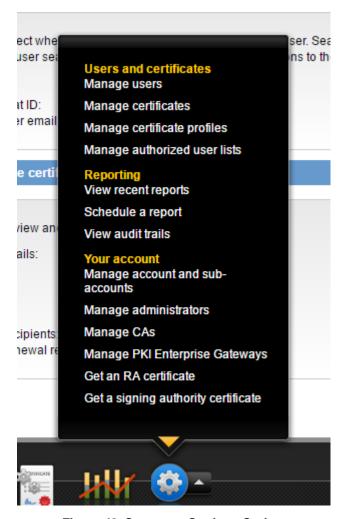

Figure 43 Symantec Settings Options

2. In the Get an RA Certificate page that appears, paste the contents of the CSR.csr file (created in <u>Defining a Software based Key</u>) into the **Paste your CSR** field.

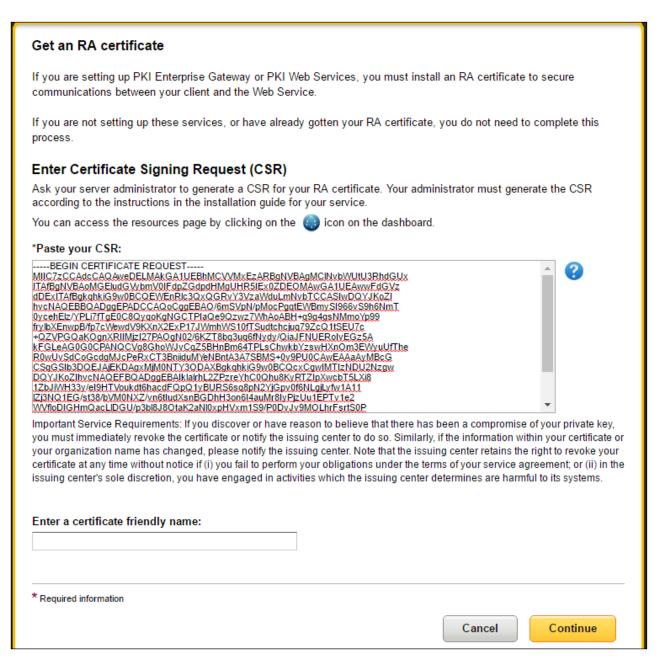

Figure 44 Get an RA Certificate Page

3. When the Your CA certificate is ready window appears, click **Download** to download the authentication certificate.

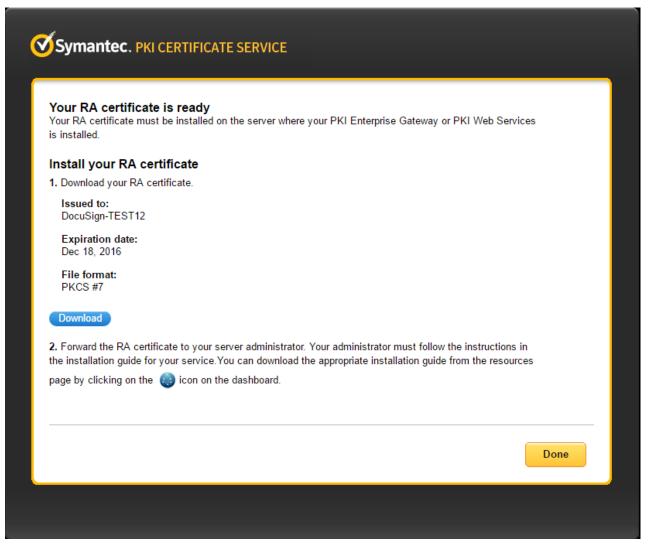

Figure 45 Your RA certificate is ready

4. Place the file named RA-Certificate.p7b in the directory in which you placed the PFXCreation.zip package (refer to <u>Defining a Software based Key</u>), and run the command cert\_import.bat. You will be requested to provide a password that protects the pkcs#12 based file format that encapsulates the Software Key and the authentication certificate. Remember the provided password. It will be used when uploading the pkcs#12 key to DocuSign SA.

The file *RA-certificate.pfx* now contains the authentication key and certificate file that will be uploaded to DocuSign SA and used for accessing the Symantec Service from the DocuSign Signature Appliance.

**Note:** You can continue using this administrative portal to view the status of all certificates that are linked to this account. However, you should not perform any direct action on these certificates or modify any of the account parameters, since this can cause the service to become non-operational.

Instead, user certificates should be managed by the DocuSign SA through the DocuSign SA's interface to the Symantec service.

# Installing DocuSign SA as a Subordinate CA

This section applies to users who selected the option **Install as Subordinate CA** in the *CA Setup* dialog box (refer to *Installing an Internal Certificate Authority*). The sections describing the software installation process in each of the three environments (Active Directory, LDAP, and Directory Independent) refer you to this section just before the end of the installation process, after inserting the license MiniKey token.

You are prompted to perform the following tasks, after which DocuSign SA installation is complete:

1. A *File Selection* dialog box appears, prompting you to supply the name of the file that will contain the Certificate Request (CRQ) that should be submitted to the ROOT CA.

Prior to this step, the DocuSign Signature Appliance internally generated a key for the DocuSign SA CA, and then created a certificate request based on the generated key. DocuSign SA then exported the CRQ that should be sent to the ROOT CA.

2. Specify the name of the CRQ file.

The Subordinate CA Installation dialog box appears:

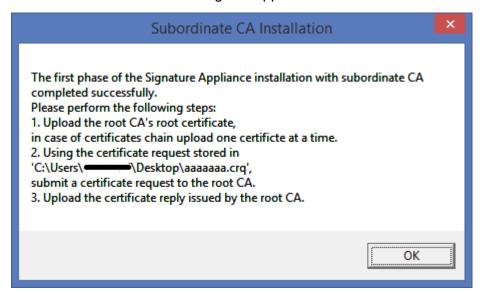

Figure 46 Subordinate CA Installation Dialog Box

The Subordinate CA Installation dialog box lists the tasks you still need to perform before DocuSign SA users can be created. The following steps describe those tasks.

- 3. Exit the DocuSign SA Administration MMC.
- 4. Submit the Certificate Request to the ROOT CA by providing the CRQ file.

The files you will eventually receive back from the ROOT CA include a group of files that constitute the complete chain of CA certificates, and the Certificate Reply file that contains the new DocuSign SA subordinate CA certificate. The DocuSign SA subordinate CA certificate can also be packaged in certificate format (.cer) and not necessarily in a certificate reply format (.crp).

Note that if a ROOT CA certified DocuSign SA, the complete chain of CA certificates includes only the ROOT CA certificate.

**Note**: Make sure that the certificate reply contains only the DocuSign SA certificate and does not contain any of the certificates that are part of the certificate chain. The certificates in the certificate chain are loaded separately.

**Note**: The file formats of the certificate and certificate chain must be ASN.1(DER) encoded. If the files are encoded in BASE64 format, they must be converted. If the DocuSign SA subordinate CA certificate is encoded in BASE64 format, you can use the Microsoft standard certificate information utility to browse to that BASE64 certificate, and use the *copy to file* option to save the certificate to a DER encoded certificate.

- 5. Once you receive the files from the ROOT CA, activate the DocuSign SA Administration MMC by opening the Start menu and selecting Programs → DocuSign → Signature Appliance → Signature Appliance Control Panel.
  Select Appliances Management, and the DocuSign Signature Appliance Management window appears.
- 6. For each file in the chain of CA certificates, perform the following:
  - ◆ Right-click the relevant DocuSign Signature Appliance and select All Tasks → Subordinate CA → Load ROOT Cert Chain.

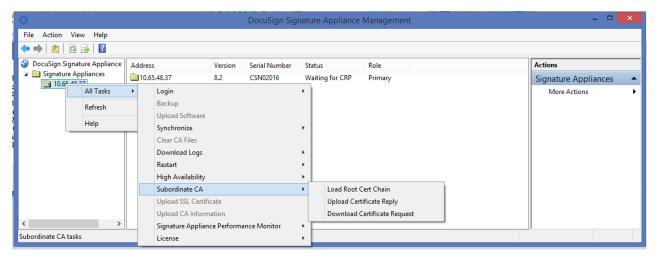

Figure 47 Subordinate CA Installation – Loading the CA Certificates

A file selection window pops up.

• Specify the path and file name of the CA certificate.

After each certificate is loaded, the following message appears: **Uploading root** certificate chain finished successfully.

Right-click DocuSign Signature Appliances and select All Tasks → Subordinate CA →
Upload Certificate Reply.

A dialog box appears, prompting you to specify the Certificate Reply file, which contains the new DocuSign SA subordinate CA certificate.

8. Specify the path and file name of the Certificate Reply.

A message appears: **Waiting for the CA service to restart...** and soon after DocuSign SA proceeds with the installation process. In an Active Directory, DocuSign SA now automatically creates DocuSign SA users and generates keys and certificates for them. In a Directory Independent environment, you must activate the Users Management utility to create DocuSign SA users and generate keys and certificates for them (refer to <u>Using the Users Management Utility</u>).

**Note**: In an LDAP environment or Active Directory multiple domain environment, a new account is generated when *the* end user first attempts to connect to DocuSign SA.

At the end, the following message is displayed: **Uploading certificate reply finished successfully**.

The created DocuSign SA users can now connect to DocuSign SA and perform digital signature operations.

**Note:** Keep in mind that setting up DocuSign SA as a subordinate CA requires further administrative attention. The subordinate CA certificate should be renewed according to the ROOT CA policy. It is recommended to start the renewal process a month before certificate expiration.

#### **Multi-Language Support**

You can deploy DocuSign SA in environments that allow the use of non-ASCII characters in fields such as the user's common name in the certificate, etc.

However, due to system limitations, there are cases where multi-language environments cannot be supported. For more information about these limitations, refer to the DocuSign SA release notes.

# **Chapter 4: Deploying the DocuSign SA Client**

This chapter describes how to:

- ♦ Deploy the DocuSign SA Client, in a Microsoft-Active Directory environment, LDAP based environment, or a Directory Independent environment.
- Use the DocuSign SA Control Panel.
- ◆ Use the graphical signature management application that enables setting a graphical signature for users of the organization.
- ♦ Install the ROOT certificate to validate DocuSign SA signatures in an organization without DocuSign SA.
- Use DocuSign SA Verifier to validate digital signatures that were attached to Microsoft Office documents using DocuSign SA.

**Note:** The installation of DocuSign SA differs slightly depending on whether it is being installed in a Microsoft Active Directory environment, LDAP based environment, or Directory Independent environment. These differences are mentioned where applicable.

# **Deploying the Client**

DocuSign SA enables the end-user to digitally sign transactions, documents, and other types of data. In order to perform these tasks, the DocuSign SA client must be installed. The DocuSign SA client enables applications (e.g., Microsoft Word) to use DocuSign SA for generating digital signatures. For more information on generating signatures in third-party applications, refer to the *DocuSign SA User Guide*.

The DocuSign SA client may be installed on a machine using one of the following operating systems:

- Windows 2008/Windows 2008-R2
- Windows 7
- ♦ Windows 8
- ♦ Windows 10
- Windows Server 2012

**Note:** The DocuSign SA client can be also be installed in any 64 bit variant of the above operating systems, such as Windows 7 64 bit.

#### **Deployment Options**

The DocuSign SA client can be deployed on an end-user machine, a terminal server, a Web server, or application server.

#### On an End-User Machine

Deploying the client on an end-user machine enables end-users to use DocuSign SA for generating digital signatures on documents, transactions, or other types of data. Each client installation generally services one end-user.

#### On a Terminal Server

Deploying the client on a terminal server (e.g., Citrix Server or Microsoft Terminal Server) enables multiple users to concurrently use DocuSign SA for signing and validating signatures. This circumvents the need to install the client on each end-user's machine.

End-users connect to the terminal server and use the installed applications (e.g., Microsoft Word or Outlook) remotely. If the end-user wishes to sign a document, the signature is attached in the terminal server via the installed DocuSign SA client.

#### On a Web Server or Application Server

You can deploy the DocuSign SA client on a Web server. This enables multiple end-users to use DocuSign SA for generating signatures in Web applications without deploying the client on every end-user's machine, and without requiring the end-user machines to be part of the domain.

DocuSign provides digital signature APIs through a C/C++ interface or COM interface. These Signature APIs are explained in detail in the *DocuSign SA Signature APIs Developer's Guide*. When the end-user wants to add a digital signature, the Web application prompts the end-user for a login name and password. Through DocuSign SA's SAPI COM interface, the Web server creates a signature using DocuSign SA by providing the end user's credentials (User ID, password, and domain name). The digital signature value can then be attached to the signed data by the Web application.

In addition, a web server can use DocuSign SA through a Web Services interface, which is executed in the DocuSign Signature Appliance. An additional Web Services interface that is based on a RESTful API can optionally be used.

For more information, refer to the DocuSign SA Signature APIs Developer's Guide.

The DocuSign SA client can also be installed on a Microsoft SharePoint server. For more information, refer to the *DocuSign SA Connector for SharePoint User Guide*.

The DocuSign SA client can also be installed together with a DocuSign SA Web App deployment on a Microsoft web server. For more information, refer to the *DocuSign SA Web App User Guide*.

# Installing the DocuSign SA Client

The DocuSign SA Client can either be installed directly from the DocuSign Signature Appliance CD or automatically using a centralized mechanism. Regardless of how the client is deployed, the client must be installed on the appropriate machine with all the relevant plug-ins.

Note: You must have local administrative rights in order to install the DocuSign SA client.

**Note:** If the DocuSign SA internal CA is used for generating end user's certificates, then for all environments except Microsoft Active Directory, the ROOT certificate must be manually installed on every workstation on which a DocuSign SA client is installed. Refer to the section *Installing the Root Certificate and DocuSign SA Verifier* in the *DocuSign SA User Guide*.

## **DocuSign SA Client Components**

The DocuSign SA Client CD displays a *DocuSign SA Client Components Installation* screen when the DocuSign SA Client CD is inserted into the CD driver.

Each DocuSign SA component is based on several .msi files. The .msi files are based on the Microsoft Software Installation technology.

The components include:

- ◆ DocuSign Signature Appliance Client The standard DocuSign SA client installation without any plug-ins. The installation includes the following .msi files:
  - ◆ DocuSign CryptoKit Provides the basic standard Cryptographic APIs, which include PKCS#11 and MS-CAPI. These API enable off-the shelf products, such as MS Outlook and MS Office 2010/2013/2016, to use DocuSign SA without any integration efforts.
    - For more information about CryptoKit, refer to the CryptoKit documentation. The CryptoKit installation file name is ARX CryptoKit Basic.msi. The 64 bit CryptoKit installation file name is ARX CryptoKit Basic64.msi.
  - ♦ ARX CoSign Client.msi Provides the basic functionality for interfacing with the DocuSign Signature Appliance.
    - The installation file name for 64 bit name is ARX CoSign Client64.msi.
  - ♦ ARX Signature API.msi Provides signature APIs for enabling OEMs to use DocuSign SA with a minimal development effort.
    - The APIs also include a COM-based interface that enables applications to use DocuSign SA.
    - The Signature API installation file name for 64 bit operating systems is ARX Signature API64.msi.
    - For more information about the Signature API, refer to the *DocuSign Signature Appliance Signature APIs Developer's Guide*.
- ◆ DocuSign Signature Appliance admin Enables administrators to install and manage DocuSign SA. The installation and management activities are described in <a href="Chapter 3: Installing DocuSign SA">Chapter 3: Installing DocuSign SA</a> and <a href="Chapter 6: Using the DocuSign SA Consoles.">Chapter 3: Installing DocuSign SA</a> and <a href="Chapter 6: Using the DocuSign SA Consoles.">Chapter 6: Using the DocuSign SA Consoles.</a>
  The DocuSign Signature Appliance admin component is based on the following .msi files:
  - ◆ ARX CoSign Admin Client.msi Includes all the administrative components of DocuSign SA. For example, it includes the DocuSign SA Administration MMC for managing the DocuSign Signature Appliance.
  - ◆ ARX Signature PAD.msi Includes all the software necessary for installation of the graphical signature pad and the utility that controls the pad. For more information, refer to <u>Using the Graphical Signature Management Application</u>.

- ♦ Microsoft Office (Word, Excel) Two types of plug-ins are supported:
  - ◆ DocuSign SA Signature Line Provider A digital signature plug-in for Office 2010/2013/2016 for the .docx and .xlsx file types.
  - ♦ DocuSign SA Legacy Word Add-in A digital signature plug-in for Word 2010/2013/2016 and Excel 2010/2013/2016 that enables you to sign .doc and .xls files.

For more information, refer to Signing Microsoft Office Documents in the DocuSign SA User Guide.

◆ DocuSign SA Prepare and Sign — A plug-in for signing any printable data from any application. For more information, refer to Prepare & Sign — Signing PDF and non-PDF Files in the DocuSign SA Client User Guide.

The DocuSign Prepare & Sign printer file name is ARX OmniSign Printer.msi. The 64 bit name is ARX OmniSign Printer64.msi.

## Installation Pre-requisites

- ◆ To perform signatures using Office 2010/2013/2016 upon .docx or .xlsx files, it is mandatory to install .NET Framework version 4 on the client machine. .NET Framework version 4 is normally installed by default in Windows machines.
- ♦ If you intend to use the DocuSign SA add-in for Microsoft office, you should include the component called "Visual Basic for applications" when installing Microsoft Office. This component is included in the Microsoft Office installation by default.

#### Installing the Client Directly from the CD

#### To install the DocuSign SA client directly from the CD:

- 1. Insert the DocuSign Signature Appliance CD into the CD drive.
- 2. If you are using Windows 7 and above or Win2008R2 and above, you are prompted to select a language. Select the desired language from the list and press **OK**.

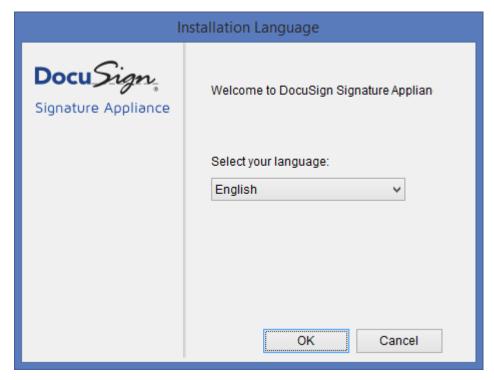

Figure 48 Language Selection Window

The language selection will affect the installation screens, and all end-user Client GUI elements such as Prepare & Sign, the DocuSign SA Word Legacy add-in, etc. It will not affect the Configuration Utility or any administrative tools.

The following *DocuSign Signature Appliance* screen appears:

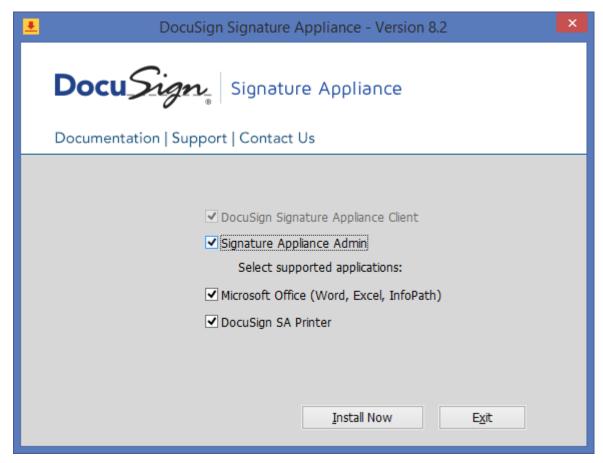

Figure 49 DocuSign Signature Appliance Screen

- 3. Select the components you wish to install, based on the designation of the current workstation. Keep in mind the following:
  - ◆ The DocuSign Signature Appliance Client component is always selected.
  - ◆ If the workstation is an administrative workstation, select the Signature Appliance Admin component.
  - ♦ If the workstation is a user workstation, select the applicable components: Microsoft Office, or DocuSign SA Printer.

**Note:** The Microsoft Office component is automatically selected if Microsoft Office is installed in the end-user machine.

**Note:** The DocuSign SA Printer component installs a new virtual printer in the end-user's machine.

#### 4. Click Install Now.

When installation is complete, a  $\sqrt{}$  appears next to each of the installed components. In case of a failure, an X appears next to the relevant components and a summary information box appears.

Alternatively, you can place the contents of the DocuSign SA CD on the network so that end users can install the DocuSign SA Client through the network. While this method eliminates the

need to use the CD for each installation, it does not facilitate automatic installations of the software.

## Automatically Deploying the Client

Refer to <u>Appendix B: Centralized DocuSign SA Client Installation</u> for information on how to automatically deploy the DocuSign SA Client on various end user platforms.

# **Uninstalling the DocuSign SA Client**

Uninstall the DocuSign SA client either locally, or automatically using Microsoft Active Directory.

#### Uninstalling the DocuSign SA Client locally:

# To uninstall the DocuSign SA client locally:

- Open the Start menu and select Programs → DocuSign → Signature Appliance →
  Uninstall Signature Appliance Components.
- 2. A confirmation box appears. Click **Yes** to uninstall. The uninstalling process begins.
- 3. When the DocuSign SA Client is uninstalled from the workstation, a message box appears to inform you that the system finished uninstalling. Click **OK**.

# Uninstalling the Client in an Active Directory Environment

Refer to <u>Appendix B: Centralized DocuSign SA Client Installation</u> for information on how to centrally instruct all clients to uninstall their DocuSign SA client installation.

#### Distributing DocuSign SA Information through the SCP

The DocuSign SA client requires some basic information about the DocuSign Signature Appliance in order to be able to communicate with it. For example, it must know the IP address of the DocuSign Signature Appliance.

When DocuSign SA is installed in Microsoft Active Directory, all DocuSign Signature Appliances update a specific location in the directory called *SCP* (Service Connection Point) with the necessary information. The DocuSign SA Client automatically updates itself with the necessary information from the SCP.

The following sections provide a description of SCP usage in Microsoft Active Directory.

In an LDAP or Directory Independent environment, you must manually configure each DocuSign SA client with the necessary information using the Configuration Utility (refer to <u>Chapter 8: DocuSign SA Configuration Utility</u>). If you wish, you can also use the Configuration Utility to manually configure each DocuSign SA client in an Active Directory.

**Note:** You can use the administrative configuration utility to generate a configuration and distribute it to clients using either a group policy or through other mechanisms such as a login script. For more information, refer to <u>Appendix B: Centralized DocuSign SA Client Installation</u>.

#### Microsoft Active Directory SCP

#### To view the DocuSign SA SCP in a Microsoft Active Directory:

 In the DocuSign SA Administration MMC, navigate to Active Directory Sites and Services → Services → NetServices.

The list of DocuSign Signature Appliances in the network is displayed. Each DocuSign Signature Appliance is listed under the name *DocuSign SA Service Connection Point For CSN00001* where CSN0001 is the specific DocuSign SA serial number.

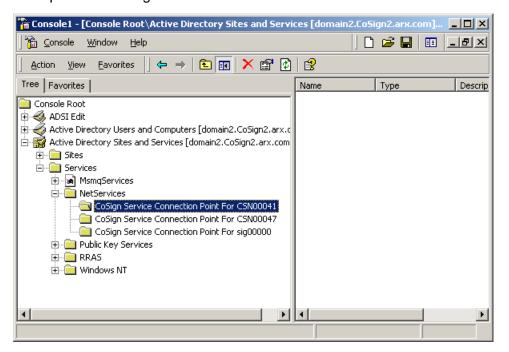

Figure 50 Active Directory SCP

Each entry in the list represents a DocuSign Signature Appliance. The following information is available about each DocuSign Signature Appliance (the information cannot be viewed through the Net Services window):

- DocuSign SA IP address.
- DocuSign SA listening port number.
- DocuSign SA availability status (Up or Down).

**Note:** In rare cases where the DocuSign SA availability status does not reflect the actual status of the appliance, you can manually set the Up/Down state of a DocuSign Signature Appliance using the setscp utility. Refer to <u>SetSCP</u> in <u>Chapter 5: Managing</u> the DocuSign Signature Appliance.

♦ DocuSign SA prompt for logon parameter value – Directs the client whether to present a logon popup window for accessing DocuSign SA, or whether to use Microsoft mechanisms.

♦ DocuSign SA prompt for sign parameter value – Directs the client whether to display a password window for every signature operation.

The SCP information is updated by each DocuSign Signature Appliance upon installation and upon any modification.

If a DocuSign Signature Appliance is replaced by another appliance or removed from the organizational network, it is recommended to delete the appropriate entry. This ensures that DocuSign SA clients will not attempt to connect to irrelevant appliances.

# Using the DocuSign SA Control Panel

All client-based operations are activated through the DocuSign SA Control Panel.

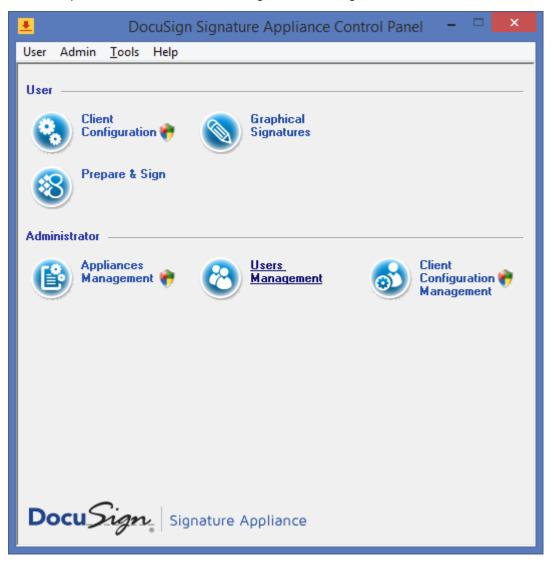

Figure 51 DocuSign SA Control Panel

Some Control Panel options are always active, while others are active depending on the status of the DocuSign Signature Appliance (Installed/Not Installed) or the type of DocuSign Signature Appliance installation (Microsoft Active Directory, LDAP, or Directory Independent).

The following sections describe the actions available from the DocuSign SA Control Panel:

#### **User Actions**

**Client Configuration** – This option enables the end user to configure the DocuSign SA client settings. Refer to *Chapter 8: DocuSign SA Configuration Utility* for more information.

**Graphical Signatures** – This option enables both end users and administrators to manage personal graphical signatures. For more information, refer to <u>Using the Graphical Signature</u> <u>Management Application</u>.

**Change Password** – This option is relevant only in the case of a Directory Independent environment. For more information, refer to <u>Directory Independent Environment Options</u>. This option includes also the User Activation operation that is mandatory when DocuSign SA is installed in Common Criteria EAL4+ mode.

**Prepare & Sign** – This option activates the DocuSign SA Prepare & Sign application. You can activate the application to sign PDF files, and you can setup the appearance and other parameters related to the digital signature created using DocuSign SA Prepare & Sign. For more information related to DocuSign SA Prepare & Sign, refer to *Prepare & Sign – Signing PDF and non-PDF Files* in the *DocuSign SA User Guide*.

**Logoff** – This option logs off from the session. This option is relevant when DocuSign SA is installed in a Directory Independent environment, or any other configuration where the user needs to login manually.

#### **Administrator Actions**

Note: The Administrator Actions are relevant only if the administrative client is installed.

**Appliances Management** – This option displays the DocuSign SA Administration MMC. Using the DocuSign SA Administration MMC it is possible to install or restore the appliance, or manage it in operation mode. Refer to <a href="Maintenance">Chapter 3: Installing DocuSign SA</a> and <a href="Maintenance">Chapter 5: Managing the DocuSign Signature Appliance</a> for more information related to the DocuSign SA Administration MMC.

**Users Management** – This option activates the DocuSign SA Users Management application. This application is mandatory when DocuSign SA is installed in a Directory Independent environment, but can also help the administrator to view users' statuses in all other installation environments.

**Client Configuration Management** – This option activates the DocuSign SA Configuration Utility in administrative mode. For more information, refer to <a href="#">Chapter 8: DocuSign SA Configuration</a>
<a href="#">Utility</a>.</a>

# **DocuSign SA Control Panel Menu Bar**

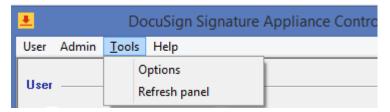

Figure 52 DocuSign SA Control Panel Menu Bar

The **User** and **Admin** options of the DocuSign SA Control Panel menu bar display all the options that can be activated from the Control Panel.

In addition, the **Tools** option includes two options.

◆ Options – This enables you to configure DocuSign SA Control Panel settings. When you select Options from the Tools menu, the following dialog box appears:

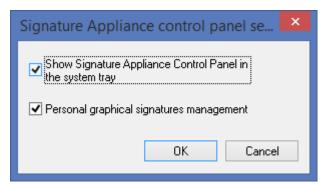

Figure 53 DocuSign SA Control Panel Settings

- ♦ Show DocuSign SA Control Panel in system tray Check this option to display the DocuSign SA Control panel in the system tray when the Control Panel is activated.
- Personal graphical signature management Check this option to activate the graphical signature application in user mode. If the option is unchecked and the DocuSign SA administrative client is installed, the graphical signature application will operate in administrative mode. Refer to <u>Using the Graphical Signature Management Application</u>.
- ◆ Refresh Panel This option updates the icons in the control panel according to the updated state of the DocuSign Signature Appliance.

#### DocuSign SA Control Panel - Tray Item

The DocuSign SA control panel icon appears in the tray if the option **Show DocuSign SA Control Panel in system tray** is selected. Right-click the icon to display a popup that enables you to perform the following operations:

- ◆ Open control panel Maximizes the control panel.
- ◆ Change password Relevant only for a Directory Independent environment. Refer to Directory Independent Environment Options.

- This operation includes also the User Activation operation that is mandatory when DocuSign SA is installed in Common Criteria EAL4+ mode.
- ◆ **Logoff** Refer to the description of Logoff in <u>User Actions</u>.
- Exit Closes the DocuSign SA control panel.

# **Directory Independent Environment Options**

The following options are relevant only for a Directory Independent environment.

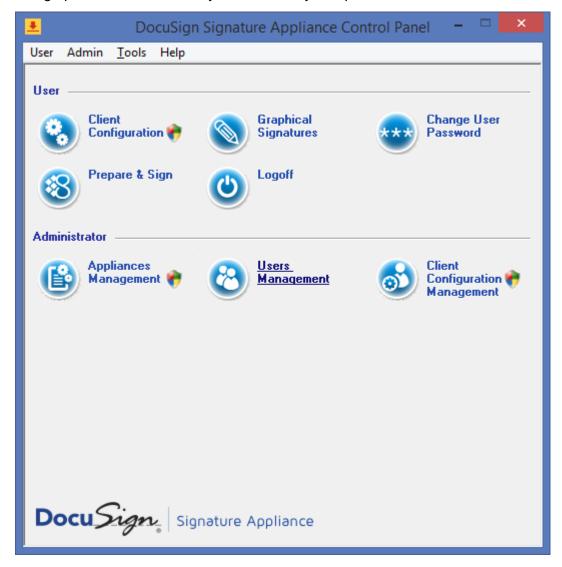

Figure 54 DocuSign SA Control Panel – Directory Independent Environment

### Changing the Password

# To change your password when DocuSign SA is installed in a Directory Independent environment:

Click Change User Password in the DocuSign SA Control Panel (Figure 54).
 The Change Password window appears.

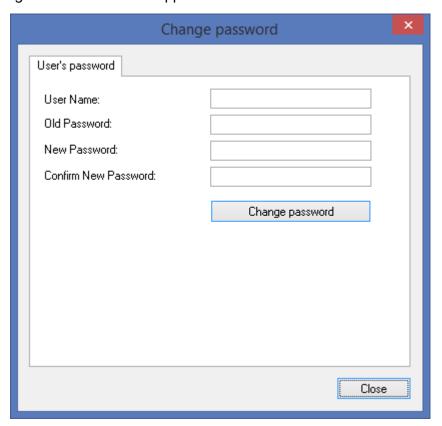

Figure 55 Change Password in a Directory Independent Environment

- 2. Enter your user name.
- 3. Enter the old password of the account and the new password of the account. Confirm the new password.
- 4. Click Change password.

### Performing User Activation

# To activate your account when DocuSign SA is installed in a Common Criteria EAL4+ environment:

- Click Change User Password in the DocuSign SA Control Panel (Figure 54).
   The Change Password window appears (Figure 55).
- 2. Select the **User's activation** tab.

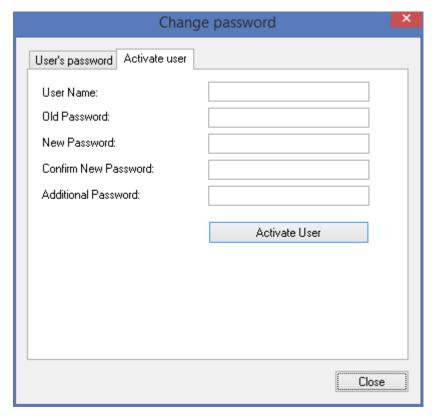

Figure 37 User Activation Window

- 3. Enter your user name.
- 4. In the **Old Password** field enter the Activation password of the account.
- 5. In the **New Password** and **Confirm New Password** fields enter a new password of your choice. The password must follow organizational password policy rules.
- 6. Enter an OTP as it appears in your personal OTP device.
- 7. Click Activate User.

The user account is now activated. You can start working with DocuSign SA – perform key and certificate enrollment, upload graphical images, and sign using your key.

**Note:** Activation can be performed only once per account.

**Note**: If you get a message that the account was already activated, this may indicate a security breach.

### **Using the Graphical Signature Management Application**

The Graphical Signature Management application enables you to view all your graphical signatures and create a new graphical signature. This graphical signature can be attached to all Microsoft Word, Excel, InfoPath, Tiff, and Adobe Acrobat documents that you sign.

The Graphical Signature application is automatically installed together with the DocuSign Signature Appliance Client component.

The Signature application can be used in either of two modes of operation:

- ♦ Administrative Mode An administrator station is used for creating the user's graphical signatures, as follows: The user supplies his/her identity and password, after which the user can create and then view his/her own graphical signatures.
- ♦ **User Mode** The user can create or view his/her own graphical signatures.

There are several mechanisms that can be used for capturing a graphical signature:

- ♦ A capturing device such as Topaz pads or Interlink pads.
- ♦ A mouse or a tablet PC.
- ♦ A text-based graphical signature.
- ♦ An image uploaded from a file.

The following section details how to capture graphical signatures.

If you do not capture a graphical signature, a default graphical signature that is based on your name is used by the signing application, such as Office 2010/2013/2016 or DocuSign SA Prepare & Sign.

### **Installing the Graphical Signature Capture Device**

The DocuSign Signature Appliance is supplied with a graphical signature capture device. However, you can use any of the following types of graphical signature capture devices:

- Graphical signature capture devices produced by Topaz Systems (http://www.topazsystems.com). Two models are available:
  - ♦ SigLite LCD 1x5 USB This model includes an LCD capture device. The entered graphical signature appears on the LCD screen.
  - SigLite 1x5 USB This model does not include an LCD capture device.

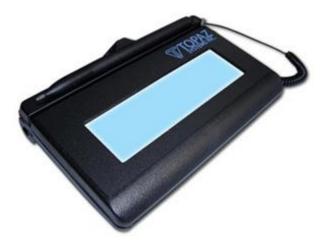

Figure 56 SigLite LCD 1x5 USB

- Graphical signature capture devices produced by Interlink Electronics (<a href="http://www.interlinkelectronics.com">http://www.interlinkelectronics.com</a>). Two models are available:
  - ePad-ink This model includes an LCD capture device. The entered graphical signature appears on the LCD screen.
  - ePad This model does not include an LCD capture device.

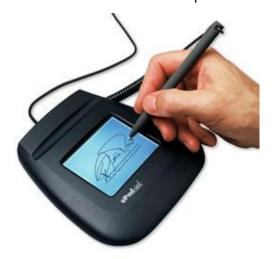

Figure 57 ePad-ink

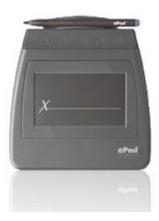

Figure 58 ePad

**Note:** Install the signature capture device only on machines in which the DocuSign SA administrative client is installed.

#### To install the graphical signature capture device:

♦ Connect the signature capture pad to the USB port on the workstation. The pad's drivers are automatically installed.

### **Managing Graphical Signatures**

The Graphical Signature Management application enables you to create and manage graphical signatures. The graphical signatures you create using this utility are stored inside the DocuSign SA's users database as graphical objects.

This section describes how to operate the Graphical Signature Management application in Administrative mode, in which different users typically use the administrator machine to create their graphical signatures. Certain options that are relevant only to User mode are not described here, but rather in the *DocuSign SA User Guide*.

### To manage your graphical signatures:

- Open the Start menu and select Programs → DocuSign → Signature Appliance →
   Signature Appliance Control Panel, or you can double-click the DocuSign SA icon in the tray. The DocuSign SA Control Panel appears.
- 2. If the signature application is operating in user mode and you would like it to operate in administrative mode, perform the following:
  - ◆ Select **Options** from the **Tools** menu in the Control Panel. The Control Panel Settings window appears (*Figure 53*).
  - Make sure that the Personal graphical signature management option is not selected.
- 3. In the Control Panel, click **Graphical Signature**. An empty Graphical Signatures Viewer dialog box appears.

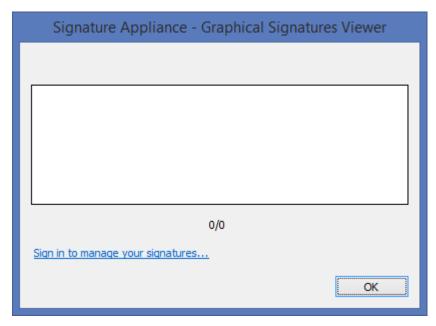

Figure 59 Empty Graphical Signatures Viewer Dialog Box

4. Click **Sign in to manage your signatures**. A window appears for entering your login information (similar to Figure 60).

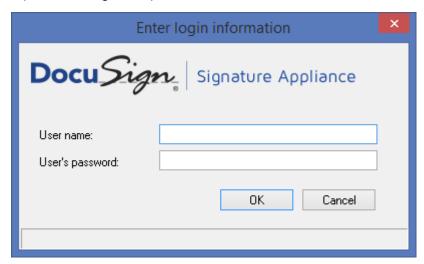

Figure 60 Enter Login Information Dialog Box

5. Enter your login information and click OK.

The Signature Appliance – Graphical Signature Viewer dialog box appears, for managing your graphical signatures.

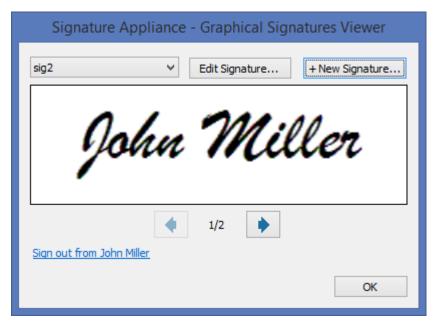

Figure 61 Graphical Signature Management Application

6. Select a signature from the drop down list at the top of the window. The corresponding graphical image appears in the middle of the window.

You can also use the left and right arrows to browse through all the available graphical signatures – those stored in the DocuSign Signature Appliance, and also those located in the local wetInk, Logo, or Initials folders, under

My Documents/My Pictures/My CoSign images.

**Note:** The **Update Acrobat** and **Download Images** options are relevant only in User mode. For information, refer to the *DocuSign SA User Guide*.

7. If you click either **New Signature** or **Edit Signature**, the *New Signature* or *Edit Signature* dialog box appears.

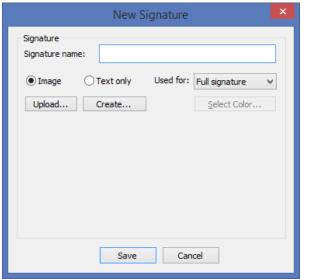

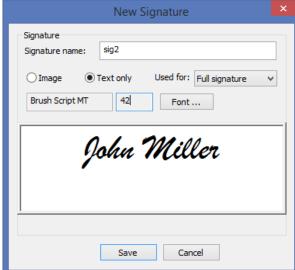

Figure 62 New Signature and Edit Signature Dialog Boxes

The display area displays the currently selected graphical signature.

The following options are available:

- ◆ Signature Name Specify the name of the edited graphical signature.
- Image/Text Only Specify if the loaded graphical signature is based on an image or text. Depending on the selected option, the set of actions is different. Refer to <u>Creating</u> <u>an Image-Based Graphical Signature</u> and <u>Creating a Text-Based Graphical Signature</u>.
- ◆ Used For Specify the type of graphical signature: Full Signature, Initials, or Logo. A single logo is allowed per user.
- ◆ **Select Color** Specify the color of the foreground of the image. This is available for monochrome images.
- ◆ Delete this signature Available in the Edit Signature dialog box only. The currently selected graphical signature is deleted.

**Note:** A graphical signature is limited to 29KB. You can use up to a maximum of 140KB for your entire set of graphical signatures.

If you wish to use a larger graphical image, you can store it in a local directory as described at the beginning of this section. Each local graphical signature is limited to 1 MB.

**Note:** The first time you create a signature using a signature capture device, you must have local administrative rights. Afterwards, any user can create a signature.

### **Creating an Image-Based Graphical Signature**

If you select **Image** in the *Edit Signature* dialog box (Figure 62), you can create an image-based graphical signature in any of the following ways:

- Upload any local image file to DocuSign SA. Refer to <u>Uploading an Image File</u>.
- ◆ Create an image file and load it into DocuSign SA. Refer to <u>Creating an Image File</u>.

### Uploading an Image File

### To load an image file into DocuSign SA:

- 1. Select Image in the Edit Signature dialog box (Figure 62).
- 2. Click Upload.
- 3. In the browse window that appears, browse to the desired image file. You can upload the following types of graphic files: monochrome bmp, multicolor bmp, or jpg.

If the size of the image is larger than the maximal size allowed, it is automatically reduced. A window appears (*Figure 63*), asking whether to upload the reduced size image to the DocuSign Signature Appliance.

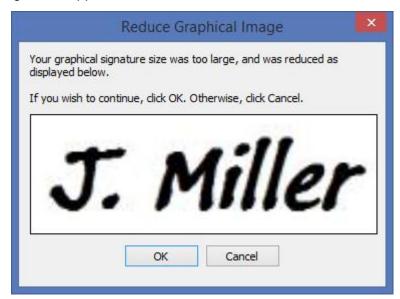

Figure 63 Reduce Graphical Image Dialog Box

### Creating an Image File

### To create an image file and upload it to DocuSign SA:

- 1. Select **Image** in the *Edit Signature* dialog box (Figure 62).
- 2. Click **Create**. A list of available image capturing techniques appears.

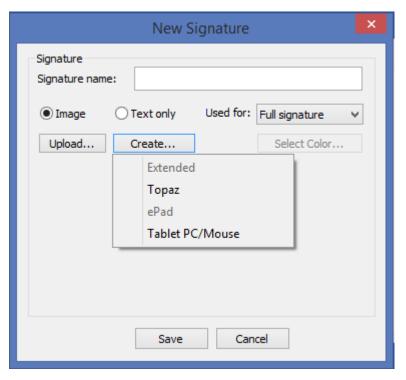

Figure 64 Create a Graphical Signature - List of Image Capturing Techniques

Select an image capturing technique while keeping the following in mind:

- ◆ Topaz or ePad Use these options when it is required to enter the graphical signature using a signature capture pad. Use the pad as described in <u>Installing the Graphical Signature Capture Device</u>. If you are using a signature capture device with no LCD display, you will be able to see the signature only on the PC screen while editing it. If you are using a signature capture device with an LCD display, you will be able to see the signature both on the device and on the PC screen while editing it.
- ◆ Tablet PC/Mouse Use a Tablet PC and a pen or a regular PC mouse to enter a new graphical signature. Any movement of the mouse or pen in the tablet PC is drawn in the Capture Signature window that appears.

**Note:** You will be able to use the mouse on a regular PC only when using Window 7 and above or when Microsoft Office 2010/2013/2016 is installed.

The display in the *Edit Signature* window refreshes (see Figure 65).

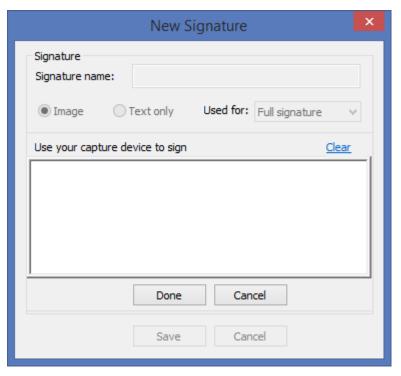

Figure 65 Creating a Graphical Image File

- 3. Use the capturing technique to capture a graphical signature.
- 4. When capturing is complete, click **Done** in the *Edit Signature* dialog box (Figure 65). The graphical signature you created is uploaded into DocuSign SA.
- 5. If you wish to re-start the capture, click Clear.

**Note:** If the size of the image is larger than the maximal size allowed, the image size is automatically reduced.

### **Creating a Text-Based Graphical Signature**

### To create a text-based graphical image:

1. Select **Text only** in the *Edit Signature* dialog box (Figure 62). The options shown in Figure 66 appear.

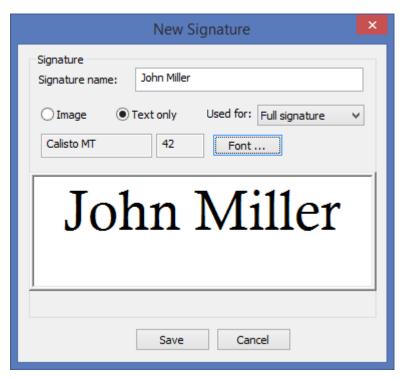

Figure 66 Edit Signature Dialog Box- Text-based Graphical Signature

2. Click Font. A Font dialog box appears.

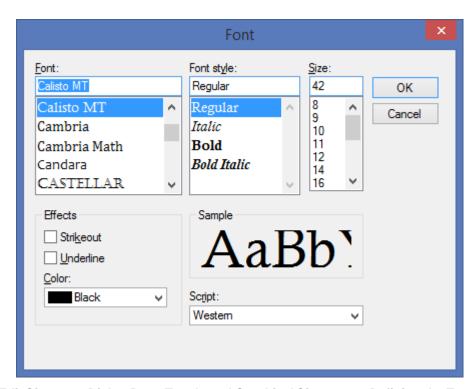

Figure 67 Edit Signature Dialog Box- Text-based Graphical Signature - Defining the Text Appearance

- 3. In the *Font* dialog box, specify the appearance of the graphical signature text (font, size, color, etc.).
- 4. Click **OK** to close the *Font* dialog box.
- 5. Using your keyboard, enter the text for the graphical signature. The signature is displayed, with the appearance you defined, in the window of the *Edit Signature* dialog box (Figure 66).

# Installing the Root Certificate and DocuSign SA Verifier

In order to sign or validate documents originating from an organization, you must install on your workstation the organization's DocuSign SA ROOT certificate. In addition, if you do not have a DocuSign SA Client, you need to install a DocuSign SA Verifier in order to validate signatures of Office XP/2003 documents and Adobe documents.

For a full explanation of how to install a ROOT certificate and a DocuSign SA Verifier, refer to the section *Installing the Root Certificate and DocuSign SA Verifier* in the *DocuSign SA User Guide*.

### Adding the ROOT Certificate to a Trusted CA List (Active Directory only)

It is possible to add the ROOT certificate to a trusted CA list in the Active Directory of the domain. Every workstation connected to the domain automatically obtains the ROOT certificate and places the certificate in its local trusted ROOT CA list.

To add the ROOT certificate to a trusted CA list, use the Microsoft utility certutil.exe. The utility is part of Windows Server 2003 and Windows Server 2008. It is also available as part of the Microsoft Windows Server 2003 Administration Tools Pack which can be downloaded from <a href="http://support.microsoft.com">http://support.microsoft.com</a>.

Execute certutil.exe as follows:

```
certutil.exe -dspublish -f <file name> RootCA
```

where:

-f forces the creation of the object if it doesn't exist, and

<file name> is the certificate file name.

**Note:** The user who runs certutil.exe needs permissions for creating an object under Services\public key services\Certificate authorities and under Services\public key services\AIA.

### **Using DocuSign SA Verifier for Validation Purposes**

To validate a document, you need to install the root certificate of the organization that signed the document. You do not need a DocuSign SA Client or DocuSign Signature Appliance. However, if you do not have a DocuSign SA Client, you need to install a DocuSign SA Verifier if you wish to validate signatures of Office XP/2003 documents and Adobe documents.

For a full explanation of how to install a ROOT certificate and a DocuSign SA Verifier, refer to the section *Installing the Root Certificate and DocuSign SA Verifier* in the *DocuSign SA User Guide*.

- ◆ For more information on verifying Office XP/2003 documents, refer to Signing Microsoft Office Documents in the DocuSign SA User Guide.
- For more information on verifying Adobe documents, refer to Signing Adobe Acrobat Documents in the DocuSign SA User Guide.

### **Extended Authentication Modes**

DocuSign SA enables the use of extended authentication modes, in addition to the regular authentication mode which is based on a User ID and password authentication.

The extended authentication mode is required in more sensitive user environments, where the digital signature process requires the end user to prove his/her identity based on additional devices such as OTP (One Time Password) devices, SmartCard for authentication, or a Biometric device.

Depending on the configured Extended Authentication, the end user is prompted during the digital signature operation to supply information according to the Extended Authentication mode used.

The following Extended Authentication modes are supported:

◆ OTP based on Radius authentication – The end user is prompted to provide the OTP during the digital signature operation.

The DocuSign Signature Appliance interfaces with the OTP server using a Radius protocol. The Radius protocol enables the DocuSign Signature Appliance to interact with the OTP server and send the user ID and the OTP in a secret manner.

The OTP is sent as is to the RADIUS server. There are some RADIUS servers whose password is based both on static and dynamic passwords. In these cases, both the static

and dynamic password are passed to the RADIUS server for authentication.

If the user is approved by the OTP server, DocuSign SA continues to perform the digital signature operation.

For more information about the various parameters that require configuration in order to interface to the RADIUS server, refer to *Extended Authentication*.

Note: DocuSign SA supports a maximum password length of 128 characters.

- ◆ If DocuSign SA is operating in Common Criteria EAL4+ mode, OTP is used for every digital signature operation. In addition, because the OTP must be validated within the DocuSign Signature Appliance, initial additional integration is required within the Radius Server for interacting with the DocuSign Signature Appliance for the purpose of OTP validation. For information, contact DocuSign.
- ◆ Authentication SmartCard The end user enters the authentication SmartCard in a dedicated smart card reader device.
  - The user is prompted for a PIN to access the SmartCard, and the SmartCard is used to prove the user identity to the DocuSign Signature Appliance.
  - The DocuSign Signature Appliance authenticates the user, and if the user is approved, DocuSign SA continues to perform the digital signature operation.
  - This solution requires a special component in the DocuSign SA Client. For more information, contact DocuSign support.
- Biometric Device The end user uses a biometric device. A proof of identity is sent to the DocuSign Signature Appliance as part of the digital signature operation.
   The DocuSign Signature Appliance checks the identity of the user, and if approved, DocuSign SA continues to perform the digital signature operation.

  This solution requires a special component in the DocuSign SA Client. For more

This solution requires a special component in the DocuSign SA Client. For more information, contact DocuSign support.

To configure DocuSign SA to use extended authentication, refer to Extended Authentication.

# **Chapter 5: Managing the DocuSign Signature Appliance**

The DocuSign Signature Appliance is managed via the DocuSign SA Administration Microsoft Management Console (MMC). This chapter describes how to use the DocuSign SA Administration MMC for the most efficient DocuSign SA management.

This chapter also describes the DocuSign Signature Appliance Users Management GUI utility, which provides easy users' management for cases where DocuSign SA is installed in a Directory Independent environment or other environments. It is also possible to manage users in this environment through a DocuSign SA API (Application Programming Interface) called Signature Local User Management API. DocuSign SA Signature APIs documentation is located in the SAPI\doc folder of the SDK CD.

**Note:** Managing DocuSign SA differs slightly depending on whether it is installed in a Microsoft Active Directory, LDAP, or Directory Independent environment. These differences are mentioned throughout the chapter.

### Prerequisites to Using the DocuSign SA Administration MMC

The DocuSign SA Administration MMC enables you to efficiently manage the DocuSign Signature Appliance. In order to use the DocuSign SA Administration MMC, you must have the following qualifications:

1. You must be the built-in administrator defined during DocuSign SA installation;

Or

You must belong to the domain's administrative group as well as a valid DocuSign SA user. For example, in a typical Active Directory installation, you must belong to the DocuSign SA Signers group. The administrative group is defined by the system parameter *Administrator Group*, as described in *Users Directory Parameters*. In the case of a Directory Independent environment, you must be defined with DocuSign SA Admin appliance management rights.

2. Before performing any appliance administrative activity, you must manually login to DocuSign SA using either the built-in administrator or another valid administrator account.

# Starting the DocuSign SA Administration MMC

To start the DocuSign SA Administration MMC:

- Open the Start menu and select Programs → DocuSign → Signature Appliance → Signature Appliance Control Panel.
- 2. Select Appliances Management.

The *DocuSign Signature Appliance Management* window appears, showing all installed DocuSign Signature Appliances (*Figure 68*).

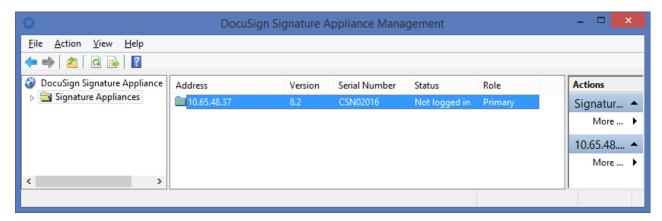

Figure 68 DocuSign Signature Appliance Management Window

- 3. Right-click the DocuSign Signature Appliance you wish to administrate.
- 4. From the popup menu, login to DocuSign SA as an appliance administrator by selecting All Tasks → Login → Login, or All Tasks → Login → Login built-in user.

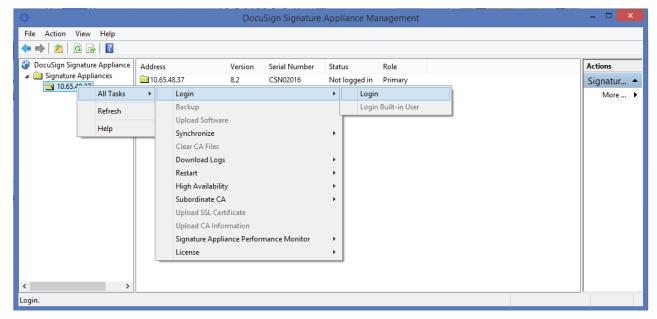

Figure 69 DocuSign Signature Appliance Management Window – Logging in to DocuSign SA as an Appliance Administrator

Note that in the regular login option you can use your Active Directory / LDAP / Directory Independent admin user for connecting to DocuSign SA. If you choose to use the built-in user login, you must provide the account name and password.

### **DocuSign SA Administration MMC Capabilities**

Once you are logged in to the DocuSign SA Administration MMC, you can perform the following operations, described in detail below:

- ♦ Back up the current DocuSign SA data.
- Upload software updates provided by DocuSign.
- Manually synchronize DocuSign SA with your Microsoft Active Directory or LDAP directory.
- ♦ Synchronize DocuSign SA with the External CA. This option is relevant when DocuSign SA is interfacing with an external CA automatically for producing users' certificates.
- Refresh Certificates.
- Clear CA files. This option is relevant when DocuSign SA is using an internal CA for producing certificates. This option clears internal CA information.
   This option is not relevant for DocuSign SA 4.4 and above.
- Download log files from the DocuSign Signature Appliance.
- Restart or shut down DocuSign SA.
- Configure high availability options.
- Manage the Subordinate CA Certificate. This option is used when installing or renewing a subordinate CA certificate.
- Upload a new SSL Server certificate to be used as part of the DocuSign SA Web Services
  offering. This operation is also relevant if the DocuSign SA Web Services interface that is
  based on Rest API is used.
- Extract technical performance figures on the internal activity of the appliance.
- Prepare a request for a new DocuSign Signature Appliance license and upload the new license.
- View and modify system parameters.
- Restore the DocuSign Signature Appliance from backup data.
- ◆ Install a new DocuSign Signature Appliance (refer to <u>Installing the DocuSign Signature</u> Appliance Software).
- ◆ Install an alternate DocuSign Signature Appliance (refer to <u>Installing an Alternate DocuSign Signature Appliance</u>).

# Backing up the DocuSign SA Data

You can back up the entire DocuSign SA database (which includes all the users' keys, certificates, and graphical signatures), the internal CA files, and all the DocuSign SA configuration data, to a file located on your local network. The generated backup file is encrypted and can only be decrypted by the DocuSign Signature Appliance. The DocuSign SA key is generated and stored on the backup MiniKey token during appliance installation.

After generating the backup file, you can save it to a disk or CD to store in case of data loss. This file can then be used to restore the DocuSign Signature Appliance if necessary. For more information on restoring the DocuSign Signature Appliance, refer to <u>Restoring the DocuSign Signature Appliance</u>.

### To back up the DocuSign SA database:

- 1. In the DocuSign Signature Appliance Management window (*Figure 68*), right-click the DocuSign Signature Appliance you wish to back up.
- 2. From the popup menu, select **All Tasks** → **Backup**. The Select a File dialog box appears.
- 3. Select a local backup file and click **Save**. The DocuSign SA backup in progress status bar appears. When the backup operation is complete, the following message appears:

Backup finished successfully.

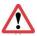

**Very Important:** After any upgrade, you must perform a backup of the appliance

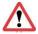

**Very Important:** You must perform a backup procedure periodically to enable quick recovery in the case that important information, such as users' graphical signatures, is removed from the DocuSign Signature Appliance, or in the case of any appliance hardware problem.

**Note:** You can also perform backup using the command line utility GetBackup (refer to Using Command Line Utilities).

# **Upgrading DocuSign SA**

You can upload DocuSign SA software updates provided by DocuSign. The software updates are signed by DocuSign to ensure security. Software updates can be either a major version upgrade or a software patch. The same procedure is used in both cases.

Before uploading an upgrade or a patch, use the DocuSign SA Console's **Status** menu to verify the existing appliance software version (refer to *Displaying DocuSign SA Status*).

### Note the following:

- ♦ If you wish to upgrade DocuSign SA from version 6.0, or 6.3, you must first upgrade to version 7.1, then upgrade to version 7.4, upgrade to version 7.5 and finally upgrade to version 8.0.
- ♦ If you wish to upgrade DocuSign SA from version 7.1, you must first upgrade to version 7.4, then upgrade to version 7.5 and finally upgrade to version 8.0.

**Note:** For information on how to upgrade DocuSign Signature Appliances in a high availability environment, refer to *Upgrading Appliances Participating in a High Availability Cluster*.

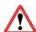

Very Important: After any upgrade, you must perform a backup of the appliance

**Note:** If DocuSign SA is deployed in Common Criteria EAL4+ mode, you can only upgrade the DocuSign Signature Appliance to new versions that are Common Criteria certified.

### **Upgrading to Version 7.1**

DocuSign SA version 7.1 includes a software upgrade from DocuSign SA version 6 or 6.3 to version 7.1. The upgrade consists of the following file: verupd71.dlm.

### To upgrade from version 6/6.3 to version 7.1:

- 1. Load verupd71.dlm from the DocuSign SA version 7.1 CD.
- 2. Follow the instructions listed in <u>Uploading a Software Update</u>. The upgrade runs immediately.
- 3. Use the DocuSign SA Console's **Status** menu to verify that the software version is SW7.1. (refer to *Displaying DocuSign SA Status*).

### **Upgrading to Version 7.4**

DocuSign SA version 7.4 includes a software upgrade from DocuSign SA version 7.1 to version 7.4. The upgrade consists of the following file: verupd74.dlm.

### To upgrade from version 7.1 to version 7.4:

- 1. Load verupd74.dlm from the DocuSign SA version 7.4 CD.
- 2. Follow the instructions listed in *Uploading a Software Update*. The upgrade runs immediately.
- 3. Use the DocuSign SA Console's **Status** menu to verify that the software version is SW7.4. (refer to *Displaying DocuSign SA Status*).

### **Upgrading to Version 7.5**

DocuSign SA version 7.5 includes a software upgrade from DocuSign SA version 7.4 to version 7.5. The upgrade consists of the following file: verupd75.dlm.

#### To upgrade from version 7.4 to version 7.5:

- 1. Load verupd75.dlm from the DocuSign SA version 7.5 CD.
- 2. Follow the instructions listed in <u>Uploading a Software Update</u>. The upgrade runs immediately.
- 3. Use the DocuSign SA Console's **Status** menu to verify that the software version is SW7.5. (refer to *Displaying DocuSign SA Status*).

### **Upgrading to Version 8.0**

DocuSign SA version 8.0 includes a software upgrade from DocuSign SA version 7.5 to version 8.0. The upgrade consists of the following file: verupd80.dlm.

### To upgrade from version 7.5 to version 8.0:

1. Load verupd80.dlm from the DocuSign SA version 8.0 CD.

- 2. Follow the instructions listed in <u>Uploading a Software Update</u>. The upgrade runs immediately.
- 3. Use the DocuSign SA Console's **Status** menu to verify that the software version is SW8.0. (refer to *Displaying DocuSign SA Status*).

### **Uploading a Software Update**

### To upload a software update:

- 1. In the window (<u>Figure 68</u>), right-click the DocuSign Signature Appliance to which you wish to upload the software.
- 2. From the popup menu, select **All Tasks** → **Upload Software**. The Select a File dialog box appears.
- 3. Select a local software update file and click **Open**. The DocuSign SA Uploading Software in progress status bar appears. When the upload operation is complete, the following message appears:

Software uploaded successfully.

**Note:** Since most of the upload operation is carried out after the success message is displayed, it is recommended to view the new version number in the DocuSign SA's console or view the log files to validate the success of the operation.

# Synchronizing DocuSign SA with the Directory Service

**Note:** This option is not relevant in a Directory Independent environment.

**Note:** This operation is not relevant when DocuSign SA is deployed in a Common Criteria EAL4+ mode of operation.

DocuSign SA monitors and retrieves information directly from the directory service.

During DocuSign SA installation, the DocuSign SA users are defined either by defining a ROOT OU of all the signers or by defining a signers group (relevant only to Active Directory installations). When a user is added to the directory service and is classified as a signer, DocuSign SA automatically generates a key and a certificate for the user, depending on the certificate model used. When a user is deleted from the directory service, DocuSign SA automatically removes the user and the user's key and certificate from the DocuSign Signature Appliance. When a user's information is updated in the directory service (e.g., the user's email address is modified), DocuSign SA automatically generates a new certificate for the user. In this way, DocuSign SA and the directory service remain synchronized.

In certain cases, however, DocuSign SA may lose synchronization with the directory service. This may occur if you run DocuSign SA with a license for fewer users than necessary, or if the directory service is restored from an old backup. Once the license issue is resolved or the restore operation complete, you can use the **Sync with the Directory** option to manually trigger synchronization of DocuSign SA with the directory service.

Another case requiring manual synchronization of the directory is the case where an Active Directory environment is used, and DocuSign SA users are based on a dedicated Signers group defined in the Active Directory. When users are removed from the Signers group in the Active Directory, they are not automatically deleted from DocuSign SA to prevent users losing their keys and graphical signatures in cases where users are removed and immediately entered back into the Signers group. These users will not be able to sign using DocuSign SA, but if it is required to remove these users from DocuSign SA, it is necessary to perform the manual synchronization operation.

**Note:** DocuSign SA may lose synchronization also if you modify the DocuSign SA OU (Organizational Unit) in the Active Directory environment. Keep in mind that performing a synchronization operation after renaming the DocuSign SA OU may cause deletion of all the users in the DocuSign Signature Appliance, including deleting their key, certificates, and graphical signatures.

DocuSign therefore recommends not modifying the DocuSign SA users OU after installation.

**Note:** If DocuSign SA is installed in an LDAP or AD Multiple Domains environment, full synchronization is automatically performed periodically. The frequency of synchronization depends on a system parameter (refer to <u>Changing DocuSign SA System Parameters</u>).

**Note:** In the case of LDAP or AD Multiple Domains installations, running Directory synchronization only updates users' information in DocuSign SA or deletes users from DocuSign SA. Any addition of new users to DocuSign SA requires the user to access the DocuSign Signature Appliance.

The **Sync with the Directory** option compares DocuSign SA users to directory service users, adding and deleting DocuSign SA users, keys, and certificates where necessary.

### To manually trigger synchronization of DocuSign SA with the directory service:

- 1. In the DocuSign Signature Appliance Management window (*Figure 68*), right-click the desired DocuSign Signature Appliance.
- 2. From the popup menu, select **All Tasks** → **Synchronize** → **Sync with the Directory**. The following message appears:

Do you really want to sync with the Directory?

3. Click **OK** to confirm the operation. When the synchronization operation begins, the message Sync with the Directory started appears.

**Note:** The synchronization operation may take a long time. This message only indicates that the operation started. A message in the Event log indicates when the operation is complete.

# Synchronizing DocuSign SA with the External CA in Automated mode

**Note:** This operation is not relevant when DocuSign SA is deployed in a Common Criteria EAL4+ mode of operation.

If you are using an external CA in automated mode, you can synchronize the DocuSign SA database and the external CA.

This option can be used when interfacing with the Comodo CA or Symantec CA.

Use this option when there are valid DocuSign SA users who are in the process of receiving an external CA certificate, but have not yet received the certificate.

### To synchronize DocuSign SA with the external CA:

- 1. In the DocuSign Signature Appliance Management window (*Figure 68*), right-click the DocuSign Signature Appliance you wish to synchronize.
- From the popup menu, select All Tasks → Synchronize → Sync with the CA.
   Synchronization includes the following:
  - Every certificate in the external CA that does not have a matching user in DocuSign SA, is revoked.
  - For every user in DocuSign SA who does not have a certificate in the external CA, a new certificate request is issued to the CA, and the resultant certificate is sent to DocuSign SA.

**Note:** Users that no longer exist in DocuSign SA do not appear in Comodo's CRL, because some applications fail to validate signatures for revoked users who signed the document when their certificate was valid. If the CRL were to include users that no longer exist in DocuSign SA, their valid signatures might appear as invalid. This option is not relevant when using the Symantec Automated External CA.

# **Refreshing Certificates**

**Note:** This operation is not relevant when DocuSign SA is deployed in Common Criteria EAL4+ mode of operation.

This option instructs the DocuSign Signature Appliance to generate new certificates for all the signers. This option should be used in cases where a certain parameter that affects the content of the certificate has changed (for example, the CRL Distribution point of the certificate), and you want to generate new certificates containing the new value for all end-users. This option can be used also when an automated external CA is configured.

### To refresh all users' certificates:

- 1. In the DocuSign Signature Appliance Management window (*Figure 68*), right-click the DocuSign Signature Appliance.
- 2. From the popup menu, select All Tasks → Synchronize → Full User Certificate refresh.
- 3. Confirm the operation.

### Following synchronization:

- A new certificate is generated for every end-user, based on the current parameters.
- If DocuSign SA interfaces an external CA in automated mode, a certificate renewal procedure is run for every end user.

**Note:** The Refresh Certificates option is relevant also when DocuSign SA interfaces an external CA automatically. Keep in mind that this option will generate new certificates for all users.

### **Clearing CA files**

This option reduces the size of the files used by the DocuSign SA internal CA. This subsequently reduces the size of a backup operation.

Note: This option is not relevant to DocuSign SA 4.5 and above.

**Note:** This operation is not relevant when DocuSign SA is deployed in Common Criteria EAL4+ mode of operation.

#### To clear the CA files:

- 1. In the DocuSign Signature Appliance Management window (*Figure 68*), right-click the desired DocuSign Signature Appliance.
- From the popup menu, select All Tasks → Clear CA Files.
   At the end of the operation a success or failure message appears.

### **Downloading Log Files**

There are three types of DocuSign SA log files that you can download:

- ◆ DocuSign Signature Appliance Event log Displays signing operations, major errors, and administrative actions, such as performing backups.
- ◆ **DocuSign Signature Appliance Debug log** Displays internal debug information.
- ◆ DocuSign Signature Appliance Install log Displays internal debug information related to the installation process.

You can view the Event, Debug, and Install logs. The Debug and Install logs are intended for internal DocuSign use. When necessary, download them as instructed by DocuSign's technical support team and send them to DocuSign.

Starting from DocuSign SA version 8.0, the DocuSign SA Event Log is managed inside the appliance database. Upon a request to retrieve the event log, a zipped .csv file is returned.

Each event may contain the following information:

- ◆ Technical Identity (Number)
- ◆ Event Creation Time (Date-Time Number format) as seconds from 1970
- ◆ Log Level The event level of severity, where 1 is the highest severity and 4 is the lowest severity
- ◆ Source The DocuSign SA internal technical module that initiated the event
- ◆ IP address The IP address of the relevant client connecting to the appliance
- ♦ AdminTechID The administrator's internal Tech ID
- ◆ AdminPrincipalName The name of the relevant administrator

- ♦ UserTechID The user's Internal Tech ID
- ◆ UserPrincipalName The name of the relevant user
- ◆ EventID An internal identification of the performed operation
- Value A textual description of the event
- ♦ SignedData In the case of a digital signature operation, this value is the hash representation of the data to be signed.

### To view the Event log:

- 1. In the DocuSign Signature Appliance Management window (*Figure 68*), right-click the desired DocuSign Signature Appliance.
- 2. From the popup menu, select All Tasks → Download Logs → DocuSign SA Event Log.
- 3. Select a file and click **OK**.
- 4. Unzip the file to obtain a .CSV file.
- 5. Use an application such as Excel or Notepad to view the .csv file.

**Note:** You can also download DocuSign SA's Event log by using the command line utility GetEvt (refer to <u>Using Command Line Utilities</u>).

# **Shutting Down and Restarting DocuSign SA Services**

You can stop and restart the DocuSign SA internal services within the DocuSign Signature Appliance.

#### To stop and then restart the DocuSign SA services:

- 1. In the DocuSign Signature Appliance Management window (*Figure 68*), right-click the desired DocuSign Signature Appliance.
- 2. From the popup menu, select All Tasks → Restart → Soft Restart.

# Restarting the DocuSign Signature Appliance

There are several options for restarting or shutting down DocuSign SA services and the DocuSign Signature Appliance:

- ♦ Hardware Restart Restarts the appliance from a remote location.
- ◆ Shutdown Appliance Shuts down the DocuSign Signature Appliance.

### To restart or shut down the DocuSign Signature Appliance:

- 1. In the DocuSign Signature Appliance Management window (*Figure 68*), right-click the desired DocuSign Signature Appliance.
- 2. From the popup menu, select All Tasks → Restart → Hardware Restart/Shutdown Appliance.

# **High Availability**

In a high availability site, one appliance is defined as the *primary DocuSign Signature Appliance*, and the other DocuSign Signature Appliances in the site are defined as *alternate DocuSign Signature Appliances*. The following high availability options are available to the appliance administrator through the DocuSign SA Administration MMC:

- ◆ Install Alternate Install the alternate DocuSign Signature Appliance software. Refer to Installing the Alternate DocuSign Signature Appliance Software.
- ◆ **Subscribe Alternate to Primary** Re-subscribe an existing installed appliance to be an alternate appliance of a selected primary appliance. Refer to <u>Re-subscribing an Alternate</u> Appliance with a Primary Appliance.
- ◆ **Set As Primary** Set an existing alternate appliance to be the primary appliance. Refer to <u>Setting an Alternate Appliance to be the Primary Appliance</u>.
- Subscribe as Alternate If the existing cluster of appliances has more than one primary
  appliance due to recovery after failure, it is possible to set an appliance previously defined
  as the primary appliance to be an alternate appliance. Refer to <u>Setting a Previous Primary</u>
  <u>Appliance to be an Alternate Appliance</u>.

# Renewing the Subordinate CA Certificate

**Note:** This operation is not relevant when DocuSign SA is deployed in a Common Criteria EAL4+ mode of operation.

It is possible to install DocuSign SA so that DocuSign SA acts as a subordinate CA of another ROOT CA in the organization's environment. For more information on installing DocuSign SA as a subordinate CA, refer to *Installing DocuSign SA* as a Subordinate CA.

If the DocuSign SA certificate from the ROOT CA has expired or been revoked, you need to renew the DocuSign SA certificate. It is recommended to start the renewal process at least a month before certificate expiration.

It is further recommended to adjust the renewal of the users' certificates to after the subordinate CA is renewed, but before it is expired, to avoid cases where an end-user's certificate is valid, but the CA certificate is not.

To renew the DocuSign SA certificate when the Appliance's CA is acting as a subordinate CA:

 In the DocuSign Signature Appliance Management window (<u>Figure 68</u>), right-click the relevant DocuSign Signature Appliance and select All Tasks → Subordinate CA → Download Certificate Request.

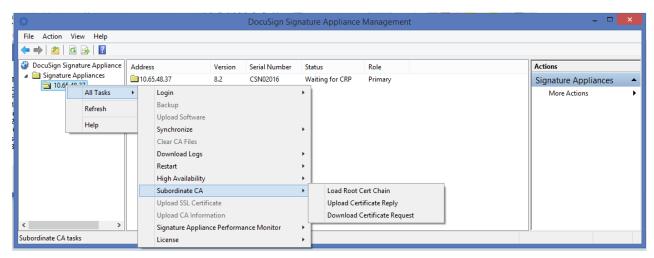

Figure 70 Subordinate CA Options

- 2. A *File Selection* dialog box appears, prompting you to supply the name of the file that will contain the Certificate Request (CRQ) for DocuSign SA as a subordinate CA.
  - DocuSign SA will place the CRQ into this file.
- 3. Submit the certificate request to the ROOT CA by providing the CRQ file.

The files you will eventually receive back from the ROOT CA include a group of files that constitute the complete chain of CA certificates, and the Certificate Reply file that contains the new DocuSign SA subordinate CA certificate.

Note that if a ROOT CA certified DocuSign SA, the complete chain of CA certificates includes only the ROOT CA certificate.

The DocuSign SA subordinate CA certificate can also be packaged in certificate format (.cer) and not necessarily in a certificate reply format (.crp).

**Note:** Make sure that the certificate reply contains only the DocuSign SA certificate and does not contain any of the certificates that are part of the certificate chain. The certificates in the certificate chain are loaded separately.

**Note:** The file formats of the certificate and certificate chain must be ASN.1 (DER) encoded. If the files are encoded in BASE64 format, they must be converted. If the DocuSign SA subordinate CA certificate is encoded in BAES64 format, you can use the Microsoft standard certificate information utility to browse to that BASE64 certificate, and use the *copy to file* option to save the certificate to a DER encoded certificate.

- 4. For each file in the chain of CA certificates, perform the following:
  - Right-click the relevant DocuSign Signature Appliance and select All Tasks → Subordinate CA → Load ROOT Cert Chain.
    - A file selection window pops up.
  - Specify the path and file name of the CA certificate.

- After each certificate is loaded, the following message appears: **Uploading root** certificate chain finished successfully.
- 5. Right-click **DocuSign Signature Appliances** and select **All Tasks** → **Subordinate CA** → **Upload Certificate Reply**.
  - A dialog box appears, prompting you to specify the Certificate Reply file, which contains the new DocuSign SA subordinate CA certificate.
- 6. Specify the path and file name of the Certificate Reply.

**Note:** In case of an error when uploading the new certificate, DocuSign SA will continue running using its old CA certificate until the certificate expires.

## Uploading an SSL Certificate

If DocuSign SA is used in Web Services mode or RESTful based Web Services mode, access to Web Services is based on SSL security, that is, the SSL server must use a private key and a certificate. However, the DocuSign Signature Appliance is installed with a default SSL Server certificate pointing to an SSL Server with the name *cosign* or *www.cosign.com*, depending on the Appliance's version. This default certificate would require that the organization configure each client as follows:

- ◆ Assign DocuSign SA's IP address to the name *cosign* or *www.cosign.com*. (This can be done by updating the hosts file, located in \windows\system32\drivers\etc or in \etc\hosts).
- Trust the default certificate.

Instead, you can upload your own SSL Server Private Key and certificate which includes the DNS identification of the DocuSign Signature Appliance.

### To upload your own SSL Server Private Key and certificate:

- 1. Generate a private key and request a certificate from a well-known certificate authority.
- 2. Upload the Private Key and Certificates chain that are packaged in a .pfx file to the DocuSign Signature Appliance.

When activating this option, a window pops up requesting you to supply the following:

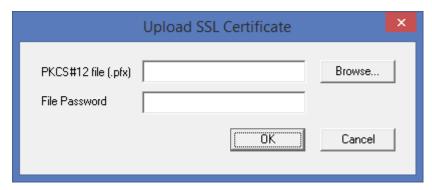

Figure 71 Upload SSL Certificate

- ◆ PKCS#12 file (.pfx) Provide the file that includes the Private Key and Certificate chain.
- ◆ File Password Provide the password that protects the Private Key in the PKCS#12 file

This new Private Key and Certificate will replace the existing default Private Key and Certificate. The SSL Server will now use the Private Key and certificate for providing SSL communication based Web Services that match the organization network identities.

This operation will load the information to both a regular Web Services module and to a RESTful Web Services module.

# **Renewing the Symantec Authentication Key File**

When using Symantec as the automatic external CA, the DocuSign Signature Appliance is authenticated to the Symantec service using an authentication key and an authentication certificate that are uploaded to DocuSign SA as part of the DocuSign SA installation process.

Close to the expiration date of the authentication key, you should logon to the Symantec portal using your organizational account, and request to renew the authentication key. To do so, repeat the exact process you following when installing the appliance. Refer to <u>Using an External CA in Automated Mode – Symantec</u>.

By default, the Account Name and Account profile ID of the new Symantec key will be those appearing in DocuSign SA's authentication PFX file the last time it was uploaded.

To renew the Symantec authentication key file when using Symantec as the automatic external CA:

 In the DocuSign Signature Appliance Management window (<u>Figure 68</u>), right-click the relevant DocuSign Signature Appliance and select All Tasks → Upload CA

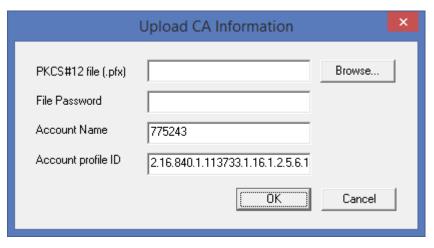

Figure 72 Upload CA Information Window populated with Symantec Account Name and Account Profile ID

# Monitoring Performance Parameters of the DocuSign Signature Appliance

You can monitor the performance of the appliance. Use this option if the appliance has a heavy load and requires performance evaluation. Consult DocuSign support before activating this option.

### **Activating Performance Monitoring**

#### To monitor appliance performance parameters:

In the DocuSign Signature Appliance Management window (<u>Figure 68</u>), right-click the relevant DocuSign Signature Appliance and select All Tasks → DocuSign SA
 Performance Monitor → Start Monitor. The Setup Performance Monitor Parameters window appears.

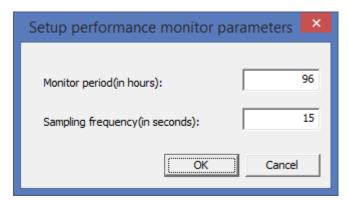

Figure 73 Setup Performance Monitor Parameters Window

- 2. Specify the following:
  - ♦ Monitor period (in hours) Specify the overall period of monitoring activity. When the monitoring period ends, the monitor service will stop.
  - ◆ Sampling frequency (in seconds) Specify how often the monitoring service samples technical parameters.
- 3. Click OK.

Monitoring begins. Monitoring will end at the end of the specified monitor period, or if you manually stop it as described in <u>Stopping Performance Monitoring</u>.

### **Stopping Performance Monitoring**

#### To stop monitoring of appliance performance parameters:

 In the DocuSign Signature Appliance Management window (<u>Figure 68</u>), right-click the relevant DocuSign Signature Appliance and select All Tasks → DocuSign SA Performance Monitor → Stop Monitor.

### **Viewing Performance Parameters**

### To view the appliance performance parameters:

 In the DocuSign Signature Appliance Management window (<u>Figure 68</u>), right-click the relevant DocuSign Signature Appliance and select All Tasks → DocuSign SA Performance Monitor → Download Log.

The downloaded file contains values for all sampled parameters. You can display the values in Excel. You can consult with DocuSign to evaluate whether the values are as expected.

## Obtaining a New DocuSign SA License

You can obtain a new DocuSign SA license, while managing both the license request and the license response via email. This option is possible only if you have an existing license token. A new license is needed when you wish to change the number of end-users who may use the DocuSign Signature Appliance.

### Requesting a New License

### To request a new license:

- Make sure the license token is plugged into the USB slot in the DocuSign Signature Appliance.
- In the DocuSign Signature Appliance Management window (<u>Figure 68</u>), right-click the relevant DocuSign Signature Appliance and select All Tasks → License → Download License Request.

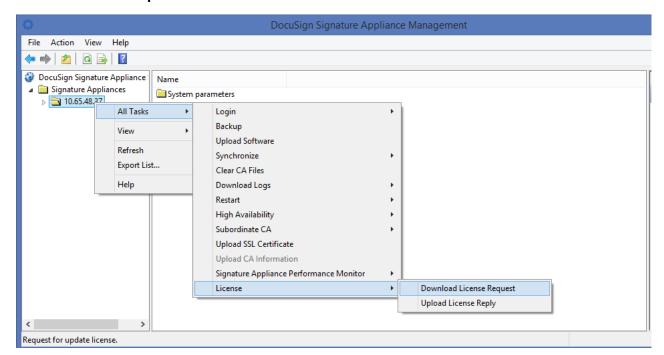

Figure 74 License Options

You are requested to provide a file path for the License Minikey Request (.lmr) file.

- 3. Specify a location for the License Minikey Request (.lmr) file.
- 4. Email the License Minikey Request (.lmr) file to your contact at DocuSign, and specify the requested number of signers.

### **Uploading the New License**

DocuSign emails back a new license in the form of a License MiniKey Update (.lmu) file.

### To upload the new license:

- 1. Save the new .lmu license file on your system.
- In the DocuSign Signature Appliance Management window (<u>Figure 68</u>), right-click the relevant DocuSign Signature Appliance and select All Tasks → License → Upload License Reply (Figure 74).
- 3. Specify the .lmu license file.

The new license file is uploaded to the license token.

A message appears, informing you whether license upload was successful.

### Changing DocuSign SA System Parameters

You can easily change the various system parameters using the DocuSign SA Administration MMC.

### To change system parameters:

1. In the left pane of the DocuSign Signature Appliance Management window, click **System Parameters** for a specific appliance. The parameters are classified according to the context of the parameter. When you select a specific class of parameters, its parameters are displayed in the right pane, as shown in Figure 75.

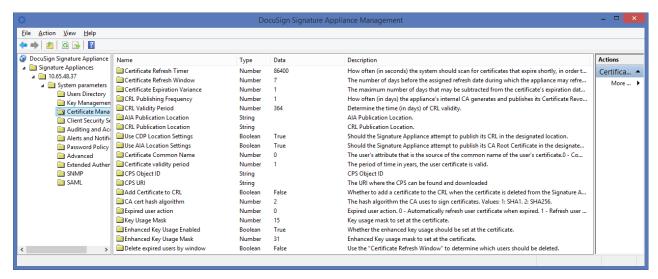

Figure 75 DocuSign SA System Parameters

- 2. Double-click a parameter to change the parameter's value. A popup dialog box appears with the parameter's current value.
- 3. Change the value and click **OK**.

**Note:** You must perform a soft restart of the DocuSign Signature Appliance for the new parameter values to take effect (refer to Restarting the DocuSign Signature Appliance).

Note: In a High Availability configuration, you need to restart the alternate appliances as well.

The available parameters are listed below.

### **Users Directory Parameters**

**Note:** This section is not relevant when DocuSign SA is deployed in a Common Criteria EAL4+ mode of operation.

◆ Group of DocuSign SA Users (AD) – The identification of the group in the Active Directory that defines the scope of DocuSign SA users. This group is referred to as the Signers Group.

This parameter is modifiable and defined during DocuSign SA installation. This parameter should be provided in a Full Distinguished Name format, that is, CN= CoSign Signers, CN = Users, DC= org, DC=com.

**Note**: Set this parameter with great care. All users who do not belong to the new Signers group will be deleted, as well as all their user information.

 If DocuSign SA is installed in a multiple domain environment, the Group name should not be entered in a Full Distinguished name format, but in a regular format as follows: DocuSign SA Signers. • Automatic Deletion of Users – If this parameter is TRUE, DocuSign SA automatically deletes a user from DocuSign SA when the user is removed from the Signers group, or when the user's group is removed from the Signers group. This can be a problem if the administrator decides to temporarily remove the user from the Signers group. It is recommended to set this parameter to FALSE.

Default value: FALSE.

- ◆ Appliance Administrator Group The name of the directory service's user group that identifies authorized DocuSign Signature Appliance administrators. Make sure that all users who perform DocuSign Signature Appliance administrative tasks are assigned to this group. You can choose any name for this group, under the following conditions:
  - In an Active Directory environment, provide the name of the administrative group (.e.g., administrators).
  - ♦ In an LDAP environment, provide this parameter in a Full Distinguish Name format, that is, CN= Administrators, DC= org, DC=com.

Default value: administrators.

- Users Administrator Group The name of the directory service's user group that identifies authorized DocuSign SA user administrators. Make sure that all users who perform DocuSign SA user administrative tasks are assigned to this group. You can choose any name for this group, under the following conditions:
  - ♦ In an Active Directory environment, provide the name of the administrative group, for example, *administrators*.
  - ♦ In an LDAP environment, provide this parameter in a Full Distinguish Name format, that is, CN= Administrators, DC= org, DC=com.

Default value: administrators.

◆ Directory Synchronization Timer – How often (in seconds) the system should scan for updates in the directory service's user databases in order to generate keys and certificates for new users, update user certificates due to changes such as email address changes, or delete users.

**Note:** A low value (i.e., several seconds) increases DocuSign SA synchronization with the directory service, but may decrease DocuSign SA performance levels.

Default value: 40 seconds.

Create Group Keys – Indicates whether a key and certificate are automatically generated for every group in the directory service. If this option is activated, every end user can digitally sign using his group certificates. If a user belongs to several groups, the user can use the certificates of all the groups to which the user belongs.

**Note:** If an External CA is used, use the Groups.exe utility. This utility enables the end user to define the current group. Any creation of keys and certificates by the end user will be automatically assigned to the current group.

**Note:** After updating this value and performing a soft restart of the DocuSign Signature Appliance, you must manually perform synchronization with the directory for generating keys and certificates for the directory groups.

Default value: False.

 Create Computer Keys – Indicates whether a key and certificate are automatically created for each computer in the directory service. This option is relevant for computerbased services that require signature operation. These services perform signature operations using the workstation's key.

Default value: False.

Periodic Directory Sync Timer (LDAP and AD Multiple Domains environments) – How
often (in seconds) the system should perform a full users database synchronization
against the Directory's user databases in order to generate keys and certificates for new
users, update user keys and certificates due to changes such as email address changes,
or delete users.

In the case of LDAP and AD Multiple Domains, synchronization only applies to user updates and user deletion.

**Note:** A low value (i.e., several seconds) increases the frequency of DocuSign SA synchronization with the directory, but may decrease DocuSign SA performance levels.

Default value: 1800 seconds.

User Certificate Publishing (Active Directory) – Indicates whether to publish the end
user's certificate to the user's account in the domain. This functionality is not necessary
when certificates are used for signature operations.

Default value: False.

 Directory Server Search Base (relevant only for LDAP – This read-only field indicates the base location in the directory for searching the accounts of the signing users in the LDAP directory.

Default value: Empty.

• Built-in DocuSign SA Admin (relevant for all environments except Directory Independent) – This Boolean parameter defines whether the only administrator of the system is the built-in administrator. That is, that there are no DocuSign SA administrators from the domain, and the only administrator of the system is the built-in administrator. Setting this value to True improves the performance of any user login operation to the appliance.

Default value: False.

### **Key Management Parameters**

**Note:** This section is not relevant when DocuSign SA is deployed in a Common Criteria EAL4+ mode of operation.

♦ Extractable Keys – A read-only parameter. Specifies whether the generated keys of the users can be extracted from DocuSign SA.

**Note:** DocuSign SA cannot be configured to extract signature keys.

◆ The Users Key Length – The size in bytes of the users' keys. This is relevant if the DocuSign SA internal CA is used.

If this parameter is changed, user keys and their certificates will be regenerated right after the appliance is restarted.

◆ Regenerate user key – If this parameter is set to True, private keys will be automatically regenerated upon certificate renewal.

If, upon certificate renewal, the new private key has a key size different from that of the original private key, a new private key will be regenerated regardless of the value of this parameter,

Default value: False

◆ Create user key mode – If this parameter is set to False, user keys will not be generated as part of the user creation process; rather, the keys will be created upon a user's first attempt to login.

Default value: False

◆ Permit upload RSA keys – If this parameter is set to False, the user cannot upload RSA keys into the DocuSign Signature Appliance and use them for signing data. Note that if an external Certificate Authority is used, and during enrollment a key can be generated inside the DocuSign Signature Appliance as part of the enrollment process, then in this case the RSA key is generated inside the DocuSign Signature Appliance and not imported to the DocuSign Signature Appliance.

Default value: False

◆ Maximum RSA key pool size – If this parameter is set to a value larger than 0, the RSA key pool mechanism is activated.

In this mode, RSA keys are generated by the DocuSign Signature Appliance in advance so that when a key generation operation is performed (for example, in the case of generating a new account for a user), the operation will be performed instantly and an RSA key from the pool will be used instead of generating a new key.

If an RSA key Pool mechanism is required, it is recommended to specify the value **200,000**. This instructs DocuSign SA to prepare 200,000 RSA keys in advance.

This functionality is not supported for cases where DocuSign SA is installed in Common Criteria EAL4+ mode.

Default value: 0

# **Certificate Management Parameters**

**Note:** This section is not relevant when DocuSign SA is deployed in a Common Criteria EAL4+ mode of operation.

◆ Process Pending Request Timer – How often (in seconds) the system should process pending CA-related requests. This parameter is relevant when using DocuSign SA in automatic external CA mode. Default value: 60 seconds

◆ Certificate Refresh Timer – How often (in seconds) the system should scan for certificates that expire shortly, in order to refresh the certificates.

Default value: 86400 seconds (24 hours).

◆ Certificate Refresh Window – The number of days before the assigned refresh date during which DocuSign SA may refresh the certificate.

For example, if a certificate was assigned a refresh date of January 20 (based on the specified Certificate Expiration Variance), and the Certificate Refresh Window is 5 days, the certificate may actually be refreshed anywhere between January 16 and January 20.

Default value: 7 days.

Certificate Expiration Variance – The maximum number of days that may be subtracted from the certificate's expiration date for the purpose of refreshing the certificate. This variance enables DocuSign SA to spread the refresh activity over a number of days. For example, if 1000 users are added on the same day, their certificates all expire on the same day as well. To avoid overloading the system on the expiration date, you might specify a variance of 10 days. DocuSign SA would then assign a refresh date to each certificate (for example, 100 certificates on January 20, 100 on January 21, etc.).

Default value: 1 day.

◆ CRL Publishing Frequency – How often (in days) the internal CA of DocuSign SA publishes its Certificate Revocation List (CRL) into Microsoft Active Directory.

**Note:** The CRL contains information regarding revoked users.

Default value: 1 day.

CRL Validity Period – Determine the time (in days) that the generated CRL is valid.

Default value: 1 day.

AIA Publication Location – This parameter can be modified. This parameter specifies
the publication location of the AIA (Authority Information Access), which contains the
DocuSign SA Internal CA certificate.

This parameter is initially set during DocuSign SA installation (refer to <u>Installing an Internal Certificate Authority</u>). If it is not set by the user, it retains its default value. It is recommended to perform a Refresh Certificate operation (refer to <u>Refreshing Certificates</u>) after setting this parameter in order to include the updated parameter value in the generated certificate.

**Note:** Changing either the AIA Publication Location or the CRL Publication Location will automatically set both Use CDP Location Settings and Use AIA Location Settings to false. This means that if DocuSign SA published the AIA or CDP to the domain, it will not continue and publish the certificate or CRL to the domain, and the administrator will need to find another mechanism for publishing the certificate or CRL.

♦ *CRL Publication Location* – This parameter can be modified. This parameter specifies the publication location of the CRL (Certificate Revocation List), which contains all the

identifications of the revoked certificates of the DocuSign SA internal CA. This parameter is initially set during DocuSign SA installation (refer to *Installing an Internal Certificate Authority*). If it is not set by the user, it retains its default value. It is recommended to perform a Refresh Certificate operation (refer to *Refreshing Certificates*) after setting this parameter in order to include the updated parameter value in the generated certificate.

**Note:** Changing either the AIA Publication Location or the CRL Publication Location will automatically set both Use CDP Location Settings and Use AIA Location Settings to FALSE. This means that if DocuSign SA published the AIA or CDP to the domain, it will not continue and publish the certificate or CRL to the domain, and the administrator will need to find another mechanism for publishing the certificate or CRL.

◆ Use CDP Location Settings – A read-only parameter. Specifies whether DocuSign SA will attempt to publish the CRL in the specified location.

Default value: TRUE if the value of the *CRL Publication Location* parameter was not changed during installation. In a Directory Independent environment, the value of this parameter is always FALSE.

◆ Use AIA Location Settings – A read-only parameter. Specifies whether DocuSign SA will attempt to publish the AIA in the specified location.

Default value: TRUE if the value of the *AIA Publication Location* parameter was not changed during installation. In a Directory Independent environment, the value of this parameter is always FALSE.

- ◆ Certificate Common Name Defines how to set the value of the common name field in the user certificate.
  - 0 According to the common name field of the user in the director
  - 1 According to the display name field of the user in the directory.

Default value: 0.

Certificate validity period – Defines the time in years that the end user's certificate is valid.

Default value: 1 year.

• CPS Object ID – Starting from DocuSign SA 5, you can attach a certificate policy attribute to the certificate generated by the DocuSign SA internal CA. The Certificate Policy Statement (CPS) contains a unique object ID (such as "2.16.840.1.113733.1.7.23.3"). It is recommended to perform a Refresh Certificate operation (refer to Refreshing Certificates) after setting this parameter and the CPS URI parameter, to include the new parameter values in the generated certificate.

Default value: empty.

This parameter is mandatory if it is required to attach a CPS attribute to newly generated certificates.

CPS URI – The URI of the location where the text of the CPS is published.

Default value: empty.

This parameter is mandatory if it is required to attach a CPS attribute to newly generated certificates.

- CA Account Name The identification of the account as it is defined in the Symantec CA Service. This parameter is defined during appliance installation and cannot be modified. This parameter is relevant when using Symantec as the external CA.
- ◆ CA Service Connection Point The URI of the location where the Symantec CA is located. This parameter is defined during appliance installation and cannot be modified. This parameter is relevant when using Symantec as the external CA.
- ◆ DocuSign SA Certificate SN The serial number of the authentication certificate used by DocuSign SA to interface with the Symantec CA. This parameter is defined when the PFX file is loaded to DocuSign SA and cannot be modified. A renewed PFX file has a new SN. This parameter is relevant when using Symantec as the external CA.
- ◆ External CA User Name The user name representing the organization that enables DocuSign SA to interface with the Comodo CA. This parameter is relevant when using Comodo as the external CA.

Change this value only in accordance with DocuSign support.

Default value: as defined during installation.

◆ External CA Password – The password corresponding to the External CA User Name. This parameter is relevant when using Comodo as the external CA. Change this value only in accordance with DocuSign support.

Default value: as defined during installation.

◆ Add Certificate to CRL – Specifies whether to add certificates to CRLs when a user is deleted or his/her user data is updated.

Default value: false.

◆ CA Cert Hash Algorithm – The hash algorithm used in the certificate generation process by DocuSign SA's internal CA.

A value of 1 means SHA-1. A value of 2 means SHA-256.

Default value: 2.

◆ Expired user action – This parameter is relevant when DocuSign SA is deployed in very large user base scenarios (over 500,000 users). Please contact DocuSign before modifying this value.

The possible values include:

- ♦ 0 automatically refresh user certificate when expired When a user certificate expires it is automatically refreshed. The relevant signature key can be refreshed as well depending on other system parameter values.
- ◆ 1 Refresh user certificate at login Upon expiration, the user certificate will not be refreshed automatically but only when the user next logs in.
- ◆ 2 Delete users with expired certificate In order to reduce utilization of database resources, user accounts will be deleted when their internal certificate is expired.

Default value: 2.

★ Key Usage Mask – This parameter expresses the Key Usage value in the user certificate.

The values are as defined in the **key usage** section of the X.509 standard as defined in RFC 5280.

Default value: 15.

◆ Enhanced Key Usage Enabled – Determines whether the user certificate includes an enhanced key usage attribute.

Default value: True.

◆ Enhanced Key Usage Mask – This parameter expresses the Enhanced Key Usage value in the user certificate.

Contact DocuSign support if you wish to modify this value.

Default value: 15.

◆ Delete Expired users by window – This parameter is relevant when DocuSign SA is deployed in a very large user base scenario (over 500,000 users). Contact DocuSign if you wish to modify this value.

When this parameter is set to True, make sure that the <u>Expired user action</u> parameter is set to the value of 2. In this case, it means that user accounts will be deleted when their certificate is close to expiration (specifically, when it is X number of days away from expiration, where X is the value of the <u>Certificate Refresh Window</u> parameter).

When this parameter is set to False and the <u>Expired user action</u> parameter is set to the value of 2, it means the user account will be deleted when the user's certificate expires.

Default value: False.

◆ The Locality name – Determines whether to display the locality field in each generated user certificate. This value is supplied during appliance installation and cannot be modified. This parameter is relevant when using Symantec as the external CA.

#### **Client Security Setting Parameters**

Prompt for Logon – Indicates whether the user gets a logon prompt (as shown in <u>Figure 76</u>) requiring entry of the user ID, password, and sometime their domain name, when logging on to DocuSign SA.

If set to TRUE, the following dialog box appears once, for every user login session in Windows.

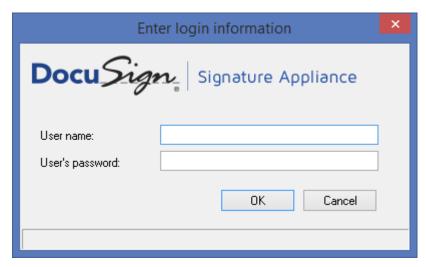

Figure 76 DocuSign SA Logon Prompt

**Note:** In LDAP and Directory Independent environments, the **Prompt for Logon** parameter cannot be modified, and is automatically set to TRUE.

**Note**: If no input is entered into any of the logon dialog fields within the first 10 seconds, a 10-seconds timer appears in the dialog. If no input is entered by the time this timer expires, the logon dialog automatically disappears and the logon operation fails. This parameter can be changed via the DocuSign SA Configuration Utility (refer to the DocuSign SA Configuration Utility chapter in the DocuSign SA User Guide).

Default value: False.

Prompt for Signature – Indicates whether the user gets a prompt (as shown in <u>Figure 76</u>) requiring entry of the user's password before each digital-signature creation.
 When using extended authentication, this parameter must be set to True.

**Note**: The User ID and the domain name (if required) are displayed in the popup dialog box.

**Note:** In Common Criteria EAL4+ deployments this parameter is automatically set to True and cannot be modified.

Default value: False.

• Enable Automatic User Logon – This parameter is relevant for all modes that prompt a user to logon (i.e., Directory Independent, LDAP). If this parameter is True, then the user is able to access his/her public information such as the user certificate, without requiring a logon prompt. The logon prompt will appear only during a signature operation or a management operation such as uploading a new graphical signature.
Using this option, you can reduce the number of logon pop-ups in applications that only access the local store of users' certificates.

In the case of Active Directory installation when SSPI mode is used for authentication, setting this parameter to False will improve logon performance.

Default Value: True.

 User Activation— This parameter mandates user activation of his/her account prior to using the account.

In Common Criteria EAL4+ mode this parameter value is always True and cannot be modified.

Please consult with DocuSign support before modifying this value.

Default Value: False.

# **Auditing and Accounting Parameters**

◆ Report Signatures to Event Log – Indicates whether to report signature events to the event log. Disable this option only if very high performance rates are required.

**Note:** In Common Criteria EAL4+ deployments this parameter cannot be modified.

Default value: True.

◆ Enable User Counters – Indicates whether to enable user-based counters that enumerate signature operations.

Default value: False.

◆ Report Apps Names To Event Log – Indicates whether to record in the event log also the name of the client application that performed the digital signature operation.

Default value: False.

◆ Event Log Storage Period – Indicates the time in days that old events will be retained in the DocuSign Signature Appliance event log.

Default value: 7

# **Alerts and Notifications Parameters**

 Mail Server Name – DNS name or IP address of the SMTP server used for sending email notifications.

Default value: No mail server

 Mail Server Port – The TCP/IP port number of the SMTP server used for sending email notifications.

Default value: 25.

◆ Email From Address – The source email address to be used for sending email notifications.

Default value: none.

 Syslog Server IP Address – The IP address of the syslog server. If the proper IP is set, all major events are also reported to the syslog server. Without entering the IP address, only events of system up or system down are reported to the syslog server. Default value: 0.0.0.0 (No IP defined).

# **Password Policy**

The following parameters are relevant to a Directory Independent environment. These parameters define a policy for the users' passwords.

♦ Minimum Password Length – The minimal password length of a DocuSign SA user. The minimal length cannot be set to less than 6 characters.

Default value: 6.

◆ Maximum Password Validity – The maximal number of days the existing password is valid. A value of 0 indicates that the validity is indefinite.

Default value: 0.

◆ Minimum Password Validity – The minimal number of days the existing password is valid. During this period the password cannot be changed. A value of 0 means that this policy is not enforced.

Default value: 0.

 Maximum Repeats in password – The maximal number a character can be repeated in a password. A value of 0 means that the policy is not enforced.

Default value: 0.

 Maximum Sequence in password – The maximal number of ascending/descending characters in a password. A value of 0 indicates that this policy is not enforced.

Default value: 0.

◆ User Must Change Password – Whether the newly created user must change his/her password.

In Common Criteria EAL4+ deployments, set this parameter to False. This causes the user activation process to mandate that each user set his/her own fixed password.

Default value: False.

 Max Password Failed Attempts – After the user failed to present his password several times, the user is locked and only an administrator can release the user by setting a new password.

This field indicates the maximal number of failed attempts.

A value of 0 indicates that this policy is not enforced.

#### **LDAP**

**Note:** This section is not relevant when DocuSign SA is deployed in a Common Criteria EAL4+ mode of operation.

The following parameters are relevant to an LDAP based installation such as Sun-One, Tivoli, or OID environments. These parameters enable DocuSign SA to properly communicate with the LDAP server for the purpose of user authentication and users synchronization.

- Primary LDAP server address The DNS name or IP address of the primary LDAP server.
- ♦ *Primary LDAP server port* The port number of the primary LDAP server.
- ◆ Secondary LDAP server address The DNS name or IP address of the secondary LDAP server. This information enables DocuSign SA to work in a High Availability directory environment.
- ♦ **Secondary LDAP server port** The port number of the secondary LDAP server.
- ◆ LDAP Authentication Method The method used to authenticate users in the LDAP Server.
  - 0 Simple Authentication. The user and password are sent in clear format.
  - 1 The password is sent using Digest MD5 format. If you specify this option, set *LDAP Secure Mode* to off.

Default value: 0.

- ◆ LDAP Server Realm name The Realm name of the LDAP server, used when the authentication method is Digest-MD5.
  - In a Sun One installation, this is the DNS name of the SUN One server.
- ◆ LDAP Secure mode Whether secure LDAP is used or not. If this parameter is True, then secure LDAP is used, that is, both the user ID and the password are sent encrypted from DocuSign SA to the LDAP server.

Take care to also modify the LDAP Server port according to the secure LDAP port, which is in most cases port 636.

To upload the Root Certificate of the SSL Server, use the Subordinate CA\Load Root Cert Chain option, and specify the ROOT certificate.

If you specify LDAP secure mode, do not set *LDAP Authentication Method* to 1 (Digest-MD5 format).

Default value: False.

◆ LDAP DocuSign SA user name – The full path distinguish name of a user who is allowed to query information from the LDAP directory. In some environment, such as SUN One, this definition is required by default.

For example, in Sun One, a parameter such as the following should be provided: uid=administrator, ou=Administrators, ou=TopologyManagement, o=NetscapeRoot. In other environments such as OID or Tivoli, this parameter can be left blank.

- ◆ LDAP DocuSign SA User Password The password of the user who can query users information in the LDAP server.
- ◆ Search Base in LDAP Server The search base Distinguish Name for accessing information in the LDAP server.
- ◆ LDAP Server UID attribute The name of the User ID attribute field in the LDAP server. If the value of this parameter is empty, this indicates that the default uid value is used. Consult with DocuSign before changing the value of this parameter.

#### **Advanced Parameters**

It is not recommended to modify any of the following parameters. Modify the parameters only if instructed to do so by DocuSign support.

◆ DocuSign SA Debug Level – Modify this parameter only when instructed to do so by DocuSign's technical support team.

**Note:** Running in debug mode (i.e., DocuSign SA Debug Level is greater than 2) significantly decreases DocuSign SA performance levels.

Default value: 2.

◆ Clients Inactivity Timeout – The time period after which DocuSign SA disconnects inactive clients, in seconds.

**Note:** In environments with thousands of DocuSign SA clients, it is recommended to decrease this value to several minutes. This reduces usage of appliance resources by DocuSign SA clients.

Default value: 7200 seconds (2 hours).

◆ Use SSL Proxy – Set this parameter to true if the DocuSign Signature Appliance can connect to the Internet only through an SSL proxy.

This parameter is necessary if the DocuSign Signature Appliance must connect to an External CA in automated mode to get users' certificates.

Default value: false.

♦ **SSL Proxy IP** – If DocuSign SA is installed in an organization which allows access to the internet only through an HTTP proxy, DocuSign SA can be configured to use this proxy when accessing external services such as the automatic external CA. Indicates the IP address of the organization's HTTP proxy.

Note that modifying this parameter requires a hardware restart of the DocuSign Signature Appliance.

Default value: empty.

SSL Proxy Port – If DocuSign SA is installed in an organization which allows access to
the internet only through an HTTP proxy, DocuSign SA can be configured to use this
proxy when accessing external services such as the automatic external CA.
Indicates the port number of the organization's HTTP proxy.

Note that modifying this parameter requires a hardware restart of the DocuSign Signature Appliance.

Default value: empty.

 SSL Proxy User Name – If the HTTP proxy through which the organization accesses the internet requires authentication, this field indicates the valid user name of a user in the organization.

Note that modifying this parameter requires a hardware restart of the DocuSign Signature Appliance.

Default value: empty.

SSL Proxy Password – If the HTTP proxy through which the organization accesses the
internet requires authentication, this field indicates the password corresponding to the user
name of a user in the organization

Note that modifying this parameter requires a hardware restart of the DocuSign Signature Appliance.

Default value: empty.

Web Services Support – Indicates whether the DocuSign Signature Appliance provides a
Web Services interface. The Web Services interface runs on port 8080 of the DocuSign
Signature Appliance.

In Common Criteria EAL4+ mode or FIPS 140-2 level 3 mode, this interface should be closed; that is, set this parameter to False.

Default value: true.

◆ RESTful Web Services Support – Indicates whether the DocuSign Signature Appliance provides a RESTful Web Services interface.

This interface runs on port 8081 of the DocuSign Signature Appliance.

Default value: true.

- CORS domain for REST API The DocuSign SA RESTful API can be called as part of an HTTP session of another domain. For example, JavaScript code that is used as part of a Web Session from another domain can interface with the DocuSign SA REST API. In these cases, this system parameter can be set to enable interacting with the DocuSign SA RESTful API from specific domains using a semicolon separated string. For example: eg1.com;eg2.com.
- ◆ Enforce FIPS Approved Algorithms If this parameter is set to True, then only RSA keys that are equal to or bigger than 2048 bits can be used, and only SHA2 algorithms (SHA256, SHA384 or SHA512) can be used for the digital signature operation. Set this parameter to True if you would like DocuSign SA to operate in FIPS mode. When DocuSign SA is installed in a Common Criteria EAL4+ mode of operation, this parameter is set to True and cannot be changed.

Default value: false.

◆ Case Sensitive Username – This parameter is relevant for a Directory Independent installation. Prior to DocuSign SA version 6, login usernames were case sensitive. Starting from version 6, by default login usernames are case insensitive. It is not possible to change this value after the appliance is installed. If you wish to change the value, set it in the Configuration Utility prior to installation (refer to <a href="Admin - Appliance Installation">Admin - Appliance Installation</a>). Note that when you perform an upgrade, the value of this parameter does not change because all installations prior to version 6 are always case sensitive.

Default value: false (case insensitive).

Allow Get Backup anonymously – In this parameter an IP address can be specified to
enable downloading an automated backup of the DocuSign Signature Appliance without
supplying an administrator user ID and a password.

The backup process can be performed from the specified IP address.

An IP address of 0.0.0.0 indicates that it is not possible to get the backup without supplying a user ID and a password.

Default value: 0.0.0.0.

- ◆ Common Criteria Mode This parameter indicates whether DocuSign SA is installed in Common Criteria EAL4+ mode. If it is, the parameter has a value of True.
- ◆ Common Criteria Type This parameter indicates the type of Common Criteria EAL4+ mode. It can have one of the following values:
  - ♦ 0 DocuSign SA is installed as a Signature Creation Device
  - ◆ 1 DocuSign SA is installed as a Seal Creation Device

This value cannot be changed after the appliance is installed.

- ◆ Cloud Monitoring This value indicates the type of monitoring used for sending information to a Cloud Monitoring system. It can have the following values:
  - ◆ 0 Not activated
  - ◆ 1 Production based cloud monitoring. Should be used when the appliance is in the production stage.
  - ◆ 2 Test based cloud monitoring. Should be used when the appliance is undergoing testing.

Default value: 0

◆ Cloud Site ID— a string identification value that should be configured if instructed to do so by DocuSign Support.

Default value: empty

#### **Extended Authentication**

The following parameters are relevant in cases where the regular user authentication during signature operation is extended to use one of the following mechanisms:

- One Time Password using a Radius Server The end user enters a One Time Password (OTP) using a special device. The One Time Password is checked against a Radius Server, external to the DocuSign Signature Appliance. The parameters described in <a href="Extended Authentication Radius"><u>Extended Authentication Radius</u></a> enable DocuSign SA to communicate with the Radius Server.
- ◆ Smart Card Authentication The user is requested to use a SmartCard as part of the signature approval. As part of the digital signature operation, the DocuSign Signature Appliance approves a Challenge that is signed by the SmartCard. The parameters described in <a href="Extended Authentication SmartCard">Extended Authentication SmartCard</a> enable DocuSign SA to communicate with the SmartCard. To upload the Root Certificate of the authentication certificate of the end user, use the Subordinate CA\Load Root Cert Chain option and specify the ROOT certificate
- ◆ Biometric Authentication An approval is sent to the DocuSign SA as part of the biometric authentication. The parameters described in <u>Extended Authentication Biometric</u> enable DocuSign SA to communicate with the biometric device.

Keep in mind that in extended authentication, the Prompt for Signature parameter must be set to True (refer to *Client Security Setting Parameters*).

#### Extended Authentication - General

- ◆ Extended Authentication Method Define the primary authentication method to be used:
  - 0 Built in: No extended authentication method. DocuSign SA uses the regular password verification mechanism.
  - 1 Radius based extended authentication.
  - 2 SmartCard based extended authentication.
  - 3 Biometric based extended authentication.

When DocuSign SA is installed in Common Criteria EAL4+ mode as a Qualified Signature Creation Device, the value is always 1 and cannot be modified.

When DocuSign SA is installed in Common Criteria EAL4+ mode as a Qualified Seal Creation Device, the value is always 0 and cannot be modified.

Default: 0.

- ♦ Alternate Extended Auth mode When defined, if there is a problem during extended authentication, then the DocuSign Signature Appliance will try using an alternate method.
  - -1 None: DocuSign SA rejects the authentication attempt.
  - 0 Built in: No extended authentication method. DocuSign SA uses the regular user password.
  - 1 Radius based extended authentication.
  - 2 SmartCard authentication based extended authentication.
  - 3 Biometric based extended authentication.

Default: -1.

Note: this parameter is not implemented.

# **Extended Authentication - Biometric**

- ♦ *Biometric Authentication Window* For information contact DocuSign.
- ♦ Biometric Shared Secret For information contact DocuSign.

#### Extended Authentication - SmartCard

**Note:** This section is not relevant when DocuSign SA is deployed in a Common Criteria EAL4+ mode of operation.

♦ SmartCard Authentication Window – The SmartCard authentication is based on a challenge that is signed by the end user's SmartCard. The challenge is based on time, which is verified by the DocuSign Signature Appliance. The Authentication window is the time in seconds that can elapse from the actual signature time.

Default: 120.

◆ Use SmartCard Auth for Logon – Determines whether the login will also be based on SmartCard authentication. This option is relevant mostly for Active Directory deployments that require only a SmartCard for login operation.

- 0 -Login is not based on SmartCard authentication.
- 1 Login is based on SmartCard authentication.

Default: 0.

- Certificate Issuer Name Validate users who are certified by the specified issue name. If this parameter is empty then any ROOT certificate trusted by the DocuSign Signature Appliance can certify users.
- ♦ **Enforce CRL Validation** Indicates that the DocuSign Signature Appliance will always check the CRL. If there is any access problem to the CRL, the user authentication will fail.
- CRL Retrieval Assists the certificate validation mechanism of the SmartCard authentication certificate.

When querying the CRL, this parameter indicates whether to retrieve the CRL from the cache, or it indicates the timeout when retrieving the CRL from the network.

- 0 Use the default timeout value for retrieving the CRL from the network.
- 1 Retrieve the CRL from the CRL Cache.

Other – A timeout in milliseconds for retrieving the CRL.

Default: 0

#### Extended Authentication - Radius

◆ Require Static Password – When this value is true, the end user must enter DocuSign SA's static password, followed immediately by the Radius password.

If the Radius server has an internal mechanism that combines a static password and a dynamic password, it is advisable to set this parameter to False. In addition, do not get confused between the static password assigned by the Radius server and the static password required by the DocuSign Signature Appliance

In Common Criteria EAL4+ mode when DocuSign SA is installed as a Qualified Signature Creation Device, this parameter is always True and cannot be modified.

Default: False.

Default Radius password length – If Require Static Password is set to True, this
parameter specifies the number of characters in the Radius password. This enables the
DocuSign Signature Appliance to separate the regular password from the Radius
password.

DocuSign SA will authenticate the user using the DocuSign SA static password, and then send only the Radius password portion to the Radius server for authentication.

Default: 6.

- ♦ Radius Server IP Address The IP address of the Radius Server.
- ♦ *Radius Server port* The port number of the Radius Server.

Default: 1812.

- ♦ Alternate Radius Server IP Address This parameter is not applicable.
- ◆ Alternate Radius Server Port This parameter is not applicable.

Default: 1812.

- Radius Server Secret The shared secret between the Radius Server and the DocuSign Signature Appliance.
- Radius Server Timeout The time in seconds to wait for the Radius server's response.
   Default: 5.
- ◆ Radius Server Retries The permitted number of retries when trying to validate the user credentials against the Radius server.

Default: 2.

◆ Enable the Radius AD attribute – If set to True, the user identification that is sent to be approved by the Radius server is based on the value of the Radius customer AD attribute parameter.

This parameter is only relevant when DocuSign SA is installed in an Active Directory environment.

Default: False.

Radius custom AD attribute – The name of the attribute in the Microsoft Active Directory
to be used as a user identity sent to the Radius server. For example,
physicalDeliveryOfficeName. If the content of the field is empty and the value of Enable
the Radius AD attribute is True, the user will be rejected.

This parameter is only relevant when DocuSign SA is installed in an Active Directory environment.

- ◆ OTP validation method This parameter defines the OTP device types that can be used. The following types can be used:
  - ◆ 1 OATH-HOTP a standard OATH-based OTP device that is an event based OTP.
  - ♦ 2 OATH-TOTP a standard OATH-based OTP device that is a time-based OTP.
  - ♦ 3 VASCO An OTP devices manufactured by Vasco.
- ♦ OTP OATH validation window This parameter is relevant when an OATH-HOTP device is used (an event based OTP device). The validation window enables validating several validation events for cases where the end user pressed the Event button several time before using it for the current digital signature operation.
- ◆ Additional Radius IPs (CC Mode) Relevant for the case where Radius Servers are used in a High Availability configuration, and where a special switch is used to select which Radius Server to use.
  - In Common Criteria (CC) Mode, the Radius callback can be called from a list that is composed of the above <u>Radius Server IP Address</u> and a list of semicolon-separated IP addresses. For example: 10.0.0.1;20.0.0.1
- ◆ Login for Sign Window The value is defined in seconds. If this parameter is set to a value larger than 0, then several digital signatures can be performed from the same application following successful authentication. The only constraint is that the digital signature operations must occur within the defined time window.

The maximum allowed value for the Sign Window is 600 seconds (10 minutes).

A value of 0 indicates that authentication is required for every signature operation.

Default value: 0

#### **SNMP**

The SNMP protocol is used for sending SNMP traps or setting SNMP parameters for viewing the activity and performance status of the appliance.

• **SNMP Service** – Defines whether the DocuSign SA SNMP service is on or off.

If the DocuSign SA SNMP Service is on, the DocuSign Signature Appliance can be used by a monitoring server to inspect information.

The MIB identity of the DocuSign SA software is **1.3.6.1.4.1.2774.3.1**, where the prefix **1.3.6.1.4.1.2774** specifies DocuSign as the vendor of the DocuSign Signature Appliance product.

Default: False.

♦ SNMP Accepted community name – Defines which community members can manage the DocuSign SA's SNMP agent. This parameter is concealed.

Default: Empty.

♦ **SNMP Manager 1** – An IP address of the first SNMP management system.

Default: Empty.

◆ **SNMP Manager 2** – An IP address of the second SNMP management system.

Default: Empty.

◆ Contact Name – The contact name of the SNMP agent residing in this DocuSign Signature Appliance.

Default: Empty.

◆ Location – The location name of the SNMP agent residing in this DocuSign Signature Appliance.

Default: Empty.

#### SAML

You can connect to DocuSign SA and present an SAML ticket provided by a trusted organizational server.

**Note:** The following SAML parameters are not relevant when DocuSign SA is installed in Common Criteria EAL4+ mode.

- ◆ SAML Working Method The SAML authentication mode used for Logon operation. The possible values include:
  - ♦ 0 Disabled It is not possible to present an SAML token as part of the user login process.
  - ◆ 1 All Users All users can present an SAML token as part of their initial connection to the DocuSign SA Service and in subsequent login operations.

- 2 User with group association Only users who are associated with a DocuSign SA group can present an SAML token as part of their initial connection to the DocuSign SA Service and in subsequent login operations.
- ♦ Accepting Relying Parties Tickets The name of the DocuSign SA Service as identified by the relying parties that generate the SAML tickets. The DocuSign SA service can be specified based on a regular expression. If there are several regular expressions they can be separated by a semicolon.
- ♦ **SAML Common Name** The name of the attribute in the SAML ticket that stores the end user's common name.

Default: CommonName.

♦ **SAML Email Address** – The name of the attribute in the SAML ticket that stores the end user's email address.

Default: emailaddress.

◆ SAML UPN – The name of the attribute in the SAML ticket that stores the end user's identity.

Default: upn.

♦ **SAML Telephone Number** – The name of the attribute in the SAML ticket that stores the end user's telephone number.

Default: telephoneNumber.

♦ **SAML Display Name** – The name of the attribute in the SAML ticket that stores the end user's Display Name.

Default: displayName.

- SAML Group Name The name of the attribute in the SAML ticket that stands for the end
  user's Group. In order to utilize the Group functionality of DocuSign SA, the SAML group
  name must match an existing group defined in the DocuSign Signature Appliance.
   Default: Group.
- ◆ SAML Window The grace period in minutes during which the SAML ticket is still valid beyond the formal expiration time of the SAML ticket, as well as the time period in minutes that the SAML ticket is valid before the formal starting time of the SAML ticket. This parameter is intended to solve time synchronization issues.

Default: 5 minutes.

# **Restoring the DocuSign Signature Appliance**

The Restore operation enables you to restore the DocuSign Signature Appliance from a previously generated backup file (refer to <u>Backing up the DocuSign SA Data</u>). You may wish to do this if there has been data loss or corruption or if you want to set up a new DocuSign Signature Appliance with the data from a previously installed appliance.

The Restore operation is similar to installation (refer to <u>Installing the DocuSign Signature Appliance Software</u>). However, since a backup file is used for restoration, not all information entered during installation needs to be reentered. In addition, the restore operation usually takes less time than installation. The actual length of time depends on the number of users who were created/deleted/updated after the date of the backup, and the selected key length.

The following sections provide instructions for restoring the DocuSign Signature Appliance in Microsoft Active Directory, LDAP, and Directory Independent environments.

# Restoring the DocuSign Signature Appliance in Microsoft Active Directory

**Note:** In order to run the restore operation, you must have permissions similar to those required for installing the DocuSign Signature Appliance software. Refer to <u>Installing the DocuSign</u> <u>Signature Appliance Software</u> for more information.

# To restore the DocuSign Signature Appliance:

- Make sure the appliance is in Factory Settings mode. You can check whether the **Install** state is **Factory** in the consoles' **Status** menu (refer to <u>Displaying DocuSign SA Status</u>). To restore DocuSign SA to its factory settings, refer to <u>Restoring Factory Settings</u>.
- In the DocuSign Signature Appliance Management window (<u>Figure 68</u>), right-click
   DocuSign Signature Appliances and select All Tasks → Restore from the popup menu.
   A standard file selection dialog box appears.
- 3. Browse to the backup file, and click Open.
- 4. Enter the IP address of the DocuSign Signature Appliance and click **Next**. The *User setup* dialog box appears.
- 5. Click **Next**. Enter the built-in DocuSign SA administrative user. You must provide the password of the built-in administrative user and confirm the password.
- 6. Enter the **Admin user name** and **Admin password** of an administrator who has permission to join the DocuSign Signature Appliance to the domain.

**Note:** The **Admin user name** enables DocuSign SA to register computers as members of the domain during restoration. DocuSign SA does not require these administrative rights for regular use.

In the following pages, default settings from the original installation will appear disabled. Click **Next** at every page.

7. Click **Next**. DocuSign SA restoration begins. A status bar displays the status of the restore operation.

- 8. At the prompt, insert the backup MiniKey token that was used when first installing this appliance. DocuSign SA reads the data from the MiniKey token. No writing to the MiniKey token is performed at this stage.
- 9. At the prompt, insert the license MiniKey token.

When the operation is complete, the message Installation of DocuSign Signature Appliance finished successfully appears above the status bar.

**Note:** It is highly recommended to restart the DocuSign Signature Appliance and synchronize DocuSign SA with the Active Directory immediately after restoring the DocuSign Signature Appliance. For more information, refer to <u>Synchronizing DocuSign SA with the Directory Service</u>.

# Restoring the DocuSign Signature Appliance in an LDAP Environment

# To restore the DocuSign Signature Appliance:

- Make sure the appliance is in Factory Settings mode. You can check whether the **Install** state is **Factory** in the consoles' **Status** menu (refer to <u>Displaying DocuSign SA Status</u>). To restore DocuSign SA to its factory settings, refer to <u>Restoring Factory Settings</u>.
- In the DocuSign Signature Appliance Management window (<u>Figure 68</u>), right-click
   DocuSign Signature Appliances and select All Tasks → Restore from the popup menu.
   A standard file selection dialog box appears.
- 3. Browse to the backup file and click **Next**.
- 4. Enter the IP address of the DocuSign Signature Appliance.
- 5. Click **Next**. Enter the built-in DocuSign SA administrative user. You must provide the password of the built-in administrative user and confirm the password.
  - In the following pages, default settings from the original installation will appear disabled. Click **Next** at every page.
- 6. Click **Next**. DocuSign SA restoration begins. A status bar displays the status of the restore operation.
- 7. At the prompt, insert the backup MiniKey token that was used when first installing this appliance. DocuSign SA reads the data from the MiniKey token. No writing to the MiniKey token is performed at this stage.
- 8. At the prompt, insert the license MiniKey token.

When the operation is complete, the message Installation of DocuSign Signature Appliance finished successfully appears above the status bar.

# Restoring the DocuSign Signature Appliance in a Directory Independent Environment To restore the DocuSign Signature Appliance:

- Make sure the appliance is in Factory Settings mode. You can check whether the **Install** state is **Factory** in the consoles' **Status** menu (refer to <u>Displaying DocuSign SA Status</u>). To restore DocuSign SA to its factory settings, refer to <u>Restoring Factory Settings</u>.
- In the DocuSign Signature Appliance Management window (<u>Figure 68</u>), right-click
   DocuSign Signature Appliances and select All Tasks → Restore from the popup menu.
   A standard file selection dialog box appears.
- 3. Browse to the backup file and click **Next**.
- 4. Enter the IP address of the DocuSign Signature Appliance and click **Next**. The *User setup* dialog box appears.
- 5. Click **Next**. Enter the built-in DocuSign SA administrative user. You must provide the password of the built-in administrative user and confirm the password.
  - In the following pages, default settings from the original installation will appear disabled. Click **Next** at every page.
- 6. Click **Next**. DocuSign SA restoration begins. A status bar displays the status of the restore operation
- 7. At the prompt, insert the backup MiniKey token that was used when first installing this appliance. DocuSign SA reads the data from the MiniKey token. No writing to the MiniKey token is performed at this stage.
- 8. At the prompt, insert the license MiniKey token.

When the operation is complete, the message Installation of DocuSign Signature Appliance finished successfully appears above the status bar.

# **Using the Users Management Utility**

The Users Management utility provides user management operations in cases where DocuSign SA is installed in a Directory Independent environment as well as the ability to view and perform some actions upon users when DocuSign SA is installed in Active Directory /LDAP environments.

The Users Management utility enables an administrator to perform the following:

- ♦ Add a new user (only in a DI environment).
- Delete an existing user (in an LDAP, Multiple AD Domains, and DI environment).
- ♦ Change the password of an existing user (only in a DI environment). Note that this operation is not allowed when DocuSign SA is installed in Common Criteria EAL4+ mode.
- ♦ Enable a user to log in to DocuSign SA or disable a user from logging in to DocuSign SA.
- View users' information.
- Reset global and user-based signature counters.

You can also define groups of users. A user can be assigned to one group at most. The group's settings affect all users who are members of that group; for example, if a group is disabled, all

users who belong to the group cannot login to DocuSign SA.

The groups mechanism is available only in Directory Independent installations.

An organization can use the groups mechanism to define multiple user communities that are served by a single DocuSign Signature Appliance. Each group's settings specify the rules and parameters for managing that group of users.

It is also possible to manage Active Directory users in DocuSign SA groups by assigning each user to a group after the user is copied from the Active Directory to DocuSign SA.

When SAML is used, a user that initially connects to the DocuSign Signature Appliance by presenting a SAML ticket is automatically assigned to a group if the SAML ticket contains a Group attribute.

Group management is not enabled when DocuSign SA is installed in a Common Criteria EAL4+ mode of operation.

The Users Management utility enables the administrator to perform the following group-related actions:

- ♦ Add a new group
- Delete an existing group
- Update an existing group
- View a group's settings
- Assign a user to a group or unassign a user from a group.

**Note:** All these operations can be performed using a DocuSign SA API called Signature Local User Management API. For more information on DocuSign SA Signature APIs, refer to the *DocuSign SA Signature APIs Developer's Guide*.

**Note**: If the DocuSign SA REST interface will be used, you must make sure that the User Logon is based only on alphanumerical characters and the following characters: \_ or - (underscore or hyphen). Any other characters such as ∧ cannot be used.

### **Activating the Users Management Utility**

The Users Management utility is installed as part of the DocuSign Signature Appliance Admin client component.

#### To activate the Users Management utility:

- 1. Open the **Start** menu and select **Programs** → **DocuSign** → **Signature Appliance** → **Signature Appliance Control Panel**. The DocuSign SA Control Panel appears.
- 2. In the DocuSign SA control panel activate the Users Management utility.
  - The Users Management main window appears.
- 3. Use the **Login** or **Login built-in user** option to enable the administrator to login to DocuSign SA.
- 4. Click **Login** and enter your user-name and password.

The user-name and password is verified by the DocuSign Signature Appliance. Also, the DocuSign Signature Appliance checks that the connecting user has user administration access rights.

# **Users Management Main Window**

The main window of the Users Management utility displays existing users in the DocuSign SA database. Management operations can be performed using the drop-down menus, the toolbar, or the right click menu that appears when a user is selected.

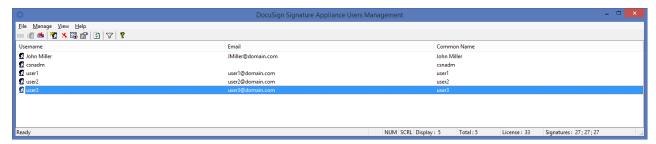

Figure 77 Directory Independent Users Management Utility - Main Window

The following user details can be displayed:

- ◆ User Name The login name of the user.
- ◆ Email The email address of the user.
- ◆ Common Name The common name of the user.
- ◆ Type The type of user: User, Computer, Group. The Computer and Group types are relevant when working with Computer Keys or Group Keys (refer to <u>Users Directory</u> <u>Parameters</u>).
- **Rights** The access rights of the user. The following rights are possible:
  - Regular user.
  - Appliances admin.
  - Users admin.
  - Group admin.

**Note:** Only a Users admin can create new users and assign roles to a user. This means that only a Users admin can create an Appliances admin.

The Appliances admin cannot add permissions to existing users.

When DocuSign SA is deployed in Common Criteria mode, you cannot create a user who has both administrative privileges and signatory/user privileges.

- ◆ Last Update Time The date and time when the user was last updated.
- **User Status –** The current status of the user. The possible values are:
  - ♦ Enabled.
  - Disabled. In the case of an Active Directory environment, this indicates that the user was removed from the Signers group in Microsoft Active Directory. The user still exists

in the DocuSign SA users database, but is not able to sign. In the case of a Directory Independent environment, this indicates that the user cannot login to DocuSign SA.

- ♦ **Signature Counter –** Counts how many signatures the user performed. The counter is effective only if the **Enable User Counters** system parameter is set to True.
- Enrollment Status The enrollment status of the user's certificate.
- ◆ Enrollment reason Reason for certificate enrollment.

# Users Management Window Status Bar

The status bar of the Users Management window displays the following information:

- ◆ Display The number of users currently in the display. If a filter is used, the number will include only the users that matched the filter and appear on screen.
- Total The number of users in the DocuSign SA database.
- ♦ **License** The number of users in the license token of the DocuSign Signature Appliance.
- Signatures The number of digital signatures that were performed using the DocuSign Signature Appliance. Three signature counters are displayed. The second and third counters can be reset by the administrator. The first counter cannot be reset and displays the overall number of digital signature operations performed by the appliance since it was installed.

# **Users Management Menus**

The following sections describe the menu options available from the Users Management drop-down menus: File, User, View and Help.

#### File Menu

The following options are available from the **File** drop-down menu.

# **Reset System Signature Counter**

Enables the administrator to reset the second and third system signature counters. Each of these counters displays the number of signatures performed using DocuSign SA since the counter was last reset.

#### **Generate Users report**

Enables generating a report for all DocuSign SA users. This report contains all the important DocuSign SA user record fields. The report is output in a format that can be displayed in Microsoft Excel.

#### Login

Enables the administrator to login to DocuSign SA. The administrator is prompted for his/her user ID and password. If DocuSign SA is installed in an MS Active Directory and the mode of operation is SSPI, the administrator is logged on based on the existing PC login session.

#### Login built in user

Enables login using the built in administrator. The administrator is prompted to provide a user ID and password.

#### Logout

Enables the administrator to logoff DocuSign SA.

#### Exit

Closes the Users Management application.

# Manage Menu

The following options are available from the **Manage** drop-down menu. The options are activated upon a selected user.

# Reset User signature counter

Enables resetting the first and second signature counters of the user.

#### **Reset User Password Counter**

If a user's password is locked due to presenting a wrong password in multiple login attempts, an administrator can unlock the user account so that the user can try logging in again.

Note that this option merely resets to zero the number of actual failed login attempts.

#### **New User**

This option is relevant only when DocuSign SA operates in a Directory Independent environment. This option enables adding a new user to DocuSign SA. When this option is selected, the *New User* dialog box appears.

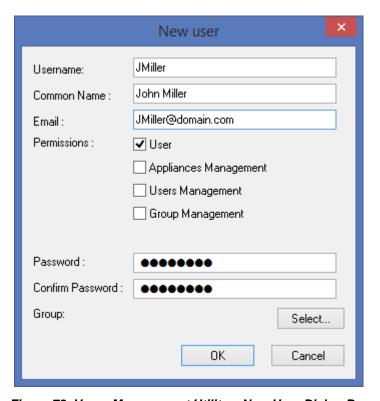

Figure 78 Users Management Utility – New User Dialog Box

Enter the following user parameters:

- ◆ User Name The identification of the new user.
- Common Name The Common Name of the user as it will appear in the user's certificate.
- Email The email address of the user, as it will appear in the user's certificate.
- Permissions The user's authorizations. Select one or more of the following:
  - User A regular DocuSign SA user.
  - ◆ Appliances Management Permission to perform administrator activities, such as downloading the event log and backing up the database.
  - Users Management Permission to manage DocuSign SA users.
  - Group Management Permission to manage users in the group to which this user belongs.
  - ♦ When DocuSign SA is installed in Common Criteria EAL4+ mode, a user cannot be both an administrator (of either type) and a regular user.
- Password The password of the user.
- ◆ **Confirm Password** Confirmation of the user's password.
- ◆ Group The group to which the user is assigned. If you click Select, the Manage Groups dialog box appears, enabling you assign a user to any group, or to none.

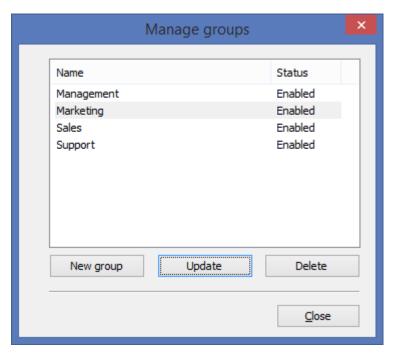

Figure 79 Manage Groups Dialog Box

#### **Delete User**

Enables deleting a user from the DocuSign Signature Appliance. When this option is selected, a confirmation message appears, requiring confirmation for the deletion operation.

#### **Set User Password**

Enables updating a user's password. When this option is selected, the *Set new password* dialog box appears. Enter and confirm the new password.

Note that this dialog box also enables the administrator to update the permissions of the user.

Note that setting a password is not possible when DocuSign SA is installed in Common Criteria EAL4+ mode.

#### **User Properties**

Enables displaying existing information for a selected user. When this option is selected, the *User Data* dialog box appears.

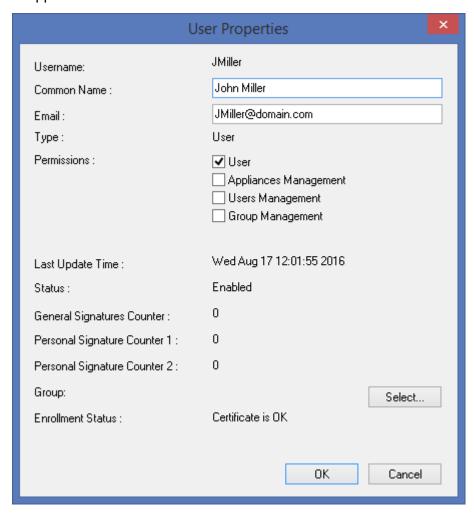

Figure 80 Users Management Utility - User Data Dialog Box

Note that almost all properties can be viewed in the main window of the users Management utility. The Personal Signatures Counter 1 and Personal Signature Counter 2 displayed in this dialog box indicate the number of digital signature performed by this user since the last time these counters were reset for the user. These counters are active only if the *Enable User Counters* system parameter is set to True.

#### Manage Groups

**Note:** This operation is not relevant when DocuSign SA is deployed in a Common Criteria EAL4+ mode of operation.

This option displays the *Manage Groups* dialog box. Using this dialog box you can manage all groups inside DocuSign SA.

The dialog box lists all existing groups inside DocuSign SA and their status (Enabled or Disabled). When a group is Disabled, all users who are members of the group cannot login to DocuSign SA.

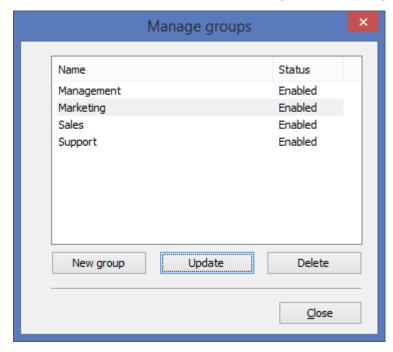

Figure 81 Users Management Utility – Manage Groups Dialog Box

You can perform the following operations:

♦ New Group – Add a new group to DocuSign SA. When you click New Group, the Group Settings dialog box appears:

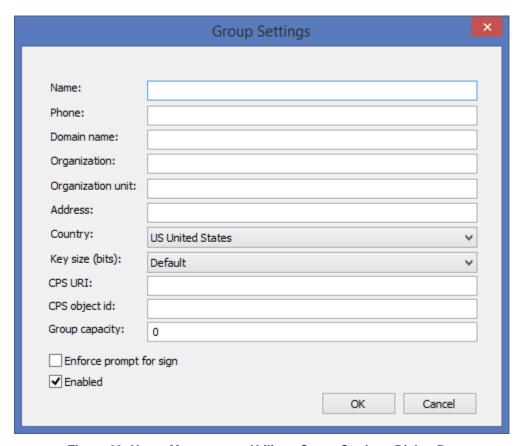

Figure 82 Users Management Utility – Group Settings Dialog Box

You can define the following parameters for a group:

- ◆ Name The group name. The name must be unique. This is the only mandatory field in the dialog box.
- ◆ Phone A phone number for this group.
- ◆ Domain Name The domain name for this group.
- ◆ **Organization** The organization associated with this group. In all certificates of users that belong to this group, the organization parameter will include this Organization value. If this parameter is not empty, then when a user is assigned to a group, the user's certificate is regenerated in order to update it with this parameter value.
- ◆ Organization unit A descriptive name for the organizational unit of the group (Sales, Marketing, etc.)
- ◆ Address The address of the group.
- Country The country of the group.
- Key size The key size (in bits) of all the users who are group members. If you select Default, the key size of group members remains unchanged. However, if you specify a key size, then when a user with a different key size is assigned to the group, that user's key and certificate are regenerated in accordance with the key size you specified.

- ◆ CPS URI The Certificate Policy URI for all the users in the group. The certificate of all the users in the group will contain this CPS URI. An empty URI means that the default system CPS URI is used.
- ◆ CPS object ID The Certificate Policy object ID for all the users in the group. The certificate of all the users in the group will contain this CPS Object ID. An empty Object ID means that the default system CPS Object ID is used.
- ◆ **Group capacity** The maximum number of users in the group. A value of 0 means that the number of users in the group is not limited and the only restriction is the number of users permitted by the license.
- Enforce prompt for sign If the system parameter Prompt For Signature is not selected, you can override the setting, so that each group member is prompted to supply a password before every digital signature operation.
- ♦ **Enabled** Whether the group is Enabled or Disabled. If a group is Disabled, no group member can login to DocuSign SA.
- Update Update the selected group. When you click Update, the Group Settings dialog box appears (Figure 82), displaying the current settings of the group. You can change any of the settings.
- ◆ Delete Delete the selected group from the system.
- ◆ Double clicking a group in the list displays the *Group Settings* dialog box (Figure 82). You can view and modify any of the settings.

#### New Group

**Note:** This operation is not relevant when DocuSign SA is deployed in a Common Criteria EAL4+ mode of operation.

Creates a new group. When you select this option, the *Group Settings* dialog box (Figure 82) appears. For explanations, refer to the explanations following (Figure 82).

#### View Menu

#### **Toolbar**

Enables toggling the view of the toolbar.

#### **Status Bar**

Enables toggling the view of the status bar.

#### **Filter**

Enables the administrator to filter the user display in the main window. When this option is selected, the *Users filter definitions* dialog box appears.

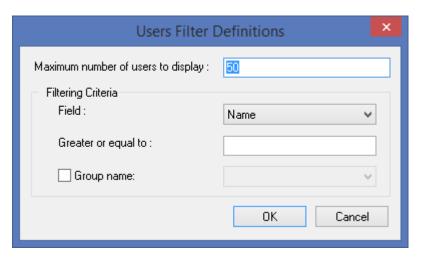

Figure 83 Users Management Utility - Users Filter Definitions Dialog Box

You can filter the users display as follows:

- ◆ Maximum number of users in display Set this number to limit the number of users displayed in the main window. Default: 50.
- Filtering Criteria You can specify any of the following filtering criteria:
  - Field Enter a Name, Common Name, or Email,
  - ◆ Greater or equal to Enter a string. The greater or equal calculation is based on comparing the string with the value you entered in Field.
  - ◆ **Group Name** Check the option and select a group.

The filtering criteria you specify is logically ANDed. Thus for example, if you enter filtering criteria in all three fields, the users list will display only the users belonging to the specified group, whose Name/Common Name/Email is greater than or equal to the given string.

#### Refresh

Enables re-applying the filter on the users list. The users list refreshes and displays a users list according to the filter criteria.

#### **List Icon Details**

Enables defining the display of users in the main window as follows:

- ◆ List Only user names are displayed.
- ♦ Icon User names are displayed with a big icon.
- Details Each user is displayed together with some user information. Use the Select Columns option to specify which information will appear.

#### **Select Columns**

When this option is selected, the *Select Columns* dialog box appears. Use the dialog box to define which fields are displayed in the main window when it is defined to display user details.

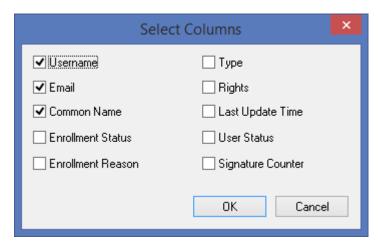

Figure 84 Users Management Utility - Select Columns Dialog Box

# Help

Displays the About window that specifies the Users Management version and provides a link to the DocuSign site.

# **Users Management Toolbar**

The Users Management toolbar contains shortcut buttons to the following options, available also from the drop-down menus:

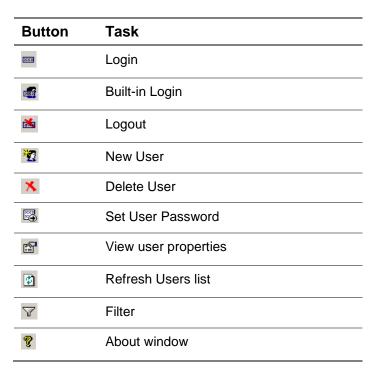

#### Right-click User Menu

To activate the User right-click menu, right-click a user in the main window. The options **Reset user signature counters**, **Reset User Password Counter**, **Delete**, **Set Password**, **Properties** and **Assign Group** (included in **New**) are available also in the **User** drop down menu option of the Users Management utility and are described in <u>Manage Menu</u>. The **Change Status** option is available only through the user's right-click menu. The **Change Status** and **Assign Group** options are described below.

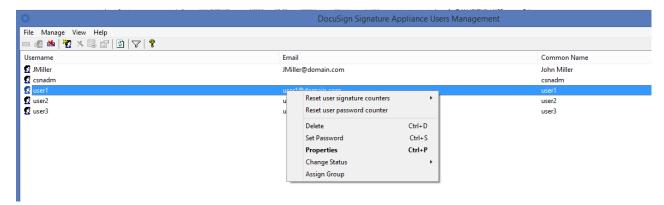

Figure 85 Users Management Utility - Right-click Menu

# **Change Status**

Enables setting the status of a user to either Disabled or Enabled. A Disabled user cannot sign, even if the user belongs to a group that is Enabled. This option is relevant only for a Directory Independent environment.

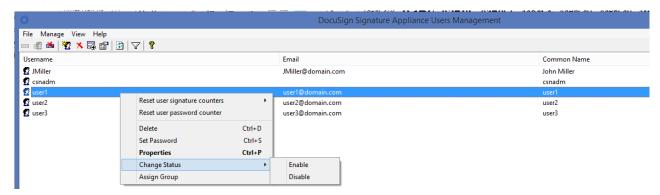

Figure 86 Users Management Utility - Change Status Option

#### **Assign Group**

Enables assigning a user to a group, or unassigning a user from a group. When you select this option, the *Manage groups* dialog box appears (Figure 79), with options for assigning/unassigning a user.

# **Using Command Line Utilities**

The following command line utilities can be executed from the administration station, and can be used as part of an overall batch script that is periodically activated:

- ♦ GetBackup Backs up a DocuSign Signature Appliance.
- ◆ GetEvt Retrieves the event log of the DocuSign Signature Appliance.
- ♦ SetSCP Sets the working state of the DocuSign Signature Appliance.
- ♦ RestartServer.exe Restarts a DocuSign SA Server.
- ♦ Switch2Prim.exe Perform a Switch-to-Prime operation for a given alternate appliance.
- Groups A Windows utility that enables end users to set their current group. This enables the end user to use group keys. This utility cannot be executed in batch mode.

The GetBackup, GetEvt and SetSCP utilities are installed as part of the DocuSign Signature Appliance Admin component and located under Program files\ARX\ARX DocuSign SA Admin Client. The Groups utility is installed as part of the DocuSign Signature Appliance Client component, and its files are located under Program Files\ARX\ARX DocuSign SA Client.

**Note:** To display the required parameters for a command, execute the command without any parameters.

# GetBackup

The GetBackup command enables you to back up the DocuSign Signature Appliance to a file located on the local network.

You can have a dedicated machine in the organizational network that can automatically call the GetBackup command without specifying a user ID and a password.

**Note:** This command provides the same functionality as the **All Tasks** → **Backup** option in the DocuSign SA Administration MMC (refer to <u>Backing up the DocuSign SA Data</u>).

The following table describes the available parameters for GetBackup:

| Parameter              | Description                                                                                                    |
|------------------------|----------------------------------------------------------------------------------------------------|
| -F < Output File name> | Output file name of the backup file.                                                                                                    |
| -IP < IP Address>      | IP address of the DocuSign Signature Appliance. If this value is omitted, it will be taken from the SCP or from the client configuration.                                                                                                    |
| -A <1,2,3,4>           | Prompt For Logon value: 1 – SSPI 2 – Server Side Authentication (AD, LDAP) 3 – SSPI User/Password Client (AD) 4 – User Password. Directory Independent If this value is omitted, it will be taken from the SCP or from the client configuration. |

| Parameter                                            | Description                                                                                                    |
|------------------------------------------------------|----------------------------------------------------------------------------------------------------|
| -PN <docusign sa<br="">Principal Name&gt;</docusign> | Principal name of the DocuSign Signature Appliance. This is the name of the DocuSign Signature Appliance in the directory service (i.e., csn000001). This parameter is mandatory in Microsoft Active Directory environments. |
|                                                      | If this value is omitted, it will be taken from the SCP or from the client configuration.                                                                                                    |
| -U <user name=""></user>                             | DocuSign SA administrator user name.                                                                                                    |
| -P <user password=""></user>                         | Password of the DocuSign SA administrator user.                                                                                                    |
| -D < Domain Name>                                    | Name of the domain or context.                                                                                                    |

# **GetEvt**

The GetEvt command enables you to retrieve an event log from the DocuSign Signature Appliance.

**Note:** This command provides the same functionality as the **All Tasks** → **Download Logs** → **DocuSign SA Event** option in the DocuSign SA Administration MMC (refer to <u>Downloading Log</u> Files).

The following table describes the available parameters for GetEvt:

| Parameter                                            | Description                                                                                                    |
|------------------------------------------------------|----------------------------------------------------------------------------------------------------|
| -F <output file="" name=""></output>                 | Output file name of the event log file.                                                                                                    |
| -IP < IP Address>                                    | IP address of the DocuSign Signature Appliance. If this value is omitted, it will be taken from the SCP or from the client configuration.                                                                                    |
| -A <1,2,3,4>                                         | Prompt For Logon value: 1 – SSPI 2 – Server Side Authentication (AD, LDAP) 3 – SSPI User/Password Client (AD) 4 – User Password. Directory Independent If this value is omitted, it will be taken from the SCP or from the   |
|                                                      | client configuration.                                                                                                    |
| -PN <docusign sa<br="">Principal Name&gt;</docusign> | Principal name of the DocuSign Signature Appliance. This is the name of the DocuSign Signature Appliance in the directory service (i.e., csn000001). This parameter is mandatory in Microsoft Active Directory environments. |
|                                                      | If this value is omitted, it will be taken from the SCP or from the client configuration.                                                                                                    |

| Parameter                | Description                                     |
|--------------------------|-------------------------------------------------|
| -U <user name=""></user> | DocuSign SA administrator user name.            |
| -P < User Password>      | Password of the DocuSign SA administrator user. |
| -D < Domain Name>        | Name of the domain or context.                  |

# restartServer.exe

The restartServer.exe utility restarts a DocuSign SA Server. It has the following syntax:

 $\label{local_continuity} $$\operatorname{restartServer}$ $[-IP < IP \ address >] -U < User \ name > -P < Password > [-D < Domain \ name >] -RK < Restart \ operation \ type >$ 

The following table describes the available parameters for RestartServer.exe:

| Parameter                                    | Description                                                                                                    |
|----------------------------------------------|----------------------------------------------------------------------------------------------------|
| -IP <ip address=""></ip>                     | IP address or DNS name of the DocuSign Signature Appliance. This parameter is optional                                                             |
| -U <user name=""></user>                     | User name for authentication based on user name and password.                                                                                      |
| -P <password></password>                     | Password for authentication based on user name and password.                                                                                       |
| -D < Domain name>                            | Domain name for authentication based on user name and password.  This parameters is optional.                                                      |
| -RK <restart operation="" type=""></restart> | Type of restart operation:  1 - Reboot the DocuSign Signature Appliance  2 - Shut down the DocuSign Signature Appliance  3 - Restart all services. |

#### Switch2Prim.exe

The Switch2Prim.exe utility performs a Switch-to-Prime operation for a given alternate appliance. It has the following syntax:

Switch2Prim.exe -F <File name> [-IP <IP address>] [-A <Authentication kind>] [-PN <Principal name>] [-U <User name>] [-P <Password>] [-D <Domain name>]

The following table describes the available parameters for Switch2Prim.exe:

| -F <file name=""> A log file for messages produced as part of the Switch2Prime process  -TP <ip address=""> IP address or DNS name of the DocuSign Signature Appliance. This parameter is optional  -A <authentication kind=""> The type of authentication to use when accessing the alternate appliance: 1 - SSPI 2 - Server side authentication 3 - SSPI User Password client side 4 - Push authentication  -PN <principal name=""> The DocuSign SA principal name for SSPI authentication. This parameter is optional  -U <user name=""> The user name for authentication based on user name and password. This parameter is optional  -P <password> The password for authentication based on user name and password. This parameter is optional  -D <domain name=""> The domain name for authentication based on user name and password. This parameter is optional</domain></password></user></principal></authentication></ip></file> | Parameter                                          | Description                                                 |  |  |
|----------------------------------------------------------------------------------------------------|----------------------------------------------------|-------------------------------------------------------------|--|--|
| This parameter is optional  The type of authentication to use when accessing the alternate appliance:  1 - SSPI 2 - Server side authentication 3 - SSPI User Password client side 4 - Push authentication  The DocuSign SA principal name for SSPI authentication.  This parameter is optional  The user name for authentication based on user name and password.  This parameter is optional  The password for authentication based on user name and password.  This parameter is optional  The domain name for authentication based on user name and password.  The domain name for authentication based on user name and password.                                                                                                    | -F <file name=""></file>                           |                                                             |  |  |
| The type of authentication to use when accessing the alternate appliance:  1 – SSPI 2 - Server side authentication 3 - SSPI User Password client side 4 - Push authentication  The DocuSign SA principal name for SSPI authentication.  This parameter is optional  -U < User name>  The user name for authentication based on user name and password.  This parameter is optional  -P < Password>  The password for authentication based on user name and password.  This parameter is optional  The domain name for authentication based on user name and password.  The domain name for authentication based on user name and password.                                                                                                    | -IP <ip address=""></ip>                           | IP address or DNS name of the DocuSign Signature Appliance. |  |  |
| appliance:  1 - SSPI 2 - Server side authentication 3 - SSPI User Password client side 4 - Push authentication  -PN < Principal name for SSPI authentication.  This parameter is optional  -U < User name>  The user name for authentication based on user name and password.  This parameter is optional  -P < Password>  The password for authentication based on user name and password.  This parameter is optional  -D < Domain name>  The domain name for authentication based on user name and password.  The domain name for authentication based on user name and password.                                                                                                    |                                                    | This parameter is optional                                  |  |  |
| 1 – SSPI 2 - Server side authentication 3 - SSPI User Password client side 4 - Push authentication  The DocuSign SA principal name for SSPI authentication.  This parameter is optional  The user name for authentication based on user name and password.  This parameter is optional  The password for authentication based on user name and password.  This parameter is optional  The password for authentication based on user name and password.  This parameter is optional  The domain name for authentication based on user name and password.                                                                                                    | <authentication< td=""><td></td></authentication<> |                                                             |  |  |
| 3 - SSPI User Password client side 4 - Push authentication  The DocuSign SA principal name for SSPI authentication. This parameter is optional  -U < User name>  The user name for authentication based on user name and password. This parameter is optional  -P < Password>  The password for authentication based on user name and password. This parameter is optional  -D < Domain name>  The domain name for authentication based on user name and password.                                                                                                    | kind>                                              | 1 – SSPI                                                    |  |  |
| 4 - Push authentication  The DocuSign SA principal name for SSPI authentication. This parameter is optional  The user name for authentication based on user name and password. This parameter is optional  The password for authentication based on user name and password. This parameter is optional  The password for authentication based on user name and password. This parameter is optional  The domain name for authentication based on user name and password.                                                                                                    |                                                    | 2 - Server side authentication                              |  |  |
| -PN < Principal name                                                                                                    |                                                    | 3 - SSPI User Password client side                          |  |  |
| This parameter is optional  -U <user name=""> The user name for authentication based on user name and password. This parameter is optional  -P <password> The password for authentication based on user name and password. This parameter is optional  -D <domain name=""> The domain name for authentication based on user name and password.</domain></password></user>                                                                                                    |                                                    | 4 - Push authentication                                     |  |  |
| This parameter is optional  -U < User name > The user name for authentication based on user name and password.  This parameter is optional  -P < Password > The password for authentication based on user name and password.  This parameter is optional  -D < Domain name > The domain name for authentication based on user name and password.                                                                                                    | <del>=</del>                                       | The DocuSign SA principal name for SSPI authentication.     |  |  |
| password. This parameter is optional  The password for authentication based on user name and password. This parameter is optional  The domain name for authentication based on user name and password.                                                                                                    | name>                                              | This parameter is optional                                  |  |  |
| The password for authentication based on user name and password.  This parameter is optional  The domain name for authentication based on user name and password.                                                                                                    | -U <user name=""></user>                           |                                                             |  |  |
| password.  This parameter is optional  -D < Domain name>  The domain name for authentication based on user name and password.                                                                                                    |                                                    | This parameter is optional                                  |  |  |
| -D < Domain name > The domain name for authentication based on user name and password.                                                                                                    | -P < <i>Password</i> >                             |                                                             |  |  |
| password.                                                                                                    |                                                    | This parameter is optional                                  |  |  |
| This parameter is optional                                                                                                    | -D <domain name=""></domain>                       |                                                             |  |  |
|                                                                                                    |                                                    | This parameter is optional                                  |  |  |

#### **SetSCP**

The SetSCP command enables you to define in the directory whether the appliance is up or down. This enables or disables the appliance, and thus allows DocuSign SA clients to immediately determine whether or not the DocuSign Signature Appliance is active.

**Note:** In an Active Directory environment you must be joined to the parent domain to activate the SetSCP utility. The utility will not work if the client is joined to the child domain.

*Note:* This utility is not relevant for a Directory Independent or LDAP environment.

The following table describes the available parameters for SetSCP:

| Parameter                                | Description                                                                                                    |  |  |
|------------------------------------------|----------------------------------------------------------------------------------------------------|--|--|
| -D < Domain Name>                        | Name of the domain or context.                                                                                        |  |  |
| -N <appliance<br>Name&gt;</appliance<br> | Principal name of the DocuSign Signature Appliance. This is the name of the DocuSign SA workstation in the directory. |  |  |
| -K <directory<br>Kind&gt;</directory<br> | Type of directory service. Possible values:                                                                           |  |  |
|                                          | □ A – Microsoft Active Directory.                                                                                     |  |  |
| -S < Working State>                      | Working state of the DocuSign Signature Appliance. Possible values:                                                   |  |  |
|                                          | □ Up                                                                                                    |  |  |
|                                          | □ Down                                                                                                    |  |  |

#### **Groups**

Groups is a Windows utility that enables end users to set their current group. Any keys and certificates that are created by communicating with an external CA are directed to the specified group.

**Note:** You must set the Create Group Keys system parameter in order to use group keys. Refer to <u>Changing DocuSign SA System Parameters</u>.

**Note:** This utility is not relevant for a Directory Independent environment since there is no definition of a group in that type of environment.

#### To set the current group:

- 1. Run the Groups utility. The *DocuSign SA Client Default Group Selection* dialog box appears.
- 2. Select a group from the list in the dialog box.
- 3. Click **OK**. Any subsequent enrollment to an external CA (or any other activity that creates keys or certificates) will be directed to this selected group.

**Note:** All users that belong to this group can use the certificates.

## **Chapter 6: Using the DocuSign SA Consoles**

This chapter describes how to connect to and use the DocuSign SA consoles to manage DocuSign SA. The consoles enable operations that cannot be performed using the DocuSign SA Administration MMC.

There are several types of DocuSign SA consoles, depending on the DocuSign Signature Appliance hardware type and the DocuSign Signature Appliance hardware version.

## **Console Types**

There are two main types of DocuSign SA Consoles:

- ♦ <u>Web-based Console</u> for DocuSign SA hardware versions 8.0
- ♦ <u>Built-in Console</u> for DocuSign SA hardware versions prior to 8.0

#### Overview of the Web-based Console for Hardware v8.0

The DocuSign SA FIPS hardware version 8.0 and DocuSign SA Enterprise appliance version 8.0 offer a web-based console as well as a built-in touch screen console. The touch screen console is for display purposes only.

To access the web-based console, you must connect the administrative PC or laptop to the dedicated LAN interface and use a web browser to connect to <a href="http://10.0.0.2:8088">http://10.0.0.2:8088</a>.

#### Overview of the Built-in Console for Hardware versions prior to v8.0

For DocuSign SA hardware versions prior to 8.0, a built-in console is provided. Access to the console depends on the appliance type:

- ♦ **Built-in Console**: In the DocuSign SA FIPS model or FIPS model in a Common Criteria EAL4+ mode, a built-in console is provided as part of the appliance.
- Configuring a terminal as a built-in Console: In the DocuSign SA Enterprise model, the console functionality is provided by connecting the administrative PC through the serial/USB port and running the console application on the administrative PC. For more information see <a href="Configuring a Terminal as a built-in Console in Hardware versions prior to v8.0">Configuring a Terminal as a built-in Console in Hardware versions prior to v8.0</a> and <a href="USB to Serial Adaptor">Using the USB to Serial Adaptor</a>.

## Configuring a Terminal as a built-in Console in Hardware versions prior to v8.0

*Note:* This section applies to the DocuSign SA Enterprise model.

In order to use the DocuSign SA console, you must first configure the console terminal.

#### To configure the terminal:

1. Start DocuSign SA by turning the power switch on.

**Note:** DocuSign SA does not need to be installed at this stage.

- 2. Using the supplied 9-pin crossed serial cable, connect a PC to DocuSign SA.
- 3. On the PC, run a terminal emulation application, such as HyperTerminal.

**Note:** HyperTerminal is supplied as part of the standard Microsoft 2003 installation and can be found under **Start** → **Programs** → **Accessories** → **Communications**.

- 4. Configure the terminal application with the following parameters:
  - ◆ **COM port** The local serial port on the PC to which you connected the cable.
  - ◆ Baud rate (bits per second) 9600.
  - **◆ Data bits** 8.
  - ♦ Parity None.
  - **♦ Stop bits** − 1.
  - ♦ Flow Control None.
- 5. The main console screen appears on the terminal display. The main console screen displays the main menu.

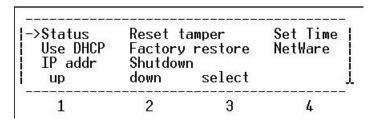

Figure 87 Main Console Menu

#### Using the USB to Serial Adaptor

If your PC does not have a serial port, you can use a special USB to Serial adaptor provided with the DocuSign SA Enterprise package.

### To use the adaptor:

- 1. Attach the adapter to the USB port of your PC and connect the serial side of the adaptor to the DocuSign Signature Appliance.
- 2. When prompted to provide a driver, put the supplied CD into the CDROM drive, and specify the CDROM drive. The PC will find the driver on the CD and install it.
- 3. Configure the terminal application as above. The new adaptor will add a new COM port such as COM3. Use this port as part of the configuration.

## Using the Built-in Console -Hardware versions prior to 8.0

The console is constantly running within all DocuSign SA models.

- ◆ To operate the built-in console in a FIPS appliance, use the four buttons (numbered 1, 2, 3, and 4 from left to right) located on the FIPS appliance's front panel below the display.
- ◆ To operate the external console terminal for an Enterprise appliance, use the keyboard keys 1, 2, 3, and 4.

1 and 2 are usually used for moving up and down to locate the desired function, while 3 is usually used for selecting.

**Note:** The bottom line in the display always shows the current function of each key.

DocuSign SA Enterprise refreshes the terminal display every 10 seconds. Therefore, when you first open the console, it may take up to 10 seconds to view the display. To view the display immediately, press any key.

The DocuSign SA FIPS model has a screen saver feature that displays the DocuSign logo if the console is left idle for more than 10 minutes. Press any button to display the main menu.

The bottom right side of the main menu may contain a flashing message. This indicates a state that requires user intervention. The possible messages are: [TAMPER!], [IP Addr], and [License]. Refer to <u>Console Problems</u> for more information.

## **Displaying DocuSign SA Status**

From the main menu, select Status. The DocuSign Signature Appliance information appears (Figure 88). Press 1 and 2 to scroll up and down.

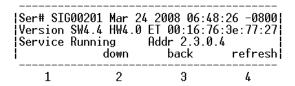

Figure 88 DocuSign Signature Appliance Information

The following table describes the DocuSign Signature Appliance information parameters:

| Parameter  | Description                                                                                                    |  |  |
|------------|----------------------------------------------------------------------------------------------------|--|--|
| Ser#       | The appliance's serial number. This is also the appliance's domain computer name.                                                   |  |  |
|            | <b>Note:</b> The DocuSign SA FIPS appliance is prefixed CSN, and the DocuSign SA Enterprise appliance is prefixed sig.              |  |  |
| Date       | The current appliance date and time (PDT time zone).                                                                                |  |  |
| SW Version | The DocuSign Signature Appliance software version.                                                                                  |  |  |
| HW Version | The DocuSign SA appliance hardware version.                                                                                         |  |  |
| ET         | The Ethernet MAC address of the DocuSign Signature Appliance.                                                                       |  |  |
| Service    | The status of the DocuSign SA service. Possible values: Running, Starting, Stopped, Stopping.                                       |  |  |
| Install    | The installation status of the DocuSign Signature Appliance. Possible values: Installed, Factory, CRP Wait, REPL Wait.              |  |  |
|            | <b>Note:</b> If a number is displayed for this parameter, installation is in progress. The number indicates the installation phase. |  |  |
| Addr       | IP address of the DocuSign Signature Appliance.                                                                                     |  |  |
| Mask       | Subnet mask of the DocuSign Signature Appliance.                                                                                    |  |  |
| GW         | IP address of the default gateway.                                                                                                  |  |  |
| DNS        | IP address of the DNS server.                                                                                                    |  |  |
| DNS2       | IP address of an alternate DNS server.                                                                                              |  |  |
| DHCP       | Indicates whether DHCP is enabled. Possible values: Enabled, Disabled.                                                              |  |  |
|            | Disabled means that the IP address should be entered manually. Enabled means that the IP address is taken from the DHCP server.     |  |  |

| Parameter             | Description                                                                                                    |  |  |  |  |
|-----------------------|----------------------------------------------------------------------------------------------------|--|--|--|--|
| State                 | The DocuSign SA service state.  Possible values: OK, TAMPER!, No IP Address, License Error.  Refer to <u>Console Problems</u> in <u>Chapter 9: Troubleshooting</u> for more information.                                                                                                    |  |  |  |  |
| Link                  | The network connectivity state. Possible values: 10Mb, 100Mb, 1Gb.                                                                                                    |  |  |  |  |
| DB size               | The size of the DocuSign SA database files.                                                                                                    |  |  |  |  |
| FIPS Mode             | Indicates whether the appliance is operating in FIPS mode. Possible values:  ON (appliance operating in FIPS mode).  Off (appliance not operating in FIPS mode).  Note: For DocuSign SA to operate in FIPS mode, make sure the following system parameters are set as follows:  - Web Services Support is set to False.  - Enforce FIPS Approved Algorithms is set to True. |  |  |  |  |
| Admin group           | The name of the directory users group whose members are allowed to manage DocuSign SA via the DocuSign SA Administration MMC.                                                                                                    |  |  |  |  |
| Role                  | The appliance's role in the High Availability configuration. Possible values: Primary, Alternate, Standalone.                                                                                                    |  |  |  |  |
| Signers group         | Relevant only to Active Directory environment. Indicates the name of the Signers group in Active Directory.                                                                                                    |  |  |  |  |
| WWV Certs<br>(Comodo) | Information that relates to DocuSign SA when users' certificates are automatically issued by the Comodo CA.                                                                                                    |  |  |  |  |
|                       | The parameters are displayed in the following format: <b>UUU/VVV Pend W/X</b> , where:                                                                                                    |  |  |  |  |
|                       | UUU is the number of current users in DB.                                                                                                    |  |  |  |  |
|                       | VVV is the maximal number of certificates that can be published for the organization.                                                                                                    |  |  |  |  |
|                       | W is the number of pending certificate requests that were not yet sent to Comodo.                                                                                                    |  |  |  |  |
|                       | X is the number of pending approval certificate requests. These are the certificates requests that were not approved yet by Comodo.                                                                                                    |  |  |  |  |
|                       | Any parameters that are persistently non-zero indicate a problem, such as a networking problem. If the problem persists, contact DocuSign support.                                                                                                    |  |  |  |  |
| Expired               | Displays expiration information.                                                                                                    |  |  |  |  |
| -                     | If there is no expiration, the word <i>Infinite</i> is displayed. Otherwise, the expiration date is displayed.                                                                                                    |  |  |  |  |

**Note:** The console's display is **not** automatically refreshed with new data. For example, if the DocuSign SA Service is in the process of stopping, the **Status** continues to be displayed as **Running**. In order to view updated information, return to the main menu and reselect **Display status**. Use the **Refresh** option to get updated values.

## **Enabling DHCP**

DHCP is enabled by default. If you are currently using a static IP address, you can use this option to switch back to DHCP.

#### To enable DHCP:

1. From the main menu, select **Use DHCP**. The following message appears:

Setting DHCP mode, please wait.

The IP address of the DocuSign Signature Appliance is retrieved from the DHCP server.

2. You can view the value of the current IP address by selecting **Display status** from the main menu.

**Note:** The DNS server's address will also be retrieved from the DHCP server after selecting this option.

## **Using a Static IP Address**

#### To use a static IP address instead of DHCP:

1. From the main menu, select **Set IP address**. The current IP address information appears.

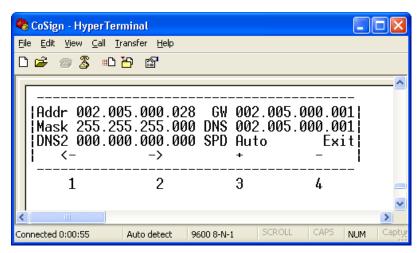

Figure 89 IP Address Information

2. Enter the IP address, network mask, default gateway, and DNS servers' information. For each parameter, use <- and -> (buttons 1 and 2) to move between digits, and use + and - (buttons 3 and 4) to select the desired digit.

- 3. Select **Exit**. When prompted, choose whether to **Save** (button 3) or **Discard** (button 4) the newly set addresses.
- 4. The following message appears when you choose **Save**:

Setting IP address, please wait.

After the IP is set, the following message appears:

DONE

**Note:** If only the DNS fields are modified, the appliance will continue to use DHCP for getting the IP address, subnet mask, and default gateway address.

## Resetting the Tamper Mechanism (DocuSign SA Enterprise Only)

If the cover of the DocuSign SA Enterprise appliance is opened, the secret key used to protect the DocuSign SA database is erased and the power is turned off. The next time DocuSign SA is started, the Tamper LED flashes on and off, the Appliance has been tampered with message is displayed, and the flashing [TAMPER!] message is displayed in the main menu. The tamper mechanism must be reset before DocuSign SA can be used.

#### To reset the tamper mechanism:

- 1. From the main menu, select **Reset tamper**.
- 2. At the prompt, insert one of the backup MiniKey tokens. The following message appears:

Please insert a backup Minikey that was created during installation

3. After the backup MiniKey is inserted, the following message appears:

Resetting tamper, please wait ... Done.

4. Remove the backup MiniKey token and insert the license MiniKey token.

**Note:** If you insert the incorrect backup MiniKey token, the Failed, press any key to continue message is displayed and the tamper LED continues to flash. Perform the procedure again using the correct backup MiniKey token.

**Note:** It is recommended to activate the Sync with Directory option after resetting the tamper mechanism. For more information, refer to <u>Synchronizing DocuSign SA with the Directory Service</u>.

## **Restoring Factory Settings**

The console enables you to restore DocuSign SA to its factory settings. You may want to do this in any of the following circumstances:

- ♦ DocuSign SA was installed for demo, pilot, or development purposes, and you now want to reinstall the DocuSign SA software for production purposes.
- ♦ You want to reinstall the DocuSign SA software with different parameters.
- ♦ Installation failed or was stopped, and the DocuSign SA software cannot be reinstalled again without restoring factory settings.

Restoring factory settings performs the following functions:

- Deletes all data from the database, including all users, keys, and certificates.
- Uninstalls the CA located within DocuSign SA.
- Unregisters DocuSign SA from the domain.
- Resets all DocuSign SA installation parameters to the default values.
- ♦ Resets the DocuSign Signature Appliance.

**Note:** In Active Directory environments, unregistering the DocuSign Signature Appliance removes the appliance from the domain, but does not remove the DocuSign SA computer from the Active Directory. To fully unregister the DocuSign Signature Appliance, manually remove the DocuSign SA computer from the Active Directory.

**Note:** If the DocuSign Signature Appliance was configured to receive certificates from a WWV external CA automatically, the operator will be asked whether to revoke the existing certificates in the external CA.

You may want to keep the existing certificates if you are intending to perform a restoration operation right after the Reset to factory settings operation. If you choose to keep existing certificates, old certificates will not be revoked and the user can continue using the existing certificates.

#### To restore factory settings:

- 1. From the main menu, select **Factory restore**.
- 2. Enter **yes** to confirm the operation.

#### **Shutting Down**

#### To shut down DocuSign SA:

- 1. From the main menu, select **Shutdown**.
- 2. Enter **yes** to confirm the operation.

## **Setting Time**

This option enables the operator to update the DocuSign SA clock. This parameter is very important since it affects the effective start date of a user certificate generated by DocuSign SA, as well as affecting Active Directory user authentication.

You can modify the DocuSign SA time by either modifying the contents of DocuSign SA's date and time fields, or by specifying that DocuSign SA time will be constantly updated by the time of an NTP server.

### To set the DocuSign SA time:

1. From the main menu, select **Set Time**.

The current time is displayed.

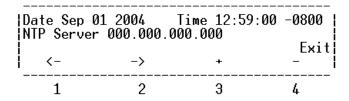

Figure 90 Setting DocuSign SA Time

- To modify the date and time fields, use the arrows to specify the field you wish to modify.
   Use the + and buttons to modify the content of the field.
   Repeat for every field you wish to modify.
- 3. Alternatively, you can specify an NTP server IP address. This option constantly updates the DocuSign SA Server time according to the NTP server time.

#### Notes:

If you modify the Date or Time fields, any value entered in the NTP server field is ignored and set to all zeros.

If you wish to stop being updated by the NTP server, change the NTP Server field to all zeros.

By default, in an Active Directory environment, the clock is automatically synchronized with a Domain Controller. In this case, the text "AD Sync" will appear next to the NTP Server field.

The time zone offset ("-0800" in <u>Figure 90</u>) cannot be updated and is displayed for informational purposes only.

4. Use the arrows to navigate to **Exit.** When prompted, choose whether to **Save** (button 3) or **Discard** (button 4) the new settings.

#### Re-synchronizing with Active Directory

If you modify the time, synchronization with Active Directory is lost. To re-synchronize with Active Directory:

- 1. Change the NTP server address from 0.0.0.0 to 10.0.0.1 (that is, not a real NTP server) and press **Save.**
- Change the NTP server address from 10.0.0.1 back to 0.0.0.0 and press Save again.
   DocuSign SA is now synchronized with Active Directory.

## Using the DocuSign SA Web-based Console

Starting from DocuSign SA hardware version 8, both the DocuSign SA FIPS model and the DocuSign SA Enterprise model have a web-based console.

To access the web-based console, the appliance administrator must connect a PC or laptop to the dedicated LAN interface, and use a web browser to connect to <a href="http://10.0.0.2:8088">http://10.0.0.2:8088</a>.

The main window appears.

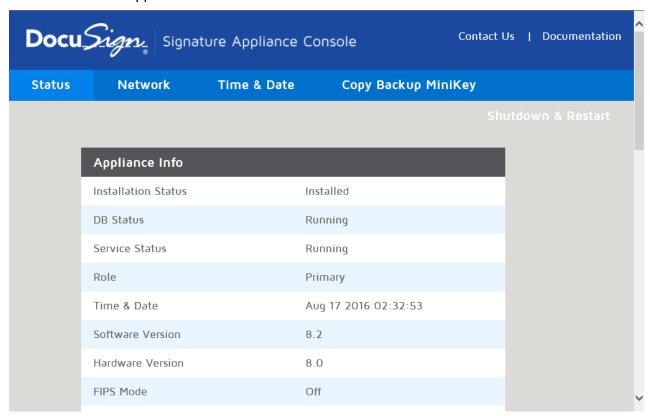

Figure 91 Web-based Console - Main Window

The functionality of the web-based console is very similar to the functionality offered by the built-in console. You can either view information (such as the IP address of the appliance) or perform an administrative action such as setting the IP address of the appliance.

Whenever an action is performed, the administrator is required to:

1. Confirm the action. This results in appliance shutdown.

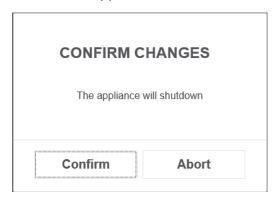

Figure 92 Web-based Console - Confirm Changes

2. Commit the changes by removing and re-inserting the license token in order to prove physical access to the appliance.

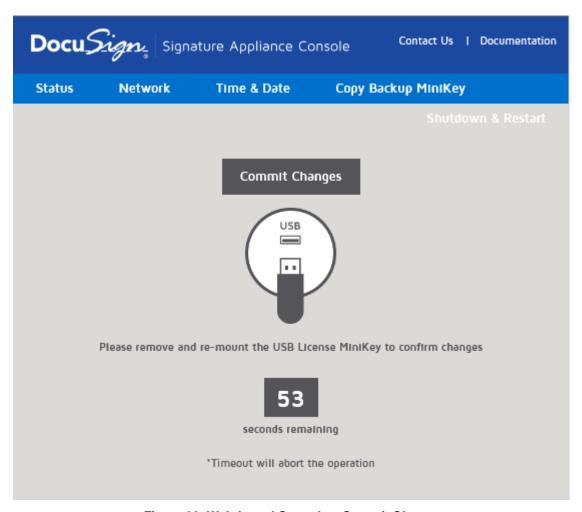

Figure 93 Web-based Console - Commit Changes

## **Setting the Appliance IP Address**

## To set the DocuSign SA IP address:

1. In the main window, select the **Network** tab.

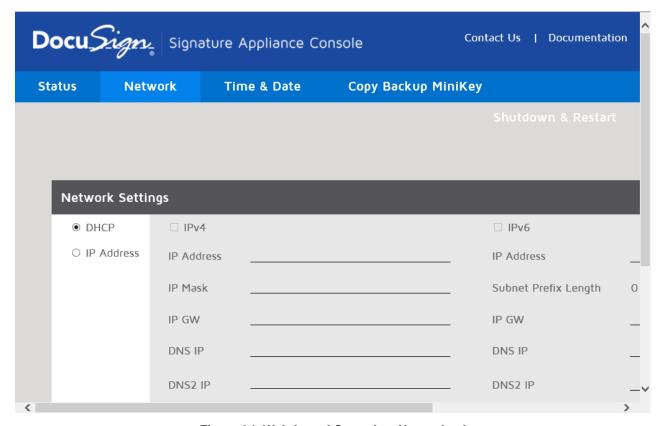

Figure 94 Web-based Console - Network tab

- 2. Specify whether the address will be supplied in **IPv4** or **IPv6** format.
- 3. Specify one of the following:
  - DHCP The system will use DHCP to obtain the IP address, network mask, default gateway, and DNS servers' information. If you select DHCP you cannot manually enter any of the information.
  - ◆ IP Address The system will use the information you enter manually. Enter the IP address, network mask, default gateway, and DNS servers' information

Note that only the operational LAN interface IP address can be updated. The administrative LAN interface is the fixed IP address of 10.0.0.2.

## **Setting Time**

This option enables the operator to update the DocuSign SA clock. This parameter is very important since it affects the effective start date of a user certificate generated by DocuSign SA, as well as affecting Active Directory user authentication.

You can modify the DocuSign SA time by either modifying the contents of DocuSign SA's date and time fields, or by specifying that DocuSign SA time will be constantly updated by the time of an NTP server.

## To set the DocuSign SA time:

In the main window, select the **Time & Date** tab.
 The current time is displayed.

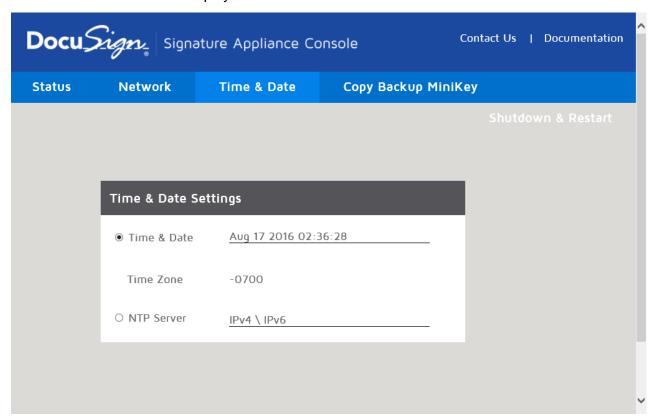

Figure 95 Web-based Console - Time & Date tab

2. To modify the date and time fields, select **Time & Date** and modify the values in the following window that appears.

Note that the time zone offset of -0800 (i.e., Pacific Time zone) cannot be updated and is displayed for informational purposes only.

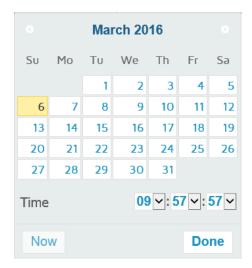

Figure 96 Setting DocuSign SA Time

Alternatively, you can specify an **NTP server** IP address. This option constantly updates the DocuSign SA Server time according to the NTP server time. The NTP server IP address can be specified in either **IPv4** or **IPv6** format.

## **Shutting Down**

## To shut down DocuSign SA:

1. In the main window, select the **Shutdown & Restart** tab.

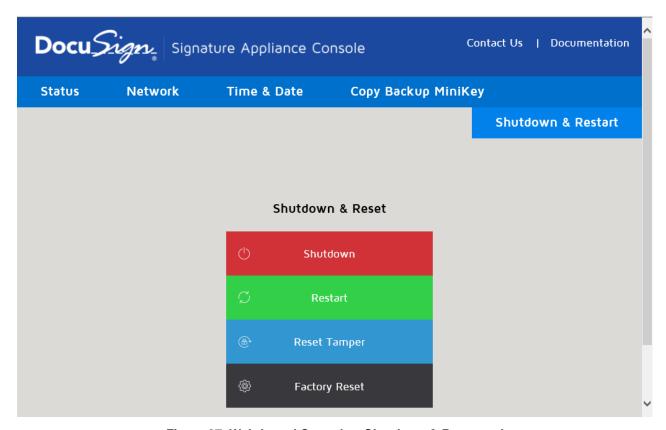

Figure 97 Web-based Console - Shutdown & Restart tab

- 2. In the Shutdown & Reset menu, select **Shutdown**.
- 3. Enter **yes** to confirm the operation.

#### **Restarting the Appliance**

#### To restart the appliance:

- 1. In the main window, select the **Shutdown & Restart** tab (Figure 97).
- 2. In the Shutdown & Reset menu, select **Restart**.
- 3. Enter **yes** to confirm the operation.

#### **Resetting the Tamper Mechanism**

## To reset the tamper mechanism:

- 1. In the main window, select the **Shutdown & Restart** tab (Figure 97).
- 2. In the Shutdown & Reset menu, select **Reset tamper**.
- 3. At the prompt, insert one of the backup MiniKey tokens. The following message appears:

Please insert a backup Minikey that was created during installation

4. After the backup MiniKey is inserted, the following message appears:

Resetting tamper, please wait ... Done.

5. Remove the backup MiniKey token and insert the license MiniKey token.

**Note:** If you insert the incorrect backup MiniKey token, the <code>Failed</code>, <code>press</code> any <code>key to continue</code> message is displayed and the tamper LED continues to flash. Perform the procedure again using the correct backup MiniKey token.

**Note:** It is recommended to activate the Sync with Directory option after resetting the tamper mechanism. For more information, refer to <u>Synchronizing DocuSign SA with the Directory</u> <u>Service</u>.

## **Restoring Factory Settings**

The console enables you to restore DocuSign SA to its factory settings. You may want to do this in any of the following circumstances:

- DocuSign SA was installed for demo, pilot, or development purposes, and you now want to reinstall the DocuSign SA software for production purposes.
- ♦ You want to reinstall the DocuSign SA software with different parameters.
- ♦ Installation failed or was stopped, and the DocuSign SA software cannot be reinstalled again without restoring factory settings.

Restoring factory settings performs the following functions:

- Deletes all data from the database, including all users, keys, and certificates.
- Uninstalls the CA located within DocuSign SA.
- Unregisters DocuSign SA from the domain.
- Resets all DocuSign SA installation parameters to the default values.
- Resets the DocuSign Signature Appliance.

**Note:** In Active Directory environments, unregistering the DocuSign Signature Appliance removes the appliance from the domain, but does not remove the DocuSign SA computer from the Active Directory. To fully unregister the DocuSign Signature Appliance, manually remove the DocuSign SA computer from the Active Directory.

**Note:** If the DocuSign Signature Appliance was configured to receive certificates from a WWV external CA automatically, the operator will be asked whether to revoke the existing certificates in the external CA only in the case of Comodo CA.

You may want to keep the existing certificates if you are intending to perform a restoration operation right after the Reset to factory settings operation. If you choose to keep existing certificates, old certificates will not be revoked and the user can continue using the existing certificates.

In the case of Symantec CA, the certificates are not revoked upon Reset to Factory Settings, enabling users who are re-defined after reinstallation or restoration to reuse their Symantec account, and a new certificate will be generated by the Symantec CA for these users.

## To restore factory settings:

- 1. In the main window, select the **Shutdown & Restart** tab (Figure 97).
- 2. In the Shutdown & Reset menu, select Factory Reset.
- 3. Enter **yes** to confirm the operation.

# Displaying DocuSign Signature Appliance Status To display DocuSign Signature Appliance status:

1. In the main window, select the **Status** tab.

| Appliance Info          |                      |
|-------------------------|----------------------|
| Installation Status     | Installed            |
| DB Status               | Running              |
| Service Status          | Running              |
| Role                    | Primary              |
| Time & Date             | Aug 17 2016 02:37:29 |
| Software Version        | 8.2                  |
| Hardware Version        | 8.0                  |
| FIPS Mode               | Off                  |
| Users                   | 6/33                 |
| Transactions            | 0/33                 |
| License expiration date | Infinite             |
| DB Size                 | 44MB                 |
| Admin Group Name        | Administrators       |
| Signers Group Name      |                      |
| WWV Certs Pend          |                      |
| Serial Number           | CSN02016             |

| Networking           |                           |
|----------------------|---------------------------|
| IP Address           | 10.65.48.37               |
| IP Mask              | 255.255.255.0             |
| IP GW                | 10.65.48.1                |
| DNS IP               | 10.65.4.10                |
| DNS2 IP              | 10.64.4.10                |
| IPv6 Address         |                           |
| Link Local IPv6      | fe80::9122:6b59:b8ab:933c |
| Subnet Prefix Length | 0                         |
| IPv6 GW              |                           |
| DNS IPv6             |                           |
| DNS2 IPv6            |                           |
| DHCP                 | True                      |
| MAC                  | 00:1e:67:e6:cf:ed         |
| Link (speed)         | 1Gbps                     |
|                      |                           |

Figure 98 Web-based Console – Status tab

The following table describes the DocuSign Signature Appliance status information parameters:

| Parameter           | Description                                                                                                    |  |
|---------------------|----------------------------------------------------------------------------------------------------|--|
| Installation Status | The installation status of the DocuSign Signature Appliance. Possible values: Installed, Factory, CRP Wait, REPL Wait.  Note: If a number is displayed for this parameter, installation is in progress. The number indicates the installation phase. |  |
| DB Status           | The status of the DocuSign SA database. Possible values: Running, Starting, Stopped, Stopping.                                                                                                    |  |
| Service Status      | The status of the DocuSign SA service. Possible values: Running, Starting, Stopped, Stopping.                                                                                                    |  |
| Role                | The appliance's role in the High Availability configuration. Possible values: Primary, Alternate, Standalone.                                                                                                    |  |
| Time & Date         | The current appliance date and time (PDT time zone).                                                                                                    |  |
| Software Version    | The DocuSign Signature Appliance software version.                                                                                                    |  |

| Parameter                | Description                                                                                                    |  |  |  |
|--------------------------|----------------------------------------------------------------------------------------------------|--|--|--|
| Hardware Version         | The DocuSign SA appliance hardware version.                                                                                                    |  |  |  |
| FIPS Mode                | Indicates whether the appliance is operating in FIPS mode. Possible values: ON (appliance operating in FIPS mode). Off (appliance not operating in FIPS mode). Note: For DocuSign SA to operate in FIPS mode, make sure the |  |  |  |
|                          | following system parameters are set as follows:  - <u>Web Services Support</u> is set to False.  - <u>Enforce FIPS Approved Algorithms</u> is set to True.                                                                  |  |  |  |
| Users                    | The amount of actual users in the database and the maximum amount of users in the license.                                                                                                    |  |  |  |
| Transactions             | The number of actual transactions performed so far and the maximum number of transaction allowed by the license.                                                                                                    |  |  |  |
| License expiration       | Displays expiration information.                                                                                                    |  |  |  |
| date                     | If there is no expiration, the word <i>Infinite</i> is displayed. Otherwise, the expiration date is displayed.                                                                                                    |  |  |  |
| DB size                  | The size of the DocuSign SA database files.                                                                                                    |  |  |  |
| Admin group<br>Name      | The name of the directory users group whose members are allowed to manage DocuSign SA via the DocuSign SA Administration MMC.                                                                                               |  |  |  |
| Signers group<br>Name    | The name of the directory users group whose members are users of DocuSign SA when DocuSign SA is installed in AD mode.                                                                                                    |  |  |  |
| Signers WWV Cert<br>Pend | The number of pending certificate requests when DocuSign SA interfaces with an External CA in Automated mode                                                                                                    |  |  |  |
| Serial Number            | The serial number of the DocuSign Signature Appliance.                                                                                                    |  |  |  |
| IP Address               | IP address of the DocuSign Signature Appliance, in IPv4 format.                                                                                                    |  |  |  |
| IP Mask                  | Subnet mask of the DocuSign Signature Appliance, in IPv4 format.                                                                                                    |  |  |  |
| IP GW                    | IP address of the default gateway, in IPv4 format.                                                                                                    |  |  |  |
| DNS IP                   | IP address of the DNS server, in IPv4 format.                                                                                                    |  |  |  |
| DNS2 IP                  | IP address of an alternate DNS server, in IPv4 format.                                                                                                    |  |  |  |
| IPv6 Address             | IPv6-related information.                                                                                                    |  |  |  |
| Link Local IPv6          | IPv6-related information.                                                                                                    |  |  |  |
| Subnet Prefix<br>Length  | IPv6-related information                                                                                                    |  |  |  |

| Parameter    | Description                                                                                                    |  |  |  |
|--------------|----------------------------------------------------------------------------------------------------|--|--|--|
| IPv6 GW      | IPv6-related information.                                                                                                    |  |  |  |
| DNS IPv6     | IPv6-related information.                                                                                                    |  |  |  |
| DNS2 IPv6    | IPv6-related information.                                                                                                    |  |  |  |
| DHCP         | Indicates whether DHCP is enabled. Possible values: Enabled, Disabled.                                                          |  |  |  |
|              | Disabled means that the IP address should be entered manually. Enabled means that the IP address is taken from the DHCP server. |  |  |  |
| MAC          | The Ethernet MAC address of the DocuSign Signature Appliance.                                                                   |  |  |  |
| Link (speed) | The network connectivity state.  Possible values: 10Mb, 100Mb, 1Gb.                                                             |  |  |  |

# Using the Touch Screen of a DocuSign SA v8.0 Appliance

The touch screen of the DocuSign Signature Appliance shows the main appliance status information. The touch screen is view only, and no operations can be performed.

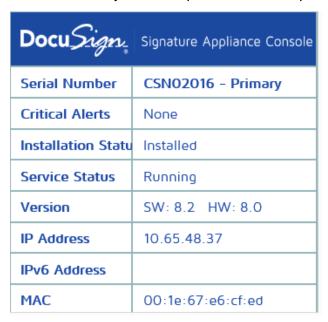

Figure 99 Appliance Touch Screen

Errors such as tamper or license problems are displayed in the Critical Alerts line.

# Restoring the DocuSign Signature Appliance After an Internal Hard Disk Failure

## In Appliance Hardware V7.0 or Appliance Hardware v8.0 Enterprise model

The appliance provides a mechanism for full appliance recovery and return to factory settings in a case where there is a critical failure in the internal hard disk that prevents the DocuSign SA software from booting and running normally.

This option should be used only if the DocuSign SA console does not reach the regular operating Menu and instead displays *DocuSign SA is now starting, please wait*, or displays no message at all even though the appliance is powered.

**Note:** It is highly recommended to consult with DocuSign technical support before performing a comprehensive factory restore.

## To perform a comprehensive factory restore:

- 1. Restart the appliance.
- 2. When the appliance starts, the following message appears for two seconds: *Press the service key to enter the service console.*
- 3. Press button 1.

The Service menu is activated.

- 4. A please select message appears, prompting you to select between **Quit** and **Restore**.
- 5. Select Restore.

**Note:** If you select **Quit**, the DocuSign Signature Appliance continues to boot in the normal fashion.

A final caution message appears: Restoring will erase all existing data. Are you sure?

Select Yes.

**Note:** If you select **No**, the DocuSign Signature Appliance continues to boot in the normal fashion.

The Comprehensive Restore operation begins. The entire content of the DocuSign SA firmware, including the data, is restored using a disk image that was created by DocuSign during DocuSign SA manufacturing.

You can now perform a restore operation using an existing backup file, or perform a new installation.

#### In DocuSign SA Hardware V8.0 – Appliance FIPS model

The appliance provides a mechanism for full appliance recovery and return to factory settings in a case where there is a critical failure in the internal hard disk that prevents the DocuSign SA software from booting and running normally.

This option should be used only if the DocuSign SA console does not reach the regular operating Menu and instead displays *DocuSign SA is now starting, please wait*, or displays no message at all even though the appliance is powered.

**Note:** It is highly recommended to consult with DocuSign technical support before performing a comprehensive factory restore.

## To perform a comprehensive factory restore:

- Restart the appliance and connect a keyboard to the USB port.
   In the case of a DocuSign SA Enterprise appliance, connect a monitor as well.
- 2. When the appliance starts, the following message appears for two seconds: *Press* **S** *to start the service console.*
- 3. Press the **S** keyboard key.

The Service menu is activated.

- A please select message appears, prompting you to select between quit(Q) and restore(R).
- Select Restore.

**Note:** If you select *quit(Q)*, the DocuSign Signature Appliance continues to boot in the normal fashion.

A final caution message appears: **Restoring will erase all existing data. Are you sure Y/N?** 

6. Select Yes(Y).

**Note:** If you select **No(N)**, the DocuSign Signature Appliance continues to boot in the normal fashion.

The Comprehensive Restore operation begins. The entire content of the DocuSign SA firmware, including the data, is restored using a disk image that was created by DocuSign during DocuSign SA manufacturing.

You can now perform a restore operation using an existing backup file, or perform a new installation.

# **Chapter 7: Configuring High Availability**

The high availability configuration enables an organization to setup several DocuSign Signature Appliances to provide the following:

- Redundancy If a DocuSign Signature Appliance is not available, the other DocuSign Signature Appliances in the network continue to provide the essential digital signature functionality to the client.
- ◆ Load Balancing When the organization requires large volumes of digital signature operations, several DocuSign Signature Appliances can be used in parallel to improve performance.

This chapter provides an overview of the DocuSign SA high availability configuration, followed by a detailed description of how to set up the DocuSign SA system for high availability functionality.

## **Overview of High Availability**

To enable a DocuSign SA high availability site, several DocuSign Signature Appliances are installed. All the DocuSign Signature Appliances are connected to the organizational network and are provided with either static IP address or dynamic IP address. One of the DocuSign Signature Appliances is defined as the *primary DocuSign Signature Appliance*, and the other DocuSign Signature Appliances in the site are defined as *alternate DocuSign Signature Appliances*. The group consisting of the primary appliance and the alternate appliances is referred to as a *high availability cluster*. Information is replicated securely from the primary to the alternate appliances.

#### The primary DocuSign Signature Appliance:

- ◆ Contains the internal DocuSign SA CA, and serves as the master database of the DocuSign Signature Appliances site.
- Performs all administrative operations such as synchronizing with the Directory's users database and generating keys and certificates for all the relevant users.
- When using an External Automatic CA, the primary DocuSign Signature Appliance communicates with the External CA to obtain end user certificates.

The administrative operations can only be performed in the primary DocuSign Signature Appliance, therefore if the primary DocuSign Signature Appliance is down, none of these operations can be performed until the primary appliance is up again

**Note:** Even in high availability configuration, you still need to periodically perform a backup of the primary appliance (using the DocuSign SA Administration MMC or the GetBackup utility), in order to be able to re-install the primary appliance if it fails.

An alternate DocuSign Signature Appliance is more limited in operations compared to the primary DocuSign Signature Appliance, but it provides all digital signature operations. Thus it can provide the necessary Redundancy requirement if the primary DocuSign Signature Appliance is not available, and the necessary Load Balancing requirement for large volumes of digital signature operations.

**Information Replication**: To enable proper operation of the alternate DocuSign Signature Appliances, the information that exists inside the primary DocuSign Signature Appliance is replicated to the alternate appliances. The replication is performed through the network using secure mechanisms, which disable eavesdropping on the secret data transferred between the DocuSign SA primary appliance and the alternate appliances.

By default, the replication occurs every minute and sends all changes that occurred during the last minute. If a replication attempt fails, retries occur in one-minute intervals. The replication process stops after 10 failed retry attempts.

**Note:** During information replication, data is transferred using the standard IPSEC protocol, with authentication based on a shared secret. The shared secret is based on a key that is diversified from the Server Master Key that is located in the Backup MiniKey.

#### Client behavior in a high availability configuration:

In a high availability configuration, the DocuSign SA client retrieves the IP addresses of all the DocuSign Signature Appliances from the SCP (in Active Directory and NDS environments), or from the local machine setting (in LDAP and Directory Independent environments). It then randomly selects an available DocuSign Signature Appliance when a digital signature operation is required.

For information about the SCP, refer to Distributing DocuSign SA Information through the SCP.

For information about configuring the appliance in the client settings, refer to the Client – Appliances section in the *DocuSign SA Configuration Utility* chapter of the *DocuSign SA User Guide*.

However, when running an administrative client that performs administrative tasks such as inserting a new user to the system, the client will only use the primary DocuSign Signature Appliance.

#### Deployment in Common Criteria mode:

When DocuSign SA is deployed in Common Criteria mode (either as a Signature Creation Device or as a Seal Creation Device), only the Primary Appliance can be accessed by clients. The Alternate Appliance(s) are deployed for the purpose of replication.

In the case of a temporary fatal error at the Primary Appliance (perhaps as the result of an electrical problem, or a local networking problem), it is possible to define, in advanced, a specific alternate appliance that will provide the digital signature service to users until the Primary DocuSign Signature Appliance is analyzed and is back in service.

Special networking infrastructure such as special routers can be deployed for the purpose of monitoring the Primary Appliance and determining when it is in a temporary fatal error. In such case, the networking based requests will be forwarded to the selected alternate appliance.

# Installing DocuSign Signature Appliances in a High Availability Configuration

In a high availability configuration, the order of installation is as follows:

- 1. Install the primary DocuSign Signature Appliance.
- 2. Install the alternate DocuSign Signature Appliances.

The following sections describe the installation process.

**Note:** Both the Primary Appliance and the Alternate Appliances in a cluster must have the same hardware version and software version.

Please make sure that all hardware versions and software versions of DocuSign Signature Appliances you receive from DocuSign and are intended to be deployed in the same cluster are the same.

Whenever it is required to upgrade the software version of the Primary Appliance, please make sure that you upgrade the software versions of all Alternate Appliances as well.

## Installing the Primary DocuSign Signature Appliance

Installing a primary appliance is identical to installing a stand-alone DocuSign Signature Appliance (refer to <u>Installing the DocuSign Signature Appliance Hardware version 7.0</u>, <u>Installing the DocuSign Signature Appliance Hardware version 8.0</u> and <u>Installing the DocuSign Signature Appliance Software</u>). During software installation, the administrator specifies the user management environment (i.e., Active Directory or Directory Independent).

#### Installing an Alternate DocuSign Signature Appliance

The following sections describe the hardware and software installation of an alternate DocuSign Signature Appliance.

#### Installing the Alternate DocuSign Signature Appliance Hardware

Prepare the alternate DocuSign Signature Appliance for installation, and perform the hardware installation of the appliance, as described in <u>Installing the DocuSign Signature Appliance</u> <u>Hardware version 7.0</u> and <u>Installing the DocuSign Signature Appliance Hardware version 8.0</u>.

#### Installing the Alternate DocuSign Signature Appliance Software

**Note:** For proper installation of an alternate DocuSign Signature Appliance in an Active Directory environment, you must have the same permissions as the installer of the primary DocuSign SA. Refer to <u>Installing DocuSign SA in a Microsoft Active Directory Environment</u>.

#### To install the alternate DocuSign Signature Appliance software:

 Open the DocuSign SA Control Panel as follows: Open the Start menu and select Programs → DocuSign → Signature Appliance → Signature Appliance Control Panel. The DocuSign SA Control Panel appears.

- 2. Click the DocuSign Signature Appliances Management icon. The *DocuSign Signature Appliance Management* window appears.
- 3. Login to the DocuSign Signature Appliance using either the built-in administrator or another admin account.
- 4. Right-click the primary DocuSign Signature Appliance, select **All Tasks**, and then select **High Availability** → **Install Alternate**.
- 5. The Network setup dialog box appears.

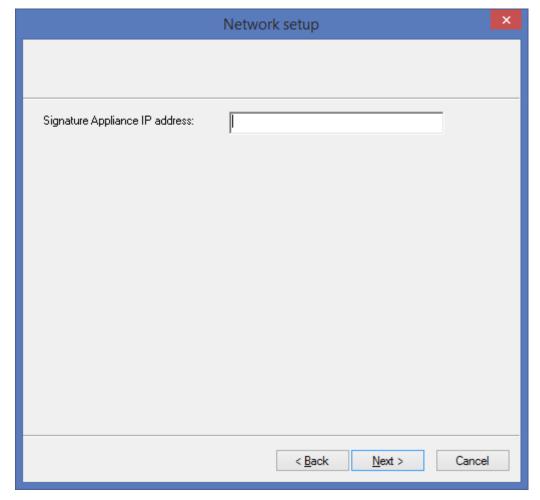

Figure 100 Network Setup Dialog Box

Enter the IP address of the alternate DocuSign Signature Appliance. This parameter is necessary for enabling basic communication to and from the DocuSign Signature Appliance.

**Note:** For information on setting up the IP address of the DocuSign Signature Appliance, refer to <u>Using a Static IP Address</u> and <u>Enabling DHCP</u>.

It is highly recommended to use a static IP address for the alternate appliances. If a dynamic (DHCP based) address is used, and the appliance's address changes after the installation, the replication process will fail and a manual re-initialization will be required.

6. In the case of an Active Directory installation, enter the user name and password of an administrative account with permission to join the alternate DocuSign Signature Appliance to the domain.

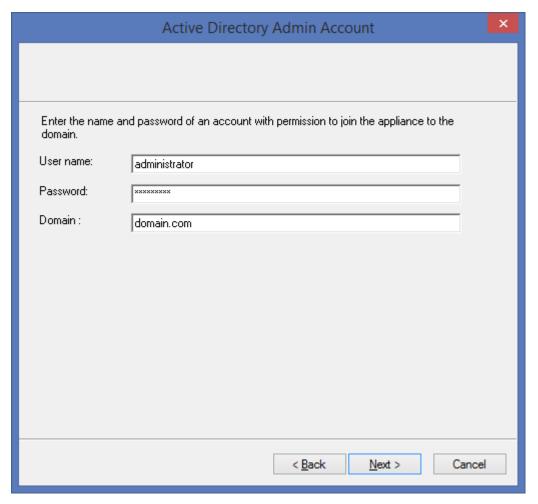

Figure 101 Active Directory Admin Account Dialog Box

7. Click **Next**. DocuSign SA installation begins. A status bar displays the status of the installation operation.

During the installation, status messages appear on both the console display and the DocuSign SA Administration MMC display.

At the Please insert a backup Minikey prompt, insert one of the backup MiniKey tokens that were created during the installation of the primary DocuSign Signature Appliance.

It is very important to insert the correct backup MiniKey token since the token contains a set of Triple-DES Master Key of the primary Device, which are used to decrypt the keys database and check the integrity of the users database.

Inserting an improper key will lead to improper authentication of the communication between the primary DocuSign Signature Appliance and the alternate DocuSign Signature Appliance, which will cause the replication to fail.

8. At the Please insert your License Minikey prompt, insert the license MiniKey token.

Take care to insert the license MiniKey that is dedicated to this alternate DocuSign Signature Appliance. For example, if four DocuSign Signature Appliances are installed in the same site, each of the DocuSign Signature Appliances should have its own license MiniKey, which means there will be four license MiniKeys in the site.

The progress bar continues to display the progress of the operation. The primary DocuSign Signature Appliance database is copied over the network to the alternate DocuSign Signature Appliance.

9. At the end of the installation, the following message appears:

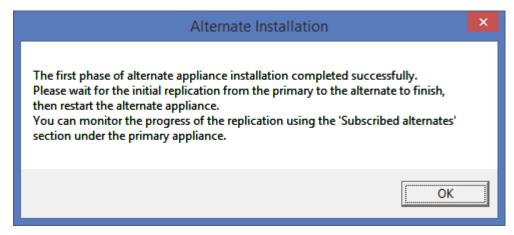

Figure 102 Initial Replication Message

Data replication between the primary DocuSign Signature Appliance and the alternate DocuSign Signature Appliance continues after DocuSign SA alternate installation ends.

#### 10. Click **OK**.

**Note:** If the first stage of installation was unsuccessful, the DocuSign Signature Appliance returns to its factory settings. This enables you to rerun the installation. In this case, the status bar displays that installation was unsuccessful, and you can click the **Back** buttons to modify settings before rerunning the installation.

If the installation was unsuccessful and you are unable to rerun the installation, restore DocuSign SA to factory settings and then try again. For more information about restoring factory settings, refer to *Restoring Factory Settings*.

11. In the DocuSign Signature Appliance Management window, right-click DocuSign Signature Appliances and select Refresh from the popup menu. The window refreshes and displays the newly installed alternate appliance.

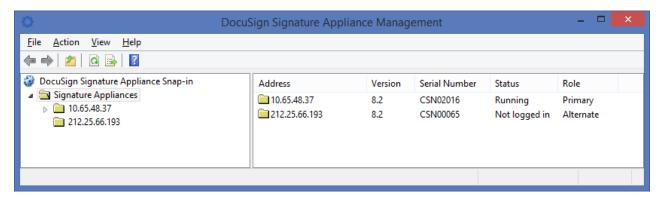

Figure 103 DocuSign Signature Appliance Management Window – Displaying Primary and Alternate Appliances

- 12. Verify that all data was indeed replicated to the alternate DocuSign Signature Appliance (refer to <u>Managing Data Replication in the Alternate DocuSign Signature Appliance</u>). The replication state should be OK (refer to <u>Viewing Replication Status of an Alternate DocuSign Signature Appliance</u>).
- 13. Perform a hard restart of the alternate DocuSign Signature Appliance. The restart ensures that the alternate DocuSign Signature Appliance starts using replicated data, such as system parameters; otherwise, unexpected results may occur.

The alternate DocuSign Signature Appliance is ready for use.

## Managing the Alternate DocuSign Signature Appliance

Some management operations are disabled for an alternate DocuSign Signature Appliance.

The management operations that can be performed on an alternate appliance include:

- ♦ Login.
- Uploading software.
- Downloading all types of log files.
- Restarting and shutting down the DocuSign SA service or the DocuSign Signature Appliance.
- Setting as a primary appliance.
- Uploading an SSL certificate for Web Services operation in the alternate appliance. This
  operation uploads the SSL certificate also for a RESTful based Web Services interface.
- Monitoring the performance of the appliance.

**Note:** You can also optionally set an alternate appliance as the primary appliance. For more information refer to <u>Setting an Alternate Appliance</u> to be the <u>Primary Appliance</u>.

These management operations are available from the *DocuSign Signature Appliance*Management window of the DocuSign SA Administration MMC (refer to Chapter 5: Managing the DocuSign Signature Appliance).

**Note:** An alternate appliance cannot be backed up. If the appliance fails, it should be re-installed as specified in *Installing an Alternate DocuSign Signature Appliance*.

**Note:** If the primary DocuSign Signature Appliance fails and is later re-installed from backup, all alternate appliances must be re-installed as well.

# Managing Data Replication in the Alternate DocuSign Signature Appliance

You can view and manage data replication using the DocuSign SA Administration MMC. The information can be expanded from the primary appliance information. It is important to view the replication status after the conclusion of alternate DocuSign Signature Appliance installation, since the replication procedure continues after installation is complete.

To view and manage data replication, select **Subscribed Alternates** under the primary DocuSign Signature Appliance.

The Subscribed Alternates window that appears lists the alternate DocuSign Signature Appliances.

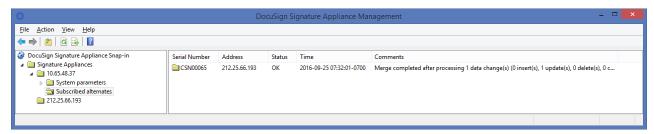

Figure 104 Subscribed Alternates Window

For every alternate appliance in the Subscribed Alternates window, you can:

- View replication status, in addition to other information about the alternate appliance.
- Re-initialize the alternate appliance, i.e., force a replication operation.
- ◆ Unsubscribe an alternate appliance. This removes the alternate appliance from the list of subscribed alternates.

#### Viewing Replication Status of an Alternate DocuSign Signature Appliance

The Subscribed Alternates window (Figure 104) in the DocuSign SA Administration MMC displays the time of the last replication activity accompanied by descriptive text. It also displays the following information about each alternate DocuSign Signature Appliance: the DocuSign SA Serial Number. the IP Address and the Status.

The possible statuses include:

◆ **OK** – No data needs updating in the alternate DocuSign Signature Appliance.

- ♦ Running The alternate DocuSign Signature Appliance is currently synchronizing with the database of the primary DocuSign Signature Appliance.
- ◆ Retrying The primary DocuSign Signature Appliance is trying to communicate with the alternate DocuSign Signature Appliance, but cannot reach it due to network problems or because the alternate DocuSign Signature Appliance is not installed.
- **Failed** Replication has failed. This occurs after several failed retry attempts.

## Re-initializing an Alternate DocuSign Signature Appliance

The Subscribed Alternates window in the DocuSign SA Administration MMC enables re-initializing an alternate DocuSign Signature Appliance. This forces a replication operation in which all the relevant data of the primary DocuSign Signature Appliance is copied to the alternate DocuSign Signature Appliance.

Re-initialization can be used in cases where replication failed due to transient network problems.

#### To re-initialize an alternate DocuSign Signature Appliance:

- 1. In the **Subscribed Alternates** window (Figure 104), right-click the DocuSign Signature Appliance you wish to re-initialize.
- 2. From the popup menu, select All Tasks → Re-initialize.

## **Unsubscribing an Alternate DocuSign Signature Appliance**

The Subscribed Alternates window in the DocuSign SA Administration MMC enables unsubscribing an alternate DocuSign Signature Appliance. This removes the **alternate** DocuSign Signature Appliance from the list of Subscribed Alternates. Use this option when an alternate appliance is no longer relevant in the site of the primary DocuSign Signature Appliance, or before re-installing the alternate appliance.

#### To unsubscribe an alternate DocuSign Signature Appliance:

- 1. In the **Subscribed Alternates** window (Figure 104), right-click the DocuSign Signature Appliance you wish to unsubscribe.
- 2. From the popup menu, select **All Tasks** → **Unsubscribe**.
- 3. At the prompt, confirm the operation.

## Managing Primary Appliance Failure and Recovery

In cases of severe hardware failure in a primary appliance, you can set one of the alternate appliances to be the primary appliance. The selected appliance is now the primary appliance of the cluster. It can replicate its data to all the alternate appliances in the high availability cluster. The previous primary appliance is no longer a member of the high availability cluster. When the failed primary appliance recovers, you can re-define it as an alternate appliance in the cluster.

# Setting an Alternate Appliance to be the Primary Appliance

In the case of severe hardware failure in a primary appliance, you should define an existing alternate appliance as the primary appliance.

There are several reasons why it is advisable to have an up and running primary appliance available in a high availability cluster. These include:

- In a Directory Independent environment, you can add or update users only via the primary appliance.
- ♦ In an Active Directory or LDAP environment, you can synchronize with the domain only via the primary appliance.
- You can interface with the automated external CA only via the primary appliance.
- You can perform administrative operations only via the primary appliance. When the
  primary appliance is down, no administrative activity such as downloading a backup file is
  possible.

Before setting the alternate appliance as a primary appliance, you must ensure that all configuration settings that were defined in the environment of the primary appliance are also defined in the environment of the alternate appliance. For example, if the system is configured to use an automatic external CA, the primary appliance was given network access to the external CA. You should make sure that the alternate appliance is also able to access the automatic external CA.

# To set an alternate appliance to be the primary appliance:

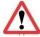

*Caution*: Make sure that there are no network disconnections or power failures during the following procedure.

- 1. In the *DocuSign Signature Appliance Management* window (*Figure 103*), right-click the alternate DocuSign Signature Appliance you wish to set as primary.
- From the popup menu, select All Tasks → High Availability → Set as Primary.
   The Set as Primary window appears. The Cluster status section displays the current configuration of the cluster.

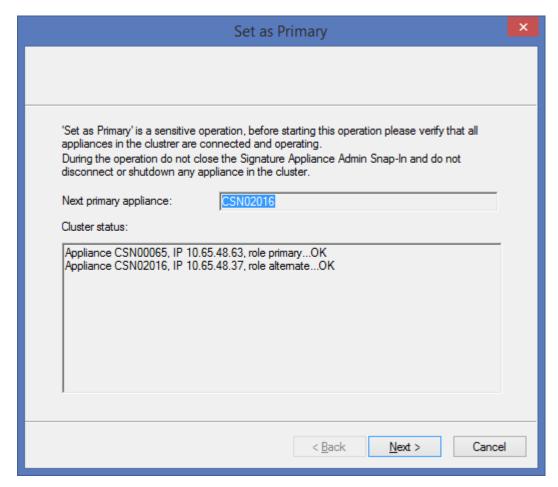

Figure 105 Set as Primary - Cluster Status

3. Click **Next** and confirm the operation.

A progress window appears, and the operation of switching the role of primary to the alternate appliance begins.

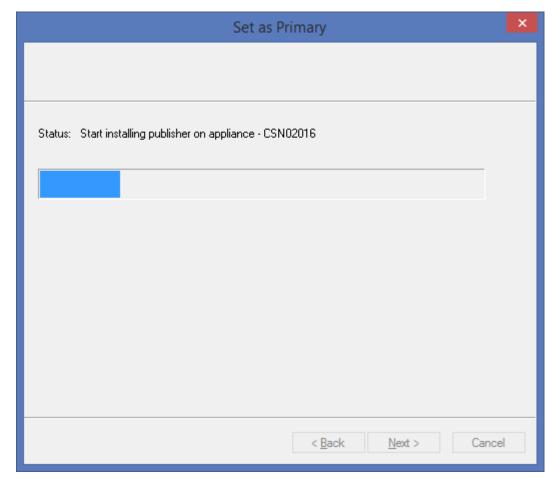

Figure 106 Set as Primary - Start installing the alternate as a primary

At the end of the operation a report is displayed, describing the performed actions. If you suspect any failure in the operation, contact DocuSign support.

#### 4. Click Finish.

The selected appliance is now the primary appliance of the cluster. It can replicate its data to all the alternate appliances in the high availability cluster.

**Note:** There can only be one primary appliance in a cluster. If the previous primary appliance becomes operational again, you can define it as an alternate appliance (refer to <u>Setting a Previous Primary Appliance to be an Alternate Appliance</u>).

# Setting a Previous Primary Appliance to be an Alternate Appliance

You can set a previous primary appliance to be an alternate appliance. This is useful for cases where a previously-defined primary appliance that failed becomes operational again, and you wish to add it the cluster as an alternate appliance.

#### To set a previous primary appliance to be an alternate appliance:

- 1. In the *DocuSign Signature Appliance Management* window (<u>Figure 103</u>), right-click the previous primary DocuSign Signature Appliance that you wish to designate as an alternate.
- 2. From the popup menu, select All Tasks → High Availability → Subscribe as Alternate.

After you confirm the operation, the previous primary appliance will become an alternate appliance.

# Re-subscribing an Alternate Appliance with a Primary Appliance

There are cases where an alternate appliance is unsubscribed from a primary appliance, and you wish to re-subscribe it with the primary appliance. For example, the alternate appliance is being upgraded.

Note that you can resubscribe an alternate appliance to the primary appliance, without having to re-install the alternate appliance.

# To subscribe an alternate appliance with a primary appliance:

- 1. In the *DocuSign Signature Appliance Management* window (<u>Figure 103</u>), right-click the primary DocuSign Signature Appliance to which you wish to subscribe an alternate appliance.
- 2. From the popup menu, select All Tasks → High Availability → Subscribe Alternate to Primary.

You are prompted to supply the IP address of the alternate appliance.

- 3. Enter the IP address of the alternate appliance.
- 4. Confirm the operation.

After several seconds the operation is completed and the specified appliance is added to the alternates list of the primary appliance.

# **Upgrading Appliances Participating in a High Availability Cluster**

**Note:** All appliances participating in a high availability cluster must run the same version of DocuSign SA.

# To upgrade appliances in a high availability cluster:

- Unsubscribe all alternate appliances from the primary appliance (refer to <u>Unsubscribing an Alternate</u>).
- 2. In the Subscribed Alternates window (*Figure 104*), make sure that no alternate appliances are listed for the primary appliance.
- 3. Upgrade the primary appliance (refer to *Upgrading*). Wait until the upgrade is complete.
- 4. Upgrade all the alternate appliances to the same version as the primary appliance.

In each alternate appliance, verify that the upgrade has completed successfully and that the DocuSign SA console shows the updated version number.

5. Subscribe each alternate appliance to the primary appliance (refer to <u>Re-subscribing an</u> *Alternate Appliance with a Primary Appliance*).

The high availability cluster is now upgraded and ready for operation.

# **Chapter 8: DocuSign SA Configuration Utility**

The DocuSign SA client behavior in general and each DocuSign SA component in particular have several modes of operation that are suitable for different kinds of usage and customer needs. These different modes of operation can be set by the user, or can be set and then distributed by the organization's administrator.

The DocuSign SA Configuration Utility enables both the user and the administrator to set the configuration of any parameter in any of the DocuSign SA client components both for a single machine and for a group of machines.

User related functionality is described in the DocuSign SA User Guide.

# Overview

The DocuSign SA Configuration Utility is a GUI application that enables a user or administrator to set any of the DocuSign SA client components' configurable parameters easily and intuitively.

The DocuSign SA configuration Utility can run in either of two modes:

- Admin mode is run by an administrator to build a certain setting for distribution. It can be a
  registry file or a group policy that can be distributed to different clients by the Active
  Directory group policy mechanism, using login scripts or manually.
- ♦ End User mode allows a user (or administrator) to view or configure the DocuSign SA client behavior on the machine on which the utility is running.

The utility displays a components tree, in which you can select the component whose configuration values you wish to set. Each component includes several independent groups of parameters, which can be independently set.

The utility can also be used on a specific machine to view or update the current configuration. This may be useful for debugging purposes or when the client behavior deviates from the expected.

**Note:** The DocuSign SA Configuration utility is not the only method for changing the DocuSign SA client's behavior. Some of the components have their own GUI for setting their own configuration (such as the DocuSign SA Legacy Word Add-in plug-in, Prepare & Sign, and others), but while the components' GUI changes the setting of the current user, the DocuSign SA Configuration utility changes the configuration of the local machine.

You can also use the DocuSign SA Configuration Utility to retrieve the DocuSign SA internal CA certificate and the DocuSign SA CA CRL (Certificate Revocation List).

# Using the DocuSign SA Configuration Utility

The DocuSign SA Configuration Utility enables you to view and edit all the configurable parameters of the DocuSign SA client components. In *End User* mode, only the installed components are displayed, while in *Admin* mode you can view and change the settings of all the DocuSign SA client components. Refer to *Running the DocuSign SA Configuration Utility in* 

<u>Admin Mode</u> and <u>Running the DocuSign SA Configuration Utility in End User Mode</u> for more information about the two modes.

# To run the DocuSign SA Configuration Utility:

- ◆ To run in Admin mode, select Start > Programs > DocuSign → Signature Appliance → Signature Appliance Control Panel. The DocuSign SA Control Panel appears (Figure 51). Select the Client Configuration Management item. The DocuSign SA configuration utility main window appears.
- ◆ To run in End User mode, select Start > Programs > DocuSign → Signature Appliance → Signature Appliance Control Panel. The DocuSign SA Control panel appears (Figure 51). Select the Client Configuration item. The DocuSign SA configuration utility main window appears.

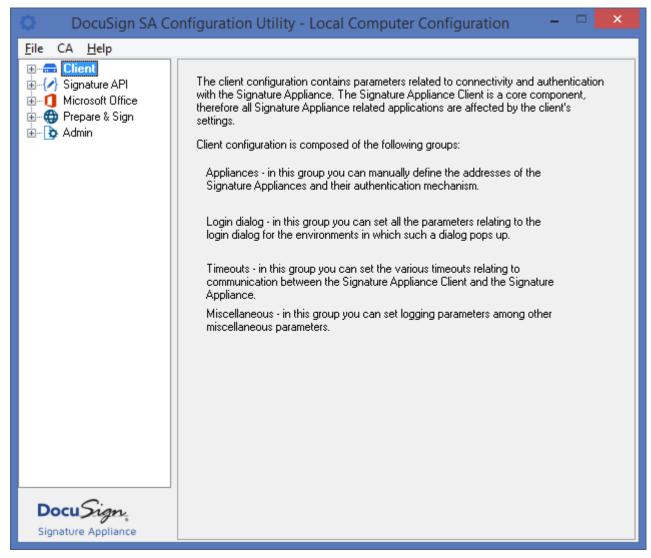

Figure 107 DocuSign SA Configuration Utility - Main Window

The left pane of the DocuSign SA Configuration Utility displays a components tree. Each node in the highest level of the tree is a configurable client component. Each component has one or more sub-nodes, with each sub-node being a group of parameters. These sub-nodes group parameters by category, except for the Miscellaneous sub-node, which includes all the parameters that are not included in any of the other groups.

# To edit a parameter:

- 1. Double-click the component to which this parameter belongs, or click 

  to the left of the component. The component's sub-nodes are displayed.
- 2. Select the sub-node that contains the parameter. The right pane displays all the configurable parameters for the sub-node.
  - The right pane of each sub-node (except **Miscellaneous**) displays all the configurable parameters, with a triplet of radio buttons on top. Since the **Miscellaneous** group is a collection of various unrelated parameters, it may display several triplets, one for each logical set of parameters.
- 3. Select one of the radio button options:
  - Not Configured When this option is selected, the local machine definition of this sub-node's parameters remains unchanged when the configuration is applied to the local machine.
    - When this option is selected, the parameters are greyed out and you cannot edit them.
  - Use Defaults When this option is selected, registry entries for all this sub-node's parameters are removed when the configuration is applied to the local machine, and the DocuSign SA defaults are used.
    - When this option is selected, the parameters are greyed out and you cannot edit them.
  - ◆ Set <Sub-node Name> Parameters When this option is selected, the sub-node's parameters become editable and display values where applicable (either the default value or a value taken from the local machine definition). When the configuration is applied to the local machine, all the parameters of this group are written to the registry. New registry keys and values will be created if necessary, and the old values, if defined, are overwritten.

You can configure parameters for the following DocuSign SA components:

- ♦ Client. For explanations about the configurable parameters, refer to the DocuSign SA Configuration Utility chapter in the DocuSign SA User Guide.
- ♦ Signature API. For explanations about the configurable parameters, refer to the DocuSign SA Configuration Utility chapter in the DocuSign SA User Guide.
- ♦ Microsoft Office. For explanations about the configurable parameters, refer to the DocuSign SA Configuration Utility chapter in the DocuSign SA User Guide.
- DocuSign SA Prepare & Sign. For explanations about the configurable parameters, refer to the DocuSign SA Configuration Utility chapter in the DocuSign SA User Guide.
- ◆ Admin. For explanations about the configurable parameters, refer to <u>Setting Admin</u> <u>Configuration</u>.

# **DocuSign SA Configuration Utility Menus**

The following sections describe the menu options available from the DocuSign SA Configuration Utility: **File, CA**, and **Help**. Note that the **File** menu differs for Admin mode and End User mode.

#### File Menu - Admin Mode

The following options are available in Admin mode from the File drop-down menu:

**Note:** For a detailed explanation of configuration file operations and group policy operations, refer to <u>Configuration File Operations</u> and <u>Group Policies Operations</u>.

# **New Configuration**

Enables creating a new configuration file.

#### Open

Enables opening and importing a configuration file. All the settings defined in the file are displayed in the relevant components' dialogs. The components and values that are not defined in the file appear with the Not configured option selected.

You can import either from a file or from a Group Policy.

#### Save

Enables saving a configuration file.

# Save configuration file as

Enables saving a configuration file as a new configuration file.

# **Export to configuration file**

Enables exporting to a configuration file only when working on Group Policy settings. You must specify the desired file name and location.

Exporting allows the administrator to distribute a specific configuration manually, or via login scripts or other distribution mechanisms that allow working with .reg files.

You can generate a file that is suitable either for a 32 bit Windows System or for a 64 bit Windows System.

# **Export to group policy**

Enables exporting the configuration file to an existing Group Policy. Select the Group Policy to which the settings should apply.

You can generate a file that is suitable either for a 32 bit Windows System or for a 64 bit Windows System.

# CA Menu

The following options are available from the **CA** drop-down menu:

# Install DocuSign SA CA Certificate

Enables installing DocuSign SA's ROOT certificate into the current user's PC. Refer to <u>Chapter 4: Deploying the DocuSign SA Client</u> for information relating to DocuSign SA's ROOT certificate.

# Download DocuSign SA CA Certificate

This option is very similar to the **Install DocuSign SA CA Certificate** option. The difference is that in this case the DocuSign SA ROOT CA certificate is output to a selected file. The downloaded file can be placed in the AIA location according to the AIA field defined in the users' certificates.

# Download DocuSign SA CA CRL

Enables downloading the DocuSign SA CRL (Certificate Revocation List) to a file. The downloaded file can be placed in the CDP (CRL Distribution Point) location according to the CDP field defined in the users' certificates.

#### Help Menu

The following options are available from the **Help** drop-down menu:

#### About

Displays the version of the DocuSign SA configuration utility as well as a link to the DocuSign web site.

#### Contents

Displays the content of this chapter in on-line help format.

# Create report

Enables generating a report listing information on both the DocuSign SA Client installation and the DocuSign Signature Appliance installation. Click **Save** to save the report to a file. The file can be sent to DocuSign support for problem analysis.

The report includes three parts:

- ♦ DocuSign SA Client installation files Includes all the files of the DocuSign SA installation, their dates, sizes and version information.
- DocuSign SA Client and Server parameters Includes DocuSign SA Client and Server parameters. The parameters also include information that is displayed in the DocuSign SA console.
- ♦ Environmental information Displays information about the PC in which the DocuSign SA client is installed, the version of the installed MS Office application, and other parameters that can be valuable to DocuSign support for problem analysis.

# Running the DocuSign SA Configuration Utility in Admin Mode

**Note:** To run the DocuSign SA Configuration Utility in Admin mode, you must first install the DocuSign SA admin client. Refer to <u>Installing DocuSign SA in a Directory Independent Environment.</u>

# To run the DocuSign SA Configuration Utility in Admin mode:

Select Start > Programs > DocuSign → Signature Appliance → Signature Appliance
 Control Panel. The DocuSign SA Control Panel appears. Select the Client Configuration
 Management item.

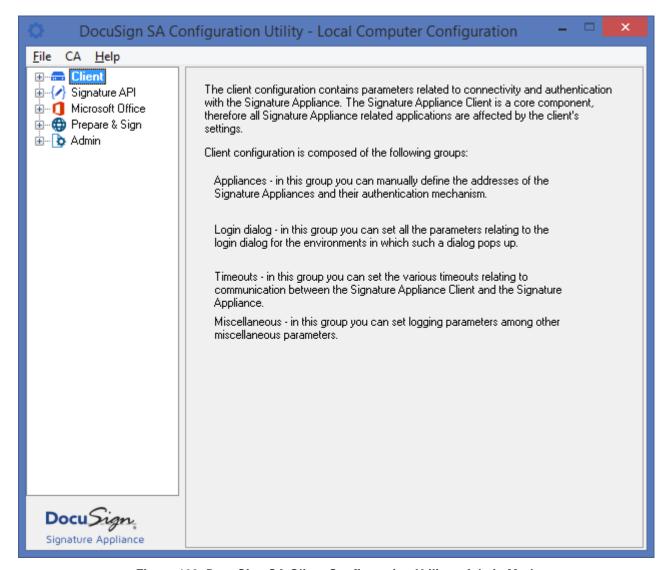

Figure 108 DocuSign SA Client Configuration Utility - Admin Mode

2. Edit the parameters as described in *Using the DocuSign SA Configuration Utility*.

When running in *Admin* mode, all the DocuSign SA client configurable components are displayed in the left pane, regardless of the DocuSign SA components installed on the machine you are working on.

The application starts with a new configuration file whose components are all non-configured. You can either edit this new configuration or you can open an existing configuration from a file or from Group Policy.

The *Admin* mode of the DocuSign SA Configuration Utility enables administrators to create and edit configuration files and to add and edit DocuSign SA client configuration to an existing Active Directory Group Policy.

The configuration files are actually valid registry files that can either be imported to an end user machine (by double-clicking them or from **regedit**), or can later be used as input to

the configuration utility (in *Admin* mode) for further editing or for exporting to Group Policy, or can be imported by the Configuration Utility (in *End User* mode) for configuring a single machine's settings.

You can perform the following when running the DocuSign SA Configuration Utility in *Admin* mode:

- ◆ Edit and save a configuration file.
- ♦ Edit/view a configuration file and export the DocuSign SA client settings to an existing Active Directory Group Policy.
- ♦ Edit/view the DocuSign SA settings of a Group Policy and save them in the same Group Policy or export them to another Group Policy.
- ♦ Edit/view the DocuSign SA settings of a Group Policy and export them to a configuration file.
- ◆ Install/Download the DocuSign SA CA certificate. Refer to <u>Install DocuSign SA CA Certificate</u> and <u>Download DocuSign SA CA Certificate</u>.
- ◆ Download the DocuSign SA CA CRL (Certificate Revocation List). Refer to <u>Download</u> <u>DocuSign SA CA CRL</u>.

The following sections describe basic Configuration File and Group Policy operations.

# **Configuration File Operations**

The following sections describe basic configuration file operations.

# Creating a New Configuration File

A new configuration file can be created in either of two ways:

- When the application starts it always starts with a new configuration file.
- ♦ By selecting File > New configuration.

After changing all desired parameters, you must either:

- ◆ Save the configuration file select either File > Save or File > Save configuration file as.
- Export the configuration file to an existing Group Policy (refer to <u>Exporting to a Group Policy</u>).

#### Opening a Configuration File

A configuration file is typically opened for one of two reasons:

- For editing and saving.
- For viewing and exporting to an existing Group Policy.

To open a configuration file, select **File > Open**. All the settings defined in the file are displayed in the relevant components' dialogs. The components and values that are not defined in the file appear with the **Not configured** option selected.

# Exporting to a Configuration File

When in *Admin* mode, you can export to a configuration file only when working on Group Policy settings. Exporting allows the administrator to distribute a specific configuration manually, or via login scripts or other distribution mechanisms that allow working with .reg files.

To export a Group Policy setting to a configuration file, select **File > Export to configuration file**, and browse for the desired file name and location.

# **Group Policies Operations**

When opening and exporting group policies, a list of the available policies is displayed according to the current user's credentials and the domain to which the current machine is joined. This list contains all the domain's group policies which the user may view/edit, as well as all the group policies defined for the local machine which the user may view/edit.

The DocuSign SA Configuration Utility enables you to view and edit DocuSign SA related parameters in a Group Policy.

# Opening a Group Policy

The DocuSign SA Configuration Utility can be used to open and edit the DocuSign SA setting in an existing Group Policy. Note that only the DocuSign SA specific settings are retrieved from the Group Policy and thus only these settings can be edited or viewed.

To open a Group Policy for editing, select **File > Open group policy**. A list of all the available group policies is displayed. Select a group policy, and all its defined settings are displayed in the relevant components' dialogs. The components and values that are not defined in the policy appear with the **Not configured** option selected. Specifically, if you open a Group Policy that never contained DocuSign SA definitions, all values of all components appear with the **Not configured** option selected.

After setting (or viewing) the desired values, you can either save the settings to the Group Policy, or export the values to a configuration file or to another Group Policy. Refer to <u>Exporting to a Group Policy</u> and <u>Exporting to a Configuration File</u>, respectively, for how to export the configuration values.

#### Exporting to a Group Policy

Exporting to a Group Policy is typically performed in either of two situations:

- When you work on a Group Policy's settings and wish to apply the settings to another Policy.
- When you work on a configuration file and wish to apply the settings to a Group Policy.

To export configuration settings to a Group Policy, select **File > Export to group policy**, and select the Group Policy to which the settings should apply.

**Note:** After exporting the settings to a Group Policy, additional changes are saved to the original file or policy and not to the one to which the settings were exported.

# Running the DocuSign SA Configuration Utility in End User Mode

The DocuSign SA Configuration Utility can also be used for editing and viewing a specific machine's settings. When the application runs in *End User* mode, it looks for all the DocuSign SA components that are installed, and for each component reads its settings and displays them in the relevant dialog. For more information, refer to the *DocuSign SA User Guide*.

# Distributing the DocuSign SA Client Configuration

The DocuSign SA client consists of several components, which can be operated in different modes according to organizational needs. These modes can be controlled by the component's parameters.

While in some organizations there is a policy of how things should work and look like, and therefore all users must have the same configuration, there are some other organizations where there is more than one such policy for the different organizational units, and others where there is no policy at all and every user can determine his/her own configuration.

All DocuSign SA components are installed with a default behavior that should fit most users. Some components have their own GUI for changing the default configuration, and the client configuration can also be centrally set using a configuration file or Group Policy. Following is a list of the common ways to set and distribute DocuSign SA client configurations:

- ◆ Use DocuSign SA defaults Do nothing except install the DocuSign SA client from the DocuSign SA CD. All users will have the same default behavior.
- Use the components' GUI For each configured machine, use the DocuSign SA components' GUI to configure each component (Office Signature plug-in, DocuSign SA Prepare & Sign) as desired. Refer to the chapters describing the component's GUI for an explanation of the various parameters and how to configure them.
- Use the DocuSign SA Configuration Utility in End User mode Run the DocuSign SA Configuration Utility on each machine you wish to configure and set the parameters as desired.
- Use Configuration files Use configuration files that are created by the DocuSign SA Configuration Utility. Refer to <u>Distributing the DocuSign SA Configuration Using</u> <u>Configuration Files</u> below.
- ◆ Use Group Policy In an Active Directory environment you can use Group Policies for distributing different configurations to different groups of machines. Refer to <u>Distributing</u> the DocuSign SA Configuration Using Group Policy.

# Distributing the DocuSign SA Configuration Using Configuration Files

The configuration files created by the DocuSign SA Configuration Utility are actually valid .reg files. You can create these files in *Admin* mode (refer to <u>Creating a New Configuration File</u>), or by exporting a certain machine's setting.

Once the configuration file is created you can distribute it in any of the following ways:

- Manually Refer to <u>Distributing the DocuSign SA Configuration Manually</u>.
- ◆ Using Login Scripts or other distributing software Refer to <u>Distributing the DocuSign SA</u> <u>Configuration via Login Scripts or any Distributing Software</u>.

# Distributing the DocuSign SA Configuration Manually

**Note:** You must have administrative rights on the machine in order to apply the configuration values.

# To distribute the DocuSign SA configuration manually:

- 1. Copy the appropriate .reg file to the machine for which you want these settings to apply.
- 2. Double-click the file. A message pops up, requesting confirmation to apply the new registry values.
- 3. Click **Yes**, and wait for the message confirming that the operation was completed successfully.

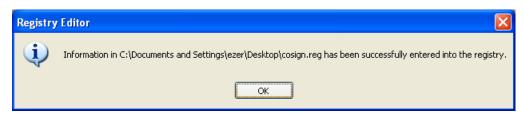

#### 4. Click OK.

**Note:** Some DocuSign SA components must be restarted in order for the new configuration to take effect, or else they will keep working with the old settings. It is recommended to restart the machine after manually installing a new configuration.

# Distributing the DocuSign SA Configuration via Login Scripts or any Distributing Software

Since the configuration file is a .reg file that changes some settings in HKLM, any software or tool that is able to apply .reg files and has the appropriate access rights on the target machine can be used to distribute the DocuSign SA configuration files.

# Distributing the DocuSign SA Configuration Using Group Policy

In an Active Directory environment, you can distribute the DocuSign SA configuration using a Group Policy. You can use one Group Policy for all your users, or you can have several policies for several organizational units.

DocuSign SA configuration values do not require a proprietary Group Policy, but are integrated in existing policies.

When opening a Group Policy in the DocuSign SA Configuration Utility, the application retrieves only the DocuSign SA-related parameters and displays them in the relevant dialogs. When saving the configuration, or when exporting it to a specific Group Policy, the application removes all the DocuSign SA-related definitions from the existing policy, and replaces them with the new settings. All non-DocuSign SA-related definitions are not affected by the saving/exporting action.

Both the opening and the saving operations show the user all existing Group Policies available to the user according to the user's credentials; you cannot use the DocuSign SA Configuration Utility to create a new policy.

# **Setting Admin Configuration**

Admin configuration enables you to set parameters relating to the DocuSign Signature Appliance installation. Some of these parameters affect the appliance itself, while others configure the administrator's machine installation capabilities.

# Admin - Appliance Installation

This group enables you to set parameters that relate to the DocuSign Signature Appliance installation. You can set the log level and the administrators group defined within the appliance, as well as the administrator's machine installation capabilities, such as in which types of directories you can install DocuSign SA, and whether you may set AIA and CDP in the internal CA setup.

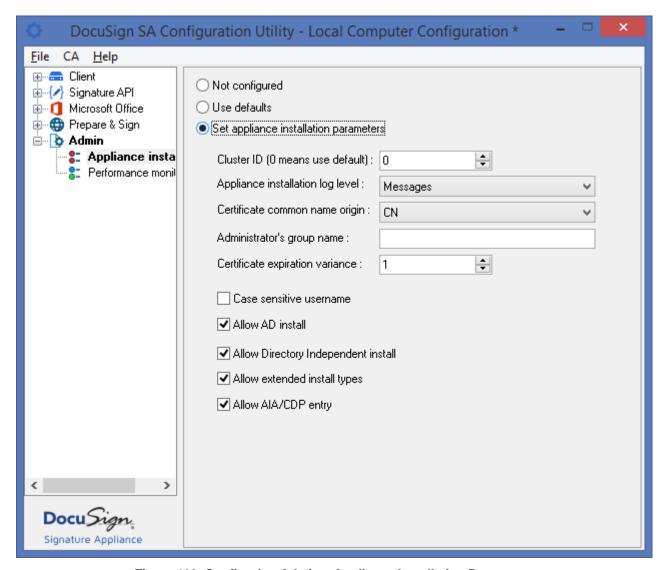

Figure 109 Configuring Admin – Appliance Installation Parameters

In the **Appliance Installation** group you can set the following Admin parameters:

DocuSign Signature Appliance related settings:

- ◆ Cluster ID (0 means use default) Do not change this value unless instructed to do so by DocuSign technical support.
- ♦ Appliance installation log level Specify the reporting level of the appliance to the log while installation is in progress. It is recommended not to change this setting.
- ◆ Certificate common name origin Directs DocuSign SA how to define the Common Name field in the created user certificate. The origin can be either the common name of the user in the directory or the display name of the user in the directory.
  This parameter is identical to the Certificate Common Name parameter in the DocuSign.
  - This parameter is identical to the *Certificate Common Name* parameter in the DocuSign SA system parameters.

- Administrator's group name Specify the name of the directory service's user group that
  identifies authorized DocuSign SA administrators. You can select any name for this group.
  Make sure that all users who perform DocuSign SA administrative tasks are assigned to
  this group.
  - Default value: administrators.
- Certificate expiration variance The maximum number of days that may be subtracted from the certificate's expiration date for the purpose of refreshing the certificate. This parameter is identical to the Certificate Expiration Variance parameter in the DocuSign SA system parameters
- Username case sensitive Check this option if you wish the login username to be case sensitive. The new setting takes effect after the upcoming installation. The default value is case insensitive. This parameter is relevant for a DocuSign SA installation in a Directory Independent environment.

# Administrator's machine related settings:

- ♦ Allow AD install Check this option to enable the administrator to install DocuSign Signature Appliance in an Active Directory environment.
- ♦ Allow Directory Independent install Check this option to enable the administrator to install DocuSign Signature Appliance in a Directory independent environment.
- ♦ Allow extended install types This option should always remain unchecked.
- Allow AIA/CDP entry Check this option to enable the administrator to change the AIA and CDP fields in the CA setup dialog.

# **Admin – Performance Monitoring**

Change the settings only if instructed to do so by DocuSign.

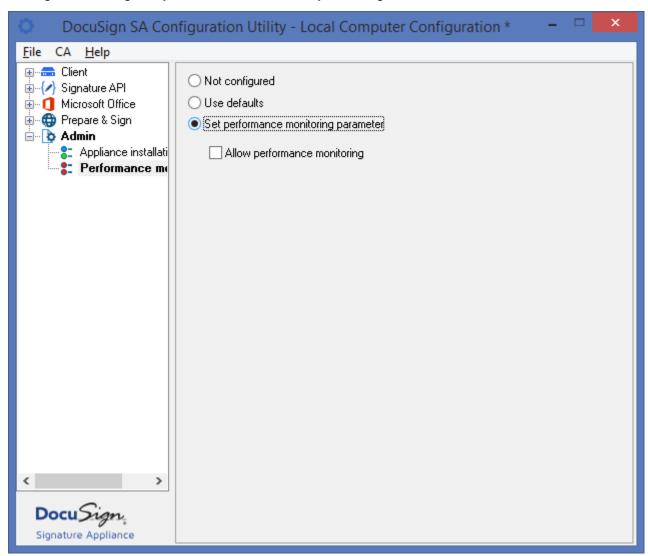

Figure 110 Configuring Admin - Performance Monitoring Parameters

# **Chapter 9: Troubleshooting**

This chapter offers solutions to various problems you may encounter while installing or running DocuSign SA.

If you are unable to identify or solve a problem, try the DocuSign support web site at <a href="https://support.docusign.com/en/home">https://support.docusign.com/en/home</a>

# **DocuSign Support information**

Support web site <a href="https://support.docusign.com">https://support.docusign.com</a>

**DocuSign Contact** information

DocuSign web site: http://www.docusign.com

DocuSign 221 Main St. Headquarters: Suite 1000

San Francisco, CA 94105

#### **Installation Problems**

This section describes various problems and error messages you may encounter during the installation process, and provides possible solutions to these problems.

# DocuSign SA IP Address is Invalid

**Problem:** During DocuSign SA software installation, this message appears after you enter the DocuSign SA address and click **Next**.

**Solution:** This message indicates that DocuSign SA is not accessible. Perform the following:

- Verify that the IP address you entered is correct.
- Verify that DocuSign SA is operational.
- Check for networking problems.

# Error When Setting the DocuSign SA IP Address Via the Console Interface

**Problem:** When setting the DocuSign SA IP address through the console, one of the following error messages appear: **failed error 51**, **failed error 52**, or **failed error 54**.

**Solution:** Check the following:

- Verify that DocuSign SA is properly connected to the network. Verify there are no switch problems, cable problems, etc.
- Verify that the IP address you entered is not being used by another machine in the network. One way to check this is to ping the IP address; if you receive an answer, it means that the IP address is being used by another machine in the network.

- If the problem is none of the above and the network has a DHCP server installed, perform the following:
  - a. Choose the **Use DHCP** option in the DocuSign SA Console main screen.
  - b. Restart the DocuSign Signature Appliance.
  - c. Select **Ip Addr** in the DocuSign SA Console main screen to view the IP address that was allocated by the DHCP server.
  - d. Perform **Save**. The Appliance saves as static IP the address that was allocated by the DHCP server.
  - e. Remove this IP address from the IP addresses pool of the DHCP server.

# **Default Values Do Not Appear in the Directory Setup Dialog Box**

**Problem:** During DocuSign SA software installation, the *Directory Setup* dialog box appears without any default values.

**Solution:** DNS configuration may be problematic, causing an installation failure. For more information, refer to *Installation Failed*.

# The Appliance is Not in Factory Settings Mode

**Problem:** During DocuSign SA software installation, this message appears after you enter the DocuSign SA address and click **Next**.

**Solution:** This message indicates that a DocuSign Signature Appliance with the IP address entered is already installed. Perform one of the following options:

- Enter a different IP address.
- Return DocuSign SA to factory settings using the console, and then rerun the installation process.

**Note:** Since this message indicates that DocuSign SA is already installed, you may want to cancel the installation process to prevent the accidental reinstallation of DocuSign SA.

#### **Installation Failed**

**Problem:** The DocuSign SA software installation process fails.

**Solution:** Verify the following:

- DNS supports dynamic updates. This information is included in the DNS server properties.
- ♦ The user running the DocuSign SA Administration MMC has the necessary privileges. The user must be a member of both the domain admins and enterprise admins groups.

If you have verified all of the above, and the installation process still fails, download the Install log. For information on downloading the Install log, refer to <u>Downloading Log Files</u>.

The Install log may include one of the following errors:

- ◆ Failed to join the domain If this error appears in the Install log, verify the following:
  - ♦ The domain controller is up.
  - The domain name was entered correctly.
  - The administrator user has the necessary privileges to register computers to the domain.
- ♦ Failed to remove http URLs for CDP and AIA This error usually indicates a failure in CA installation. Send the Install log file to DocuSign technical support.

# **Progress Bar Stops Advancing**

**Problem:** During DocuSign SA software installation, the progress bar stops advancing at the user's keys and certificate generation stage, and only one user is defined in DocuSign SA.

**Solution:** There may be a DNS configuration problem (in either DHCP or static IP mode). Perform the following:

- Do not close the DocuSign SA installation wizard.
- Modify the DNS Server IP address from the console. The progress bar will continue advancing until the installation is completed.

# **DocuSign Signature Appliance Installation Issues**

**Problem:** In an MS Active Directory environment, right after the installation starts, the following error appears: "Installation failed in step 93 with reason: failed to join the domain, error code is 1231". Sometimes the error code is 1355.

**Cause:** The DocuSign Signature Appliance failed to join the domain due to network configuration problems.

**Solution:** Check for network setting such as DNS IP on the DocuSign SA console. Make sure to restart the appliance after any changes to the IP or DNS even if the change was successful.

To be sure that your network configuration is OK try to ping with the DocuSign Signature Appliance IP using the -a option. You should get a reply with the appliance full DNS name.

#### High Availability/Load Balancing – Alternate Installation

**Problem:** After completing the installation of an alternate DocuSign SA, the following message appears in the subscribed alternate: "The snapshot for this publication has become obsolete".

**Cause:** You did not restart the primary DocuSign Signature Appliance before starting the alternate installation.

#### Solution:

- 1. Unsubscribe the alternate appliance.
- 2. Restore the alternate to factory settings.

- 3. Restart the primary appliance (hardware restart).
- 4. Re-install the alternate appliance.

# **DocuSign Signature Appliance Problems**

# **DocuSign Signature Appliance Does Not Start**

**Problem 1:** Even though power is on, the appliance shows no sign of being on. The power LED is off.

• **Solution 1:** Check that the power cables are indeed connected to the power supply.

**Problem 2:** The power LED is on. The Console does not stop displaying the message: *DocuSign SA is now starting, please wait.* Even after restarting DocuSign SA several times the same message continues to display.

 Solution 2: Follow the instructions in <u>Restoring the DocuSign Signature Appliance After</u> an <u>Internal Hard Disk Failure</u>. It is recommended to consult with DocuSign technical support before carrying out the instructions.

#### Console Problems

The console provides messages and alerts for the following problems (refer to <u>DocuSign SA Does</u> <u>Not Respond</u> for more information):

- ♦ [Tamper] A tamper event occurred.
- ♦ [License] There is a problem with the license MiniKey.
- ♦ [IP Addr] The appliance does not have an IP address.

Following are licensing issue messages that can also appear in the console:

- ♦ Passed 90% of DocuSign SA license limit Contact DocuSign to obtain a larger license.
- ◆ DocuSign Signature Appliance license is not present, please insert your license MiniKey. Warning <num> of 5, system will shutdown! The license MiniKey is not inserted. Insert the MiniKey immediately.
- ♦ The amount of users in the DocuSign Signature Appliance has passed the license limit. Warning <num> of 5, system will shutdown! Either obtain a new license MiniKey from DocuSign, or remove users from the scope of DocuSign SA users.
- ◆ An improper license Minikey is inserted(<error-code>). Warning <num> of 5, system will shutdown! Insert a proper license MiniKey.

For more information on licensing issues, refer to New Users Do Not Receive Certificates.

# **Client-Related Problems**

This section describes various problems and error messages you may encounter while running the DocuSign SA Client, and provides possible solutions to these problems.

# Cannot Enable the "Add Digital Signature to Outgoing Messages" Checkbox in Outlook

**Problem:** In Microsoft Outlook, the **Add digital signature to outgoing messages** checkbox is disabled.

**Solution:** In order to send signed emails, you must first define security settings. Refer to *Signing Outlook Emails* in the *DocuSign SA User Guide*.

# **Cannot See Any Certificates in Store**

**Problem:** You cannot see any certificates in your Microsoft Personal certificates store.

**Solution:** Perform the following:

- 1. Restart the machine and try again.
- 2. Verify the following:
  - ♦ You are logged in to the same domain as DocuSign SA. You should not be logged in to any other domain, and you should not be logged in to the current machine.
  - ♦ Your DNS definitions are correctly configured on the PC. These definitions should be the same as the domain's DNS.
  - ◆ You receive a response when you ping the DocuSign SA IP address or try to connect to DocuSign SA using telnet to port 443.
  - ◆ Your user account is defined in the directory that was defined as the AD users container during DocuSign SA installation (refer to *Figure 13*).
  - If you are using a Directory Independent environment, you did not omit to set configuration parameters for the client machine. Use the **DocuSign SA Configuration Utility** to setup the DocuSign Signature Appliance IP address (refer to the Client – Appliances section in the DocuSign SA Configuration Utility chapter of the *DocuSign SA User Guide*).

# **Administrative Problems**

This section describes various problems and error messages you may encounter while managing DocuSign SA, and provides possible solutions to these problems.

# DocuSign SA System Parameters Do Not Appear in the DocuSign SA Administration MMC

**Problem:** You do not see any DocuSign SA system parameters in the DocuSign SA Administration MMC.

**Solution:** In order to perform administrative operations using the DocuSign SA Administration MMC, you must be a member of the DocuSign SA Administrators group. This group is defined in the **Administrator Group** system parameter, and its default value is Administrators. The **Administrator Group** parameter is displayed in the DocuSign SA Console (refer to Chapter 6: Using the DocuSign SA Consoles).

# All DocuSign SA Administration MMC Operations Fail

**Problem:** Any operation you attempt to perform in the DocuSign SA Administration MMC fails.

**Solution:** Refer to <u>DocuSign SA System Parameters Do Not Appear in the DocuSign SA Administration MMC.</u>

# **DocuSign SA Does Not Respond**

**Problem:** You cannot access DocuSign SA through the DocuSign SA Administration MMC or perform digital signature operations.

**Solution:** Check the appliance status. The cause may be one of the following:

- ♦ A correct license MiniKey token is not inserted, causing DocuSign SA to turn itself off after two hours. Insert the correct license MiniKey and restart DocuSign SA.
- ♦ A tamper event occurred, and the Tamper LED is blinking. Reset the Tamper mechanism from the console (refer to *Resetting the Tamper Mechanism*).
- DocuSign SA failed to receive an IP address, and the Tamper LED is lit. Check the cable and DHCP server. Once the network problem is resolved, the LED turns off and DocuSign SA begins working.
- ♦ The DocuSign SA users OU was modified. Verify that the DocuSign SA users OU was not modified, and it is the same as was entered during DocuSign SA installation.

If none of the above is applicable, run the console and enter **1** from the main menu (refer to <u>Displaying DocuSign SA Status</u>). Check the appliance information for the DocuSign SA Service State parameter, as follows:

- ♦ If the DocuSign SA Service State is **Running**, check for a network problem between DocuSign SA and the clients.
- ◆ If the DocuSign SA Service State is **Stopped**, restart DocuSign SA and then recheck the DocuSign SA Service State. If the DocuSign SA Service State is still **Stopped**, contact DocuSign technical support.
- ◆ If the DocuSign SA Service State is neither Running nor Stopped, first check to see whether there is a networking problem (ping the DocuSign SA IP address). If this is not the problem, contact DocuSign technical support.

#### **New Users Do Not Receive Certificates**

**Problem:** When you add new users to the system, DocuSign SA does not assign the users certificates.

**Solution:** Verify that the number of users does not exceed the DocuSign SA license. To do this, check the number of users currently defined in the database and the number of users allowed by the license MiniKey token. Both numbers appear on the Display status page in the console (refer to <u>Displaying DocuSign SA Status</u>).

If there are too many users defined in the Users OU, perform one of the following actions:

- Request a new license from DocuSign.
- Delete unnecessary users.
- Move some of the users to another OU.

Then perform Sync with Directory from the DocuSign SA Administration MMC (refer to Synchronizing DocuSign SA with the Directory Service).

If the number of users in the Users OU does not exceed the license, there may still be too many users defined in the DocuSign SA database. Download the Event log. If this is the problem, the message DocuSign Signature Appliance reach license limit, please upgrade your DocuSign SA license appears. In this case, perform Sync with Active Directory from the DocuSign SA Administration MMC.

**Note:** All users defined in the OU are counted toward the total number of users, including special users such as IUSR\*, guest, etc.

Another cause may be that a user tried to log in immediately after being added to the system, before DocuSign SA updated its database. In this case, the user should log off and then log in again.

# **Restore Appliance Fails**

**Problem:** When you attempt to restore the appliance (refer to <u>Restoring the</u> DocuSign Signature Appliance), the operation fails immediately after inserting the backup MiniKey token. In this case, the failed to parse the backup header message appears in the Install log.

**Solution:** You may have inserted the wrong MiniKey token. Make sure that the MiniKey token you insert is the same MiniKey token that was used during the installation process.

If the correct MiniKey token was inserted and the Restore Appliance operation still fails due to MiniKey token hardware problems, try again using the second MiniKey token of the pair.

# **Backup DocuSign SA Operation Fails**

**Problem:** When attempting to back up the DocuSign Signature Appliance using the getbackup.exe utility or the DocuSign Signature Appliance management console, the backup process fails. The administrator has full administrative privileges on the MS Active Directory.

**Cause 1:** DocuSign SA administrative tasks can be performed only by a user who is himself a member of the DocuSign SA administrators group (and not a member of a group that is member of the DocuSign SA administrators group).

**Solution 1:** Check the name of the DocuSign SA administrators group on the DocuSign Signature Appliance console and make sure you are yourself a member of that group. It is also possible to use the DocuSign SA built-in administrator.

**Cause 2:** On the debug log you will see that the backup failed because it failed to copy the DocuSign SA internal CA CRL file.

**Solution 2:** Perform a hardware restart.

# Appendix A: DocuSign SA Installation with Reduced Privileges

This appendix describes how to perform DocuSign SA installation in an Active Directory environment with reduced permissions.

#### Overview

When the DocuSign Signature Appliance is installed in an Active Directory environment, you must login with an admin account and provide the installation wizard with both an admin account and a password, to enable both the appliance installation and the appliance operation in the MS Active Directory environment.

During installation, the administrative permissions enable the creation of new objects in the MS Active Directory and updating of existing objects. Access to the administrative account is limited to the installation phase, and is not required for the ongoing operation of DocuSign SA.

DocuSign Signature Appliance installation is performed using the *DocuSign Signature Appliance Management* utility and is described in detail in <u>Chapter 3: Installing DocuSign SA</u>.

There are cases where the DocuSign Signature Appliance is installed in environments that do not have global administrative permissions, for example, a department of a big organization. In this type of organization, there are several administrators for the organization's Active Directory, with each administrator responsible for maintaining a department that is defined as a specific OU (Organizational Unit) in the organization's Active Directory. These administrators have permissions only to manipulate objects in their department's OU, but do not have permission to update any objects outside that scope.

DocuSign SA Client enables administrators with restricted permissions to install the DocuSign Signature Appliance. Additional operations must be performed in addition to the actual installation, to provide a functionality similar to that of a privileged administrator performing an installation.

**Note:** In some cases, an installation with reduced privileges reduces the functionality of DocuSign SA.

This appendix describes the differences between a regular DocuSign SA installation and a DocuSign SA installation with reduced privileges. It includes the following sections:

- <u>Regular DocuSign SA Installation</u> This section describes a regular DocuSign Signature Appliance installation, with a focus on the Active Directory operations performed by the installation, and the functional purpose of each Active Directory operation.
- ◆ <u>DocuSign SA Installation with Reduced Privileges</u> This section describes the reduced DocuSign Signature Appliance installation. It details the activities that must be carried out to enable the functionality provided by the regular installation procedure.

**Note**: You can switch to another administrative account if the current administrator fails to perform an operation which accesses the Domain. The failed administrator is prompted to supply an alternate administrator account.

This ability may resolve issues of reduced privileges.

For more information about this functionality, refer to *Permission Considerations*.

# Regular DocuSign SA Installation

The following sections list all the operations carried out during DocuSign Signature Appliance installation that require Enterprise admins or Domain admins permissions.

# Creating a New Computer Account for the DocuSign Signature Appliance

The installation creates a new computer account for the DocuSign Signature Appliance if an account does not yet exist. The installation also grants this account membership to *Cert publishers* and to *Pre-Windows 2000 Compatible Access*.

# Joining the DocuSign Signature Appliance to MS Domain

In order to install DocuSign SA in an Active Directory environment, the installation requires an administration machine joined to the domain and logged in with a user who is a member of the Enterprise admins and Domain admins groups.

# **Creating a Services Connection Point (SCP)**

The installation creates an SCP object, which contains information (such as the DocuSign SA IP address) that enables the DocuSign SA Clients to connect to the DocuSign Signature Appliance. This object is located in **Active Directory Sites and Services** → **Services** → **Net Services**.

The DocuSign Signature Appliance computer account is granted read and write access rights so that the DocuSign Signature Appliance can update SCP information.

# **DocuSign SA User Synchronization**

During normal operation, the DocuSign Signature Appliance synchronizes periodically with the domain by querying for new, updated, or deleted user objects. It may also update the user certificate attribute of users for whom it had issued a certificate (refer to <u>Updating the userCertificate Attribute for Users</u> below). To enable proper synchronization of users, read access rights to the **Deleted Objects** container are granted to the DocuSign Signature Appliance to enable querying the deleted user objects.

# **Updating the userCertificate Attribute for Users**

DocuSign SA does not update the certificate attribute of a user by default.

If you wish to update the certificate attribute of a user in Active Directory with the certificate content, you must grant write access rights to the **userCertificate** attribute for all users objects in the users OU. This is achieved by assigning the DocuSign SA Computer to the **Cert Publishers** 

group as part of the installation procedure. To complete the process, you must change the value of the <u>User Certificate Publishing</u> system parameter to True and perform a soft restart of the DocuSign Signature Appliance.

# **DocuSign SA CA Root Certificate Information**

AIA (Authority Information Access) and CA objects that contain the DocuSign SA published Certificate Authority root certificate are updated by the DocuSign Signature Appliance during installation. This information automatically updates all machines in the domain, thereby providing proper signature verification. The objects are located in Active Directory Sites and Services → Services → Public Key Services → AIA, and Active Directory Sites and Services → Services → Public Key Services → CA.

Read and write access rights are granted to the DocuSign Signature Appliance computer account so that the appliance can publish and update CA objects.

# **DocuSign SA CA CDP (Certificate Distribution Point)**

The DocuSign SA CA CDP (CRL Distribution Point) contains the updated DocuSign SA's published CRL (Certificate Revocation List). This object is located in **Active Directory Sites and Services** → **Services** → **Public Key Services** → **CDP**.

Read and write access rights are granted to the DocuSign Signature Appliance computer account so that the appliance can publish and update new CRLs.

# **DocuSign SA Installation with Reduced Privileges**

During the DocuSign SA installation procedure, both the login administrative user and the provided administrator account can have fewer privileges than domain admins and enterprise admins. However, at the end of the data collection stage, a warning appears listing the operations that failed during the creation of Active Directory objects, due to insufficient privileges. To restore the reduced functionality, perform the following steps, as described in the following sections:

- ♦ Add the DocuSign SA computer to the domain as a preliminary action to be taken before installing with reduced privileges.
- ♦ Install DocuSign SA in a reduced-privileges environment.
- ♦ Complement the DocuSign SA installation with the DocuSign SA capabilities that were described in *Regular DocuSign SA Installation*.

# Preliminary Action – Adding the DocuSign SA Computer to the Domain

Prior to running the DocuSign SA installation, add the DocuSign SA computer to the domain, as follows:

- Add a computer account to the Active Directory and set the name of the user who can join this computer to the domain. The computer name field should be set according to the DocuSign SA serial number (refer to <u>Displaying DocuSign SA Status</u>). For example, CSN00041.
- Set the *user* or *group* to a user or group that can join this computer to the domain.

**Note:** The admin user provided during DocuSign SA installation should be the above user or a user who is a member of the assigned group.

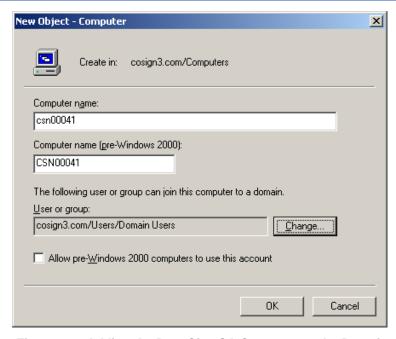

Figure 111 Adding the DocuSign SA Computer to the Domain

# Installing DocuSign SA in a Reduced Privileges Environment

After adding the DocuSign SA computer to the domain, activate the DocuSign Signature Appliance Management and install the DocuSign Signature Appliance according to the following guidelines:

- 1. In the *User Setup* window provide the username and password for an account with permission to join the DocuSign SA machine to the domain.
- In the *Directory Setup* window set the **DocuSign SA Container** field with the full OU (or container) path of the DocuSign SA computer account that was generated in the preliminary stage.
- 3. Click **Finish.** A message appears listing the operations that failed during the creation of Active Directory objects.

Note: The list of failed operations depends on the extent of the user's privileges.

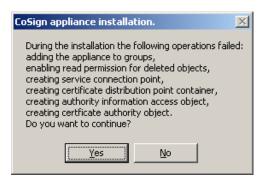

Figure 112 Installation Failure Message

4. Click Yes to continue with the installation.

The installation will try to create/update objects in the Active Directory. Any object listed in the above warning message will not be generated or updated.

# Complementing the DocuSign SA Installation with Missing Capabilities

Once installation with reduced privileges is complete, you can complement it with the missing capabilities. This section describes how to restore the DocuSign SA capabilities after installing with reduced privileges.

**Note:** After you update any of the objects in the Active Directory, restart the DocuSign Signature Appliance.

# Joining the DocuSign Signature Appliance to the MS Domain

For DocuSign SA to work, it is mandatory that the user specified in the *User Setup* window has permission to join the DocuSign Signature Appliance to the Domain.

# Administrating DocuSign SA after the installation

To administrate DocuSign SA after the installation, use the *DocuSign SA Configuration Utility* (described in *Chapter 8: DocuSign SA Configuration Utility*) to set the value of **Admin Administrator's Group Name** to the administrators groups of the division. For example, set the value to be *Division Admin Users*. Alternatively, you can administrate DocuSign SA using the DocuSign SA built-in administrator.

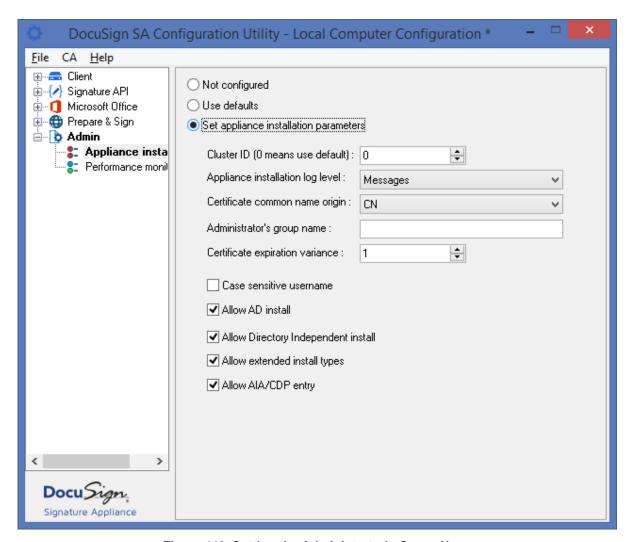

Figure 113 Setting the Administrator's Group Name

#### Creating a Services Connection Point (SCP)

Failure to create an SCP prevents the DocuSign Signature Appliance from publishing its binding information, thus preventing DocuSign SA clients from locating the DocuSign Signature Appliance. Once the DocuSign SA computer is granted access rights to the SCP, this functionality is enabled.

If it is a problem to enable such access, it is still possible to manually set this information through the DocuSign SA Client Configuration utility (refer to <u>Distributing DocuSign SA Information</u> through the SCP). However, this option is limited for the following reasons:

- ◆ The client is never updated with the current status of the DocuSign Signature Appliance activity. This causes long delays when attempting to connect to an inactive appliance.
- Any update of information, such as the DocuSign Signature Appliance's IP address, involves a manual update of all DocuSign SA clients.

# DocuSign SA User Synchronization

Failure to set read access rights to the **Deleted Objects** container causes synchronization problems of deleted users from the Active Directory. Since deleted users are not recorded as deleted, you can reach the DocuSign SA license limitation when the actual number of users is well under the limitation.

You can take the following action:

After any deletion of users from the Active Directory, perform a manual full synchronization
of the DocuSign Signature Appliance (refer to <u>Synchronizing DocuSign SA with the</u>
<u>Directory Service</u>).

# Updating the userCertificate Attribute for Users

Failure to assign the DocuSign SA computer as a member of the *Cert Publishers* group causes problems in setting the user's certificate in the Active Directory. You can take any of the following actions:

- ♦ Manually assign the DocuSign SA computer as a member of the Cert Publishers group.
- Grant the DocuSign SA computer write access to the relevant users.
- Publish the user certificate manually, or refrain from publishing users' certificates.
- Note that DocuSign SA does not update the certificate attribute of the user by default.

# Appliance's CA Root Certificate Information

Failure to create the AIA prevents the DocuSign SA server from automatically publishing its ROOT certificate. Since the DocuSign SA ROOT CA must be part of the trusted Certificate Authorities, you can take any of the following actions:

- ◆ Distribute the root certificate manually or automatically using administrator tools. Refer to Chapter 4: Deploying the DocuSign SA Client for more information.
- ◆ During the installation of the DocuSign Signature Appliance, you can define a different AIA location (such as an HTTP location), or not specify any AIA location.
- ♦ Create the AIA object in the Active Directory after the installation, and publish the root certificate manually.

#### Appliance's CA CDP (Certificate Distribution Point)

Failure to create a CDP prevents the DocuSign Signature Appliance from publishing its updated CRL. This may cause signature or verification problems or delays since the updated CRL is not located in its designated location. You can take any of the following actions:

- ♦ The DocuSign SA CRL expiration time can be set to expire several years in the future. By setting the CRL once in the CDP, all applications that require CRLs will work properly.
- Distribute the CRL manually or automatically using administrator tools.
- ◆ During DocuSign Signature Appliance installation, you can define a different CDP location (such as an HTTP based location), or specify that the CRL is not required.
- ◆ Create this object in the Active Directory after the installation, and then either publish the CRL manually, or grant the DocuSign Signature Appliance the proper rights to update this object.

# Appendix B: Centralized DocuSign SA Client Installation

The DocuSign SA client can be centrally deployed in any environment, using various methods. Some of the methods can be based on Microsoft Active Directory or alternative Microsoft tools or on third party tools. It is essential to use such utilities in the case of large deployments.

This appendix describes one of the ways of deploying the DocuSign SA client in a large scale organization using Microsoft SCCM (System Center Configuration Management).

# **Automatic Client Deployment using Microsoft SCCM**

Microsoft SCCM (System Center Configuration Management) enables you to automatically perform remote software installations. Using this feature, you can install the DocuSign SA client on all relevant workstations without user intervention, resulting in a smooth deployment of the DocuSign SA system in a large-scale organization.

For more information refer to the Microsoft documentation at <a href="http://www.microsoft.com/en-us/server-cloud/products/system-center-2012-r2-configuration-manager/">http://www.microsoft.com/en-us/server-cloud/products/system-center-2012-r2-configuration-manager/</a>.

Automatic deployment in a Microsoft Active Directory can be performed as follows:

- Place the contents of the DocuSign SA CD in a specific shared location in the domain, such as a shared disk drive of the domain server or any other Microsoft-based file server in the domain.
- Define a Task Sequence in Microsoft SCCM. When the task sequence is advertised, the relevant workstations will install the DocuSign SA client software.
   For more information, refer to <u>Defining and Advertising a DocuSign SA Client Task Sequence</u>.

# **DocuSign SA Installation Components**

The following table lists the components of the DocuSign SA Client installation, and their location in the DocuSign SA CD. These files are used to define which DocuSign SA Client software packages SCCM will install.

Some of the files differ depending on the intended operating system (32-bit or 64-bit).

| Installation Files for 32-bit<br>Operating Systems | Installation Files for 64-bit<br>Operating Systems | Location        |
|----------------------------------------------------|----------------------------------------------------|-----------------|
| ARX CoSign Client.msi                              | ARX CoSign Client64.msi                            | CDRom\MSI       |
| ARX CryptoKit Basic.msi                            | ARX CryptoKit Basic64.msi                          | CDRom\CryptoKit |
| ARX Signature API.msi                              | ARX Signature API64.msi                            | CDRom\MSI       |
| ARX CoSign Printer.exe(Optional)                   | ARX CoSign Printer.exe(Optional)                   | CDRom\MSI       |
| ARX Office Signatures.msi<br>(Optional)            | ARX Office Signatures64.msi<br>(Optional)          | CDRom\MSI       |

Table 2 DocuSign SA Client Installation Components

# Defining and Advertising a DocuSign SA Client Task Sequence

This section describes in detail how to define a Microsoft SCCM Task Sequence for DocuSign SA client installation, and how to advertise the Task Sequence so it performs automatic mass DocuSign SA client installation in large scale DocuSign SA client deployments.

# Step 1: Define DocuSign SA Packages

# To define DocuSign SA packages:

- 1. Open the SCCM Configuration Manager Console.
- 2. Navigate to Software Library > Overview > Application Management > Packages.
- 3. Select **Home > Create Package from Definition** to add as software packages each of the following software components (.MSI files) that you had placed in the shared location:
  - ♦ ARX CoSign Client.msi
  - ♦ ARX Cryptokit Basic.msi
  - ARX Signature API.msi
  - ♦ ARX Office Signatures.msi (if required)

The full list of packages will look similar to the following:

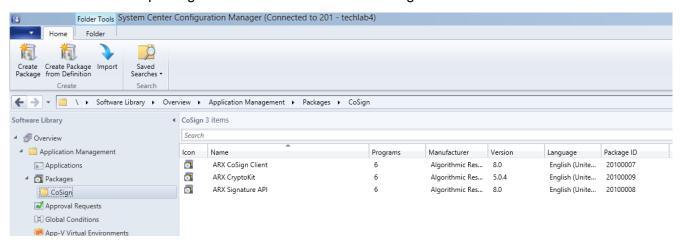

Figure 114 Defining the DocuSign SA Packages

# Step 2: Create a Task Sequence

## To create a task sequence:

1. Navigate to **Software > Overview > Operating Systems > Task Sequences**.

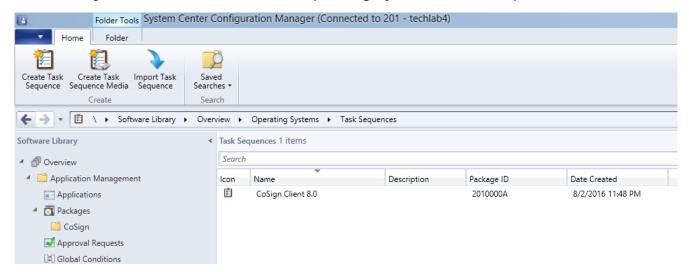

Figure 115 Task Sequences Window

2. Select Home > New custom task sequence. The New Task Sequence Wizard is launched.

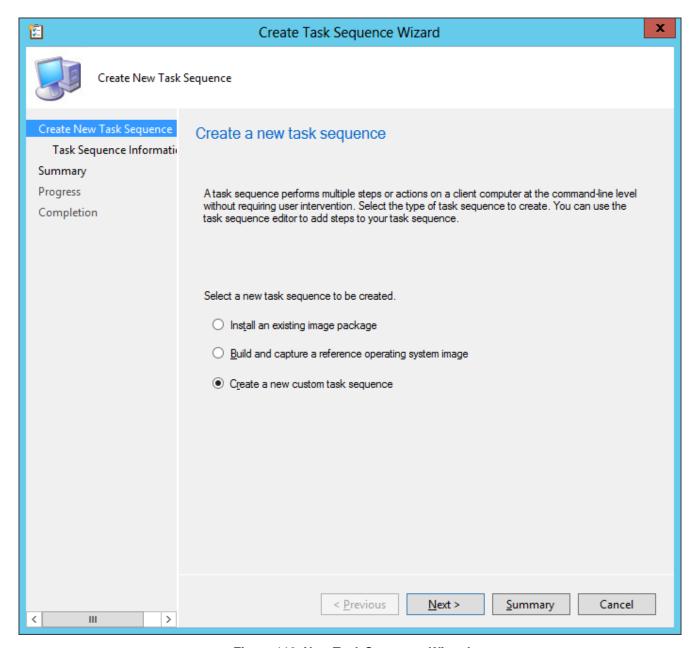

Figure 116 New Task Sequence Wizard

- 3. Select Create a new custom task sequence.
- 4. Give the new task sequence a name. It is recommended to give it the same name as the installed DocuSign SA Client version.

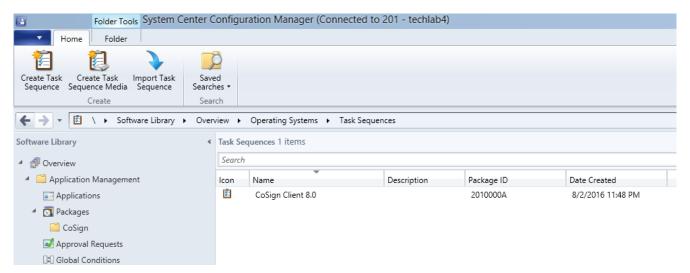

Figure 117 Name of Task Sequence

5. Right-click the newly created Task Sequence and select **Edit**. The Task Sequence Editor window appears.

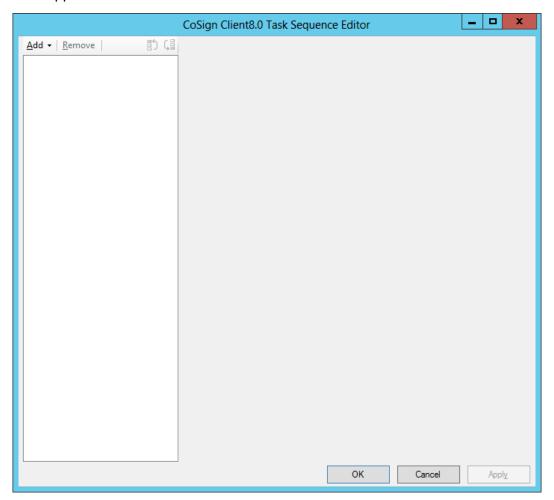

Figure 118 Task Sequence Editor window

- 6. Install the DocuSign SA Client as follows:
  - a. Select Add > Software > Install Package.

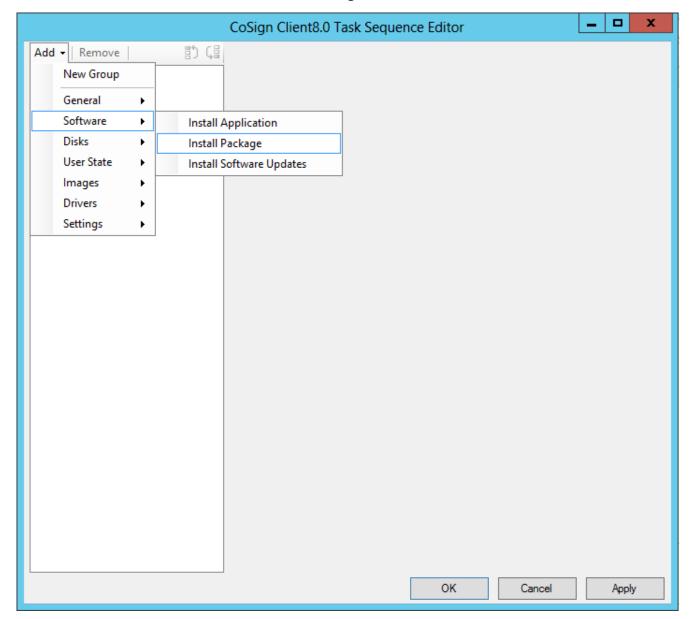

Figure 119 Selecting to Install Software

- b. In the **Name** field, enter a meaningful name for the software.
- c. Click **Browse** to select the relevant package.
- d. Verify that Per-system unattended is selected in the Program field.

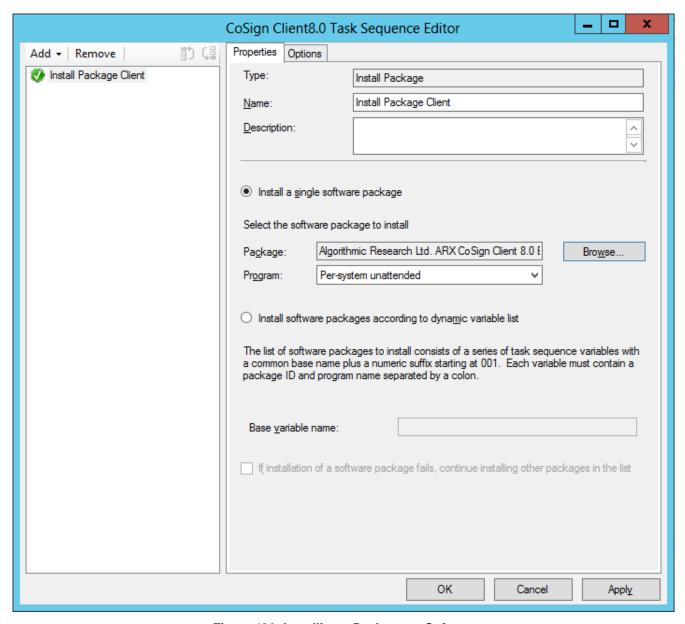

Figure 120 Installing a Package as Software

- e. Click Apply.
- 7. Install DocuSign CryptoKit as follows:
  - a. Navigate to **Add > Software > Install Package**.
  - b. In the **Name** field, enter a meaningful name for the software.
  - c. Click **Browse** to select the relevant package.
  - d. Verify that **Per-system unattended** is selected in the **Program** field
  - e. Click Apply.

- 8. Install the DocuSign SA Signature API as follows:
  - a. Select Add > Software > Install Package.
  - b. In the **Name** field, enter a meaningful name for the software.
  - c. Click **Browse** to select the relevant package.
  - d. Verify that **Per-system unattended** is selected in the **Program** field.
  - e. Click Apply.
- 9. Optionally install the DocuSign SA Office Signatures as follows:
  - a. Select Add > Software > Install Package.
  - b. In the **Name** field, enter a meaningful name for the software.
  - c. Click **Browse** to select the relevant package.
  - d. Verify that Per-system unattended is selected in the Program field.
  - e. Click Apply.
- 10. Optionally install the DocuSign SA Printer as follows
  - a. Navigate to Add > General > Run Command Line.

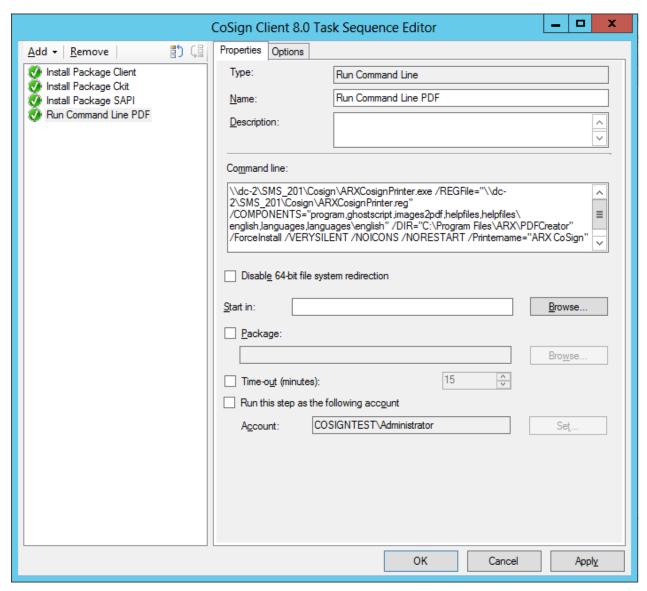

Figure 121 Installing the DocuSign SA Printer

- b. In the **Name** field, enter a meaningful name for the software.
- c. Click **Browse** to select the relevant package.
- d. Edit the file \\{share}\ARXCosignPrinter.reg, where {share} is the location of the shared disk. Save the edited file with a different name, such as ARXCoSignPrinter1.reg.
- e. Add the following three lines to the newly saved file:

```
"RunProgramAfterSavingProgramname"="C:\\Program Files\\ARX\\ARX Signature API\\OmniSign.exe
"RunProgramAfterSavingProgramParameters"="\"<OutputFilename>\" /p"
"RunProgramAfterSaving"="1"
```

Where the value of RunProgramAfterSavingProgramname is the actual location of the OmniSign.exe executable.

f. In the **Command line** field enter the following text:

```
\\{share}\ARXCosignPrinter.exe
/REGFile="\\{share}\ARXCosignPrinter.reg"
/COMPONENTS="program,ghostscript,images2pdf,helpfiles,helpfiles\eng
lish,languages,languages\english" /DIR="C:\Program
Files\ARX\PDFCreator" /ForceInstall /VERYSILENT /NOICONS /NORESTART
/Printername="ARX CoSign" /LANG=english /TASKS=
/RESTARTEXITCODE=999
```

where {share} is the location of the shared disk.

- g. Click **Apply**.
- 11. Click **OK**.

## **Step 3: Advertise the Task Sequence**

#### To advertise the task sequence:

- 1. Navigate to Software > Overview > Operating Systems > Task Sequences.
- 2. Select the DocuSign SA Client task sequence and click the **Deploy** button from the home menu.

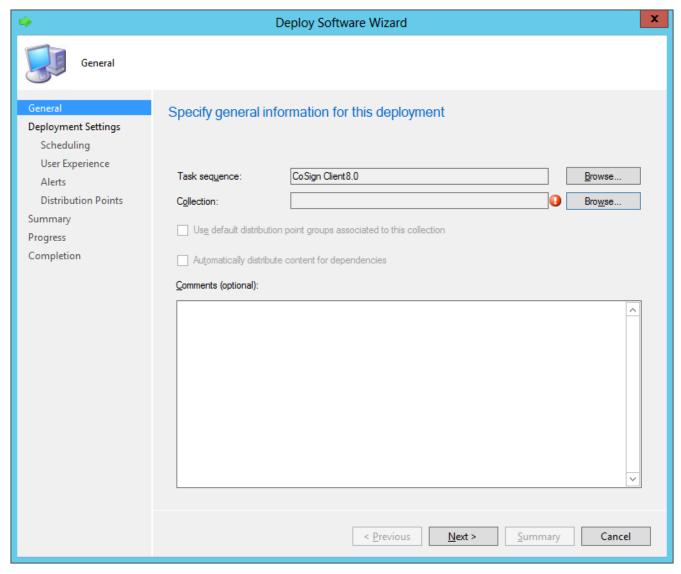

Figure 122 New Advertisement Wizard

- 3. Give the new task advertisement a name. It is recommended to give it the same name as the task.
- 4. Click Browse adjacent to the Task Sequence field to select the task sequence
- 5. Click **Browse** adjacent to the **Collection** field to specify on which workstations to install the packages in the task sequence.
- 6. Click **Next**, and in the Schedule window set the date and time of the installation.
- 7. Click **Next** in all subsequent wizard windows, and click **Finish** in the final window.

# Index

| <b>—A—</b>                                       | restoring in Directory Independent environment, 163               |
|--------------------------------------------------|-------------------------------------------------------------------|
| Accepting Relying Parties Tickets, 160           | restoring in LDAP environment, 162                                |
| Accessing DocuSign SA, troubleshooting, 240      | restoring, overview, 161                                          |
| Account Activation, 108                          | synchronizing with directory service, 128                         |
| Activating a user, 21                            | viewing information in console for HW before v7.0,                |
| Active Directory. See Microsoft Active Directory | 185                                                               |
| Add Certificate to CRL, 147                      | viewing information in web-based Console, 200                     |
| Add Digital Signature checkbox disabled, 239     | Appliance Administrator Group, 142                                |
| Additional Radius IPs (CC Mode), 158             | Applications that work with DocuSign SA, 12                       |
| ADFS, 23                                         | Architecture, 15                                                  |
| Administrative problems, troubleshooting, 239    | Authenticating                                                    |
| AIA Location Settings, 146                       | data, requirements, 11                                            |
| AIA Publication Location, 145                    | users in DocuSign SA, 16                                          |
| Allow Get Backup Anonymously, 154                | Authentication key renewal, ChosenSecurity CA, 137                |
| Alternate DocuSign Signature Appliance           | Authentication methods, 16                                        |
| data replication management, 214                 | Authentication, extended authentication mechanisms, 16,           |
| installing, 209                                  | 121                                                               |
| installing hardware, 209                         | Automatic Deletion of Users, 142                                  |
| installing software, 209                         | Automatic deployment of DocuSign SA client                        |
| managing, 213                                    | in Active Directory, 250                                          |
| overview, 207                                    | overview, 250                                                     |
| re-initializing, 215                             | В                                                                 |
| resubscribing, 219                               | <b>_B</b>                                                         |
| setting as primary appliance, 216                | Back panel                                                        |
| unsubscribing, 215                               | DocuSign SA Enterprise, 39                                        |
| viewing replication status, 214                  | DocuSign SA FIPS HW v8.0, 31, 35                                  |
| Alternate Extended Auth Mode, 156                | Backing up the database, 125                                      |
| Alternate Radius Server IP Address, 157          | Backup                                                            |
| Alternate Radius Server port, 157                | backup fails, troubleshooting, 242                                |
| Appliance                                        | command line utility, 177                                         |
| configuring installation parameters, 231         | operation, 125                                                    |
| configuring performance monitoring parameters,   | restoring appliance from, 161                                     |
| 234                                              | Batch scripts, 176                                                |
| configuring the signing operation using the      | Biometric Authentication, 155                                     |
| DocuSign SA Configuration Utility, 231           | Biometric Authentication Window, 156                              |
| connecting DocuSign SA Enterprise, 37            | Biometric Shared Secret, 156                                      |
| connecting DocuSign SA FIPS HW v7.0, 34          | Built-in DocuSign SA Admin, 143                                   |
| connecting DocuSign SA FIPS HW v8.0, 30          | <b>C</b>                                                          |
| DocuSign SA Enterprise back panel, 39            | _                                                                 |
| DocuSign SA Enterprise front panel, 38           | CA Cert Hash Algorithm, 147, 148                                  |
| DocuSign SA FIPS HW v7.0 front panel, 35         | Case Sensitive Username, 154                                      |
| DocuSign SA FIPS HW v8.0 back panel, 31, 35      | CD                                                                |
| DocuSign SA FIPS HW v8.0 front panel, 30         | installation files, 98                                            |
| managing, 123                                    | uninstalling DocuSign SA software, 102                            |
| not in factory settings mode, error message, 236 | CDP location settings, 146                                        |
| restarting appliance, 132                        | Central storage of keys, 16                                       |
| restarting services, 132                         | Centralized installation of DocuSign SA client, 250               |
| restore operation fails, 241                     | Certificate Common Name, 146 Certificate Expiration Variance, 145 |
| restoring in Active Directory, 161               | Certificate Expiration Variance, 143 Certificate Issuer Name, 157 |
|                                                  | Commente issuel maine, 137                                        |

| Certificate Refresh Timer, 145                                    | prerequisites, 99                                               |
|-------------------------------------------------------------------|-----------------------------------------------------------------|
| Certificate Refresh Window, 145                                   | selecting the language, 99                                      |
| Certificate Revocation List (CRL)                                 | Clients Inactivity Timeout, 153                                 |
| CRL publishing frequency, 145                                     | Cloud Monitoring, 155                                           |
| downloading to a file, 225                                        | Cloud Site ID, 155                                              |
| Certificate Validity Period, 146                                  | Command line utilities                                          |
| Certificates                                                      | GetBackup, 177                                                  |
| automatic external CA mode, 19                                    | GetEvt, 178                                                     |
| certificate validity period, 146                                  | Groups, 181                                                     |
| clearing CA files, 131                                            | installing, 176                                                 |
| creating for each computer, 143                                   | overview, 176                                                   |
| DocuSign SA FIPS HW v7.0 certificates                             | RestartServer.exe, 179                                          |
| compliance, 37                                                    | SetSCP, 181                                                     |
| DocuSign SA FIPS HW v8.0 certificates                             | Switch2Prim, 180                                                |
| compliance, 33                                                    | Common Criteria EAL4+, 19                                       |
| expiration variance, 145                                          | certificate enrollment, 21                                      |
| groups, 142                                                       | DocuSign SA installation procedure, 65                          |
| internal CA, installing, 69                                       | Radius server, 20                                               |
| manual external CA mode, 18                                       | signature key generation, 21                                    |
| none in store, 239                                                | user activation, 21                                             |
| parameters, setting, 145                                          | Common Criteria Mode, 155                                       |
| publishing, 143                                                   | Radius callback list, 158                                       |
| refresh timer, 145                                                | Common Criteria Type, 155                                       |
| refresh window, 145                                               | Comodo external CA, setting, 74                                 |
| refreshing, 130                                                   | Configuring                                                     |
| ROOT, adding to trusted CA list, 120                              | console terminal, 182                                           |
| ROOT, installing, 120                                             | DocuSign SA, using the Configuration Utility, 221               |
| setting common name, 146                                          | Console                                                         |
| troubleshooting, 241                                              | accessing, 182                                                  |
| ChosenSecurity external CA                                        | configuring the terminal, 182                                   |
| renewing authentication key, 137                                  | error messages, 238                                             |
| setting up, 76                                                    | troubleshooting, 238                                            |
| uploading CA information, 77, 79                                  | USB to serial adaptor, 183                                      |
| Client                                                            | Console for HW before v7.0                                      |
| client components installation screen, 100                        | enabling DHCP, 187                                              |
| deployment                                                        | messages, 184                                                   |
| deployment options, 96                                            | overview, 182                                                   |
| introduction, 96                                                  | resetting tamper, 188                                           |
| on end-user machine, 97                                           | restoring factory settings, 189                                 |
| on terminal server, 97                                            | setting DocuSign SA time, 190                                   |
| on Web server, 97                                                 | setting static IP address, 187                                  |
| overview, 96                                                      | shutting down DocuSign SA, 189                                  |
|                                                                   | updating display, 184                                           |
| installing, 97, See Client installation installing centrally, 250 | using, 184                                                      |
| setting security parameters, 148                                  | viewing DocuSign SA information, 185                            |
| software components, 98                                           | Console, web-based                                              |
| supported operating systems, 96                                   | enabling DHCP, 194                                              |
| troubleshooting, 239                                              | overview, 182                                                   |
| uninstalling, 102                                                 | resetting tamper, 197                                           |
| Client installation                                               |                                                                 |
|                                                                   | restarting appliance, 197 restoring factory settings, 198       |
| automatic centralized deployment, 102                             |                                                                 |
| centralized installation, 250                                     | setting appliance IP address, 193                               |
| client MSI files, 250                                             | setting DocuSign SA time, 194<br>shutting down DocuSign SA, 196 |
| installing from CD, 99<br>overview, 97                            | touch screen, using, 203                                        |
| 0 + C1 × 1C × × , 7 /                                             | touch screen, using, 200                                        |

| using, 191                                       | does not respond, troubleshooting, 240             |
|--------------------------------------------------|----------------------------------------------------|
| viewing DocuSign SA information, 200             | end user platforms, 14                             |
| Contact Name, 159                                | environments supported by DocuSign SA, 12          |
| CORS domain for REST API, 154                    | information, viewing in Console for HW before      |
| CPS Object ID, 146                               | v7.0, 185                                          |
| CPS URI, 146, 147                                | information, viewing in web-based Console, 200     |
| Create Computer Keys, 143                        | installation, 27                                   |
| Create Group Keys, 142                           | installing client directly from CD, 98             |
| Create User Key Mode, 144                        | installing signature capture device, 110           |
| CRL Publication Location, 145                    | installing with reduced privileges, 243            |
| CRL Publishing Frequency, 145                    | managing graphical signatures, 112                 |
| CRL Retrieval, 157                               | setting debug level, 153                           |
| CRL Validity Period, 145                         | shutting down in Console for HW before v7.0, 189   |
| _                                                | shutting down in web-based Console, 196            |
| —D—                                              | time and date, setting in Console for HW before    |
| Data authentication systems, 11                  | v7.0, 190                                          |
| Data flow in DocuSign SA, 15                     | time and date, setting in web-based Console, 194   |
| Data replication management                      | turnkey solution, 17                               |
| accessing, 214                                   | uninstalling client, 102                           |
| re-initializing an alternate appliance, 215      | using Graphical Signature Management application   |
| unsubscribing an alternate appliance, 215        | 110                                                |
| viewing replication status, 214                  | DocuSign SA Administration MMC                     |
| Database, backing up, 125                        | backing up database, 125                           |
| Date, setting in Console for HW before v7.0, 190 | capabilities, 125                                  |
| Date, setting in web-based Console, 194          | changing system parameters, 140                    |
| Debug                                            | downloading log files, 131                         |
| level, 153                                       | high availability options, 133                     |
| log, downloading, 131                            | managing data replication, 214                     |
| Default Radius password length, 157              | monitoring appliance performance, 138              |
| Delete expired users by window, 148              | obtaining a new license, 139                       |
| Deleting graphical signature, 115                | operations fail, troubleshooting, 240              |
| DHCP                                             | overview, 123                                      |
| enabling in Console for HW before v7.0, 187      | renewing ChosenSecurity authentication key file,   |
| enabling in web-based Console, 194               | 137                                                |
| Digital signatures, prompting for signature, 149 | renewing subordinate CA certificate, 133           |
| Directory Independent environment                | restarting DocuSign SA, 132                        |
| activating the account, 108                      | restarting DocuSign SA services, 132               |
| changing the password, 108                       | restoring the appliance in a Directory Independent |
| Directory Independent Users Management utility,  | environment, 163                                   |
| 163                                              | restoring the appliance in Active Directory, 161   |
| installing DocuSign SA software, 60              | restoring the appliance in LDAP environment, 162   |
| overview, 17                                     | restoring the appliance, overview, 161             |
| password policy, 151                             | starting, 123                                      |
| restoring appliance, 163                         | synchronizing DocuSign SA with the directory       |
| using the Control Panel, 107                     | service, 128                                       |
| Directory Server Search Base, 143                | system parameters, troubleshooting, 239            |
| Directory Synchronization Timer, 142             | uploading software updates, 126                    |
| Disabled checkbox, troubleshooting, 239          | uploading SSL certificate, 136                     |
| Disabling digital signatures, 239                | usage prerequisites, 123                           |
| DocuSign SA                                      |                                                    |
| applications that work with DocuSign SA, 12      | DocuSign SA administrative client                  |
| architecture, 15                                 | installation overview, 27                          |
| components, 13                                   | installation requirements, 28                      |
| data flow, 15                                    | installing, 28                                     |
| documentation, 13                                | uninstalling, 29                                   |
| documentation, 13                                | DocuSign SA Configuration Utility                  |

| Admin mode                                   | DocuSign SA FIPS HW v7.0                         |
|----------------------------------------------|--------------------------------------------------|
| configuration file operations, 227           | hardware v8.0 installation, 34                   |
| creating a configuration file, 227           | DocuSign SA FIPS HW v7.0                         |
| exporting to a configuration file, 228       | environmental conditions, 37                     |
| exporting to a group policy, 228             | DocuSign SA FIPS HW v7.0                         |
| group policies operations, 228               | certificates compliance, 37                      |
| opening a configuration file, 227            | DocuSign SA FIPS HW v8.0                         |
| opening a group policy, 228                  | front panel, 30                                  |
| usage, 227                                   | DocuSign SA FIPS HW v8.0                         |
| CA menu, 224                                 | hardware v8.0 installation, 30                   |
| distributing a client configuration          | DocuSign SA FIPS HW v8.0                         |
| manual distribution, 230                     | back panel, 31                                   |
| overview, 229                                | DocuSign SA FIPS HW v8.0                         |
| via configuration files, 229                 | physical dimensions, 31                          |
| via distributing software, 230               | DocuSign SA FIPS HW v8.0                         |
| via group policy, 230                        | environmental conditions, 33                     |
| via login scripts, 230                       | DocuSign SA FIPS HW v8.0                         |
| downloading the ROOT certificate, 225        | certificates compliance, 33                      |
| editing parameters, 223                      | DocuSign SA FIPS HW v8.0                         |
| End User mode, 229                           | back panel, 35                                   |
| File menu, Admin mode, 224                   | DocuSign SA FIPS HW v8.0                         |
| generating an installation report, 225       | physical dimensions, 35                          |
| Help menu, 225                               | DocuSign SA packages, defining in SCCM, 251      |
| installing the ROOT certificate, 224         | DocuSign SA verifier                             |
| introduction, 221                            | installing, 120                                  |
| menus, 224                                   | validating signatures, 121                       |
| modes of operation, 221                      | DocuSign Signature Appliances                    |
| overview, 221                                | DocuSign SA Enterprise, 14                       |
| running, 221                                 | DocuSign SA Eliciplise, 14  DocuSign SA FIPS, 14 |
| setting appliance configuration              | monitoring performance, 138                      |
| appliance installation parameters, 231       | obtaining a new license, 139                     |
| overview, 231                                | overview, 14                                     |
|                                              |                                                  |
| performance monitoring parameters, 234       | software installation, 41                        |
| using, 221                                   | DocuSign Signature Appliances HW v7.0            |
| DocuSign SA Control Panel                    | installing, 34                                   |
| Administrator actions, 105                   | DocuSign Signature Appliances HW v8.0            |
| in a Directory Independent environment, 107  | installing, 30                                   |
| menu bar options, 106                        | Downloading log files, 131                       |
| overview, 104                                | <b>—Е—</b>                                       |
| User actions, 105                            |                                                  |
| DocuSign SA Debug Level, 153                 | Email From Address, 150<br>Email notifications   |
| DocuSign SA Enterprise                       |                                                  |
| back panel, 39                               | configuring, 71                                  |
| configuring console terminal, 182            | mail server name parameter, 150                  |
| description, 14                              | Enable Automatic User Logon, 149                 |
| environmental conditions, 40                 | Enable the Radius AD Attribute, 158              |
| front panel, 38                              | Enable User Counters, 150                        |
| hardware installation, 37                    | End-user machine, deploying client on, 97        |
| physical dimensions, 39                      | Enforce CRL Validation, 157                      |
| resetting tamper mechanism in Console for HW | Enforce FIPS Approved Algorithms, 154            |
| before v7.0, 188                             | Enhanced Key Usage Enabled, 148                  |
| DocuSign SA FIPS                             | Enhanced Key Usage Mask, 148                     |
| description, 14                              | Enrolling users in DocuSign SA, 15               |
| DocuSign SA FIPS HW v7.0                     | Environmental conditions                         |
| front panel, 35                              | DocuSign SA Enterprise, 40                       |

| DocuSign SA FIPS, 33, 37                                       | <b>—</b> G—                                           |
|----------------------------------------------------------------|-------------------------------------------------------|
| Environments supported by DocuSign SA, 12                      | GetBackup, 177                                        |
| Error messages                                                 | GetEvt, 178                                           |
| appliance not in factory settings mode, 236                    | Graphical signature capture device                    |
| DocuSign SA IP address is invalid, 235                         | installing, 112                                       |
| failed error 51, 235                                           | model types, 110                                      |
| failed error 52, 235                                           | Graphical Signature Management                        |
| failed error 54, 235                                           |                                                       |
| licensing issues, 238                                          | accessing, 112                                        |
| the snapshot for this publication has become                   | creating an image file, 116                           |
| obsolete, 237                                                  | creating image-based graphical signature, 115         |
| Event log                                                      | creating text-based graphical signature, 118          |
| command line utility, 178                                      | deleting graphical signature, 115                     |
| downloading, 131                                               | editing graphical signature, 114                      |
| enabling user counters, 150                                    | installing signature capture device, 110              |
| reporting client application name, 150                         | overview, 110                                         |
| reporting signature events, 150                                | signature capture mechanisms, 110                     |
| storage period, 150                                            | uploading an image file, 116                          |
| Event log storage period, 150                                  | using application, 112                                |
| Expiration date of license, 186, 202                           | Graphical signatures                                  |
| Expiration variance, certificates, 145                         | managing, 112                                         |
| Expired user action, 147                                       | Group of DocuSign SA Users (AD), 141                  |
| Extended Authentication                                        | Groups command line utility, 181                      |
| devices, 121                                                   | Groups management                                     |
| parameters, setting, 155                                       | adding a group, 171                                   |
| supported modes, 121                                           | updating a group, 173                                 |
| Extended Authentication Method, 156                            | viewing groups list, 170                              |
| External CA Password, 147                                      | viewing groups status, 170                            |
| External CA User Name, 147                                     | Ц                                                     |
| External CA, automated mode                                    | —H—                                                   |
| available WWV CAs, 73                                          | Hardware                                              |
| ChosenSecurity, 76                                             | installing DocuSign SA Enterprise, 37                 |
| Comodo, 74                                                     | restarting, 132                                       |
| overview, 19                                                   | Hardware v7.0                                         |
| SSL proxy settings, 71                                         | installing DocuSign SA FIPS, 34                       |
|                                                                | Hardware v8.0                                         |
| synchronizing with DocuSign SA, 130                            | installing DocuSign SA FIPS, 30                       |
| External CA, manual mode, 73<br>Extractable Keys, 143          | High availability                                     |
| Extractable Keys, 145                                          | client behavior, 208                                  |
| —F—                                                            | data replication, 208                                 |
| Factory settings mode error message, 236                       | installation overview, 209                            |
| •                                                              | installing alternate appliance hardware, 209          |
| Factory settings, restoring in Console for HW before v7.0, 189 | installing alternate appliance software, 209          |
|                                                                | installing an alternate appliance, 209                |
| Factory settings, restoring in web-based Console, 198          | installing the primary appliance, 209                 |
| Failed installation 226                                        | introduction, 207                                     |
| installation, 236                                              | managing data replication, 214                        |
| operations in DocuSign SA Administration MMC,                  | managing primary appliance failure, 215               |
| 240                                                            | overview, 207                                         |
| FIPS box HW v7.0, certificates' compliance, 37                 | resubscribing an alternate appliance, 219             |
| FIPS box HW v8.0, certificates' compliance, 33                 | setting alternate appliance as primary appliance, 216 |
| Firmware updates, uploading, 126                               | setting primary appliance as alternate appliance, 218 |
| Front panel                                                    | Subscribed Alternates window, 214                     |
| DocuSign SA Enterprise, 38                                     | •                                                     |
| DocuSign SA FIPS HW v7.0, 35                                   | <b>— —</b>                                            |
| DocuSign SA FIPS HW v8.0, 30                                   | Inactivity timeout clients 153                        |

| Install log, downloading, 131                       | overview, 53                                        |
|-----------------------------------------------------|-----------------------------------------------------|
| Installation report, generating, 225                | supported directories, 53                           |
| Installing                                          | Installing DocuSign SA with reduced privileges      |
| alternate DocuSign Signature Appliance, 209         | administrating DocuSign SA after the installation,  |
| alternate DocuSign Signature Appliance hardware,    | 247                                                 |
| 209                                                 | creating a CDP, 249                                 |
| alternate DocuSign Signature Appliance software,    | creating an SCP, 248                                |
| 209                                                 | installation instructions, 246                      |
| ChosenSecurity External CA, 76                      | introduction, 243                                   |
| command line utilities, 176                         | joining DocuSign SA to MS domain, 247               |
| Comodo External CA, 74                              | order of operations, 245                            |
| DocuSign SA administrative client, 27, 28           | overview of regular installation, 244               |
| DocuSign SA as a subordinate CA, 93                 | performing user synchronization, 249                |
| DocuSign SA client, 97                              | pre-installation action, 245                        |
| DocuSign SA client, centralized installation, 250   | publishing the ROOT certificate, 249                |
| DocuSign SA Enterprise hardware, 37                 | restoring capabilities, 247                         |
| DocuSign SA FIPS hardware v7.0, 34                  | updating userCertificate, 249                       |
| DocuSign SA FIPS hardware v8.0, 30                  | Intended audience, 14                               |
| DocuSign SA in Active Directory, 41                 | Internal CA                                         |
| DocuSign SA in Directory Independent                | installing, 69                                      |
| environment, 60                                     | installing DocuSign SA as subordinate CA, 93        |
| DocuSign SA in LDAP environment, 53                 | overview, 17                                        |
| DocuSign SA with reduced privileges, 243            | Introduction                                        |
| DocuSign Signature Appliances HW v7.0, 34           | to digital signatures, 11                           |
| DocuSign Signature Appliances HW v8.0, 30           | to DocuSign SA, 11                                  |
| DocuSign Signature Appliances in a high             | to DocuSign SA architecture, 15                     |
| availability configuration, 209                     | Invalid IP address, 235                             |
| failed, troubleshooting, 236                        | IP address                                          |
| internal CA, 69                                     | failure when setting via the console interface, 235 |
| overview, 27                                        | invalid, 235                                        |
| primary DocuSign Signature Appliance, 209           | setting in Console for HW before v7.0, 187          |
| progress bar, troubleshooting, 237, 238             | setting in Web-based Console, 193                   |
| ROOT certificate, 120                               |                                                     |
| signature capture device, 110                       | —K—                                                 |
| troubleshooting, 235                                | Key Usage Mask, 148                                 |
| uninstalling the client, 102                        | Keys                                                |
| uninstalling the DocuSign SA administrative client, | central storage of, 16                              |
| 29                                                  | •                                                   |
| Installing DocuSign SA administrative client        | —L—                                                 |
| installation procedure, 28                          | Language selection, 99                              |
| requirements, 28                                    | Language support, 95                                |
| Installing DocuSign SA in Active Directory          | LDAP                                                |
| installation procedure, 43                          | Built-in DocuSign SA Admin, 143                     |
| overview, 41                                        | Directory Server Search Base, 143                   |
| permissions, 42                                     | parameters, setting, 151                            |
| user types, 52                                      | LDAP Authentication Method, 152                     |
| Installing DocuSign SA in Common Criteria EAL4+     | LDAP DocuSign SA user name, 152                     |
| mode                                                | LDAP DocuSign SA user password, 152                 |
| installation procedure, 65                          | LDAP environment                                    |
| Installing DocuSign SA in Directory Independent     | installing DocuSign SA software, 53                 |
| environment                                         | restoring appliance, 162                            |
| installation procedure, 60                          | supported directories, 53                           |
| overview, 60                                        | LDAP Secure mode, 152                               |
| Installing DocuSign SA in LDAP environment          | LDAP Server Realm name, 152                         |
| installation procedure, 54                          | LDAP Server UID attribute, 152                      |

| requesting new, 139 uploading new, 140 viewing expiration date, 186, 202 Location, 159 Log in for Sign Window, 158 Logon prompt setting, 148 specifying when it appears, 149 viewing in SCP, 103  — M— Mail Server Name, 150 Mail Server Port, 150 Managing appliance, 123 signatures, 112 Maximum Password Validity, 151 Maximum RSA key pool size, 144 Maximum RSA key pool size, 144 Maximum RSA key pool size, 144 Maximum RSA key pool size, 144 Maximum RSA key pool size, 144 Maximum Rocurne in password, 151 Maximum Rocurne in password, 151 Minimum Password Validity, 151 Minimum Password Validity, 151 Minimum Password Length, 151 Minimum Password Length, 151 Minimum Password Validity, 151 Modifying system parameters, 140 Monitoring appliance, 161 SCP, 103 Minimum Password Validity, 151 Monitoring appliance performance, 138 activating monitoring, 138 viewing monitoring, 138 viewing monitoring, 138 wulti-language apport, 95 Multiple trusted Active Directory support, 42 ——O  One Time Password Radius server settings, 157 using a Radius Server; 155 Operating systems supported for client, 96 OTP devices cxtended authentication mechanisms, 17 management in Radius Server, 20 recommendations, 22 recommendations, 22 restoration and in the characteristic state of DocuSign SA service, 132 DocuSign SA services, 132 DocuSign SA services, 132 DocuSign SA services, 132 DocuSign SA services, 132 DocuSign SA services, 132 Primary LDAP server port, 157 Radius server, 20 Radius server, 20 Radius server, 20 Radius server, 20 Radius server parameters, setting, 157 Radius server parameters, setting, 157 Radius server parameters, setting, 157 Radius server parameters, setting, 157 Radius server parameters, setting, 157 Radius server parameters, setting, 157 Radius server, 20 Restarting appliance periformance, 138 Refresh time, certificates, 145 Refreshing certificates, 145 Refreshing certificates, 145 Refreshing certificates, 145 Refreshing certificates, 145 Refreshing certificates, 145 Refreshing certificates, 145 Refreshing certificates, 145 Re | License                                        | OTP validation method, 158                 |
|----------------------------------------------------------------------------------------------------|------------------------------------------------|--------------------------------------------|
| uploading new, 140 viewing expiration date, 186, 202 Location, 159 Log files, downloading, 131 Logon prompt setting, 148 specifying when it appears, 149 viewing in SCP, 103  — M— Mail Server Name, 150 Mail Server Port, 150 Managing appliance, 123 signatures, 112 Max Password Failed Attempts, 151 Maximum Rassword Validity, 151 Maximum Rassword Validity, 151 Maximum Rassword Validity, 151 Maximum Rassword Validity, 151 Maximum Rassword Validity, 151 Microsoft Active Directory adding RoOf certificates to trusted CA list, 120 Automatic deployment of DocuSign SA ofloware, 41 installing DocuSign SA ofloware, 41 installing DocuSign SA ofloware, 41 peramission considerations, 42 reastoring appliance, 161 SCP, 103 synchronizing DocuSign SA with, 191 Minimum Password Validity, 151 Minimum Password Length, 151 Minimum Password Length, 151 Minimum Password Length, 151 Minimum Password Length, 151 Minimum Password Length, 151 Minimum Password Validity, 151 Minimum Password Validity, 151 Minimum Password Validity, 151 Minimum Password Validity, 151 Minimum Password Validity, 151 Minimum Password Validity, 151 Minimum Password Validity, 151 Minimum Password Validity, 151 Minimum Password Validity, 151 Minimum Password Validity, 151 Modifying system parameters, 140 Monitoring appliance, 161 SCP, 103 Synchronizing DocuSign SA with, 191 Minimum Password Validity, 151 Monitoring appliance, 158 Radius Server port, 157 Radius Server port, 157 Radius Server parameters, 158 Radius Server Timout, 158 Refresh window, certificates, 145 Refreshing certificates, 130 Regenerate User Key, 144 RPII  DocuSign Signature Server, 158 Refresh window, certificates, 145 Refreshing certificates, 130 Regenerate User Key, 144 RPII  DocuSign Signature Appliance, 218 Primary LDAP server address, 152 Radius Server port, 152 Radius Server port, 152 Radius Server port, 157 Radius Server Timout, 158 Refresh window, certificates, 145 Refreshing certificates, 130 Regenerate User Key, 144 RPII  DocuSign Signature Server, 158 Radius Server Timout, 158 Refresh w | obtaining new, 139                             | Outlook, disabling digital signatures, 239 |
| viewing expiration date, 186, 202 Location, 159 Log files, downloading, 131 Login for Sign Window, 158 Logen prompt setting, 148 specifying when it appears, 149 viewing in SCP, 103  ———————————————————————————————————                                                                                                    |                                                | Overview of DocuSign SA, 11                |
| Location, 159 Log files, downloading, 131 Login for Sign Window, 158 Logon prompt setting, 148 specifying when it appears, 149 viewing in SCP, 103  — M— Mail Server Name, 150 Mail Server Port, 150 Managing appliance, 123 signatures, 112 Max Password Failed Attempts, 151 Maximum Rasword Validity, 151 Maximum Repeats in password, 151 Maximum Repeats in password,  | •                                              | D                                          |
| Log in for Sign Window, 158 Logon prompt setting, 148 specifying when it appears, 149 viewing in SCP, 103  —M— Mail Server Name, 150 Main Server Port, 150 Managing appliance, 123 signatures, 112 Max Password Failed Attempts, 151 Maximum Password Validity, 151 Maximum Password Validity, 151 Maximum Sequence in password, 151 Maximum Sequence in password, 151 Maximum Sequence in password, 151 Maximum Sequence in password, 151 Microsoft Active Directory adding ROOT certificates to trusted CA list, 120 Automatic deployment of DocuSign SA either, 250 installing DocuSign SA with reduced privileges, 243 multiple trusted Active Directory, 42 parameters, setting, 141 permission considerations, 42 restoring appliance, 161 SCP, 103 synchronizing DocuSign SA with, 191 Minimum Password Length, 151 Modifying system parameters, 140 Monitoring appliance performance, 138 activating monitoring, 138 stopping monitoring, 138 stopping monitoring, 138 stopping monitoring results, 139 Multi-language support, 95 Multi-language support, 95 Multi-language support, 95 Operating systems supported for client, 96 OTP devices extended authentication mechanisms, 17 management in Radius Server, 20 recommendations, 22 recommendations, 22 extended authentication mechanisms, 17 management in Radius Server, 20 recommendations, 22 extended authentication mechanisms, 17 management in Radius Server, 20 recommendations, 22 extended authentication mechanisms, 17 management in Radius Server, 20 recommendations, 22 extended authentication mechanisms, 17 management in Radius Server, 20 recommendations, 22 extended authentication mechanisms, 17 management in Radius Server, 20 recommendations, 22 extended authentication mechanisms, 17 management in Radius Server, 20 recommendations, 22 extended authentication mechanisms, 17 management in Radius Server, 20 recommendations, 22 extended authentication mechanisms, 17 management in Radius Server, 20 recommendations, 22 extended authentication mechanisms, 17 management in Radius Server, 20 restrict proving page de |                                                | <del>-</del>                               |
| Login for Sign Window, 158 Logon prompt setting, 148 specifying when it appears, 149 viewing in SCP, 103  — W— Mail Server Name, 150 Mail Server Name, 150 Managing appliance, 123 signatures, 112 Maximum Password Validity, 151 Maximum RSA key pool size, 144 Maximum RSA key pool size, 144 Maximum RSA key pool size, 144 Maximum RSA key pool size, 144 Maximum Sequence in password, 151 Microsoft Active Directory adding ROOT certificates to trusted CA list, 120 Automatic deployment of DocuSign SA software, 41 installing DocuSign SA software, 41 installing DocuSign SA offware, 41 permission on siderations, 42 parameters, setting, 141 permission on siderations, 42 restoring appliance, 161 SCP, 103 synchronizing DocuSign SA with, 191 Minimum Password Length, 151 Modifying system parameters, 140 Monitoring appliance performance, 138 activating monitoring, 138 viewing monitoring, 138 viewing  |                                                |                                            |
| Logon prompt setting, 148 specifying when it appears, 149 viewing in SCP, 103  —M— Mail Server Name, 150 Mail Server Port, 150 Mail Server Port, 150 Mangling appliance, 123 signatures, 112 Maximum Password Validity, 151 Maximum RSA key pool size, 144 Maximum Sequence in password, 151 Maximum Sequence in password, 151 Microsoft Active Directory adding ROOT certificates to trusted CA list, 120 Automatic deployment of DocuSign SA client, 250 installing DocuSign SA software, 41 installing DocuSign SA with reduced privileges, 243 multiple trusted Active Directory, 42 parameters, setting, 141 permission in Microsoft Active Directory, 42 parameters, setting, 141 permission in Microsoft Active Directory, 42 parameters, 120 Automatic deployment of DocuSign SA client, 250 installing DocuSign SA with reduced privileges, 243 multiple trusted Active Directory, 42 parameters, setting, 141 permission in Microsoft Active Directory, 42 Primary LDAP server address, 152 Primary LDAP server port, 152 Primary LDAP server port, 152  |                                                |                                            |
| Setting, 148 specifying when it appears, 149 viewing in SCP, 103  —M— Mail Server Name, 150 Mail Server Name, 150 Managing appliance, 123 signatures, 112 Maximum Rasword Validity, 151 Maximum Repeats in password, 151 Maximum Repeats in password, 151 Maximum Repeats in password, 151 Maximum Repeats in password, 151 Maximum Rod Cortificates to trusted CA list, 120 Automatic deployment of DocuSign SA client, 250 installing DocuSign SA with reduced privileges, 243 multiple trusted Active Directory, 42 parameters, setting, 141 permission considerations, 42 restoring appliance, 161 SCP, 103 synchronizing DocuSign SA with, 191 Minimum Password Validity, 151 Monitoring appliance, 161 SCP, 103 synchronizing DocuSign SA with, 191 Minimum Password Length, 151 Monitoring appliance performance, 138 activating monitoring, 138 viewing monitoring, 138 viewing monitoring, 13 | •                                              |                                            |
| specifying when it appears, 149 viewing in SCP, 103  —M—  Mail Server Name, 150  Mail Server Port, 150  Managing appliance, 123 signatures, 112  Max Password Failed Attempts, 151  Maximum Password Validity, 151  Maximum Sey Key pool size, 144  Maximum Sey Key pool size, 144  Maximum Sey Rotre Directory adding ROOT certificates to trusted CA list, 120 Automatic deployment of DocuSign SA client, 250 installing DocuSign SA software, 41 installing DocuSign SA software, 41 installing DocuSign SA software, 41 permissions in Microsoft Active Directory adding ROOT certificates to trusted CA list, 120 Automatic deployment of DocuSign SA client, 250 installing DocuSign SA software, 41 installing DocuSign SA software, 41 permissions in Microsoft Active Directory setting as alternate appliance, 218 Primary LDAP server address, 152 Primary LDAP server port, 152 Process, 144 Prompt for Logon, 148 Prompt for Signature, 149  —R— Radius callback list in Common Criteria mode, 158 Radius Server Port, 157 Radius server Pandaress, setting, 157 Radius server Pandaress, setting, 157 Radius Server port, 157 Radius Server Port, 158 Radius Server Port, 159 Radius Server Port, 150 Radius Server port, 150 Radius server port, 157 Radius Server port, 158 Radius Server port, 158 Radius Server port, 159 Radius Server port, 157 Radius Server port, 157 Radius Server port, 158 Radius Server port, 157 Radius Server port, 158 Radius Server port, 159 Radius Server port, 159 Radius Se | •                                              |                                            |
| Permit upload RSA keys, 144 PKI  Mail Server Name, 150  Managing     appliance, 123     signatures, 112  Maximum Rsasword Validity, 151  Maximum Repeats in password, 151  Maximum Repeats in password, 151  Maximum Repeats in password, 151  Maximum Repeats in password, 151  Maximum Repeats in password, 151  Microsoft Active Directory     adding ROOT certificates to trusted CA list, 120     Automatic deployment of DocuSign SA client, 250     installing DocuSign SA software, 41     installing DocuSign SA with reduced privileges, 243     multiple trusted Active Directory, 42     parameters, setting, 141     permission considerations, 42     restoring appliance, 161 SCP, 103  SCP, 103  Minimum Password Validity, 151  Modifying system parameters, 140  Monitoring appliance performance, 138     activating monitoring, 138     sviewing monitoring, 138     viewing monitoring results, 139  Multi-language support, 95  One Time Password     Radius Server settings, 157     management in Radius Server, 20  One Time Password     Radius Server, 155 Operating systems supported for client, 96 OPT devices     extended authentication mechanisms, 17     management in Radius Server, 20 recommendations, 22  Permary LDAP server address, 152 Primary LDAP server port, 152 Process, 144 Prompt for Logon, 148 Prompt for Signature appliance, 218 Primary LDAP server port, 152 Process, 144 Prompt for Signature, 149  ———————————————————————————————————                                                                                                    | •                                              |                                            |
| Mail Server Name, 150 Mail Server Port, 150 Mail Server Port, 150 Managing appliance, 123 signatures, 112 Max Password Failed Attempts, 151 Maximum Repeats in password, 151 Maximum Repeats in password, 151 Maximum Repeats in password, 151 Maximum Sequence in password, 151 Microsoft Active Directory adding ROOT certificates to trusted CA list, 120 Automatic deployment of DocuSign SA client, 250 installing DocuSign SA with reduced privileges, 243 multiple trusted Active Directory, 42 parameters, setting, 141 permission considerations, 42 restoring appliance, 161 SCP, 103 synchronizing DocuSign SA with, 191 Minimum Password Length, 151 Minimum Password Validity, 151 Moidifying system parameters, 140 Monitoring appliance performance, 138 activating monitoring, 138 viewing monitoring results, 139 Multi-language support, 95 Multiple trusted Active Directory support, 42  ——O— One Time Password Radius server settings, 157 using a Radius Server, 155 Operating systems supported for client, 96 OTP devices extended authentication mechanisms, 17 management in Radius Server, 20 Restarting appliance in web-based Console, 197 Restarting appliance in web-based Console, 197 Restarting appliance in Web-based Console, 197 Restarting appliance in Web-based Console, 197 Restarting appliance in Web-based Console, 197 Restarting appliance in Web-based Console, 197 Restarting appliance in W |                                                |                                            |
| DocuSign SA's integrated solution, 17  Primary DocuSign Signature Appliance installing, 209 overview, 207 setting as alternate appliance, 218  Primary LDAP server address, 152 Primary LDAP server port, 152 Process, 144 Prompt for Logon, 148 Prompt for Signature, 149  —R— Radius customer AD attribute, 158 Radius Customer AD attribute, 158 Radius Server, 20 Radius Server PIP Address, 157 Radius Server Retries, 158 Radius Server Retries, 158 Radius Server Retries, 158 Radius Server Retries, 158 Radius Server Timeout, 158 Radius Server Timeout, 158 Radius Server Timeout, 158 Radius Server Timeout, 158 Refresh window, certificates, 145 Refresh window, certificates, 145 Refresh windo | viewing in SCP, 103                            | •                                          |
| Mail Server Name, 150 Mail Server Port, 150 Mail Server Port, 150 Mail Server Port, 150 Mail Server Port, 150 Managing appliance, 123 signatures, 112 Max Password Validity, 151 Maximum Password Validity, 151 Maximum RSA key pool size, 144 Maximum Sequence in password, 151 Microsoft Active Directory adding ROOT certificates to trusted CA list, 120 Automatic deployment of DocuSign SA client, 250 installing DocuSign SA software, 41 installing DocuSign SA software, 41 installing DocuSign SA with reduced privileges, 243 multiple trusted Active Directory, 42 parameters, setting, 141 permission considerations, 42 restoring appliance, 161 SCP, 103 synchronizing DocuSign SA with, 191 Minimum Password Validity, 151 Moidifying system parameters, 140 Monitoring appliance performance, 138 activating monitoring, 138 stopping monitoring, 138 stopping monitoring results, 139 Multi-language support, 95 Multiple trusted Active Directory support, 42 ——O— One Time Password Radius Server resting, 157 using a Radius Server, 155 Operating systems supported for client, 96 OTP devices extended authentication mechanisms, 17 management in Radius Server, 20 recommendations, 22 Primary LDAP server address, 152 Primary LDAP server port, 152 Primary LDAP server port, 152 Primary LDAP server port, 152 Primary LDAP server port, 152 Primary LDAP server port, 152 Primary LDAP server port, 152 Primary LDAP server port, 152 Primary LDAP server port, 152 Primary LDAP server port, 152 Primary LDAP server port, 152 Primary LDAP server port, 152 Primary LDAP server port, 152 Prompt for Cogon, 148 Prompt for Signature Appliance, 218 Primary LDAP server port, 152 Promet, 152 Primary LDAP server port, 152 Primary LDAP server port, 152 Primary LDAP server port, 152 Primary LDAP server port, 152 Primary LDAP server port, 152 Primary LDAP server port, 152 Primary LDAP server port, 152 Primary LDAP server port, 152 Primary LDAP server port, 152 Primary LDAP server port, 152 Primary LDAP server port, 152 Prompt for Cogon, 148 Prompt for Cogon, 148 Prompt for  | —M—                                            |                                            |
| Mail Server Port, 150  Managing appliance, 123 signatures, 112  Max Password Failed Attempts, 151  Maximum Password Validity, 151  Maximum Repeats in password, 151  Maximum Sequence in password, 151  Maximum Sequence in password, 151  Microsoft Active Directory adding ROOT certificates to trusted CA list, 120 Automatic deployment of DocuSign SA client, 250 installing DocuSign SA with reduced privileges, 243 multiple trusted Active Directory, 42 parameters, setting, 141 permission considerations, 42 restoring appliance, 161 SCP, 103 synchronizing DocuSign SA with, 191  Minimum Password Length, 151  Modifying system parameters, 140  Monitoring appliance performance, 138 activating monitoring, 138 stopping monitoring results, 139  Multi-language support, 95  Multiple trusted Active Directory support, 42  —O  One Time Password  Radius Server settings, 157  using a Radius Server, 155  Operating systems supported for client, 96  OTP devices extended authentication mechanisms, 17 management in Radius Server, 20  recommendations, 22  installing, 209 overview, 207 setting as alternate appliance, 218  Primary LDAP server address, 152  Primary LDAP server port, 152  Process, 144  Prompt for Logon, 148  Prompt for Signature, 149  —R  Radius customer AD attribute, 158  Radius customer AD attribute, 158  Radius Server IP Address, 157  Radius Server Retries, 158  Radius Server Retries, 158  Radius Server Retries, 158  Radius Server Fineout, 158  Radius Server Fineout, 158  Radius Server Fineout, 158  Radius Server Fineout, 158  Radius Server Fineout, 158  Radius Server Fineout, 158  Radius Server Fineout, 158  Radius Server Fineout, 158  Radius Server Retries, 158  Radius Server Fineout, 158  Radius Server Fineout, 158  Radius Server Fineout, 158  Radius Server Fineout, 158  Radius Server Fineout, 158  Radius Server Fineout, 158  Radius Server Fineout, 158  Radius Server Fineout, 158  Radius Server Fineout, 158  Radius Server Fineout, 158  Radius Server Fineout, 158  Radius Server Fineout, 158  Radius Server Fineout, 158  Ref |                                                |                                            |
| Managing appliance, 123 setting as alternate appliance, 218 signatures, 112  Max Password Failed Attempts, 151  Maximum Password Validity, 151  Maximum Repeats in password, 151  Maximum Repeats in password, 151  Maximum Requence in password, 151  Microsoft Active Directory adding ROOT certificates to trusted CA list, 120 Automatic deployment of DocuSign SA client, 250 installing DocuSign SA software, 41 installing DocuSign SA software, 41 permission considerations, 42 parameters, setting, 141 permission considerations, 42 restoring appliance, 161 SCP, 103 synchronizing DocuSign SA with, 191 Minimum Password Validity, 151 Modifying system parameters, 140 Monitoring appliance performance, 138 activating monitoring, 138 stopping monitoring, 138 stopping monitoring, 138 stopping monitoring, 138 viewing monitoring results, 139 Multi-language support, 95 Multiple trusted Active Directory support, 42  —O— One Time Password Radius server settings, 157 using a Radius Server, 155 Operating systems supported for client, 96 OTP devices extended authentication mechanisms, 17 management in Radius Server, 20 recommendations, 22  setting as altermate appliance, 218 Primary LDAP server address, 152 Primary LDAP server port, 152 Primary LDAP server port, 152 Primary LDAP server port, 152 Primary LDAP server port, 152 Primary LDAP server port, 152 Primary LDAP server port, 152 Primary LDAP server port, 152 Primary LDAP server port, 152 Primary LDAP server port, 152 Process, 144 Prompt for Signature, 149 ——R. Radius callback list in Common Criteria mode, 158 Radius Server, 20 OTP Management, 20 Radius server Paddress, 157 Radius Server Paddress, 157 Radius Server Paddress, 157 Radius Server Retries, 158 Radius Server Retries, 158 Radius Server Retries, 158 Radius Server Fler Adress, 157 Radius Server Retries, 158 Radius Server Fler Adress, 157 Radius Server Retries, 158 Radius Server Fler Adress, 157 Radius Server Retries, 158 Radius Server Fler Adress, 157 Radius Server Retries, 158 Radius Server Servel, 157 Refresh timer, certif |                                                |                                            |
| appliance, 123 signatures, 112 Max Password Failed Attempts, 151 Maximum Rasword Validity, 151 Maximum RSA key pool size, 144 Maximum RSA key pool size, 144 Maximum Sequence in password, 151 Microsoft Active Directory adding ROOT certificates to trusted CA list, 120 Automatic deployment of DocuSign SA client, 250 installing DocuSign SA software, 41 installing DocuSign SA with reduced privileges, 243 multiple trusted Active Directory, 42 parameters, setting, 141 permission considerations, 42 restoring appliance, 161 SCP, 103 synchronizing DocuSign SA with, 191 Minimum Password Validity, 151 Modifying system parameters, 140 Monitoring appliance performance, 138 activating monitoring, 138 viewing monitoring, 138 viewing monitoring results, 139 Multi-language support, 95 Multiple trusted Active Directory support, 42  —O— One Time Password Radius server settings, 157 using a Radius Server, 155 Operating systems supported for client, 96 OTP devices extended authentication mechanisms, 17 management in Radius Server, 20  setting as alternate appliance, 218 Primary LDAP server address, 152 Primary LDAP server port, 152 Primary LDAP server port, 152 Primary LDAP server port, 152 Primary LDAP server port, 152 Process, 144 Prompt for Logon, 148 Prompt for Logon, 148 Prompt for Logon, 148 Prompt for Logon, 148 Prompt for Logon, 148 Prompt for Logon, 148 Prompt for Logon, 148 Prompt for Logon, 149  —R— Radius callback list in Common Criteria mode, 158 Radius Server IP Address, 157 Radius Server parameters, 20 TRAdius server parameters, 20 TRAdius Server port, 152 Process, 144 Prompt for Logon, 148 Prompt for Logon, 148 Prompt for Logon, 148 Prompt for Logon, 149  —R— Radius callback list in Common Criteria mode, 158 Radius Server Paddress, 157 Radius Server Paddress, 157 Radius Server Parameters, setting, 157 Radius Server prameters, 216 Radius Server Parameters, 26ting, 157 Radius Server Parameters, 26ting, 157 Radius Server Parameters, 26ting, 157 Radius Server Parameters, 26ting, 158 Radius Server Parameters, 20 Radius Se |                                                |                                            |
| signatures, 112 Maximum Password Validity, 151 Maximum Repeats in password, 151 Maximum Repeats in password, 151 Maximum Sequence in password, 151 Maximum Sequence in password, 151 Microsoft Active Directory adding ROOT certificates to trusted CA list, 120 Automatic deployment of DocuSign SA client, 250 installing DocuSign SA software, 41 installing DocuSign SA software, 41 installing DocuSign SA with reduced privileges, 243 multiple trusted Active Directory, 42 parameters, setting, 141 permission considerations, 42 restoring appliance, 161 SCP, 103 synchronizing DocuSign SA with, 191 Minimum Password Length, 151 Modifying system parameters, 140 Monitoring appliance performance, 138 activating monitoring, 138 viewing monitoring, 138 viewing monitoring results, 139 Multi-language support, 95 Multiple trusted Active Directory support, 42  ———————————————————————————————————                                                                                                    |                                                |                                            |
| Max Password Failed Attempts, 151 Maximum Password Validity, 151 Maximum Repeats in password, 151 Maximum RSA key pool size, 144 Maximum Sequence in password, 151 Microsoft Active Directory adding ROOT certificates to trusted CA list, 120 Automatic deployment of DocuSign SA client, 250 installing DocuSign SA software, 41 installing DocuSign SA with reduced privileges, 243 multiple trusted Active Directory, 42 parameters, setting, 141 permission considerations, 42 restoring appliance, 161 SCP, 103 synchronizing DocuSign SA with, 191 Minimum Password Length, 151 Minimum Password Validity, 151 Modifying system parameters, 140 Monitoring appliance performance, 138 activating monitoring, 138 viewing monitoring, 138 viewing monitoring results, 139 Multi-language support, 95 Multi-language support, 95 Multi-language support, 95 OP To Co  One Time Password Radius server settings, 157 using a Radius Server, 155 Operating systems supported for client, 96 OTP devices extended authentication mechanisms, 17 management in Radius Server, 20 recommendations, 22  Prioces, 144 Prompt for Logon, 148 Prompt for Logon, 148 Pr |                                                | ÷                                          |
| Maximum Password Validity, 151 Maximum Repeats in password, 151 Maximum RSA key pool size, 144 Maximum Sequence in password, 151 Microsoft Active Directory adding ROOT certificates to trusted CA list, 120 Automatic deployment of DocuSign SA client, 250 installing DocuSign SA software, 41 installing DocuSign SA with reduced privileges, 243 multiple trusted Active Directory, 42 parameters, setting, 141 permission considerations, 42 restoring appliance, 161 SCP, 103 synchronizing DocuSign SA with, 191 Minimum Password Length, 151 Minimum Password Validity, 151 Modifying system parameters, 140 Monitoring appliance performance, 138 activating monitoring, 138 stopping monitoring results, 139 Multi-language support, 95 Multiple trusted Active Directory support, 42 —O— One Time Password Radius Server, 155 Operating systems supported for client, 96 OTP devices extended authentication mechanisms, 17 management in Radius Server, 20 Tecommendations, 22 Process, 144 Prompt for Logon, 148 Prompt for Logon, 148 Prompt for Logon, 158 Radius scriver AD attribute, 158 Radius scriver AD attribute, 158 Radius scriver AD attribute, 158 Radius scriver AD attribute, 158 Radius Server Padarius (15) Radius scallback list in Common Criteria mode, 158 Radius Server Padarius (15) Radius scallback list in Common Criteria mode, 158 Radius Server Pada |                                                | · · · · · · · · · · · · · · · · · · ·      |
| Maximum Repeats in password, 151 Maximum RSA key pool size, 144 Maximum RSA key pool size, 144 Maximum RSA key pool size, 144 Maximum RSA key pool size, 144 Maximum RSA key pool size, 144 Maximum RSA key pool size, 144 Maximum RSA key pool size, 144 Maximum RSA key pool size, 144 Maximum RSA key pool size, 144 Maximum RsA key pool size, 144 Maximum RsA key pool size, 144 Maximum RsA key pool size, 144 Minimup DocuSign SA software, 41 installing DocuSign SA software, 41 installing DocuSign SA with reduced privileges, 243 multiple trusted Active Directory, 42 parameters, setting, 141 permission considerations, 42 restoring appliance, 161 SCP, 103 synchronizing DocuSign SA with, 191 Minimum Password Length, 151 Minimum Password Length, 151 Modifying system parameters, 140 Monitoring appliance performance, 138 activating monitoring, 138 viewing monitoring, 138 viewing monitoring results, 139 Multi-language support, 95 Multi-language support, 95 Multi-language support, 95 Multi-language support, 95 Multi-language support, 95 Multi-language support, 95 Operating systems supported for client, 96 OTP devices extended authentication mechanisms, 17 management in Radius Server, 20  Tompt for Logon, 148 Prompt for Signature, 149  Radius castback list in Common Criteria mode, 158 Radius customer AD attribute, 158 Radius customer AD attribute, 158 Radius server pot Dattribute, 158 Radius server, 20 OTP Management, 20  Radius Server port, 157 Radius Server port, 157 Radius Server port, 157 Radius Server port, 157 Radius Server port, 157 Radius Server port, 157 Radius Server port, 157 Radius Server port, 157 Radius Server port, 157 Radius Server port, 158 Radius Server port, 157 Radius Server port, 157 Radius Server port, 157 Radius Server port, 157 Radius Server port, 157 Radius Server port, 157 Radius Server port, 157 Radius Server port, 157 Radius Server port, 157 Radius Server port, 157 Radius Server port, 157 Radius Server port, 157 Radius Server parameters, setting, 150 Reperts subtribute, 158 Radius customer AD attribut | •                                              |                                            |
| Maximum RSA key pool size, 144 Maximum Sequence in password, 151 Microsoft Active Directory adding ROOT certificates to trusted CA list, 120 Automatic deployment of DocuSign SA client, 250 installing DocuSign SA software, 41 installing DocuSign SA with reduced privileges, 243 multiple trusted Active Directory, 42 parameters, setting, 141 permission considerations, 42 restoring appliance, 161 SCP, 103 synchronizing DocuSign SA with, 191 Minimum Password Length, 151 Modifying system parameters, 140 Monitoring appliance performance, 138 activating monitoring, 138 stopping monitoring, 138 stopping monitoring results, 139 Multi-language support, 95 Multiple trusted Active Directory support, 42  ——O  One Time Password Radius server settings, 157 using a Radius Server, 155 Operating systems supported for client, 96 OTP devices extended authentication mechanisms, 17 management in Radius Server, 20  Tecommendations, 22  Prompt for Signature, 149  —R  Radius callback list in Common Criteria mode, 158 Radius customer AD attribute, 158 Radius scriver Pad attribute, 158 Radius Server, 20  OTP Management, 20 Radius Server, 157 Radius Server Pr. 157 Radius Server Pr. 157 Radius Server Pr. 157 Radius Server Retries, 158 Radius Server Pr. 157 Radius Server Pr. 157 Radius S |                                                |                                            |
| Maximum Sequence in password, 151 Microsoft Active Directory adding ROOT certificates to trusted CA list, 120 Automatic deployment of DocuSign SA client, 250 installing DocuSign SA software, 41 installing DocuSign SA software, 41 parameters, setting, 141 permission considerations, 42 restoring appliance, 161 SCP, 103 Synchronizing DocuSign SA with, 191 Minimum Password Length, 151 Minimum Password Validity, 151 Modifying system parameters, 140 Monitoring appliance performance, 138 activating monitoring, 138 stopping monitoring, 138 stopping monitoring in gesults, 139 Multi-language support, 95 Multiple trusted Active Directory support, 42  ——O— One Time Password Radius Server, 20 One Time Password Radius Server, 20 One Time Password Radius Server, 20 One Time Password Radius Server, 155 Operating systems supported for client, 96 OTP devices extended authentication mechanisms, 17 management in Radius Server, 20 recommendations, 22  Madius callback list in Common Criteria mode, 158 Radius callback list in Common Criteria mode, 158 Radius callback list in Common Criteria mode, 158 Radius callback list in Common Criteria mode, 158 Radius server AD attribute, 158 Radius Server, 20 OTP Management, 20 Radius Server parameters, setting, 157 Radius Server parameters, setting, 157 Radius Server perameters, setting, 157 Radius Server perameters, setting, 157 Radius Server Focret, 158 Radius Server parameters, setting, 157 Radius Server Focret, 158 Radius Server parameters, 20 Radius Server, 20 Radius Server parameters, setting, 157 Radius Server parameters, 20 Radius Server parameters, 20 Radius Server parameters, 20 Radius Server parameters, 20 Radius Server parameter |                                                | · ·                                        |
| Microsoft Active Directory adding ROOT certificates to trusted CA list, 120 Automatic deployment of DocuSign SA client, 250 installing DocuSign SA software, 41 installing DocuSign SA with reduced privileges, 243 multiple trusted Active Directory, 42 parameters, setting, 141 permission considerations, 42 restoring appliance, 161 SCP, 103 Synchronizing DocuSign SA with, 191 Minimum Password Length, 151 Minimum Password Validity, 151 Modifying system parameters, 140 Monitoring appliance performance, 138 activating monitoring, 138 stopping monitoring, 138 viewing monitoring results, 139 Multi-language support, 95 Multiple trusted Active Directory support, 42  —O— One Time Password Radius Server, 20 Radius Server, 20 OTP Management, 20 Radius Server IP Address, 157 Radius Server Pattires, 158 Radius Server Retries, 158 Radius Server Retries, 158 Radius Server Fimeout, 158 Refresh timer, certificates, 145 Refresh window, certificates, 145 Refresh window, certificates, 145 Refresh window, certificates, 145 Refresh window, certificates, 145 Refresh granter to Event Log, 150 Require Static Password Logon, 157 Resetting tamper mechanism in Console for HW before v7.0, 188 Resetting tamper mechanism in web-based Console, 197 Restart server command line utility, 179 Restarting DocuSign SA services, 132 DocuSign SA services, 132 DocuSign Signature Appliance, 132 Restarting appliance in web-based Console, 197 RestartServer, 20 Restoring appliance Padius Server, 20 Radius customer AD attribute, 158 Radius customer AD attribute, 158 Radius customer AD attribute, 158 Radius customer AD attribute, 158 Radius Server, 20 OTP Management, 20 Radius Server, 20 Radius Server, 20 Radius Server, 20 Radius Server IP Address, 157 Radius Server IP Address, 157 Radius Server IP Address, 157 Radius Server IP Address, 157 Radius Server, 20 Radius Server, 20 Radius Server, 20 Radius Server Retries, 158 Radius Server Retries, 158 Radius Server IV Adius Server, 20 Radius Server Padress, 157 Radius Server IV Adius Server, 20 Radius Server IV Adius |                                                | Frompt for Signature, 149                  |
| adding ROOT certificates to trusted CA list, 120 Automatic deployment of DocuSign SA client, 250 installing DocuSign SA software, 41 installing DocuSign SA with reduced privileges, 243 multiple trusted Active Directory, 42 parameters, setting, 141 permission considerations, 42 restoring appliance, 161 SCP, 103 synchronizing DocuSign SA with, 191 Minimum Password Length, 151 Minimum Password Validity, 151 Modifying system parameters, 140 Monitoring appliance performance, 138 activating monitoring, 138 stopping monitoring, 138 viewing monitoring results, 139 Multi-language support, 95 Multiple trusted Active Directory support, 42  —O  One Time Password Radius Server, 155 Operating systems supported for client, 96 OTP devices extended authentication mechanisms, 17 management in Radius Server, 20  Radius callback list in Common Criteria mode, 158 Radius callback list in Common Criteria mode, 158 Radius callback list in Common Criteria mode, 158 Radius customer AD attribute, 158 Radius Server, 20  OTP Management, 20 Radius Server IP Address, 157 Radius Server parameters, setting, 157 Radius Server Prort, 157 Radius Server Prort, 157 Radius Server Prort, 157 Radius Server Prort, 157 Radius Server Prort, 157 Radius Server Prort, 157 Radius Server Prort, 157 Radius Server Prort, 157 Radius Server Prort, 157 Radius Server Prort, 157 Radius Server Prort, 157 Radius Server Prort, 157 Radius Server Retries, 158 Radius Server Prort, 157 Radius Server Prort, 157 Radius Server port, 157 |                                                | —R—                                        |
| Automatic deployment of DocuSign SA client, 250 installing DocuSign SA software, 41 installing DocuSign SA with reduced privileges, 243 multiple trusted Active Directory, 42 parameters, setting, 141 permission considerations, 42 restoring appliance, 161 SCP, 103 synchronizing DocuSign SA with, 191 Radius Server port, 157 Radius Server Port, 157 Radius Server Port, 157 Radius Server Port, 157 Radius Server Port, 157 Radius Server Port, 157 Radius Server Port, 157 Radius Server Port, 157 Radius Server Port, 157 Radius Server Port, 157 Radius Server Port, 157 Radius Server Port, 157 Radius Server Port, 157 Radius Server Port, 157 Radius Server Port, 158 Radius Server Port, 158 Radius Server Port, 158 Radius Server Port, 158 Radius Server Port, 157 Radius Server Port, 157 Radius Server Port, 158 Radius Server Port, 157 Radius Server Port, 158 Radius Server Port, 158 Radius Server Port, 158 Radius Server Port, 158 Radius Server Port, 158 Radius Server Port, 157 Radius Server Port, 158 Radius Server Port, 158 Radius Server Port, 158 Radius Server Port, 158 Radius Server Port, 158 Radius Server Port, 158 Radius Server Port, 158 Radius Server Port, 157 Refresh window, certificates, 145 Refresh window, certificates, 145 |                                                |                                            |
| installing DocuSign SA with reduced privileges, 243 multiple trusted Active Directory, 42 parameters, setting, 141 permission considerations, 42 restoring appliance, 161 SCP, 103 synchronizing DocuSign SA with, 191 Minimum Password Length, 151 Modifying system parameters, 140 Monitoring appliance performance, 138 stopping monitoring, 138 stopping monitoring, 138 viewing monitoring results, 139 Multi-language support, 95 Multiple trusted Active Directory support, 42  —O— One Time Password Radius Server, 20 OTP Management, 20 Radius Server, 19 Radius Server port, 157 Radius Server port, 157 Radius Server port, 157 Radius Server port, 157 Radius Server Retries, 158 Radius Server Secret, 158 Radius Server Secret, 158 Radius Server Secret, 158 Radius Server Fetricates, 145 Refresh timer, certificates, 145 Refresh window, certificates, 145 Refresh window, certificates, 145 Refresh window, certificates, 145 Refresh window, certificates, 145 Refresh window, certificates, 145 Refresh timer, certificates, 145 Refresh imer, certificates, 145 Refresh timer, certificates, 145 Refresh timer, certificates, 146 Refresh timer, certificates, 145 Refresh timer, certificates, 146 Refresh t |                                                |                                            |
| installing DocuSign SA with reduced privileges, 243 multiple trusted Active Directory, 42 parameters, setting, 141 permission considerations, 42 restoring appliance, 161 SCP, 103 synchronizing DocuSign SA with, 191 Minimum Password Length, 151 Modifying system parameters, 140 Monitoring appliance performance, 138 activating monitoring, 138 stopping monitoring, 138 stopping monitoring, 138 stopping monitoring results, 139 Multi-language support, 95 Multiple trusted Active Directory support, 42  —O  One Time Password Radius Server, 155 Operating systems supported for client, 96 OTP Management, 20 Radius Server IP Address, 157 Radius Server port, 157 Radius Server port, 157 Radius Server Retries, 158 Radius Server Retries, 158 Radius Server Secret, 158 Radius Server Timeout, 158 Refresh timer, certificates, 145 Refresh window, certificates, 145 Refresh window, certificates, 145 Refreshing certificates, 130 Regenerate User Key, 144 Report Apps Names to Event Log, 150 Report Signatures to Event Log, 150 Resetting tamper mechanism in Console for HW before v7.0, 188 Resetting tamper mechanism in web-based Console, 197 Restart server command line utility, 179 Restarting DocuSign SA services, 132 DocuSign Signature Appliance, 132 Restarting appliance in web-based Console, 197 Restart Server, 20 Restarting appliance in web-based Console, 197 Restarting appliance in web-based Console, 197 Restarting appliance in web-based  |                                                |                                            |
| multiple trusted Active Directory, 42 parameters, setting, 141 permission considerations, 42 restoring appliance, 161 SCP, 103 synchronizing DocuSign SA with, 191 Minimum Password Length, 151 Modifying system parameters, 140 Monitoring, 138 stopping monitoring, 138 stopping monitoring, 138 stopping monitoring results, 139 Multi-language support, 95 Multiple trusted Active Directory support, 42  —O— One Time Password Radius Server, 155 Operating systems supported for client, 96 OTP devices extended authentication mechanisms, 17 management in Radius Server, 20 recommendations, 22 Radius Server parameters, 157 Radius server parameters, setting, 157 Radius server parameters, setting, 157 Radius server parameters, setting, 157 Radius Server IP Address, 157 Radius server parameters, setting, 157 Radius Server parameters, setting, 157 Radius Server parameters, setting, 157 Radius Server parameters, setting, 157 Radius Server parameters, setting, 157 Radius Server parameters, setting, 157 Radius Server parameters, setting, 157 Radius Server petrameters, setting, 157 Radius Server parameters, setting, 157 Radius Server petritos, 158 Radius Server petritos, 158 Radius Server Petrics, 158 Radius Server Retries, 158 Radius Server Retries, 158 Radius Server Retries, 158 Refresh timer, certificates, 145 Refresh window, certificates, 145 Refresh window, certificates, 145 Refresh window, certificates, 145 Refresh window, certificates, 145 Refresh window, certificates, 145 Refresh timer, certificates, 145 Refresh window, certificates, 145 Refresh window, certif | •                                              |                                            |
| parameters, setting, 141 permission considerations, 42 restoring appliance, 161 SCP, 103 Synchronizing DocuSign SA with, 191 Minimum Password Length, 151 Minimum Password Validity, 151 Modifying system parameters, 140 Monitoring appliance performance, 138 activating monitoring, 138 viewing monitoring results, 139 Multi-language support, 95 Multi-language support, 95 Multiple trusted Active Directory support, 42  —O— One Time Password Radius Server, 155 Operating systems supported for client, 96 OTP devices extended authentication mechanisms, 17 management in Radius Server, 20 recommendations, 22  Radius server parameters, setting, 157 Radius Server port, 157 Radius Server Retries, 158 Radius Server Retries, 158 Radius Server Timeout, 158 Radius Server Retries, 158 Radius Server Timeout, 158 Radius Server Retries, 168 Radius Server Timeout, 158 Radius Server Timeout, 158 Radius Server Timeout, 158 Radius Server Timeout, 158 Radius Server Timeout, 158 Radius Server Timeout, 158 Radius Server Timeout, 158 Radius Server Timeout, 158 Radius Server Timeout, 158 Radius Server Timeout, 158 Radius Server Timeout, 158 Radius Server Timeout, 158 Radius Server Timeout, 158 Radius Server Timeout, 168 Ra |                                                |                                            |
| permission considerations, 42 restoring appliance, 161 SCP, 103 Scyp, 103 Scyp, 104 Scyp, 103 Scyp, 103 Scyp, 104 Scyp, 103 Scyp, 104 Scyp, 103 Scyp, 104 Scyp, 103 Scyp, 104 Scyp, 103 Scyp, 104 Scyp, 103 Scyp, 104 Scyp, 103 Scyp, 104 Scyp, 103 Scyp, 104 Scyp, 103 Scyp, 104 Scyp, 103 Scyp, 104 Scyp, 103 Scyp, 103 Scyp, 104 Scyp, 103 Scyp, 103 Scyp, 104 Scyp, 103 Scyp, 104 Sc |                                                |                                            |
| restoring appliance, 161 SCP, 103 Synchronizing DocuSign SA with, 191 Radius Server Secret, 158 Radius Server Firmeout, 158 Radius Server Firmeout, 158 Radius Server Firmeout, 158 Radius Server Timeout, 158 Refresh timer, certificates, 145 Refresh window, certificates, 145 Refresh window, certificates, 145 Refresh window, certificates, 145 Refresh ing certificates, 130 Regenerate User Key, 144 Report Apps Names to Event Log, 150 Report Signatures to Event Log, 150 Require Static Password Logon, 157 Resetting tamper mechanism in Console for HW before V7.0, 188 Resetting tamper mechanism in web-based Console, 197 Restart server command line utility, 179 Restarting using a Radius Server, 155 Operating systems supported for client, 96 OTP devices extended authentication mechanisms, 17 management in Radius Server, 20 recommendations, 22 Restoring appliance                                                                                                    |                                                |                                            |
| SCP, 103 synchronizing DocuSign SA with, 191 Minimum Password Length, 151 Minimum Password Validity, 151 Modifying system parameters, 140 Monitoring appliance performance, 138 activating monitoring, 138 stopping monitoring, 138 viewing monitoring results, 139 Multi-language support, 95 Multiple trusted Active Directory support, 42  —O— One Time Password Radius Server settings, 157 using a Radius Server, 155 Operating systems supported for client, 96 OTP devices extended authentication mechanisms, 17 management in Radius Server, 20 recommendations, 22  Refresh timer, certificates, 145 Radius Server Timeout, 158 Radius Server Timeout, 158 Radius Server Timeout, 158 Radius Server Timeout, 158 Radius Server Timeout, 158 Radius Server Timeout, 158 Radius Server Timeout, 158 Radius Server Timeout, 158 Refresh timer, certificates, 145 Refresh timer, certificates, 145 Refreshingow, certificates, 145 Refreshingow, perfect top, 150 Regnerate User Key, 144 Report Aps | <u>-</u>                                       |                                            |
| synchronizing DocuSign SA with, 191  Minimum Password Length, 151  Minimum Password Validity, 151  Modifying system parameters, 140  Monitoring appliance performance, 138  activating monitoring, 138  stopping monitoring results, 139  Multi-language support, 95  Multi-language support, 95  Multiple trusted Active Directory support, 42  One Time Password  Radius Server settings, 157  using a Radius Server, 155  Operating systems supported for client, 96  OTP devices  extended authentication mechanisms, 17  management in Radius Server, 20  recommendations, 22  Refresh timer, certificates, 145  Refresh window, certificates, 145  Refresh window, certificates, 126  Regentales, 126  Report Spanaues to Event Log, 150  Report Signature bent Log, 150  Report Signatures to Event Log, 150  Report Signatures to Event Log, 150  Report Signatures to Event Log, 150  Report Signatures to Event Log, 150  Report Signatures to Event Log, 150  Report Signatures to Event Log, 150  Report Signatures to Event Log, 150  Restartic Password Logon, 157  Restartic Password Logon, 157  Restartic Password Logon, 157  Restartic Password Logon, 157  Restartic Password Logon, 157  Restartic Password Logon, 157  Restartic |                                                |                                            |
| Minimum Password Length, 151  Minimum Password Validity, 151  Modifying system parameters, 140  Monitoring appliance performance, 138  activating monitoring, 138  stopping monitoring results, 139  Multi-language support, 95  Multiple trusted Active Directory support, 42  One Time Password  Radius server settings, 157  using a Radius Server, 155  Operating systems supported for client, 96  OTP devices  extended authentication mechanisms, 17  management in Radius Server, 20  recommendations, 22  Refresh timer, certificates, 145  Refresh window, certificates, 145  Refresh window, certificates, 126  Regenerate User Key, 144  Report Apps Names to Event Log, 150  Report Signature So Event Log, 150  Report Signatures to Event Log, 150  Report Apps Names to Event Log, 150  Report Apps Names t |                                                | · · · · · · · · · · · · · · · · · · ·      |
| Minimum Password Validity, 151  Modifying system parameters, 140  Monitoring appliance performance, 138                                                                                                    |                                                |                                            |
| Modifying system parameters, 140  Monitoring appliance performance, 138  activating monitoring, 138  stopping monitoring, 138  viewing monitoring results, 139  Multi-language support, 95  Multiple trusted Active Directory support, 42  ——O—  One Time Password  Radius server settings, 157  using a Radius Server, 155  Operating systems supported for client, 96  OTP devices  extended authentication mechanisms, 17  management in Radius Server, 20  recommendations, 22  Regenerate User Key, 144  Report Apps Names to Event Log, 150  Require Static Password Logon, 157  Resetting tamper mechanism in Console for HW before  v7.0, 188  Resetting tamper mechanism in web-based Console, 197  Restart server  command line utility, 179  Restarting  DocuSign SA services, 132  DocuSign Signature Appliance, 132  Restarting appliance in web-based Console, 197  RestartServer.exe, 179  RESTful Web Services Support, 154  Restoring appliance                                                                                                    |                                                |                                            |
| Monitoring appliance performance, 138     activating monitoring, 138     stopping monitoring, 138     viewing monitoring results, 139  Multi-language support, 95  Multiple trusted Active Directory support, 42  —O—  One Time Password Radius server settings, 157     using a Radius Server, 155  Operating systems supported for client, 96  OTP devices     extended authentication mechanisms, 17     management in Radius Server, 20     recommendations, 22  Regenerate User Key, 144  Report Apps Names to Event Log, 150  Report Signatures to Event Log, 150  Require Static Password Logon, 157  Resetting tamper mechanism in Console for HW before  v7.0, 188  Resetting tamper mechanism in web-based Console, 197  Restart server command line utility, 179  Restarting DocuSign SA services, 132 DocuSign Signature Appliance, 132  RestartServer.exe, 179  RestartServer.exe, 179  RestartServer.exe, 179  RESTful Web Services Support, 154  Restoring appliance                                                                                                    | •                                              |                                            |
| activating monitoring, 138 stopping monitoring, 138 viewing monitoring results, 139  Multi-language support, 95  Multiple trusted Active Directory support, 42  ——O—  One Time Password Radius server settings, 157 using a Radius Server, 155  Operating systems supported for client, 96  OTP devices extended authentication mechanisms, 17 management in Radius Server, 20 recommendations, 22  Report Apps Names to Event Log, 150 Report Signatures to Event Log, 150 Report Signatures to Event Log, 150 Report Apps Names to Event Log, 150 Report Apps Names to Event Log, 150 Report Apps Names to Event Log, 150 Report Apps Names to Event Log, 150 Report Apps Names to Event Log, 150 Report Apps Names to Event Log, 150 Report Apps Names to Event Log, 150 Report Apps Names to Event Log, 150 Require Static Password Logon, 157 Resetting tamper mechanism in Console for HW before v7.0, 188 Resetting tamper mechanism in web-based Console, 197 Restart server command line utility, 179 Restarting DocuSign SA services, 132 DocuSign Signature Appliance, 132 Restarting appliance in web-based Console, 197 RestartServer.exe, 179 RestartServer.exe, 179                                                                                                    |                                                | _                                          |
| stopping monitoring, 138 viewing monitoring results, 139  Multi-language support, 95  Multiple trusted Active Directory support, 42  —O—  One Time Password  Radius server settings, 157 using a Radius Server, 155  Operating systems supported for client, 96  OTP devices extended authentication mechanisms, 17 management in Radius Server, 20 recommendations, 22  Report Signatures to Event Log, 150  Require Static Password Logon, 157  Resetting tamper mechanism in Console for HW before v7.0, 188  Resetting tamper mechanism in web-based Console, 197  Restart server command line utility, 179  Restarting DocuSign SA services, 132  DocuSign Signature Appliance, 132  Restarting appliance in web-based Console, 197  RestartServer.exe, 179  RestartServer.exe, 179  RestartServer.exe, 179  Restoring appliance                                                                                                    |                                                | •                                          |
| viewing monitoring results, 139  Multi-language support, 95  Multiple trusted Active Directory support, 42  —O—  One Time Password  Radius server settings, 157  using a Radius Server, 155  Operating systems supported for client, 96  OTP devices  extended authentication mechanisms, 17  management in Radius Server, 20  recommendations, 22  Require Static Password Logon, 157  Resetting tamper mechanism in Console for HW before  v7.0, 188  Resetting tamper mechanism in web-based Console, 197  Restart server  command line utility, 179  Restarting  DocuSign SA services, 132  DocuSign Signature Appliance, 132  Restarting appliance in web-based Console, 197  RestartServer.exe, 179  RESTful Web Services Support, 154  Restoring appliance                                                                                                    | <u> </u>                                       |                                            |
| Multi-language support, 95  Multiple trusted Active Directory support, 42  —O—  One Time Password Radius server settings, 157 using a Radius Server, 155  Operating systems supported for client, 96  OTP devices extended authentication mechanisms, 17 management in Radius Server, 20 recommendations, 22  Resetting tamper mechanism in Console for HW before v7.0, 188  Resetting tamper mechanism in web-based Console, 197 Restart server command line utility, 179 Restarting DocuSign SA services, 132 DocuSign Signature Appliance, 132 Restarting appliance in web-based Console, 197 RestartServer.exe, 179 RESTful Web Services Support, 154 Restoring appliance                                                                                                    |                                                |                                            |
| Multiple trusted Active Directory support, 42  V7.0, 188  Resetting tamper mechanism in web-based Console, 197  Restart server  command line utility, 179  Restarting  using a Radius Server, 155  Operating systems supported for client, 96  OTP devices  extended authentication mechanisms, 17  management in Radius Server, 20  recommendations, 22  V7.0, 188  Resetting tamper mechanism in web-based Console, 197  Restarting  DocuSign SA services, 132  DocuSign Signature Appliance, 132  Restarting appliance in web-based Console, 197  RestartServer.exe, 179  RESTful Web Services Support, 154  Restoring appliance                                                                                                    |                                                |                                            |
| Resetting tamper mechanism in web-based Console, 197 Restart server  command line utility, 179  Radius server settings, 157  using a Radius Server, 155  Operating systems supported for client, 96  OTP devices  extended authentication mechanisms, 17  management in Radius Server, 20  recommendations, 22  Resetting tamper mechanism in web-based Console, 197  Restart server  command line utility, 179  Restarting  DocuSign SA services, 132  DocuSign Signature Appliance, 132  Restarting appliance in web-based Console, 197  RestartServer.exe, 179  RESTful Web Services Support, 154  Restoring appliance                                                                                                    |                                                |                                            |
| One Time Password Radius server settings, 157 Radius Server, 155 Restarting Using a Radius Server, 155 DocuSign SA services, 132 DocuSign Signature Appliance, 132 OTP devices Extended authentication mechanisms, 17 RestartServer.exe, 179 RestartServer.exe, 179                                                                                                    | Withinfic trusted Active Directory support, 42 |                                            |
| One Time Password Radius server settings, 157 Restarting using a Radius Server, 155 Operating systems supported for client, 96 OTP devices extended authentication mechanisms, 17 management in Radius Server, 20 recommendations, 22 Restarting appliance in web-based Console, 197 RestartServer.exe, 179 RESTful Web Services Support, 154 Restoring appliance                                                                                                    | <b>-</b> 0-                                    | · ·                                        |
| Radius server settings, 157 using a Radius Server, 155 Operating systems supported for client, 96 OTP devices extended authentication mechanisms, 17 management in Radius Server, 20 recommendations, 22 Restarting Restarting DocuSign SA services, 132 DocuSign Signature Appliance, 132 Restarting appliance in web-based Console, 197 RestartServer.exe, 179 RESTful Web Services Support, 154 Restoring appliance                                                                                                    | One Time Password                              |                                            |
| using a Radius Server, 155  Operating systems supported for client, 96  OTP devices  extended authentication mechanisms, 17  management in Radius Server, 20  recommendations, 22  DocuSign SA services, 132  DocuSign Signature Appliance, 132  Restarting appliance in web-based Console, 197  RestartServer.exe, 179  RESTful Web Services Support, 154  Restoring appliance                                                                                                    |                                                | •                                          |
| Operating systems supported for client, 96 OTP devices extended authentication mechanisms, 17 management in Radius Server, 20 recommendations, 22 DocuSign Signature Appliance, 132 Restarting appliance in web-based Console, 197 RestartServer.exe, 179 RESTful Web Services Support, 154 Restoring appliance                                                                                                    |                                                |                                            |
| OTP devices                                                                                                    |                                                |                                            |
| extended authentication mechanisms, 17 management in Radius Server, 20 recommendations, 22  RestartServer.exe, 179 RESTful Web Services Support, 154 Restoring appliance                                                                                                    |                                                |                                            |
| management in Radius Server, 20 RESTful Web Services Support, 154 recommendations, 22 Restoring appliance                                                                                                    |                                                |                                            |
| recommendations, 22 Restoring appliance                                                                                                    |                                                |                                            |
| • ···                                                                                                    |                                                |                                            |
|                                                                                                    | OTP OATH validation window, 158                |                                            |

| in a Directory Independent environment, 163      | overview, 102                                                       |
|--------------------------------------------------|---------------------------------------------------------------------|
| in Active Directory, 161                         | Search Base in LDAP Server, 152                                     |
| in LDAP environment, 162                         | Secondary LDAP server address, 152                                  |
| overview, 161                                    | Secondary LDAP server port, 152                                     |
| Restoring appliance HW v7.0                      | Service Restart operation, 132                                      |
| after hard disk failure, 204                     | SetSCP, 181                                                         |
| Restoring appliance HW v8.0                      | Setting IP address                                                  |
| after hard disk failure, 204                     | in Console for HW before v7.0, 187                                  |
| Restoring factory settings                       | in Web-based Console, 193                                           |
| via the Console for HW before v7.0, 189          | Shutting down                                                       |
| via the web-based Console, 198                   | DocuSign SA services, 132                                           |
| Restoring factory settings for HW v7.0           | DocuSign SA, via the Console for HW before v7.0,                    |
| in case of hard disk failure, 204                | 189                                                                 |
| Restoring factory settings for HW v8.0           | DocuSign SA, via the web-based Console, 196                         |
| in case of hard disk failure, 204                | DocuSign Signature Appliance, 132                                   |
| ROOT certificate                                 | Smart Card Authentication, 155                                      |
|                                                  | Smart Card Authentication, 133 SmartCard Authentication Window, 156 |
| adding to trusted CA list, 120                   |                                                                     |
| downloading, using the DocuSign SA Configuration | SNMP Accepted Community Name, 159                                   |
| utility, 225                                     | SNMP Manager 1, 159                                                 |
| installing, 120                                  | SNMP Manager 2, 159                                                 |
| installing using the DocuSign SA Configuration   | SNMP Monitoring                                                     |
| utility, 224                                     | address of the first management system, 159                         |
| <b>_</b> \$_                                     | address of the second management system, 159                        |
| SAML                                             | contact name of SNMP agent, 159                                     |
|                                                  | enabling the SNMP service, 159                                      |
| Accepting Relying Parties Tickets, 160           | location name of SNMP agent, 159                                    |
| SAML Common Name, 160                            | which members can manage the SNMP agent, 159                        |
| SAML Display Name, 160                           | SNMP Service, 159                                                   |
| SAML Email Address, 160                          | Software                                                            |
| SAML Group Name, 160                             | installation failed, 236                                            |
| SAML PN, 160                                     | installing, 41                                                      |
| SAML Telephone Number, 160                       | installing in a Directory Independent environment,                  |
| SAML Window, 160                                 | 60                                                                  |
| SAML working method, 159                         | installing in Active Directory, 41                                  |
| SAML Common Name, 160                            | installing in LDAP environment, 53                                  |
| SAML Display Name, 160                           | updates, uploading, 126                                             |
| SAML Email Address, 160                          | SSL certificate, uploading, 136                                     |
| SAML Group Name, 160                             | SSL proxy                                                           |
| SAML PN, 160                                     | specifying IP address, 153                                          |
| SAML Telephone Number, 160                       | specifying password, 154                                            |
| SAML tickets, 23                                 | specifying port number, 153                                         |
| active mode, 24                                  | specifying usage, 153                                               |
| ADFS, 23                                         | specifying user name, 153                                           |
| passive mode, 24                                 | SSL Proxy IP, 153                                                   |
| ticket requirements, 24                          | SSL Proxy Password, 154                                             |
| SAML Window, 160                                 | SSL Proxy Port, 153                                                 |
| SAML Working Method, 159                         | SSL proxy settings, 71                                              |
| SCCM automatic client deployment                 | SSL Proxy User Name, 153                                            |
| advertising a task sequence, 259                 | Starting the DocuSign SA Administration MMC, 123                    |
| client installation components, 250              | Static IP address, using in Console for HW before v7.0,             |
| creating a task sequence, 252                    | 187                                                                 |
| defining and advertising task sequence, 251      | Storage of keys in DocuSign SA, 16                                  |
| defining DocuSign SA packages, 251               | Subordinate CA                                                      |
| SCP                                              | installation, 93                                                    |
| in a Microsoft Active Directory, 103             | introduction 71                                                     |

renewing certificate, 133 Directory Synchronization Timer, 142 Support DocuSign SA Debug Level, 153 DocuSign contact information, 235 Email From Address, 150 DocuSign support contact information, 235 Enable Automatic User Logon, 149 Switch to prime appliance Enable the Radius AD attribute, 158 command line utility, 180 Enable User Counters, 150 Switch2Prim.exe, 180 Enforce CRL Validation, 157 Enforce FIPS Approved Algorithms, 154 Synchronization timer, directory, 142 Enhanced Key Usage Enabled, 148 Synchronizing DocuSign SA with external CA in automated mode, 130 Enhanced Key usage Mask, 148 Event log storage period, 150 Synchronizing DocuSign SA with the directory service, Expired user action, 147 Syslog Server IP Address, 150 Extended Authentication Method, 156 System parameters External CA Password, 147 Accepting Relying Parties Tickets, 160 External CA User Name, 147 Add Certificate to CRL, 147 Extractable Keys, 143 Group of DocuSign SA Users (AD), 141 Additional Radius IPs (CC Mode), 158 AIA Publication Location, 145 Key usage Mask, 148 Allow Get Backup Anonymously, 154 LDAP Authentication Method, 152 Alternate Extended Auth Mode, 156 LDAP DocuSign SA user name, 152 Alternate Radius Server IP Address, 157 LDAP DocuSign SA user password, 152 Alternate Radius Server Port, 157 LDAP Secure mode, 152 Appliance Administrator Group, 142 LDAP Server Realm name, 152 Automatic Deletion of Users, 142 LDAP Server UID attribute, 152 Biometric Authentication, 155 Location, 159 Biometric Authentication Window, 156 Login for Sign Window, 158 Biometric Shared Secret, 156 Mail Server Name, 150 Built-in DocuSign SA Admin, 143 Mail Server Port, 150 CA Cert Hash Algorithm, 147, 148 Max password failed attempts, 151 Case Sensitive Username, 154 Maximum Password Validity, 151 Maximum Repeats in password, 151 Certificate Common Name, 146 Certificate Expiration Variance, 145 Maximum RSA key pool size, 144 Certificate Issuer Name, 157 Maximum Sequence in password, 151 Certificate Refresh Timer, 145 Minimum Password Length, 151 Certificate Refresh Window, 145 Minimum Password Validity, 151 Certificate Validity Period, 146 missing from DocuSign SA Administration MMC, Clients Inactivity Timeout, 153 239 Cloud Monitoring, 155 modifying, 140 Cloud Site ID, 155 One Time Password using a Radius Server, 155 Common Criteria Mode, 155 OTP OATH validation window, 158 Common Criteria Type, 155 OTP validation method, 158 Contact Name, 159 Periodic Directory Sync Timer, 143 CORS domain for REST API, 154 Permit upload RSA keys, 144 CPS Object ID, 146 Primary LDAP server address, 152 CPS URI, 146, 147 Primary LDAP server port, 152 Create Computer Keys, 143 Process Pending Request Timer, 144 Create Group Keys, 142 Prompt for Logon, 148 Prompt for Signature, 149 Create User Key Mode, 144 CRL Publication Location, 145 Radius customer AD attribute, 158 CRL Publishing Frequency, 145 Radius Server IP Address, 157 CRL Retrieval, 157 Radius Server Port, 157 CRL Validity Period, 145 Radius Server Retries, 158 Default Radius password length, 157 Radius Server Secret, 158 Delete expired users by window, 148 Radius Server Timeout, 158

Regenerate User Key, 144

Directory Server Search Base, 143

| Report Apps Names to Event Log, 150              | appliance not in factory settings mode, 236             |
|--------------------------------------------------|---------------------------------------------------------|
| Report Signatures to Event Log, 150              | backup fails, 242                                       |
| Require Static Password, 157                     | cannot see personal certificates, 239                   |
| RESTfulWeb Services Support, 154                 | client-related problems, 239                            |
| SAML Common Name, 160                            | console-related problems, 238                           |
| SAML Display Name, 160                           | default values do not appear in the directory setup     |
| SAML Email Address, 160                          | dialog box, 236                                         |
| SAML Group Name, 160                             | DocuSign SA Administration MMC operation fails,         |
| SAML Telephone Number, 160                       | 240                                                     |
| SAML UPN, 160                                    | DocuSign SA does not respond, 240                       |
| SAML Window, 160                                 | DocuSign SA parameters missing from DocuSign            |
| SAML Working Method, 159                         | SA Administration MMC, 239                              |
| Search Base in LDAP Server, 152                  | installation, 235                                       |
| Secondary LDAP server address, 152               | installation fails, 236                                 |
| Secondary LDAP server port, 152                  | installation issues, 237                                |
| Smart Card Authentication, 155                   | IP address invalid, 235                                 |
| SmartCard Authentication Window, 156             | overview, 235                                           |
| SNMP Accepted Community Name, 159                | progress bar during installation, 237                   |
| SNMP Manager 1, 159                              | restore operation fails, 241                            |
| SNMP Manager 2, 159                              | setting IP address via the console, 235                 |
| SNMP Service, 159                                | signatures in Outlook, 239                              |
| SSL Proxy IP, 153                                | users do not receive certificates, 241                  |
| SSL Proxy Password, 154                          | Trusted CA list, adding ROOT certificates to, 120       |
| SSL Proxy Port, 153                              | Turnkey solution, 17                                    |
| SSL Proxy User Name, 153                         | •                                                       |
| Syslog Server IP Address, 150                    | <b>—U—</b>                                              |
| Use AIA Location Settings, 146                   | Uninstalling                                            |
| Use CDP Location Settings, 146                   | DocuSign SA administrative client, 29                   |
| Use SmartCard Auth for Logon, 156                | DocuSign SA client, 102                                 |
| Use SSL Proxy, 153                               | DocuSign SA client using DocuSign SA CD, 102            |
| User Activation, 150                             | Updates, uploading, 126                                 |
| User Certificate Publishing, 143                 | Upgrading                                               |
| User Must Change Password, 151                   | overview, 126                                           |
| Users Administrator Group, 142                   | to version 7.1, 127                                     |
| Users Key Length, 144                            | to version 7.4, 127                                     |
| Web Services Support, 154                        | to version 7.5, 127                                     |
| -                                                | to version 8.0, 127                                     |
| —T—                                              | Uploading updates, 126                                  |
| Tamper evidence, 22                              | USB to serial adaptor, 183                              |
| Tamper mechanism                                 | Use AIA Location Settings, 146                          |
| resetting in Console for HW before v7.0, 188     | Use CDP Location Settings, 146                          |
| resetting in web-based Console, 197              | Use SmartCard Auth for Logon, 156                       |
| Tamper response, 22                              | Use SSL Proxy, 153                                      |
| Task sequence                                    | User                                                    |
| advertising in SCCM, 259                         | authentication, 16                                      |
| creating in SCCM, 252                            | enrollment, 15                                          |
| Terminal server, deploying client on, 97         | User Activation, 21, 150                                |
| Terminal, configuring for console, 182           | User Activation, 108                                    |
| Time, setting in Console for HW before v7.0, 190 | User Certificate Publishing, 143                        |
| Time, setting in web-based Console, 194          | User groups, 141                                        |
| Touch screen of web-based Console, 203           | User Must Change Password, 151                          |
| Troubleshooting                                  | Users Administrator Group, 142                          |
| administrative problems, 239                     | Users do not receive certificates, troubleshooting, 241 |
| alternate DocuSign SA installation, 237          | Users Key Length, 144                                   |
| appliance does not start, 238                    | Users Management utility                                |

activating, 164 adding a user, 167 deleting a user, 169 displaying user information, 170 generating a Users report, 166 login, 166 login using built-in administrator, 167 logout, 167 main window, 165 managing groups, 170 menus, 166 overview, 163 resetting a user's password counter, 167 resetting a user's signature counters, 167 resetting signature counters, 166 right-click menu, 176 setting user password, 169 status bar, 166

toolbar, 175 user fields, 165

## **—V—**

Validating signatures installing DocuSign SA verifier, 120 installing ROOT certificate, 120 using DocuSign SA verifier, 121 Viewing

certificates in store, troubleshooting, 239
DocuSign SA information in console for HW before v7.0, 185
DocuSign SA information in web-based Console, 200

# \_\_W\_\_

Web server, deploying client on, 97 Web Services Support, 154